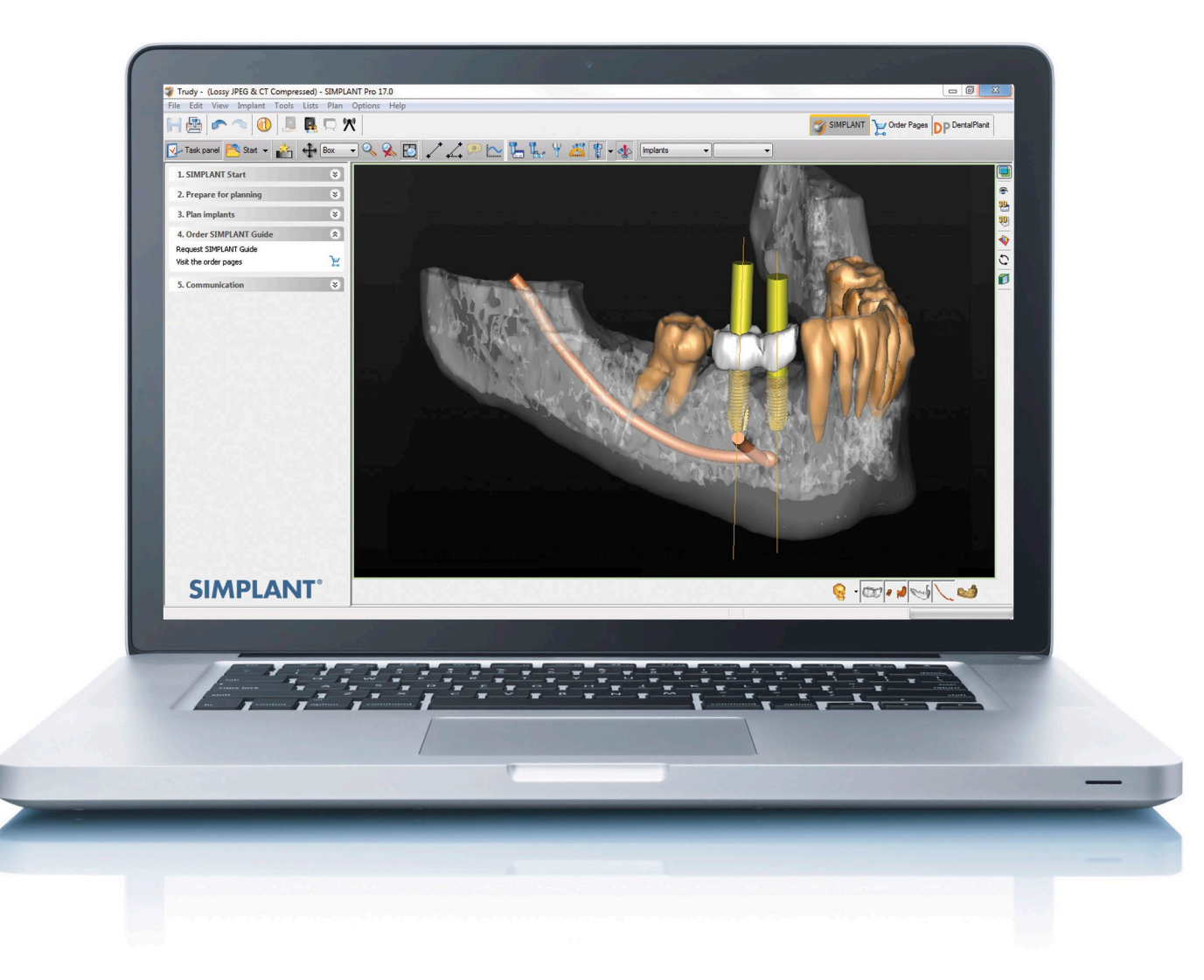

### Simplant® 18.5

Instrucciones de uso

CE **0123**

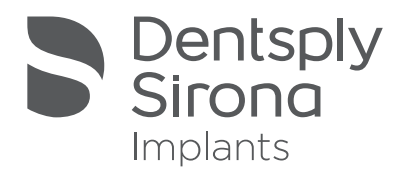

### Simplant® 18.5

### CONTENIDO

### 0. Introducción

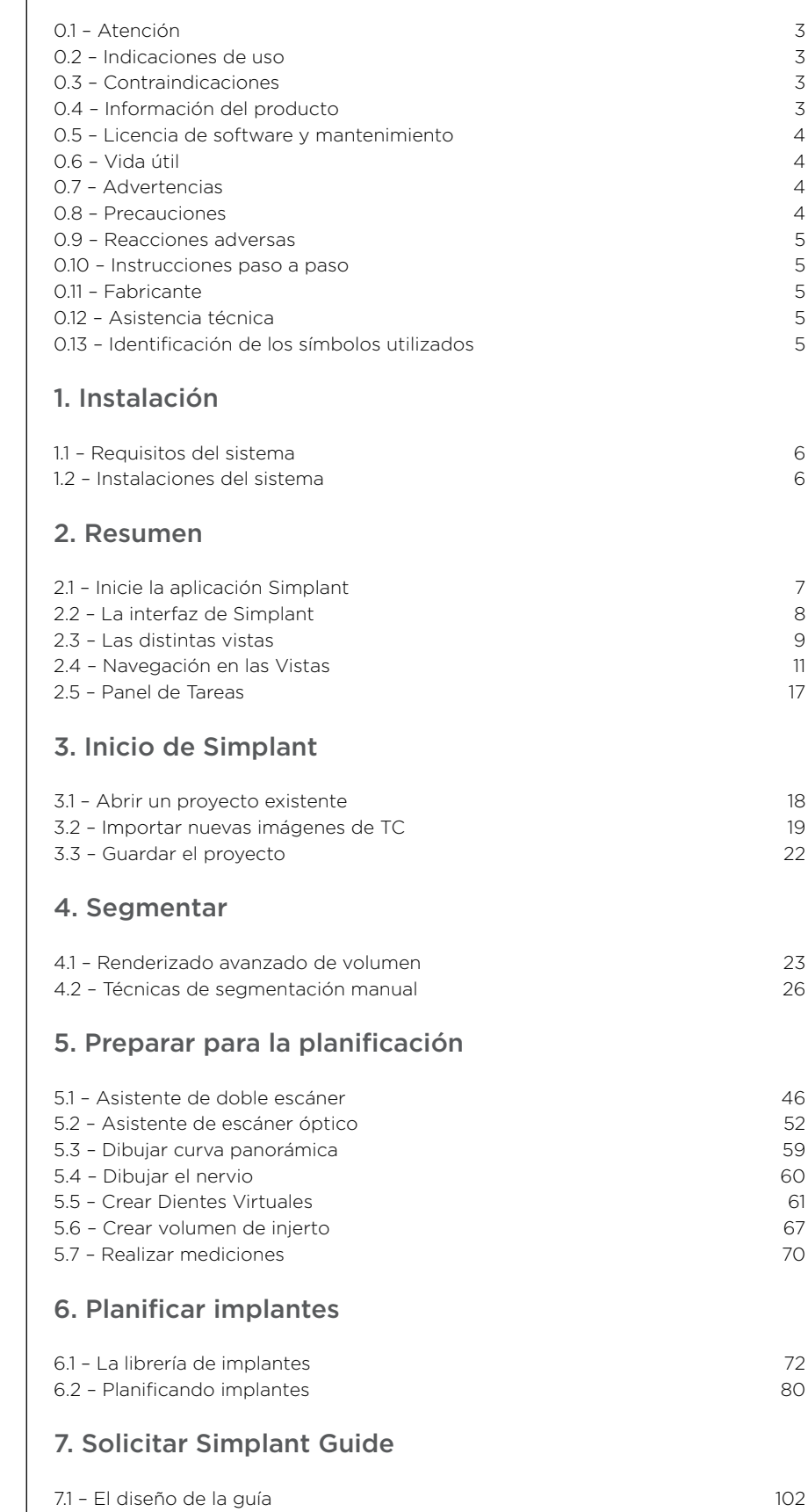

7.2 – Orden de la guía 107

### NOTA:

Estas instrucciones de uso se han diseñado para comenzar la formación práctica con el software Simplant.

El documento contiene numerosas capturas de pantalla que le muestran con detalle dónde tiene que hacer clic exactamente y qué puede realizar en el software Simplant.

# 0. Introducción

# 0.1 – Atención

La legislación federal de los Estados Unidos limita la venta de este producto a dentistas o facultativos, o bien bajo prescripción de estos. El software Simplant es para uso exclusivo de dentistas o clínicos que hayan recibido la preparación y formación adecuadas.

El clínico responsable deberá verificar el resultado. El clínico responsable deberá comparar las reconstrucciones 3D con las imágenes de corte y aprobarlas.

El clínico deberá aplicar su criterio profesional en cualquier decisión sobre si debe seguirse o no el plan de tratamiento realizado en el software Simplant.

El usuario debe adoptar las medidas y los procedimientos necesarios para proteger su ordenador y los datos privados que contiene de cualquier daño o acceso incontrolado por parte de otras personas. Por consiguiente, es absolutamente recomendable utilizar software antivirus y cortafuegos (firewall) adecuados al entorno, así como cerrar todos los archivos de planificación abiertos cuando deje de utilizar el ordenador.

# 0.2 – Indicaciones de uso

Simplant está indicado para utilizarse como un sistema de segmentación de imágenes e interfaz de software para transferir la información de las imágenes desde un escáner médico, como un escáner TC. También está indicado como software de planificación previa para la colocación de implantes dentales y el tratamiento quirúrgico.

# 0.3 – Contraindicaciones

No existen contraindicaciones absolutas para la planificación del tratamiento con el software Simplant 18.5, aparte de aquellas aplicables al tratamiento con implantes en general.

## 0.4 – Información del producto

El sistema Simplant se utiliza en procedimientos de implantación dental para restaurar la función de masticación del paciente mediante planificación asistida por ordenador y cirugía guiada. El sistema incluye el software Simplant, guías Simplant e instrumentos Simplant. El software Simplant 18.5 ayuda a los clínicos a determinar los lugares idóneos para los implantes, teniendo en cuenta tanto los aspectos quirúrgicos como los resultados funcionales y estéticos deseados.

#### La funcionalidad del software Simplant 18.5 incluye lo siguiente:

- Lectura y reconstrucción en 3D de imágenes de corte de (CB) TC
- Planificación del implante
- Herramienta de transparencia en 3D para examinar la posición del nervio y los implantes
- Evaluación de la densidad ósea
- Simplant Library: Una completa selección de soluciones de implantes, pilares y guías Simplant
- Página web de pedidos de mySimplant: Pedido de una Simplant Guide para la transferencia precisa de la planificación de los implantes a la boca del paciente

# 0.5 – Licencia de software y mantenimiento

El software Simplant 18.5 está protegido mediante un acuerdo de licencia y mantenimiento y solo puede utilizarse según los términos de dicho acuerdo. Algunas de las funciones que ofrece Simplant pueden requerir una licencia adicional. Las funciones del nuevo software están protegidas por el estado activo del acuerdo de mantenimiento. Es responsabilidad del clínico utilizar siempre el software Simplant en combinación con la última actualización de Simplant Library, aunque no se esté utilizando la última versión del software Simplant. Por ello, el software Simplant avisa automáticamente a los clínicos cuando se encuentra disponible online una nueva versión de Simplant Library. En ese momento, el usuario de Simplant puede descargar e instalar la nueva versión de Simplant Library.

# 0.6 – Vida útil

Al ser un producto de software, la vida útil del dispositivo se establece en 3 años después de la fecha de lanzamiento comercial en el mercado. Debido a los avances tecnológicos en los sistemas informáticos, el soporte técnico, las actualizaciones de software y las renovaciones no pueden ser compatibles con el software transcurridos 3 años.

### 0.7 – Advertencias

Compruebe siempre las advertencias de colisión. Si se colocan dos implantes demasiado cerca uno de otro o demasiado cerca de un nervio, se muestra una advertencia de colisión. El usuario puede ampliar o reducir la zona de seguridad alrededor de un implante a la que se refiere esta advertencia.

Verifique siempre el control de profundidad de fresado debido a la longitud de las fresas.

Calcule siempre el diseño de la guía Simplant antes de solicitar una. En el caso de soluciones de guía Simplant en las que la profundidad de fresado y/o la profundidad del implante se pueda controlar con instrumentos de cirugía guiada, el software Simplant informará al usuario sobre las posibilidades de control de profundidad al calcular el diseño de la guía Simplant.

Si el usuario modifica la posición planificada del implante, el diseño de la guía Simplant se eliminará y aparecerá una advertencia. El software Simplant realiza varias comprobaciones para evitar comportamientos inesperados y muestra mensajes de advertencia para informar de posibles riesgos.

Aunque la precisión de la cirugía guiada Simplant es mayor que la de la cirugía no guiada, pueden producirse desviaciones lineales y angulares en ambos casos, según se ha notificado en estudios clínicos y experimentales. Por consiguiente, también es importante mantener una distancia de seguridad cuando se utiliza cirugía guiada

NOTA: deberá informarnos a nosotros y a la autoridad competente en caso de aviso de incidentes potencialmente mortales o de un deterioro grave del estado de salud relacionado con uno de nuestros productos.

### 0.8 – Precauciones

Las mediciones exactas deben realizarse en imágenes de corte transversales y axiales (2D). En el software Simplant, la calidad de las imágenes depende de la calidad de las imágenes escaneadas. Para obtener resultados óptimos, utilice los parámetros de escaneado especificados en las directrices de escaneado de Simplant.

En escaneados realizados con una distancia entre cortes de 1 mm, la precisión de las reconstrucciones 3D en el software varía entre 0,1 y 0,2 mm. No se recomienda el uso de distancias mayores entre cortes. Dada la existencia de factores que pueden influir en las mediciones anatómicas del software, como los ajustes de escaneado iniciales, los artefactos de imagen y los parámetros de reconstrucción 3D, es recomendable tener en cuenta una zona de seguridad de 0,2 mm en estructuras anatómicas críticas.

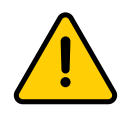

Para proteger la integridad de sus pacientes, asegúrese de que no se ingrese información sensible a la integridad en este software y preste especial atención a los campos de texto libre. Asegúrese de que todas las personas que usan este software estén capacitadas en la privacidad de los datos.

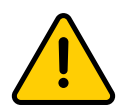

Para proteger la integridad de sus pacientes, asegúrese de utilizar las funciones estándar de inicio / cierre de sesión o de bloqueo / desbloqueo para acceder a este software. Asegúrese de que todas las personas que usan este software estén capacitadas en la privacidad de los datos.

# 0.9 – Reacciones adversas

No existen reacciones adversas en la planificación del tratamiento con el software Simplant 18.5, aparte de aquellas aplicables al tratamiento con implantes en general.

# 0.10 – Instrucciones paso a paso

En los siguientes capítulos de este documento se pueden encontrar instrucciones paso a paso.

### 0.11 – Fabricante

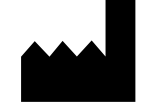

Dentsply Implants NV, Research Campus 10,

3500 Hasselt, Bélgica

Teléfono +32 16 84 14 00 Fax +32 16 84 14 01

Correo electrónico: Simplant-Europe@dentsplysirona.com

www.dentsplysirona.com

### 0.12 – Asistencia técnica

La asistencia técnica y la información sobre los errores y las anomalías de software se encuentran disponibles en www.dentsplysirona.com sitio; también pueden solicitarse a través del servicio de asistencia técnica:

Simplant-Europe@dentsplysirona.com.

Revise los casos de demostración sugeridos preparados con fines educativos y que ofrecen una comprensión básica de las principales funciones del software. Se pueden solicitar sesiones de formación personalizadas. Encontrará material tutorial adicional y páginas de preguntas frecuentes en el sitio web: www.dentsplysirona.com/ en/explore/implantology/simplant.html

# 0.13 – Identificación de los símbolos utilizados

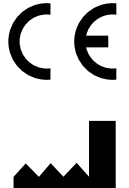

Marca CE

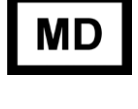

Medical device

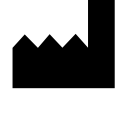

Fabricante

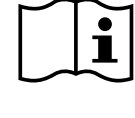

Consultar las instrucciones de uso (disponibles en formato electrónico en el sitio web)

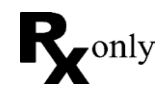

La legislación federal de Estados Unidos limita la venta de este dispositivo a facultativos o clínicos o por prescripción de estos

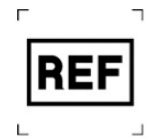

catálogo

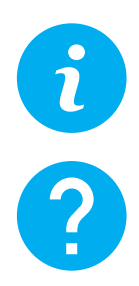

Se proporciona

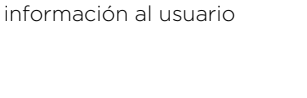

Se formula una pregunta al usuario Precaución, advertencia

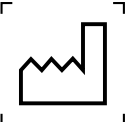

Número de **MU** Fecha de fabricación

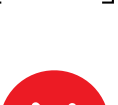

Se ha producido una situación imprevista

# 1. Instalación

## 1.1 – Requisitos del sistema

### Requisitos mínimos:

- Intel Core 2 Duo, AMD Athlon II o superior con velocidad de reloj de CPU de 2,0 GHz o superior
- 2 GB de memoria RAM
- Microsoft Windows 7 SP1/8.1/10 Las versiones de 64 bits solo son compatibles/sistema Mac (iniciado en Windows con Boot Camp para utilizar la representación avanzada de volumen)
- 2 GB de espacio libre en el disco duro (asumiendo que los casos se eliminan a diario y solo se escanean 3 casos al día)
- Tarjeta gráfica con compatibilidad total de DirectX9.0c, procesamiento de vértice HW, compatibilidad con Shader Model 3.0 y 128 MB de memoria de vídeo para utilizar la representación avanzada de volumen
- Resolución mínima de pantalla, 1.024 x 768 píxeles
- Microsoft Internet Explorer 8.0
- Conexión a Internet para solicitar guías Simplant online, comunicación a través de DentalPlanit, renovación de licencia y actualizaciones automáticas

#### Recomendado:

- CPU Intel Core i5, AMD Phenom II, AMD FX o superior con velocidad de reloj de CPU de 2,6 GHz o superior
- 4 GB o más de memoria RAM
- Microsoft Windows 7 SP1/10 Las versiones de 64 bits solo son compatibles
- Al menos 20 GB de espacio en el disco duro
- Tarjetas gráficas independientes AMD o NVIDIA con compatibilidad total con DirectX 10.1 y 1 GB de memoria de vídeo
- Microsoft Internet Explorer 8.0 o superior
- Conexión a Internet
- Ratón y teclado
- Monitor de diagnóstico: resolución mínima de 1.440 x 900 píxeles

### 1.2 – Recomendaciones sobre las características de las redes de TI y las medidas de seguridad de TI

Como medida de seguridad para proteger los equipos con los que se accederá a Simplant Pro, se recomienda a los usuarios que tomen las siguientes precauciones:

- Precauciones físicas: las estaciones de trabajo y los sitios con los que se accederá a la aplicación Simplant Pro deben estar protegidos físicamente contra intrusos y la aplicación debe estar protegida.
- Precauciones de usuarios: el acceso a equipos con la aplicación Simplant Pro debe limitarse a usuarios autorizados únicamente. Debe evitarse el "phishing" (recopilación de información confidencial) y "dumpster diving" (recopilación de información básica entre elementos eliminados para obtener acceso no autorizado).
- Sistema operativo: el sistema operativo debe protegerse de infracciones de seguridad accidentales o intencionadas.
- Sistema de red: el sistema de red de TI debe estar protegido contra ataques de red y estar equipado para interceptar ataques de datos.

## 1.3 – Instalaciones del sistema

#### Instalación de Simplant desde el sitio web

- 1. Recomendamos cerrar las demás aplicaciones antes de instalar el software Simplant.
- 2. Acceda al sitio web www.simplant.com, vaya a "Download the Simplant software" (Descargar el software Simplant) y siga las instrucciones.

# 2. Resumen

### 2.1 – Inicie la aplicación Simplant

Para iniciar la aplicación Simplant, haga doble clic sobre el icono Simplant que aparece en su escritorio.

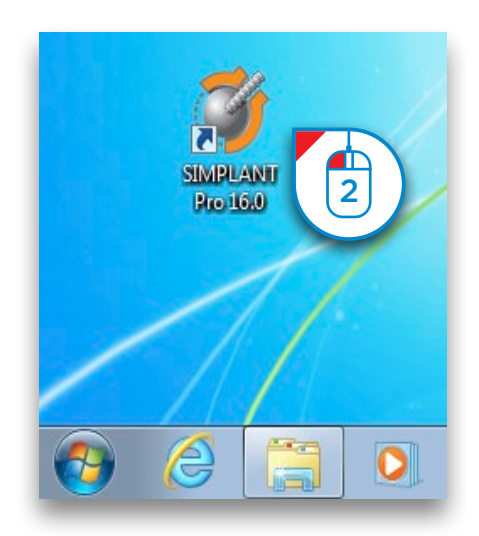

También puede iniciar la aplicación Simplant desde el '*Menú Inicio*' de Windows. En el Menú Inicio, seleccione '*Todos los Programas*' (1). En la lista de programas, seleccione la carpeta '*Simplant*' (2). Finalmente, seleccione el icono Simplant (3).

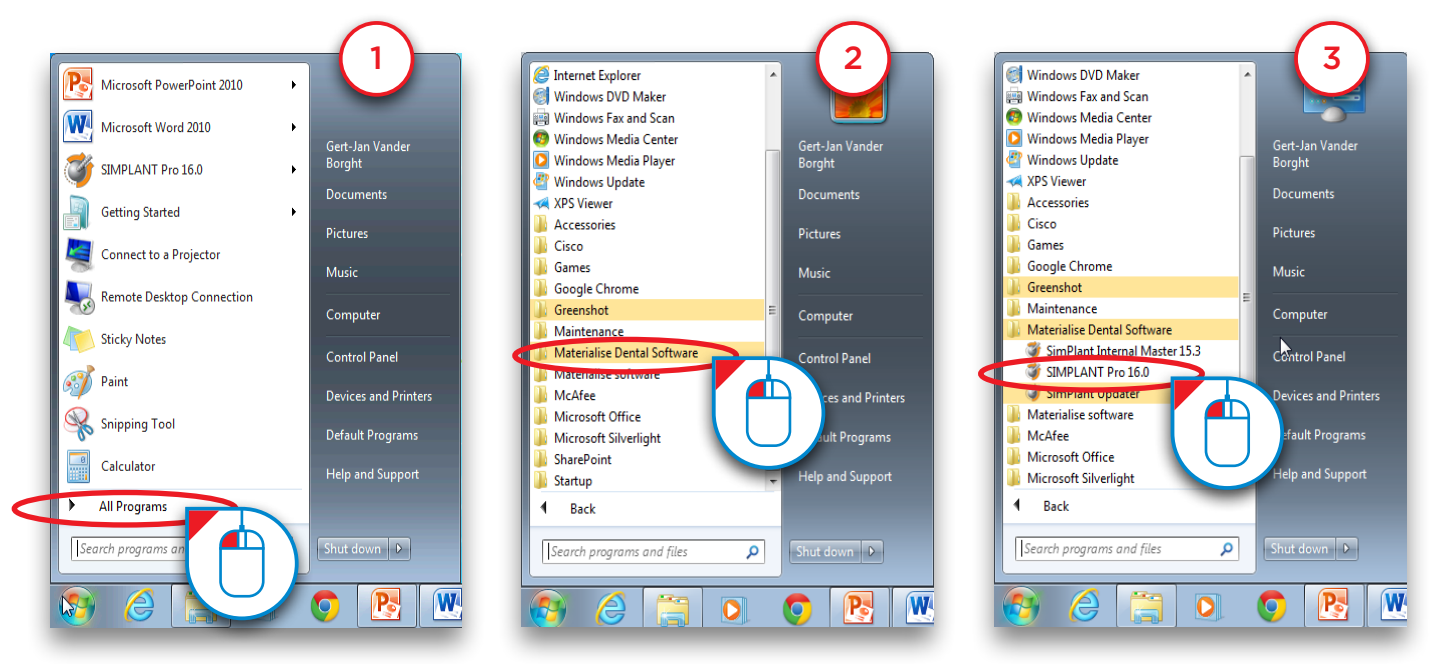

## 2.2 – La interfaz de Simplant®

Cuando abre un proyecto de Simplant ya existente, aparecerá la pantalla que se muestra más abajo. En esta pantalla puede identificar 2 áreas de importancia:

(1) El '*Panel de Tareas*':

 El panel de tareas le guía paso a paso a través de la aplicación Simplant. En este manual utilizaremos el Panel de Tareas prácticamente para todas las funcionalidades.

(2)Las cuatro vistas:

Por defecto, Simplant muestra cuatro ventanas con diferentes vistas – tres vistas 2D y una vista 3D.

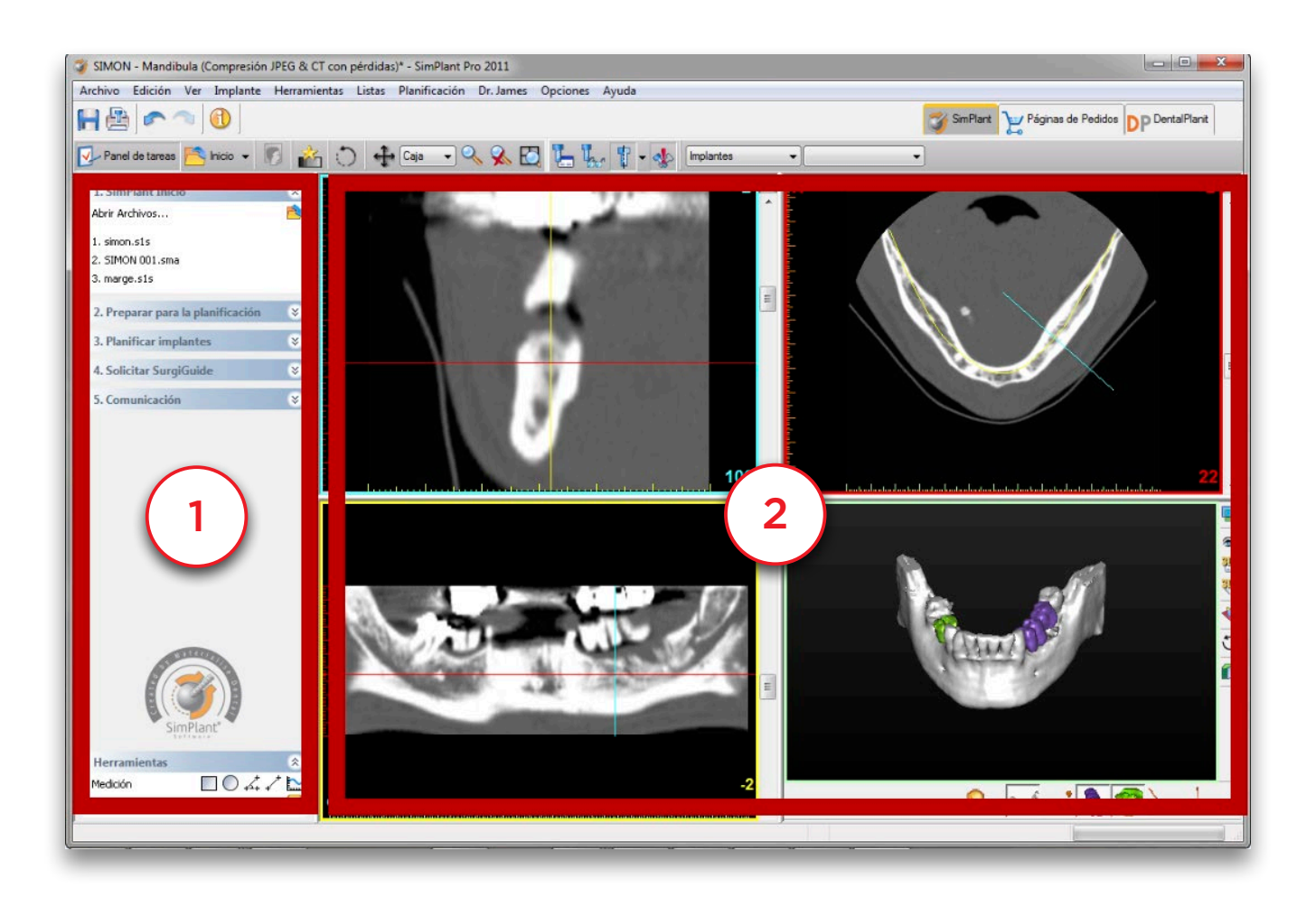

# 2.3 – Las distintas vistas

Cada una de las cuatro vistas tiene un código de color diferente:

- (1) La vista de corte transversal (ventana superior izquierda): Esta vista muestra los cortes 2D transversales.
- (2)La vista axial (ventana superior derecha): Esta vista muestra los cortes 2D axiales.
- (3)La vista panorámica (ventana inferior izquierda): Esta vita muestra los cortes 2D panorámicos.
- (4)) La vista 3D (ventana inferior derecha): Esta vista muestra el modelo 3D.

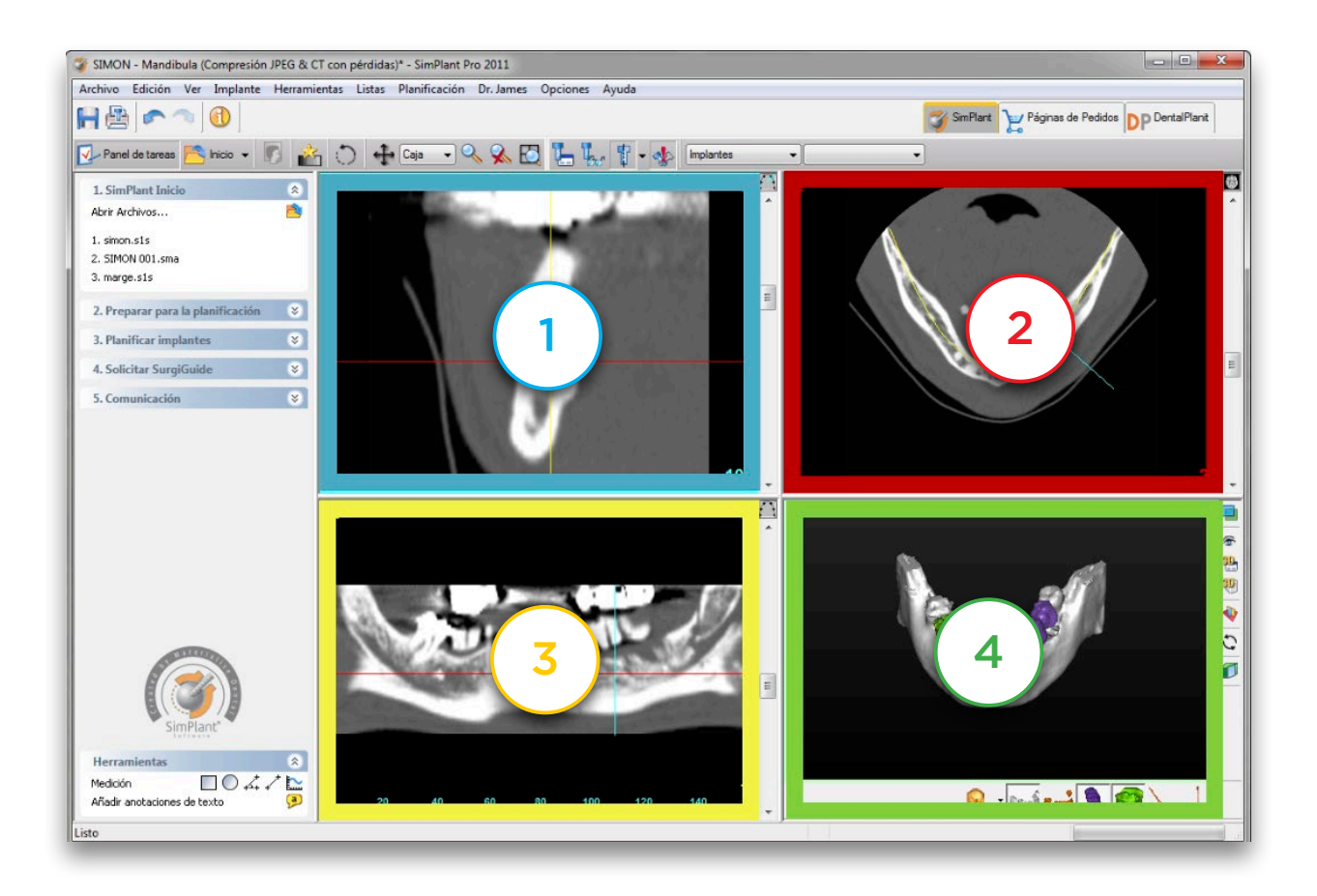

Alrededor de cada una de las 4 vistas puede ver un borde de color. En las tres vistas 2D también puede ver líneas de color. Cada una de estas líneas representa una de las vistas. Por ejemplo, la vista de corte transversal tiene un borde azul y es visible como una línea azul en la vista axial y la vista panorámica.

Fíjese que al hacer clic en un punto aleatorio de una de las vistas 2D, las otras vistas 2D saltan automáticamente al corte en el que este punto está situado. La misma funcionalidad está presente en la vista 3D. Cuando hace clic en un punto en el modelo óseo, las tres vistas 2D saltarán automáticamente al corte en el que este punto está situado.

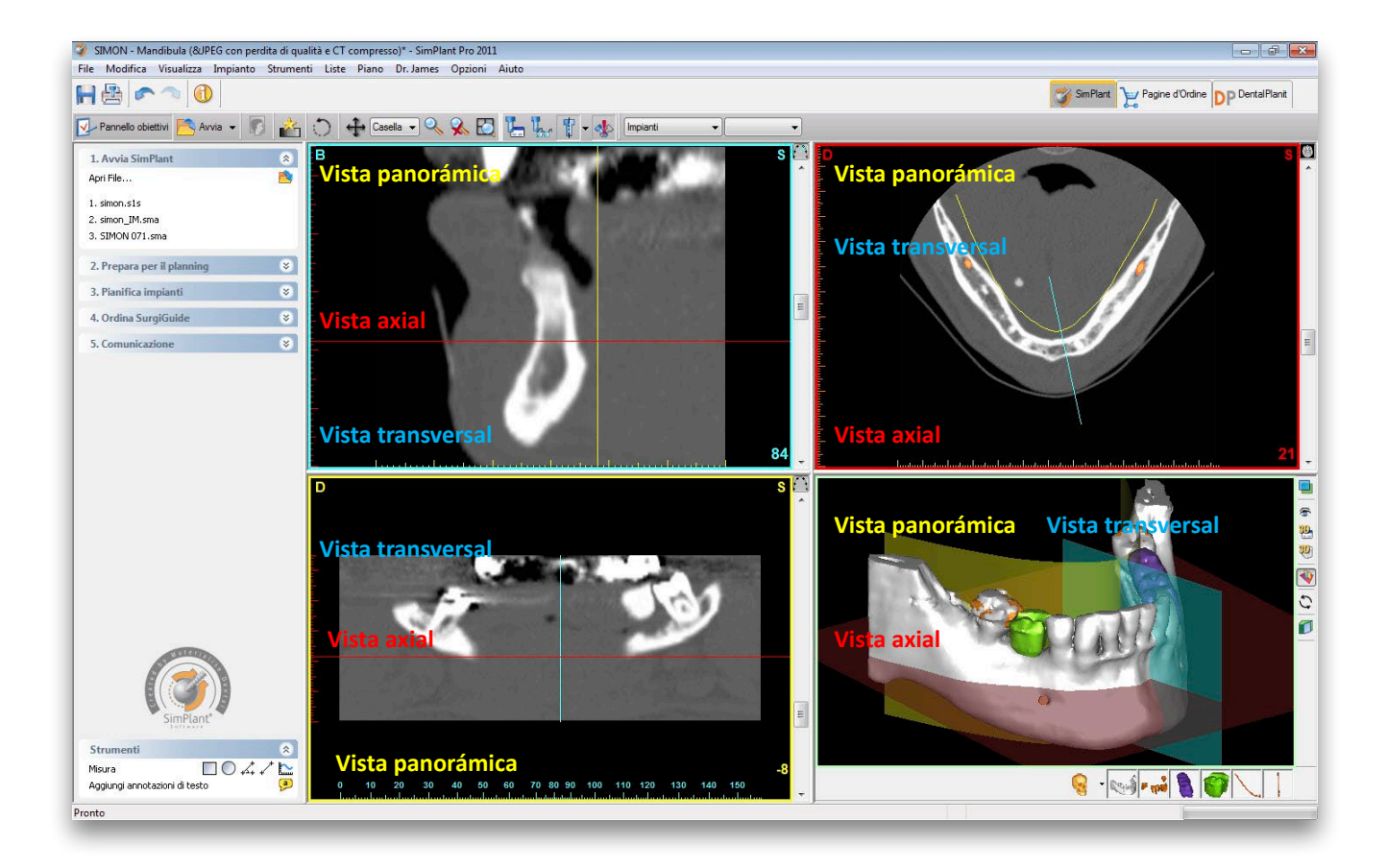

# 2.4 – Navegación en las Vistas

### 2.4.1 – Ampliar a pantalla completa

Para obtener una vista más detallada de cada una de las cuatro vistas, puede ampliarla a pantalla completa. Puede ampliar la vista a pantalla completa haciendo clic en el icono '*Ampliar a Pantalla Completa*' en la barra de menús de Simplant (1). Después, haga clic con el botón izquierdo del ratón en una de las cuatro vistas (2). La vista se ampliará a pantalla completa (3). Haga clic de nuevo en el icono '*Ampliar a Pantalla Completa*' para volver a la vista habitual.

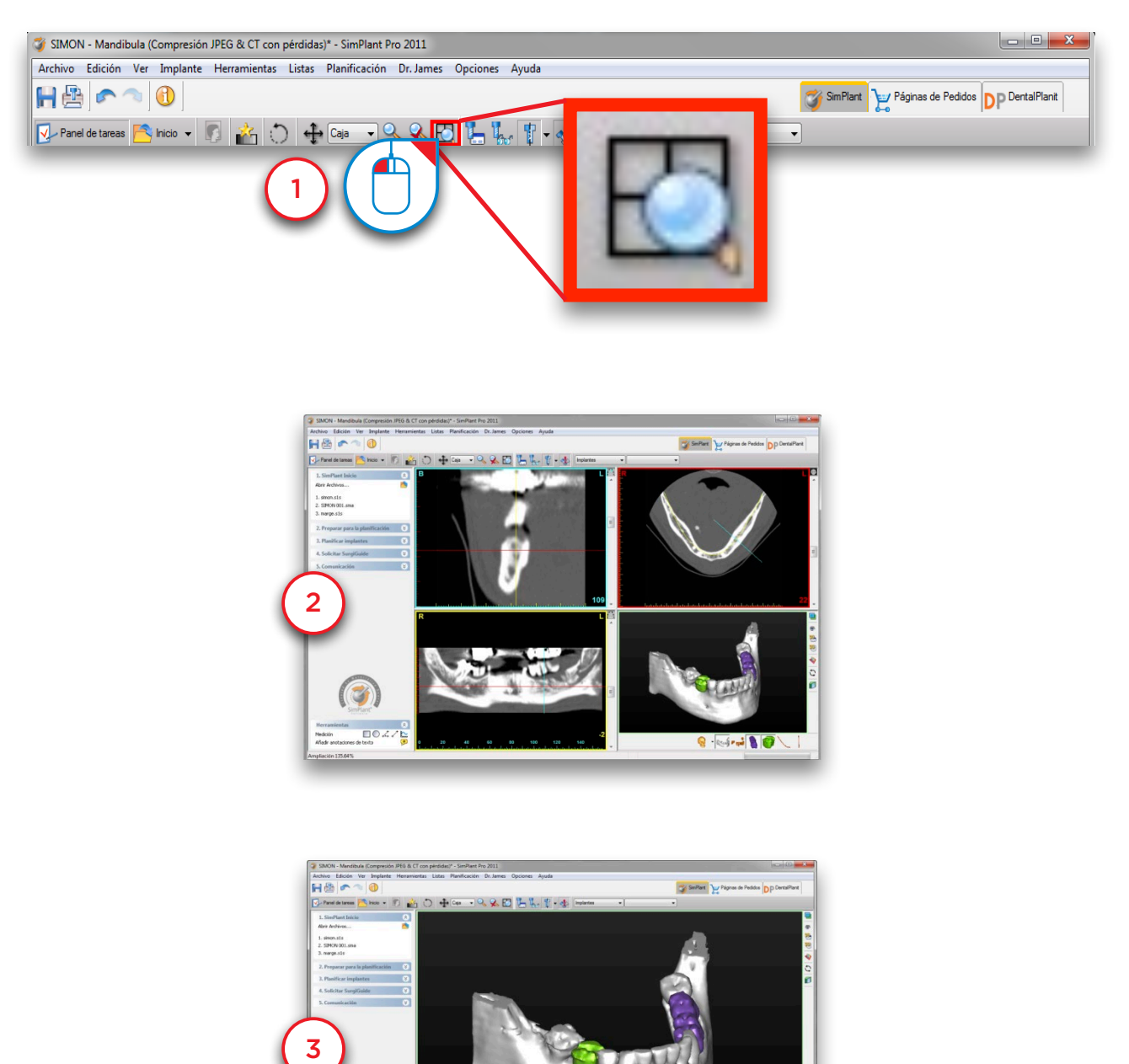

**Q did 19** 

 $\overline{10047}$ 

#### 2.4.2 – Recorrer los cortes en las vistas 2D

En las vistas 2D puede recorrer sencillamente a través de los diferentes cortes. Hay dos alternativas para recorrer los diferentes cortes:

- A Utilizando la barra de desplazamiento
- B Utilizando la rueda del ratón

#### A. Utilizando la barra de desplazamiento

En las vistas 2D puede utilizar la barra de desplazamiento para recorrer los distintos cortes.

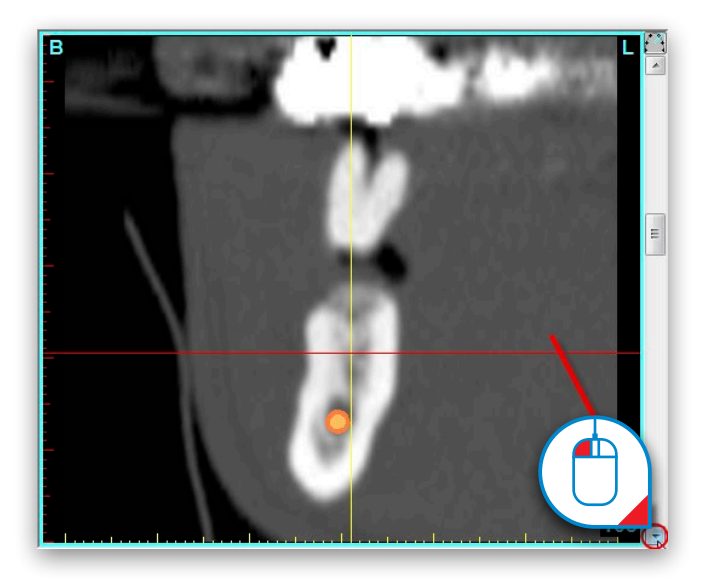

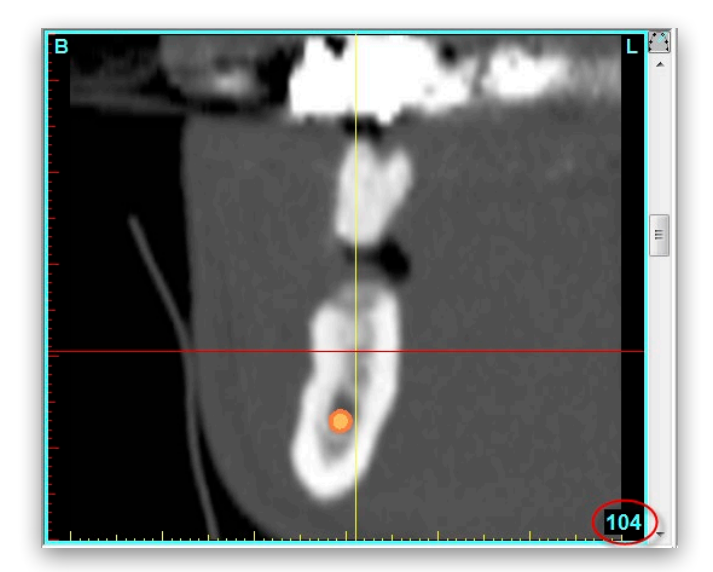

#### B. Utilizando la rueda del ratón

Sitúe el cursor del ratón dentro del área de la vista 2D y gire la rueda del ratón para recorrer los cortes.

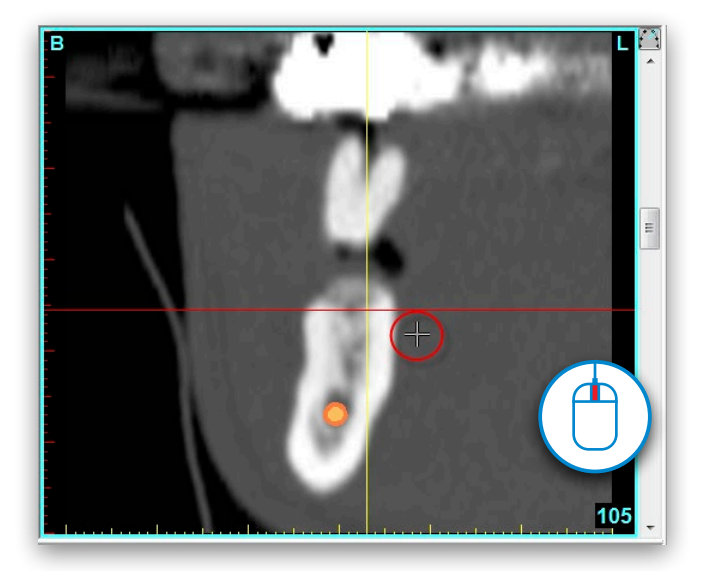

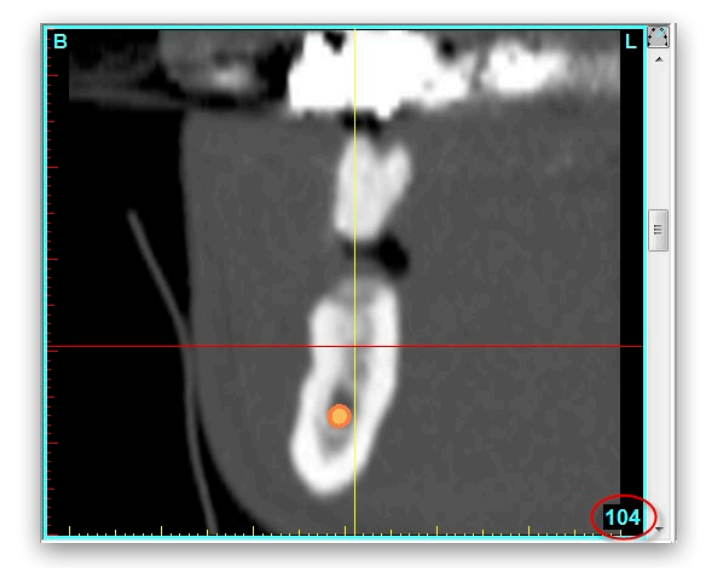

### 2.4.3 – Ampliar

Para obtener una mejor visualización en cada una de las cuatro vistas, puede ampliar las imágenes. Primero haga clic en el icono '*Ampliar*' en la barra de menús de Simplant (1). En una de las vistas, haga clic y mantenga pulsado el botón izquierdo del ratón mientras arrastra creando un área cuadrada que defina la zona que ampliar (2). Cuando suelte el botón se aplicará la función de ampliación (3).

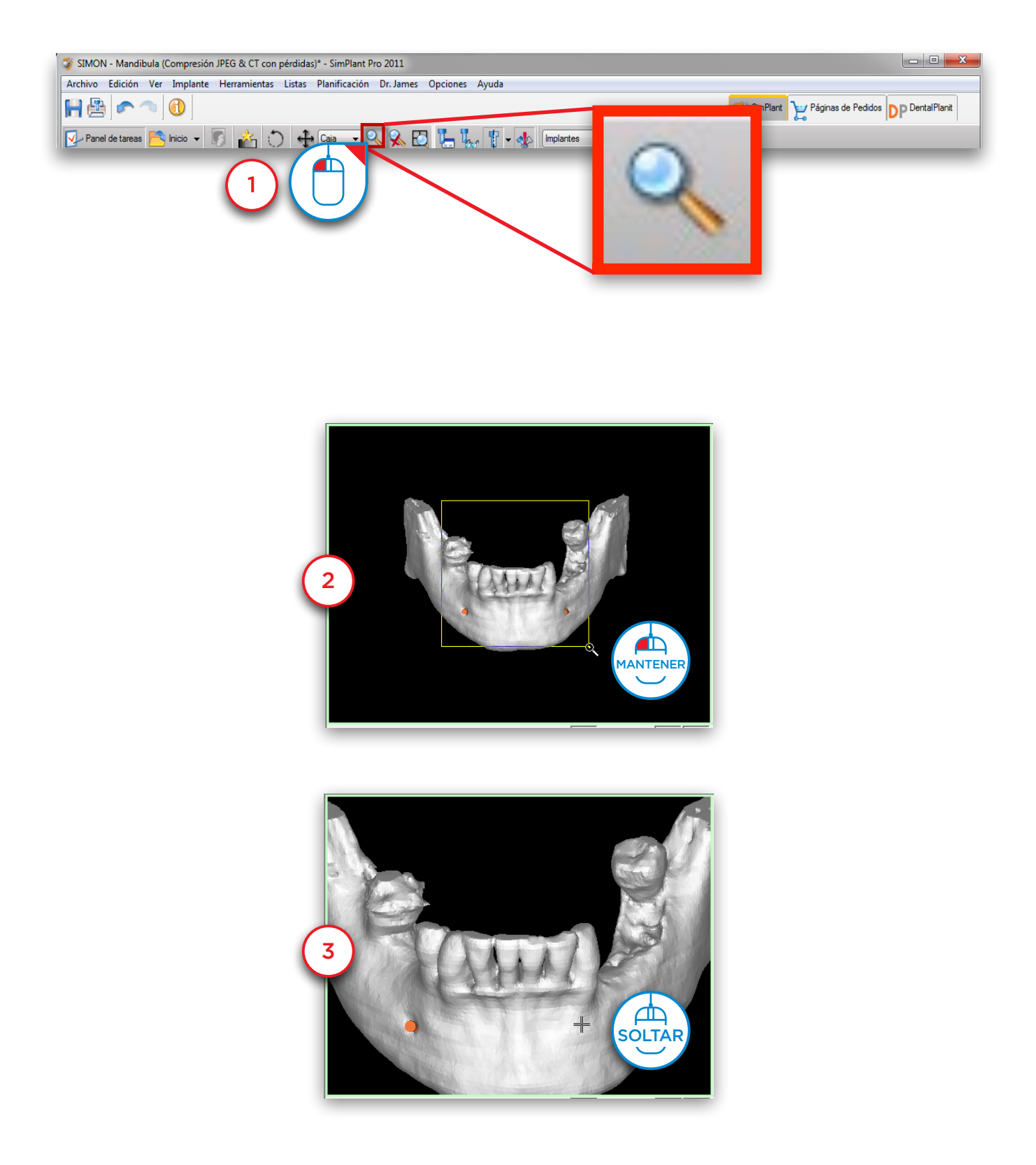

#### 2.4.4 – Quitar Ampliación

Para quitar la ampliación realizada, haga clic primero en el icono '*Quitar ampliación*' en la barra de menús de Simplant (1). Haga clic con el botón izquierdo del ratón en cualquier lugar dentro de la vista (2). La vista volverá a su visualización anterior (3).

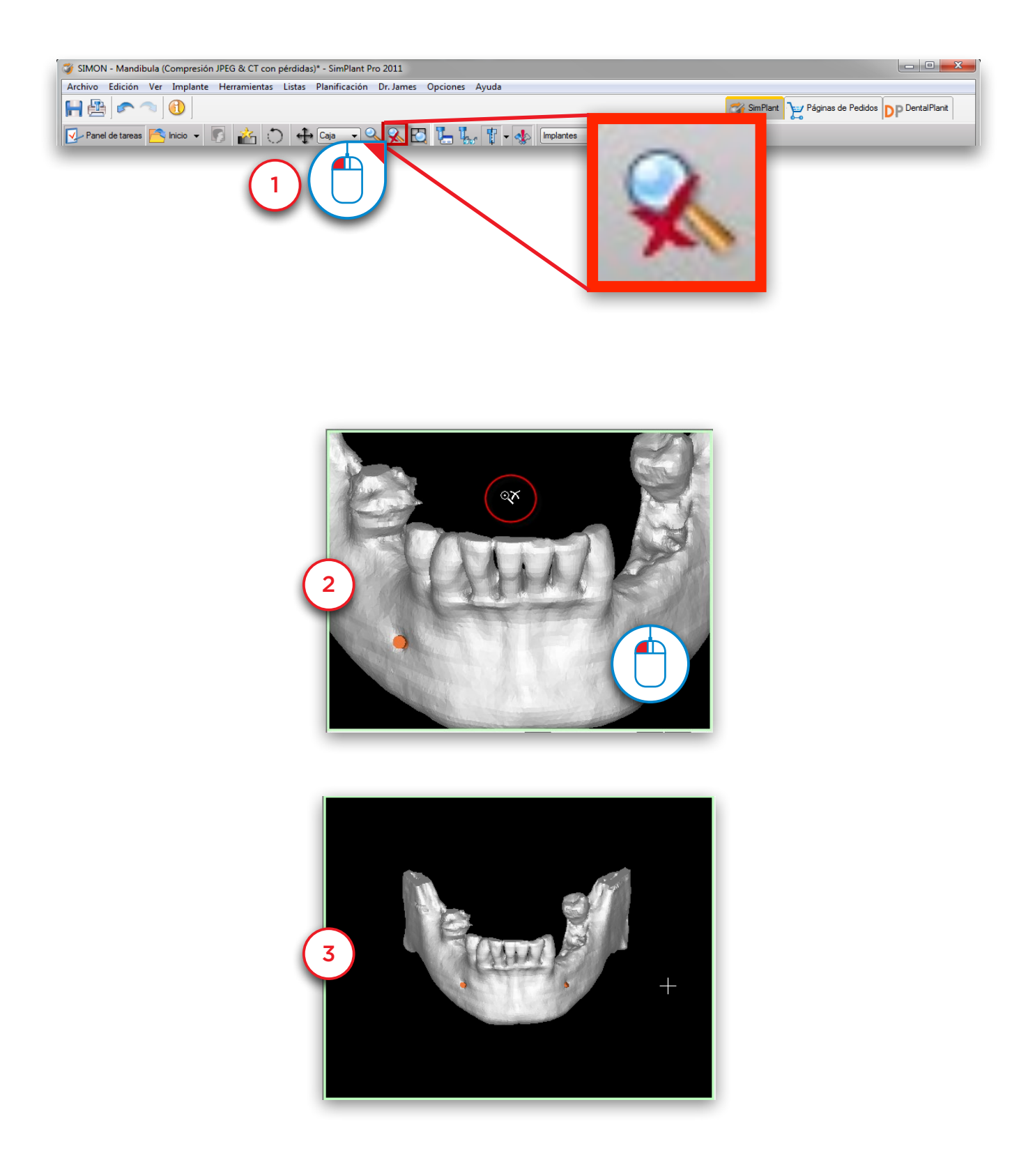

#### 2.4.5 – Desplazar

Para desplazar la vista, primero haga clic en el icono '*Desplazar una vez*' de la barra de menús de Simplant (1). Posicione el cursor del ratón en algún lugar de la vista y haga clic y mantenga pulsado el botón izquierdo del ratón mientras arrastra el ratón para desplazar la vista (2). Suelte el botón del ratón para finalizar (3).

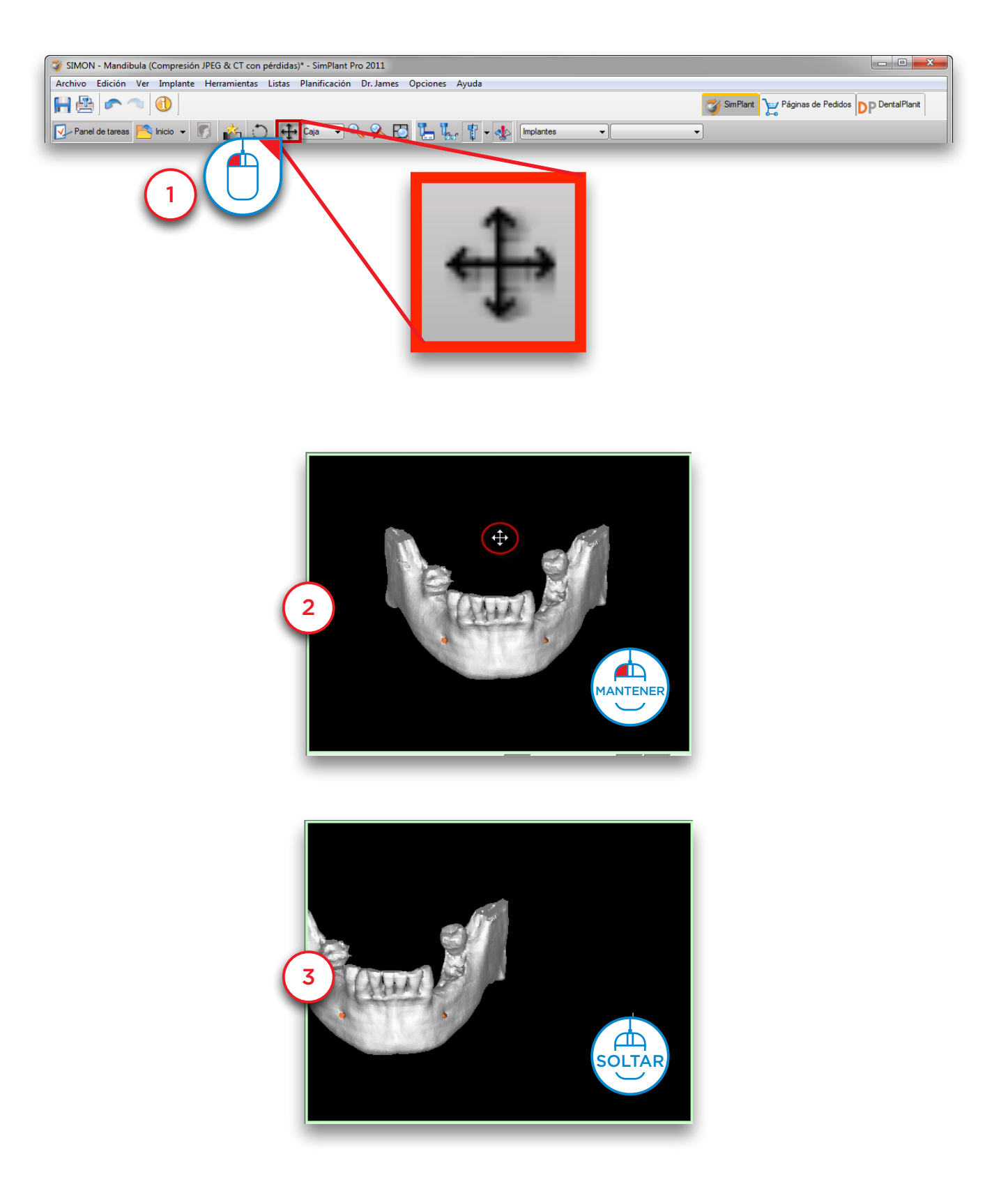

#### 2.4.6 – Rotar

Para rotar la vista, primero haga clic en el icono '*Rotar una vez*' en el lado derecho de la vista 3D (ventana inferior derecha) (1). Posicione el cursor del ratón en la vista 3D y haga clic y mantenga pulsado el botón izquierdo del ratón mientras arrastra el ratón para rotar la vista (2). Suelte el botón para finalizar (3).

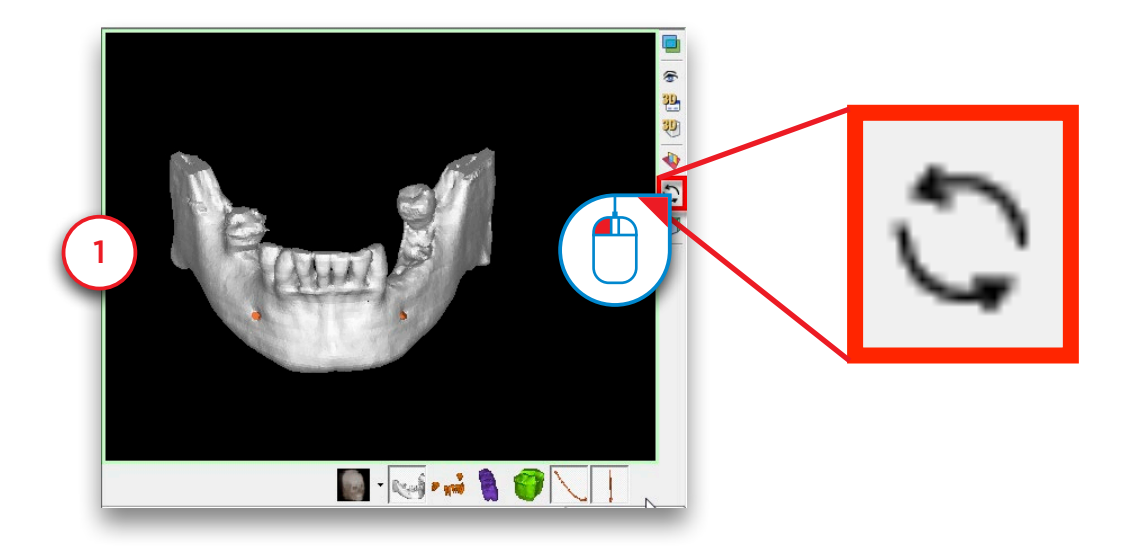

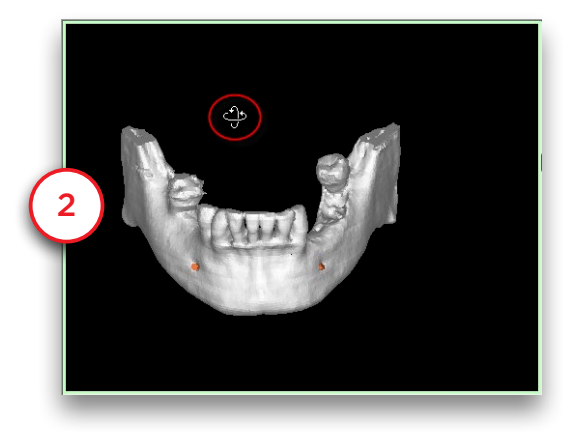

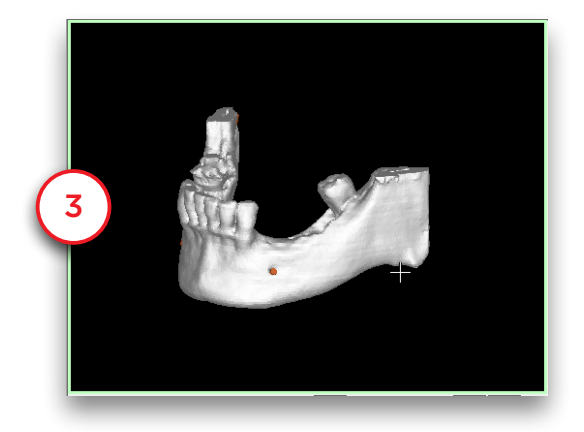

### 2.5 – Panel de Tareas

El Panel de Tareas le guía a través de cada paso en el software. En el resto del manual se explicará paso a paso el flujo de trabajo habitual de un proyecto Simplant utilizando el Panel de Tareas. El Panel de Tareas comprende los siguientes pasos:

#### 1. Inicio de Simplant:

Aquí puede abrir un proyecto de Simplant ya existente o iniciar un nuevo Proyecto de Simplant importando imágenes de TC.

#### 2. Segmentar:

En Simplant tiene que crear un modelo 3D a partir de las imágenes 2D de la TC antes de comenzar a planificar implantes. Esto se llama una "*segmentación*" y puede realizarse utilizando esta sección del Panel de Tareas.

### 3. Preparara para la planificación:

En este paso puede dibujar una curva panorámica, dibujar un nervio, situar Dientes Virtuales o planificar un injerto óseo.

### 4. Planificar implantes:

En este paso es en el que se realiza la planificación de implantes. Dibuje, especifique y modifique los implantes que quiere utilizar en su proyecto.

#### 5. Solicitar Simplant Guide:

Una vez que termine de planificar los implantes, puede diseñar y pedir una Simplant Guide a través de la página web de pedidos de mySimplant.

#### 6. Comunicación:

Exporte su proyecto al formato Simplant View, Imprima su proyecto o cree capturas de pantalla o videos de él.

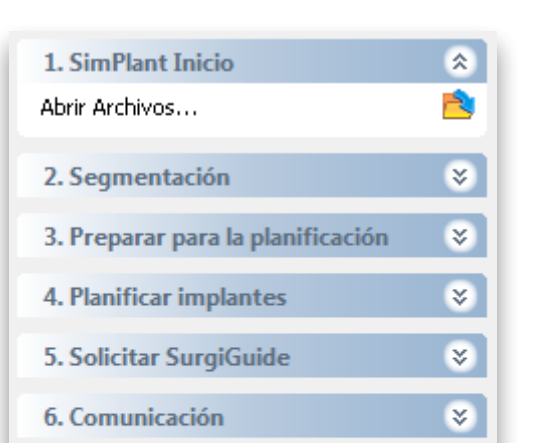

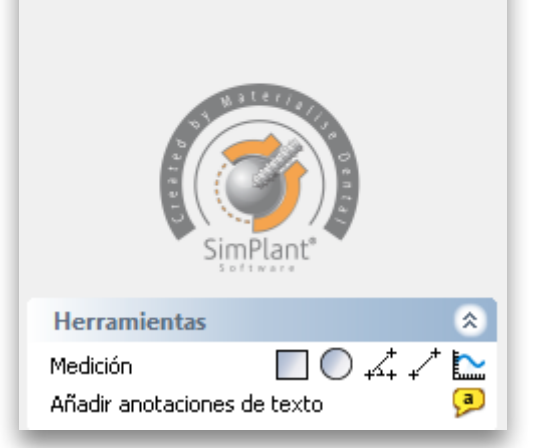

# 3. Inicio de Simplant

Para comenzar un nuevo proyecto de Simplant, haga clic en '*Abrir archivos*'.

Puede trabajar con un proyecto existente o bien importar nuevas imágenes TC:

**3.1** Abrir un proyecto existente.

3.2 Importar nuevas imágenes TC

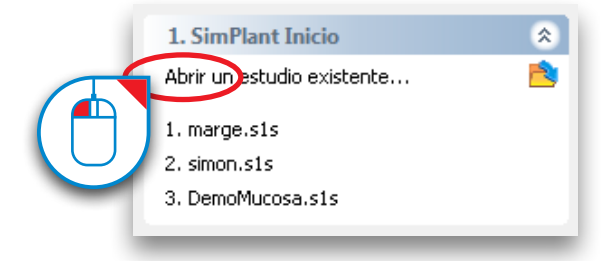

### 3.1 – Abrir un proyecto existente

Seleccione el archivo que desea abrir en la lista (1) y haga clic en '*Abrir archivo*' (2). Tenga en cuenta que los proyectos de Simplant se almacenan por defecto en "*C:\DentalData*".

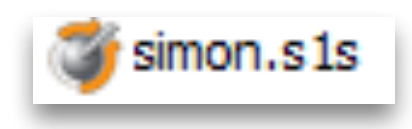

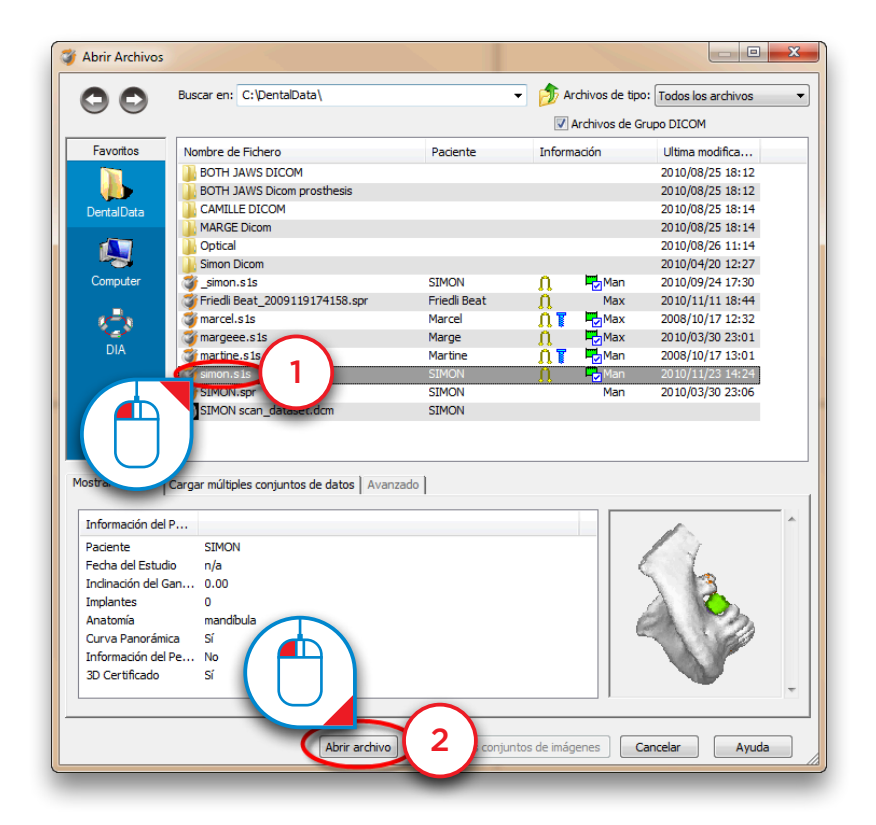

### 3.2 – Importar nuevas imágenes de TC

Navegue a la carpeta de su ordenador donde están almacenadas las imágenes de TC que quiere importar. Seleccione el archivo ".*dcm*" (1) y haga clic en '*Abrir archivo*' (2) para importar las imágenes.

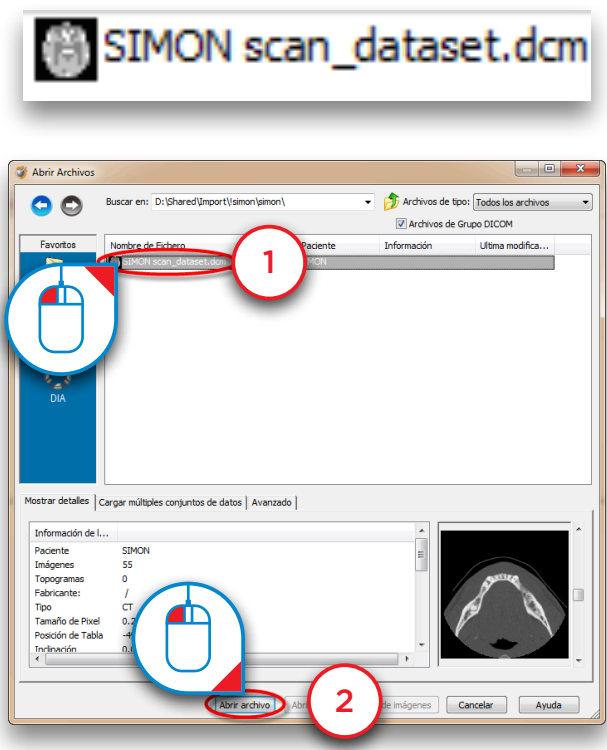

La ventana '*Selector de Imágenes*' se abrirá (3). Aquí puede seleccionar qué imágenes de TC desea incluir en su proyecto de Simplant.

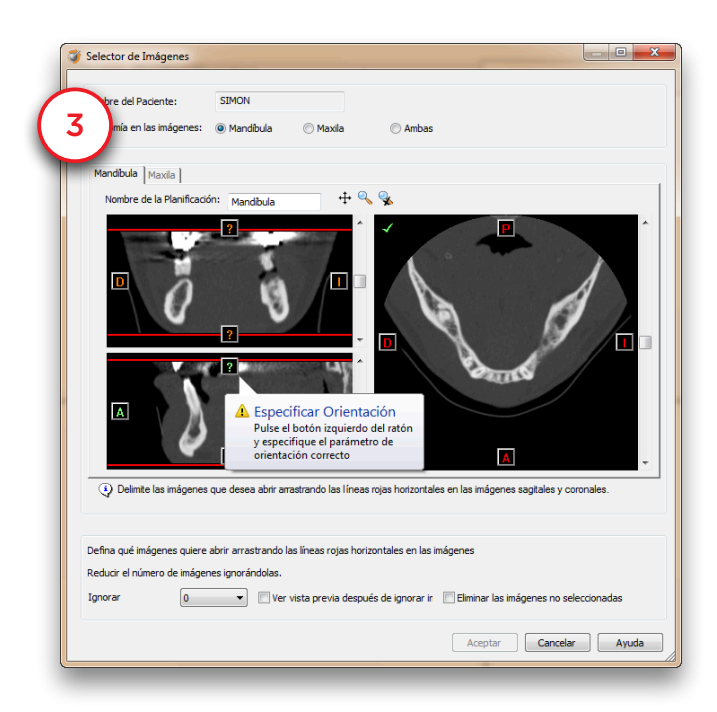

Primero seleccione la anatomía de las imágenes: Mandíbula, Maxila o Ambas (4).

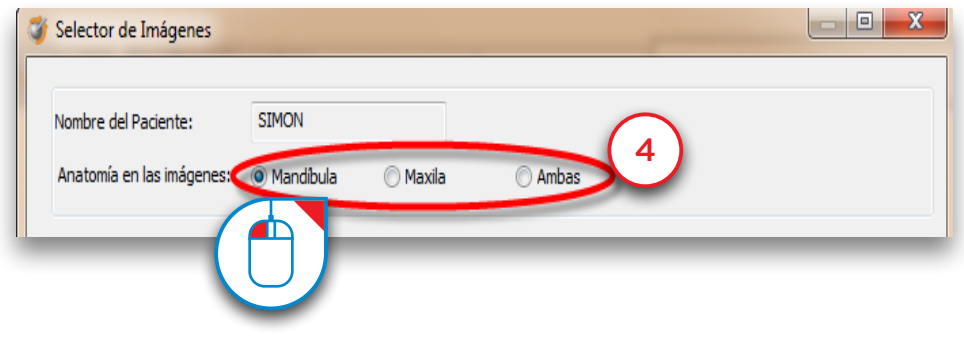

Simplant introducirá la orientación de las imágenes de TC (5). Haga clic en **1989, complant introducirá la orientación** de las imágenes de TC (5). Haga clic en **1989, complant introducirá la orientación** de las imágenes de '*Superior*' o '*Inferior*' para cambiar la orientación (6). Si la orientación no está incluida en los datos de la imagen la tendrá que introducir usted mismo.

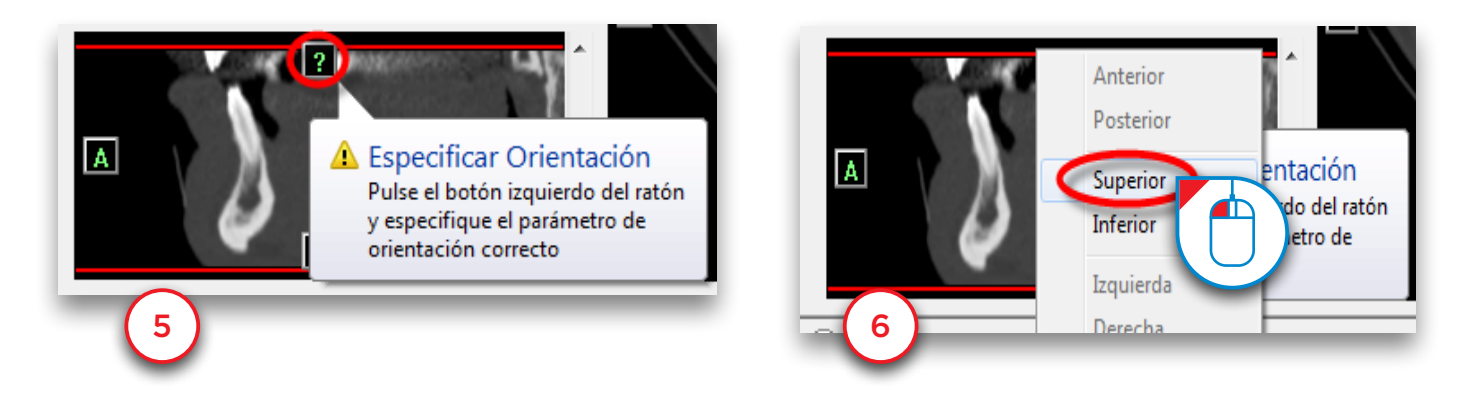

Sitúe el cursor del ratón sobre una de las líneas rojas hasta que aparezca el icono (7). Haga clic y mantenga pulsado el botón izquierdo del ratón y arrastre el cursor para mover la línea roja (8). Esto modifica el área de las imágenes de TC que se incluirán en el proyecto de Simplant.

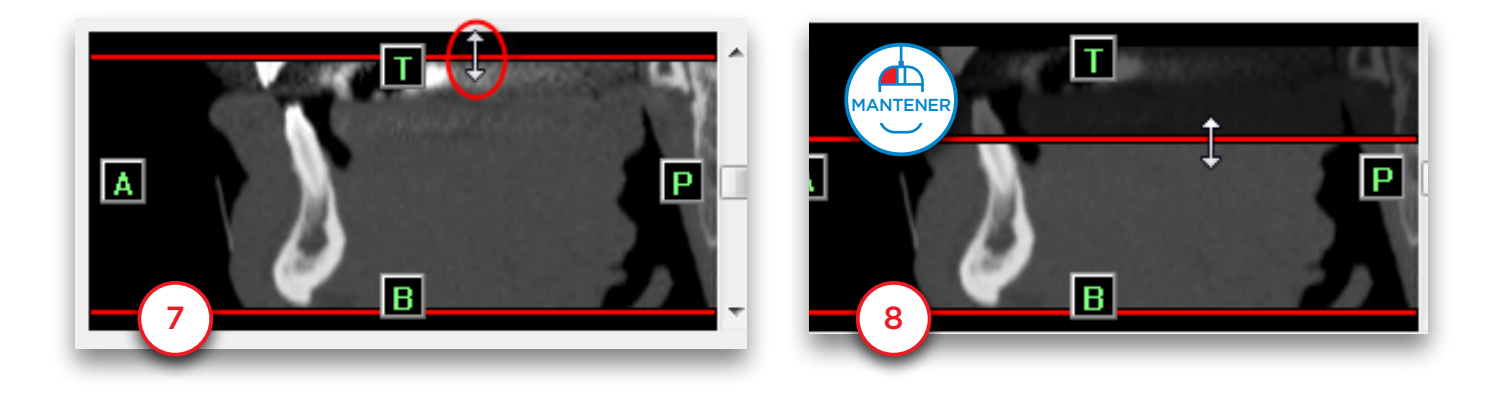

Seleccione si desea ignorar imágenes (9) y haga clic en '*Aceptar*' para importar (10).

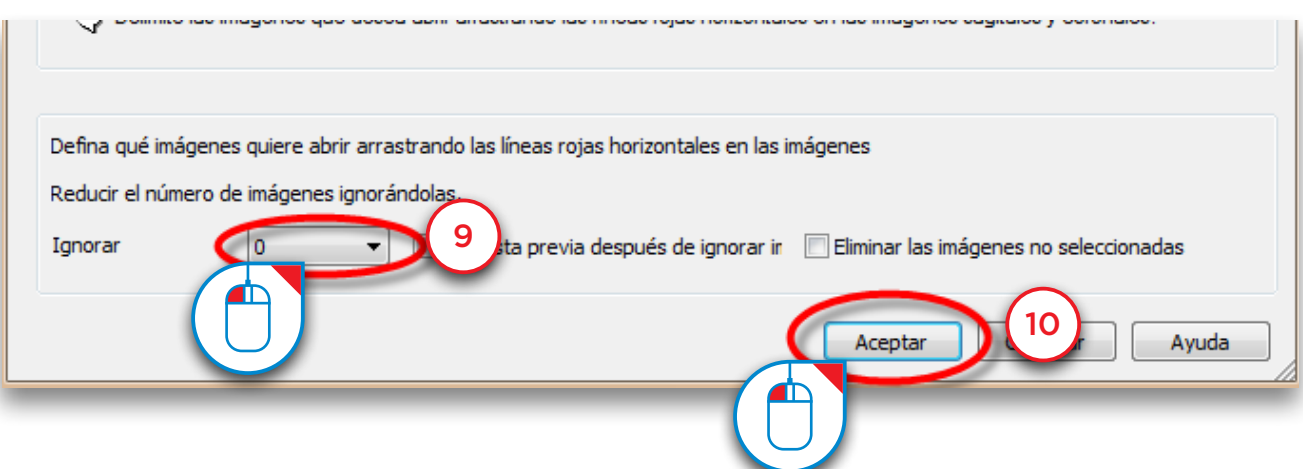

Al importar imágenes en Simplant, es posible aplicar la reducción de ruido a las imágenes para eliminar las modificaciones no deseadas de la señal que se producen a consecuencia de la captura de datos, la transmisión y el proceso de conversión de los datos recibidos del escáner. La reducción de ruido se aplica de forma predeterminada.

La reducción de ruido correcta que se va a aplicar puede seleccionarse en el campo "*compresión*" de la pestaña '*Avanzado*':

- CB (TC): configuración predeterminada; reducción de ruido en imágenes de un escáner (CB) TC
- CT: reducción de ruido en imágenes de un escáner TC
- Sin pérdida: no se realiza reducción de ruido

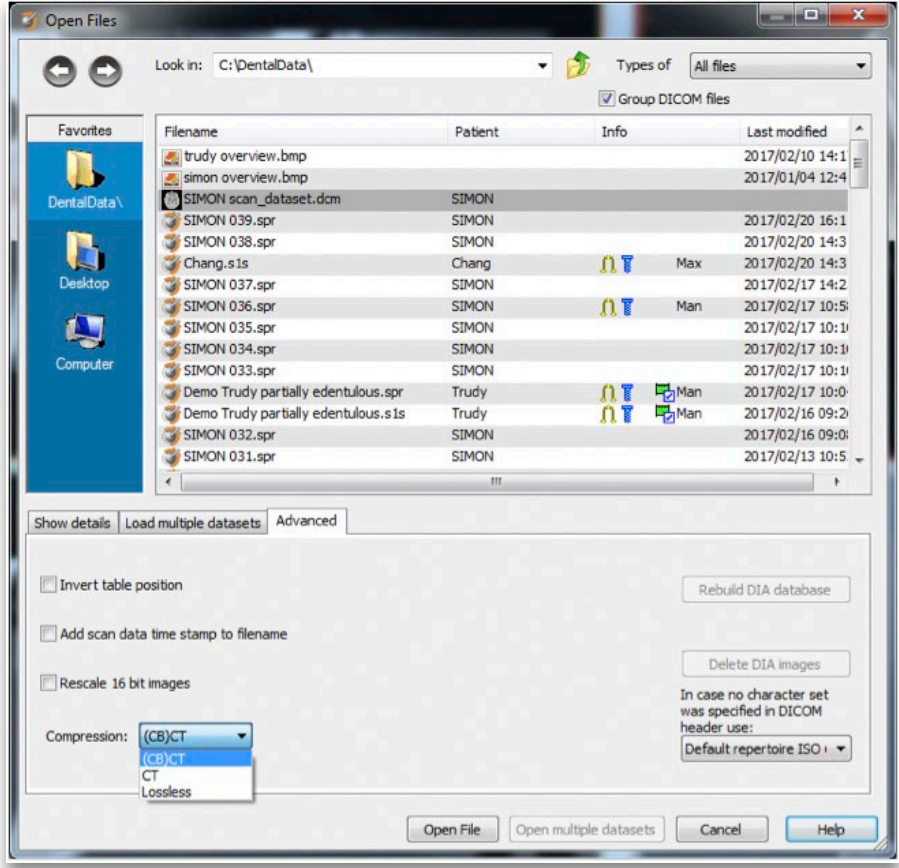

## 3.3 – Guardar el proyecto

Puede guardar la planificación de forma local mediante el botón "*Guardar*" de la barra de herramientas principal o mediante la opción '*Guardar proyecto*' del menú '*Archivo*':

No se aplica compresión de forma predeterminada. Cuando se elige '*Guardar como*' se ofrece la posibilidad de guardar las imágenes como imágenes comprimidas jpeg.

Se puede elegir entre las siguientes opciones predeterminadas de compresión:

- Alta calidad: coeficiente de compresión = 15% - Calidad media y compresión: coeficiente de compresión = 40% Alta compresión: coeficiente de compresión = 80%

Cuando se añade compresión se produce una pérdida de información irreversible. Esto significa que las imágenes serán parecidas a las imágenes originales cuando se vuelva a abrir el archivo. Dependiendo del grado de compresión, pueden apreciarse diferencias visibles en la imagen en comparación con la imagen original. El tamaño de los archivos se reduce más cuando se aplica una compresión mayor y la probabilidad de que existan diferencias con la imagen original aumenta.

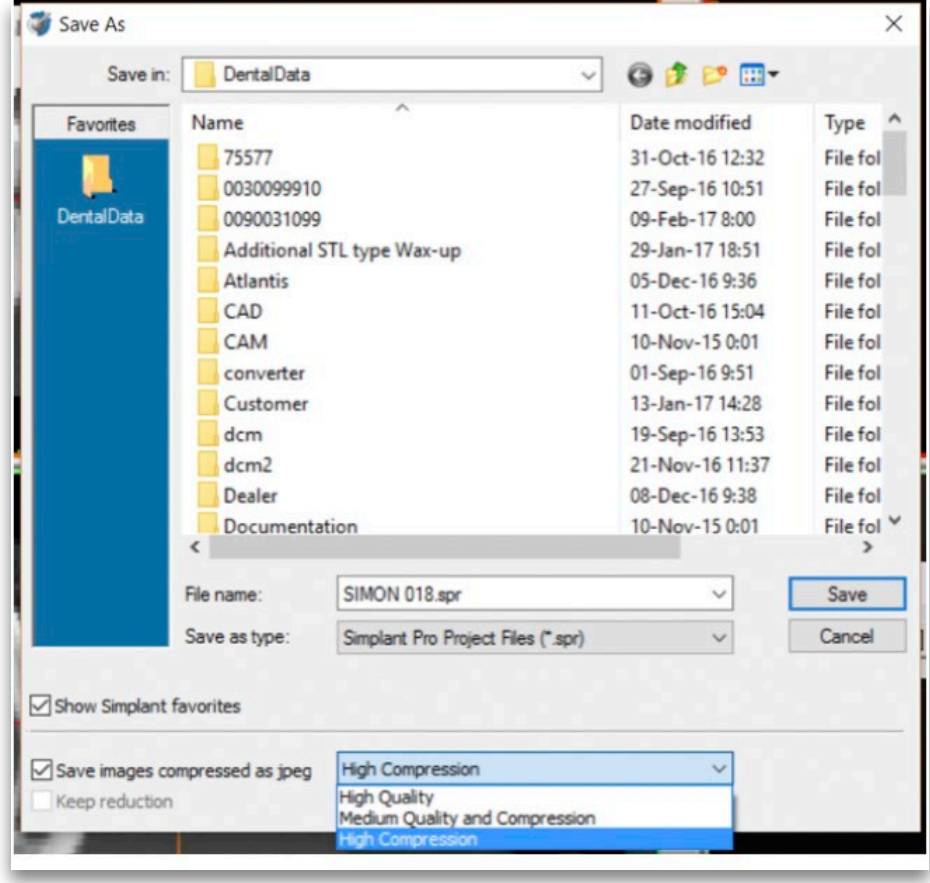

# 4. Segmentar

### 4.1 – Renderizado avanzado de volumen

En Simplant 2011 existe una nueva herramienta de visualización 3D llamada '*renderizado avanzado de volumen*'. Esta funcionalidad muestra inmediatamente una excelente visualización 3D sin necesidad de realizar las herramientas convencionales de segmentación.

NOTA: consulte los requisitos del sistema que se necesitan para utilizar esta función. Esta función exige disponer de una tarjeta de vídeo de alta calidad. Si el ordenador no admite esta función, podrá trabajar con la herramienta de renderizado de volumen estándar.

Cuando importe las imágenes en Simplant, se generará automáticamente la '´*Umbralización 3D*' (1). También se mostrará la barra de herramientas '*Configuración de visualización de la umbralización 3D*' (2).

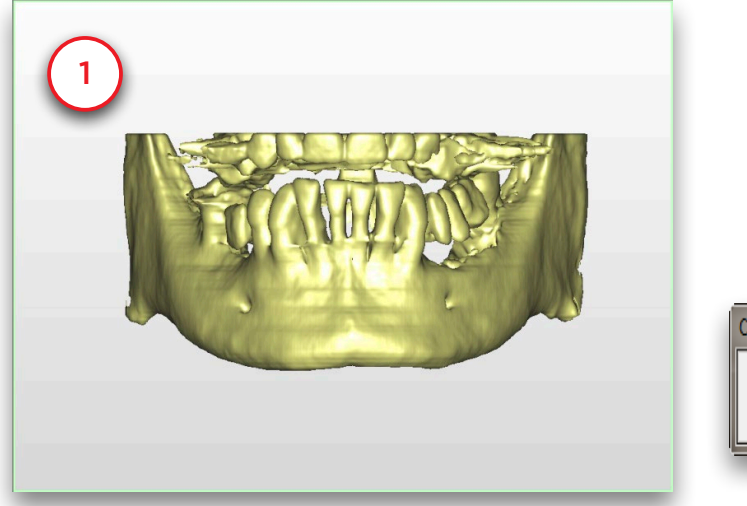

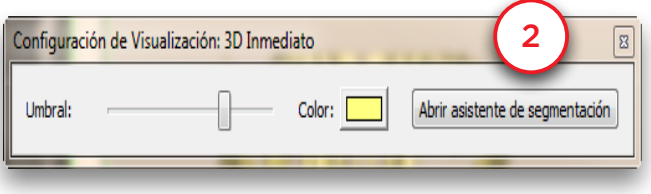

Puede modificar el valor de umbral para mostrar el tejido blando (3). Para ello, arrastre el deslizador '*Umbral*' hacia la izquierda (4).

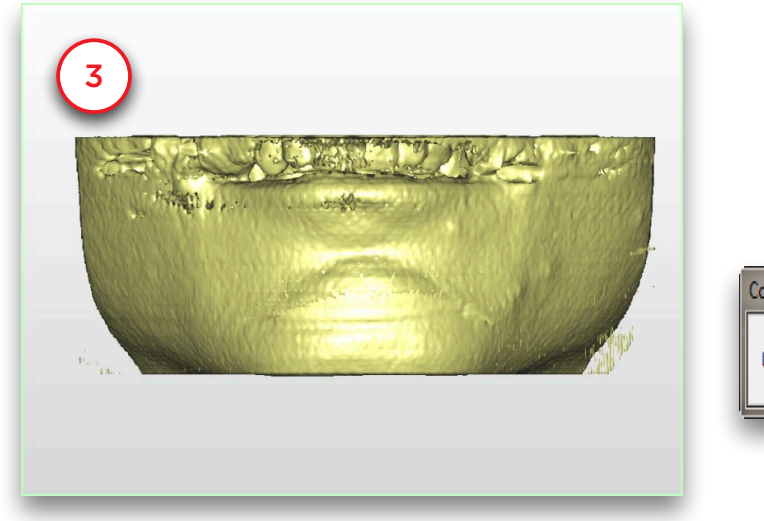

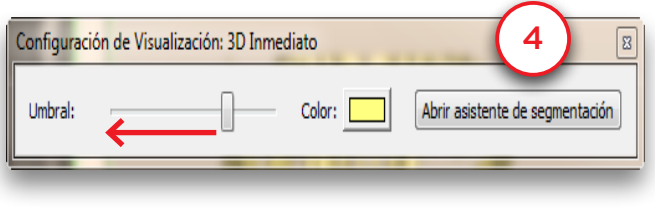

Puede modificar el valor de umbral para mostrar los dientes (5). Para ello arrastre el deslizador '*Umbral*' hacia la derecha (6).

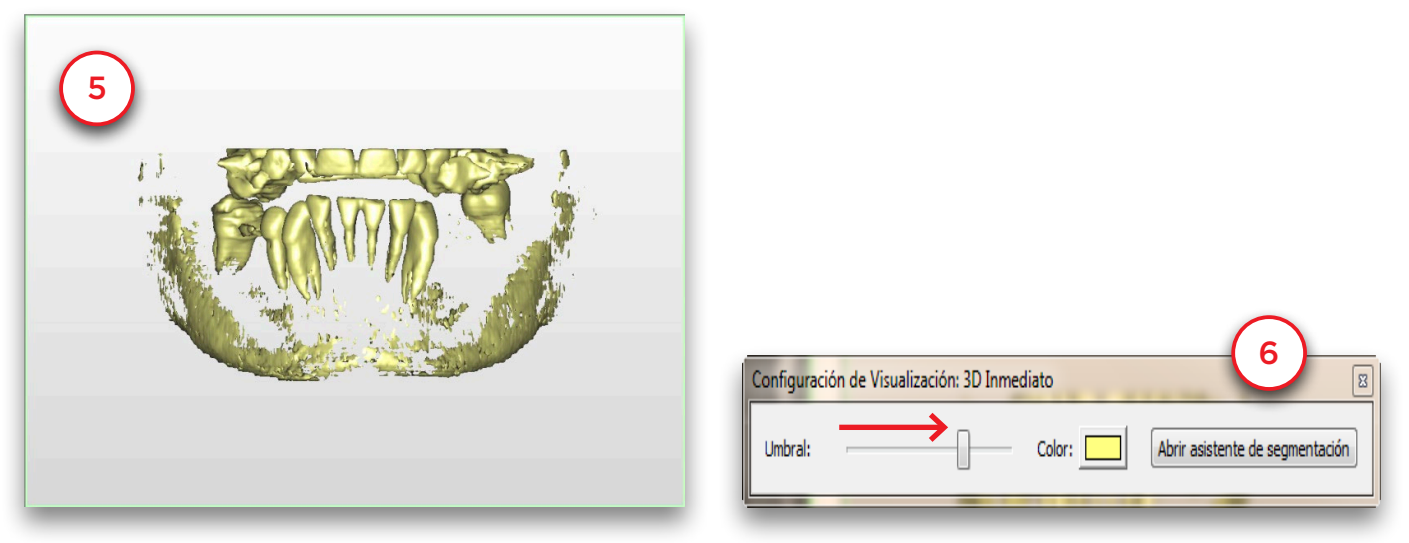

Puede utilizar la herramienta de recorte (7) para eliminar los dientes antagonistas y visualizar el plano oclusal mandibular. Utilice la rueda del ratón para mover el plano de recorte hacia arriba o abajo.

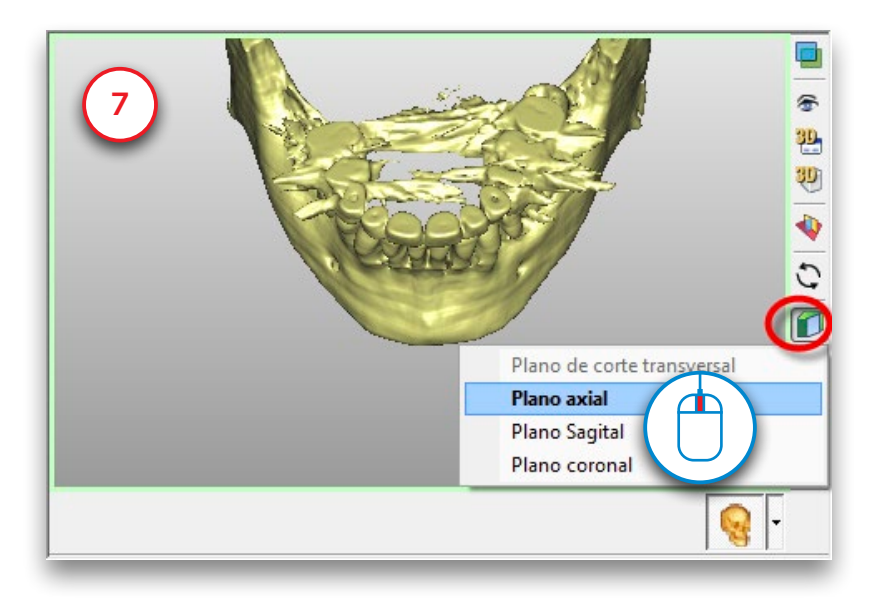

Puede utilizar la herramienta de transparencia (8) para ver las estructuras anatómicas o los implantes planificados dentro del hueso.

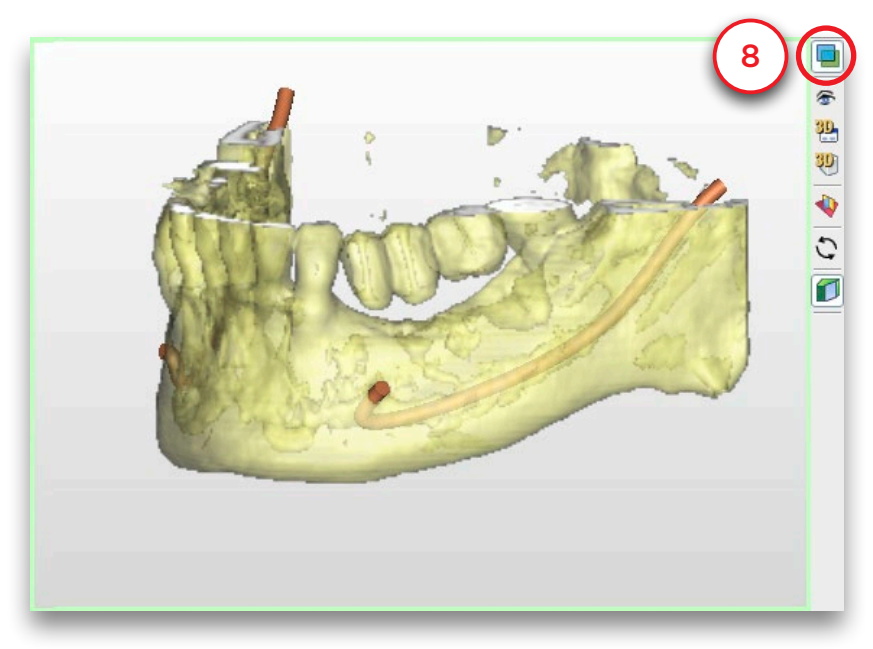

También puede generar una '*Radiografía 3D*'. En la parte inferior derecha de la pantalla haga clic en la flecha a la derecha del icono del cráneo (9). En el menú emergente seleccione '*Radiografía 3D*' (10). Ahora la Radiografía 3D es visible. Puede rotar la radiografía 3D para visualizarla desde diferentes ángulos (11).

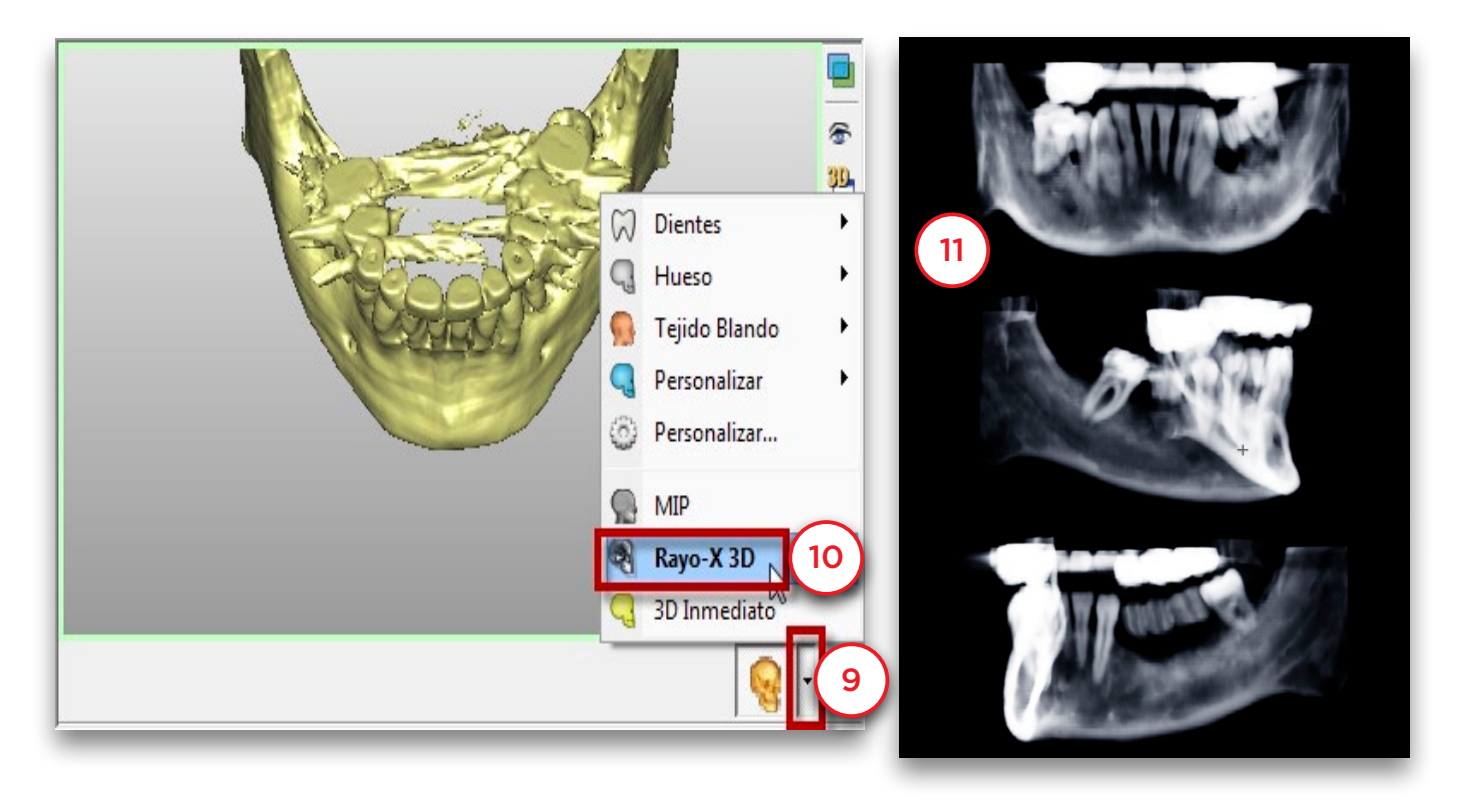

# 4.2 – Técnicas de segmentación manual

En el paso anterior, hemos importado las imágenes de TC en Simplant. La primera acción a realizar es crear un modelo 3D a partir de estas imágenes 2D de TC. Este proceso se denomina '*segmentación*'. Realizaremos esta segmentación utilizando el '*Asistente de Segmentación*'.

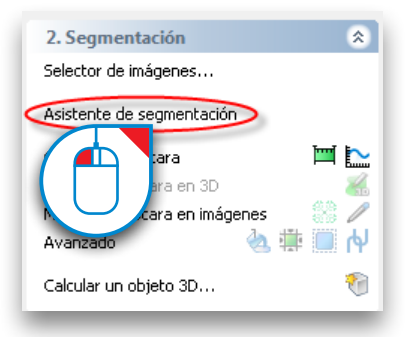

#### The Segmentation Wizard

Defina el tipo de anatomía que desea segmentar: hueso, dientes o prótesis (1) y pulse '*Siguiente*' para continuar (2).

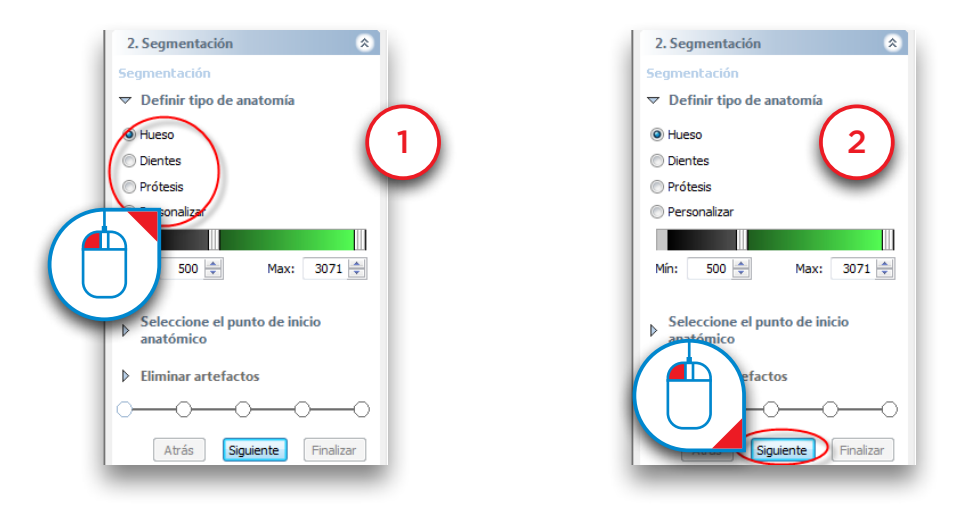

Haga clic en un punto interno del hueso en uno de los cortes axiales (3) y haga clic en '*Siguiente*' para continuar (4).

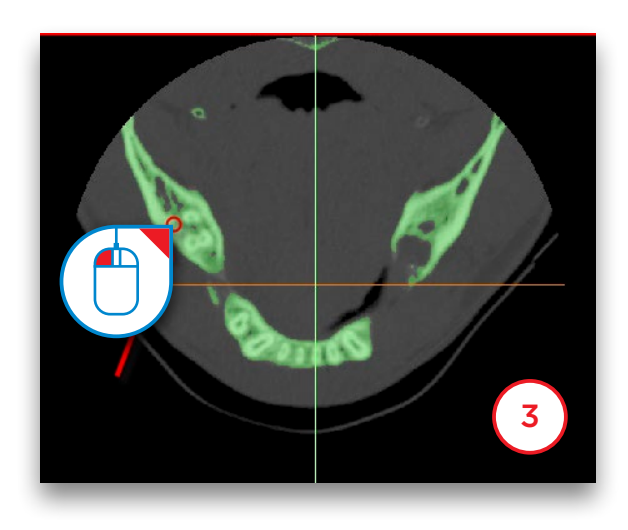

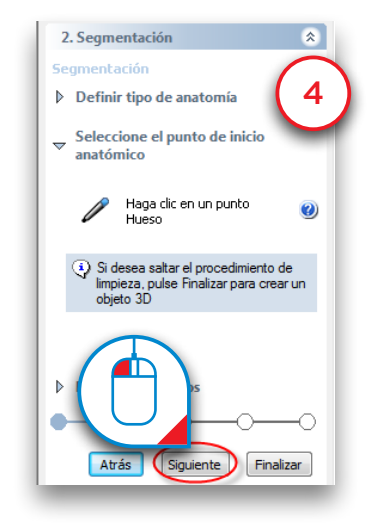

El siguiente paso es eliminar los artefactos en el modelo 3D. Simplant amplía la vista 3D a pantalla completa (5). Para eliminar artefactos, haga clic y mantenga pulsado el botón izquierdo del ratón y arrastre formando un círculo sobre el área que desea eliminar (6). Suelte el botón para finalizar (7).

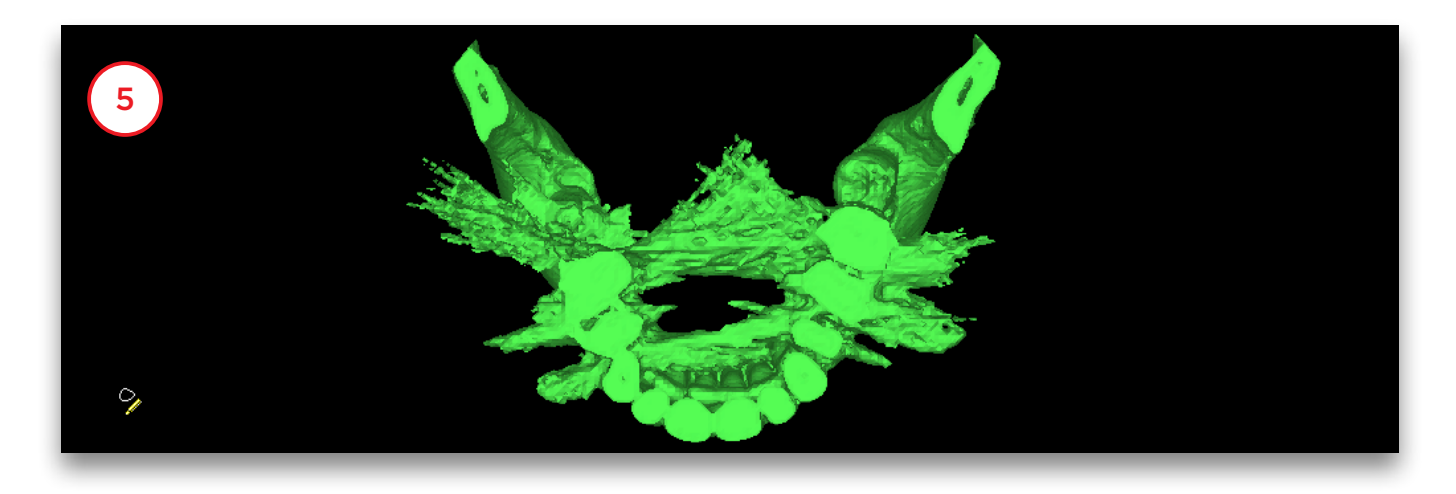

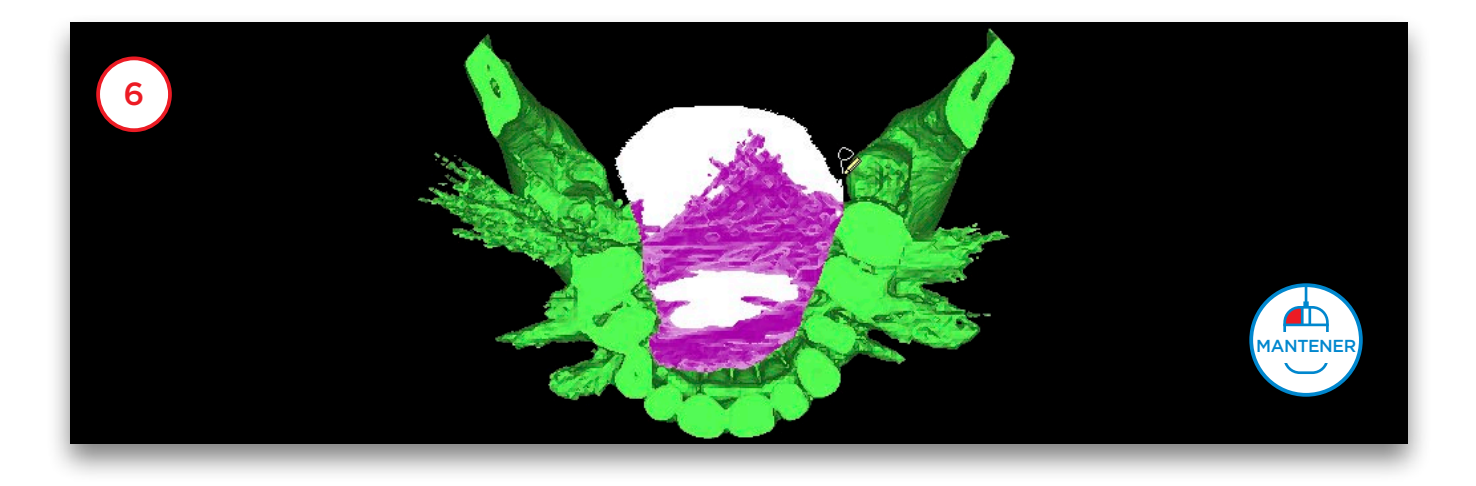

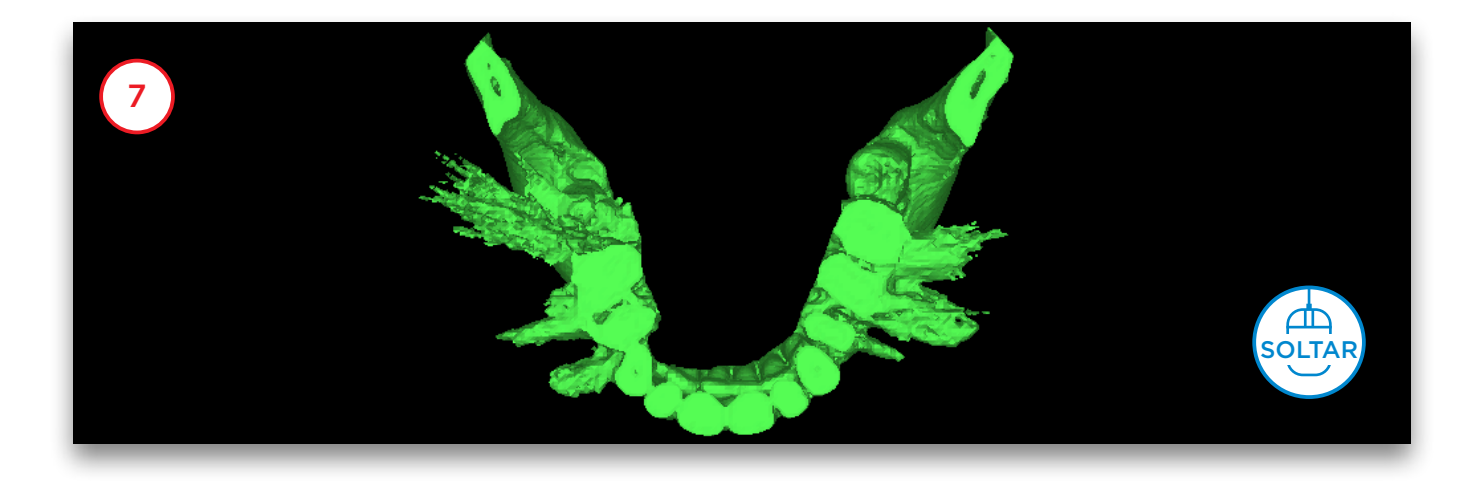

Tras eliminar los artefactos puede dividir el modelo 3D en dos modelos distintos: uno para el hueso y otro para la férula radiológica (8). Rote el modelo 3D de forma que tenga una visión clara de la férula radiológica (9). Haga clic y mantenga pulsado el botón izquierdo del ratón y arrastre formando un círculo alrededor del área que desea eliminar del hueso e incorporar en él modelo de la férula (10). Suelte el botón para finalizar (11). El modelo 3D separado ahora tiene un color distinto. Haga clic en '*Siguiente*' para continuar al paso final del Asistente de Segmentación (12).

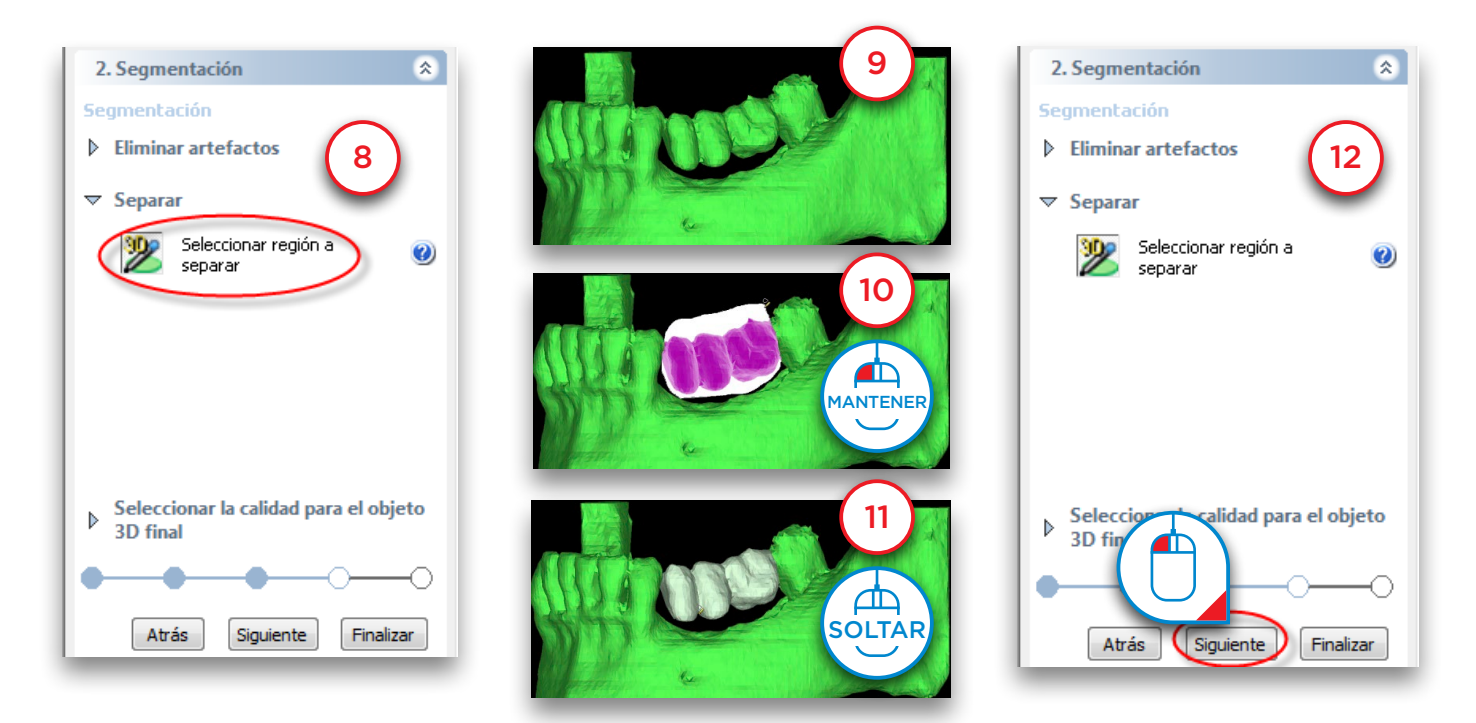

Para finalizar el modelo 3D seleccione la calidad del modelo (13) y pulse '*Finalizar*' (14).

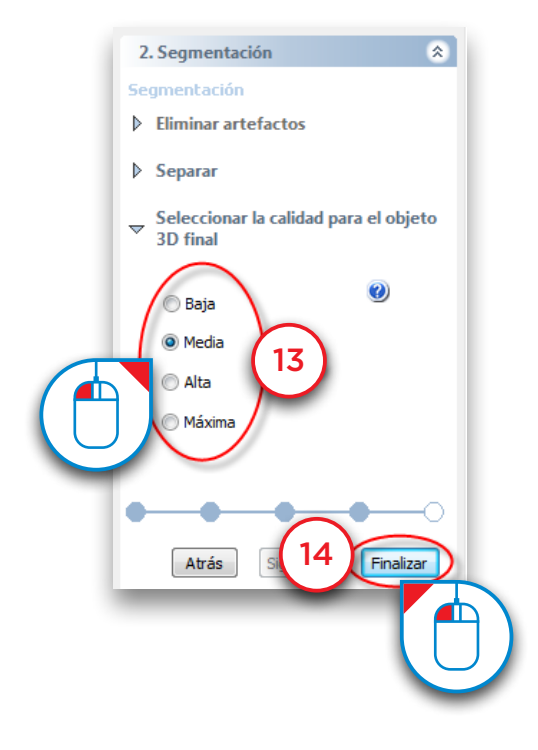

### Segmentación avanzada: férula radiológica

Si se sigue el procedimiento de Escáner Simple, el paciente portará una férula radiológica especial durante el escáner. La férula radiológica es creada por un laboratorio dental y es fabricada utilizando una mezcla de resina con sulfato de bario. Gracias a esta composición especial, la prótesis es claramente visible en las imágenes de TC y puede ser segmentada de forma independiente. En esta sección explicaremos como se puede realizar esta segmentación.

La primera acción que necesita realizar es crear una segmentación del maxilar del paciente con el '*Asistente de Segmentación*'. En el Panel de Tareas en la sección '*2. Segmentar*' seleccione '*Asistente de Segmentación*' (1). Seleccione '*Hueso*' como tipo de anatomía (2) y haga clic en '*Siguiente*' para continuar (3).

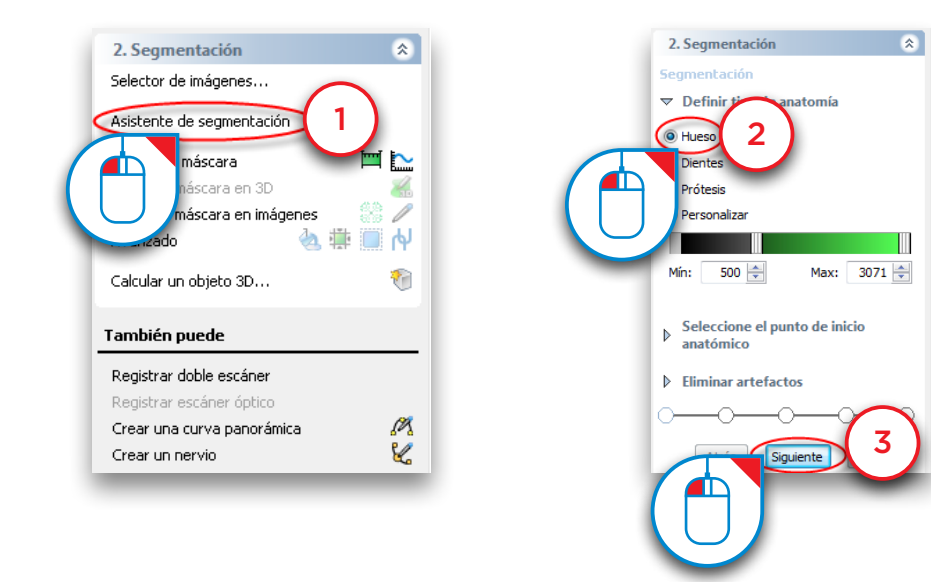

Haga clic en un punto óseo interno (4) y haga clic en '*Siguiente*' para continuar (5).

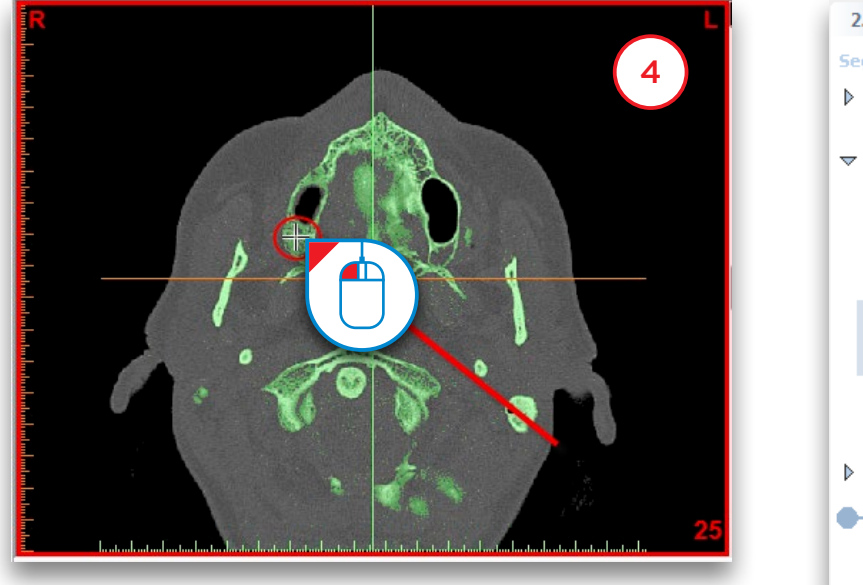

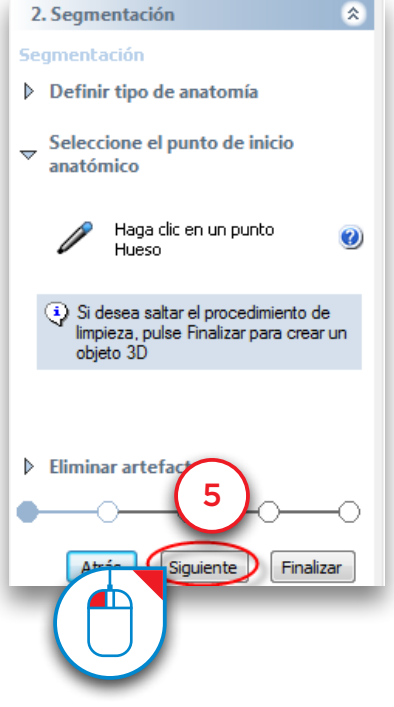

Ahora haga clic y mantenga pulsado el botón izquierdo del ratón mientras arrastra el ratón dibujando un círculo alrededor del área del hueso que desea eliminar (6). Suelte el botón para eliminar la parte (7).

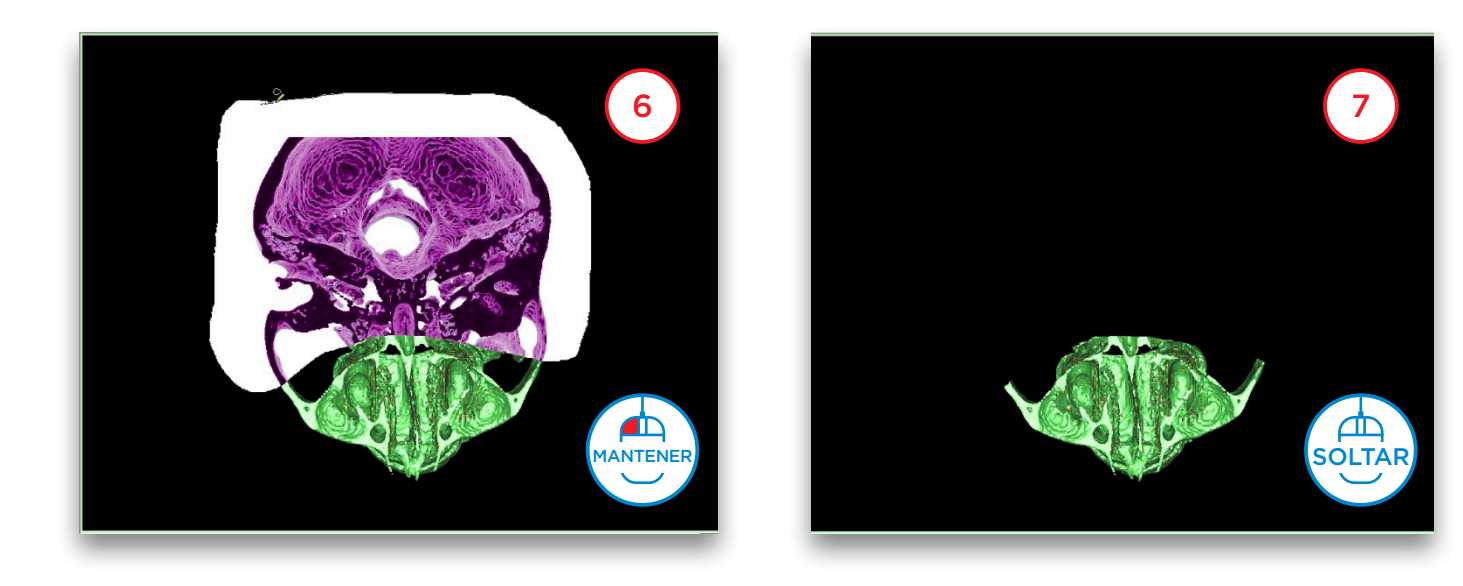

En el modelo 3D podrá ver como parte de los dientes de la mandíbula están unidos a la férula radiológica (8). Vamos a eliminar estos dientes utilizando una vista recortada. Para activar el modo de recorte, haga clic en el icono de recorte (9) . En el menú emergente seleccione '*Plano axial*' (10).

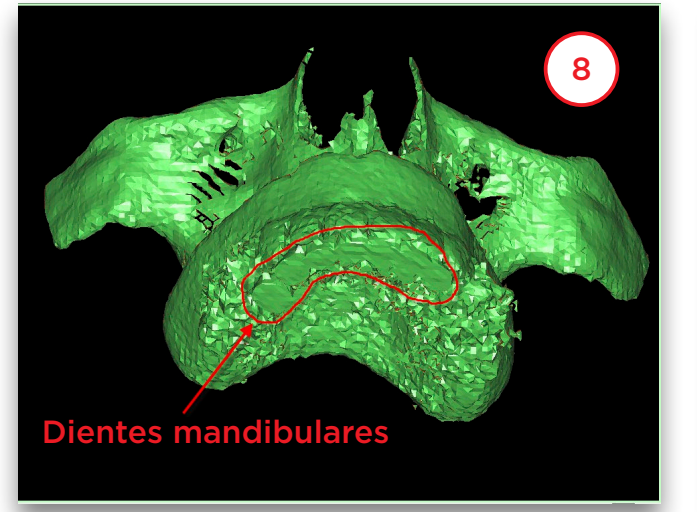

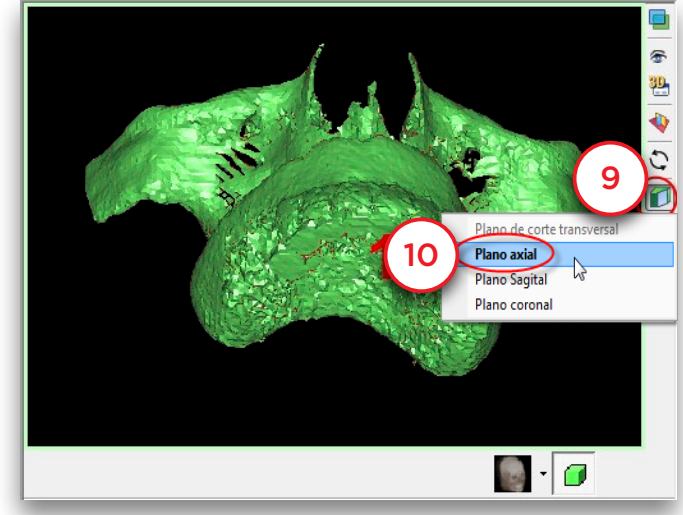

Avance hasta el corte adecuado utilizando la rueda del ratón (11) y elimine los dientes inferiores del modelo de la férula (12).

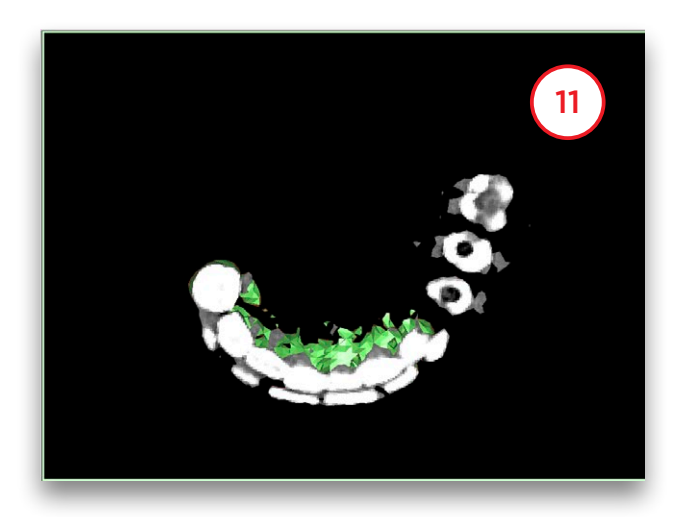

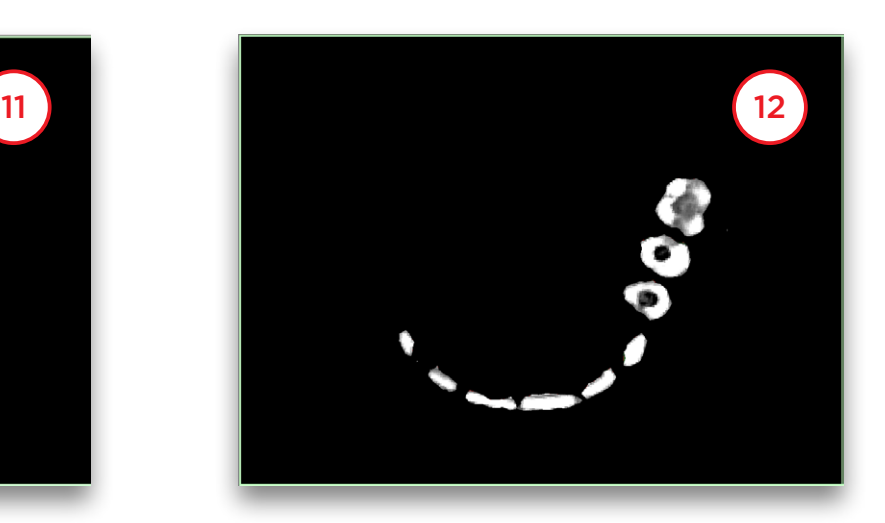

Avance con la rueda del ratón para navegar a través de los distintos cortes (13) y elimine los artefactos restantes alrededor de la férula (14).

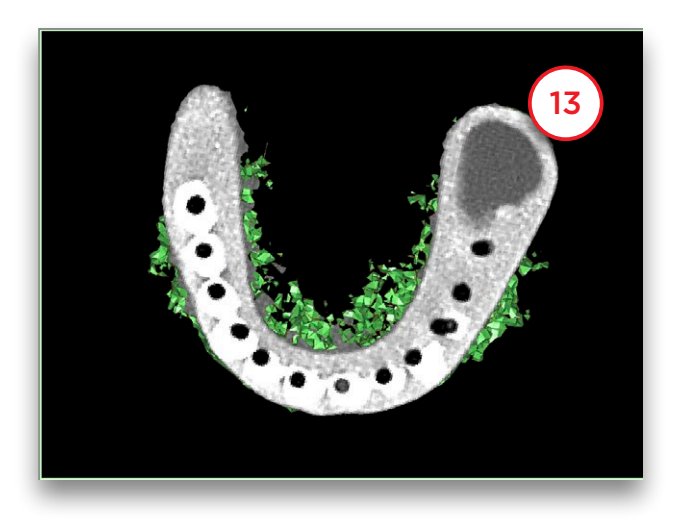

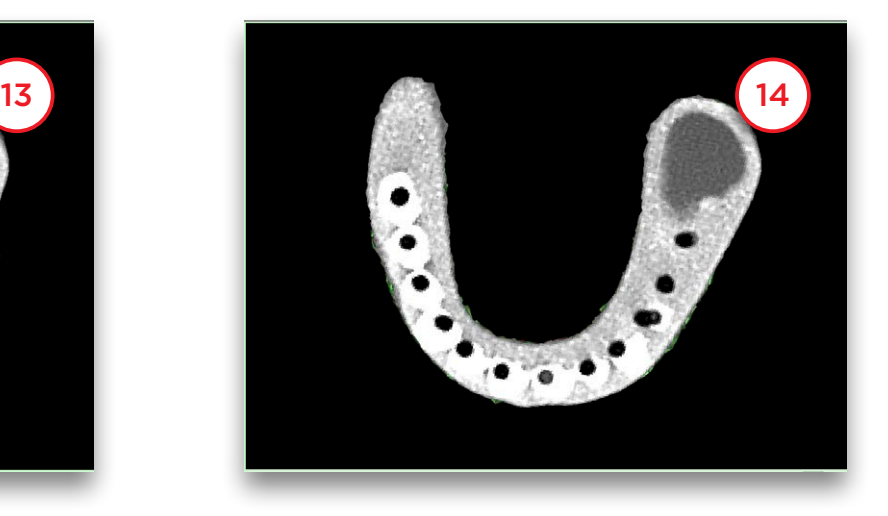

Pulse en '*Finalizar*' para salir del Asistente de Segmentación (15).

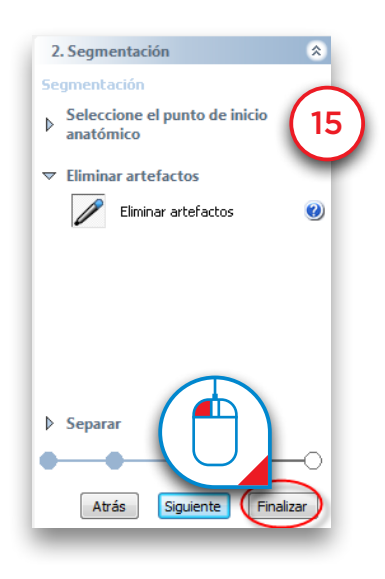

Ahora vamos a crear un duplicado de la máscara que acabamos de crear. En el menú Simplant, seleccione '*Listas>Máscaras*' (16).

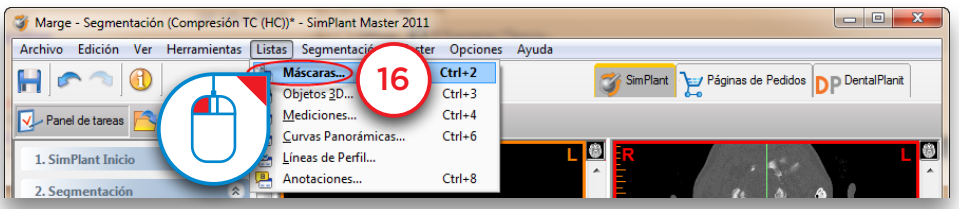

En el cuadro diálogo '*Máscaras*' pulse el botón '*Avanzado*' (17) y seleccione '*Duplicar*' (18) en el menú emergente. Se creará una nueva copia de la máscara verde (19). Esta nueva máscara (amarilla) se convertirá en la máscara para el modelo óseo.

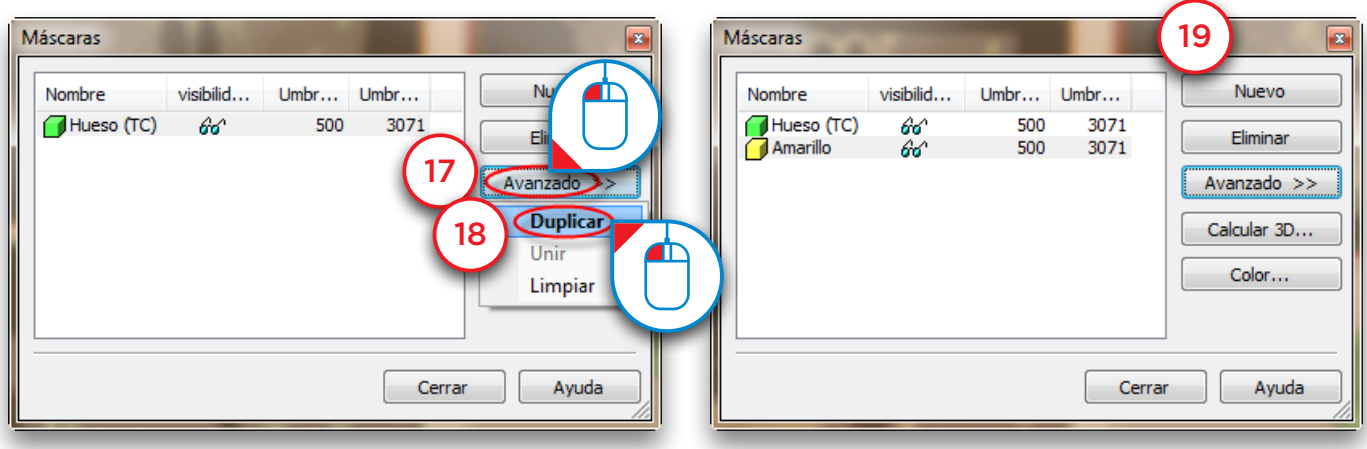

Ahora vamos a editar la máscara amarilla en las imágenes 2D. Vamos a eliminar la férula radiológica de esta máscara para crear una máscara de un modelo óseo. En el Panel de Tareas en la sección '*2. Segmentar*' seleccione '*Modificar máscara en las imágenes*' (20). Después, seleccione la máscara amarilla como la máscara que desea modificar (21) y seleccione '*Editar máscara en un único corte*' (22).

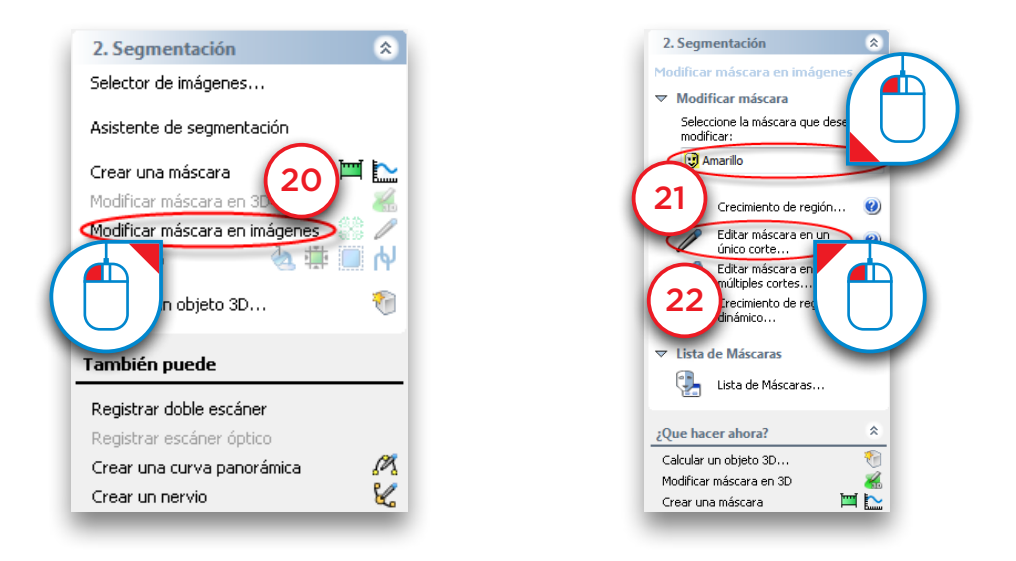

En la parte inferior izquierda de la ventana puede ver encontrar el diálogo '*Máscaras*'. Haga clic en el icono . para ocultar la máscara verde (23).

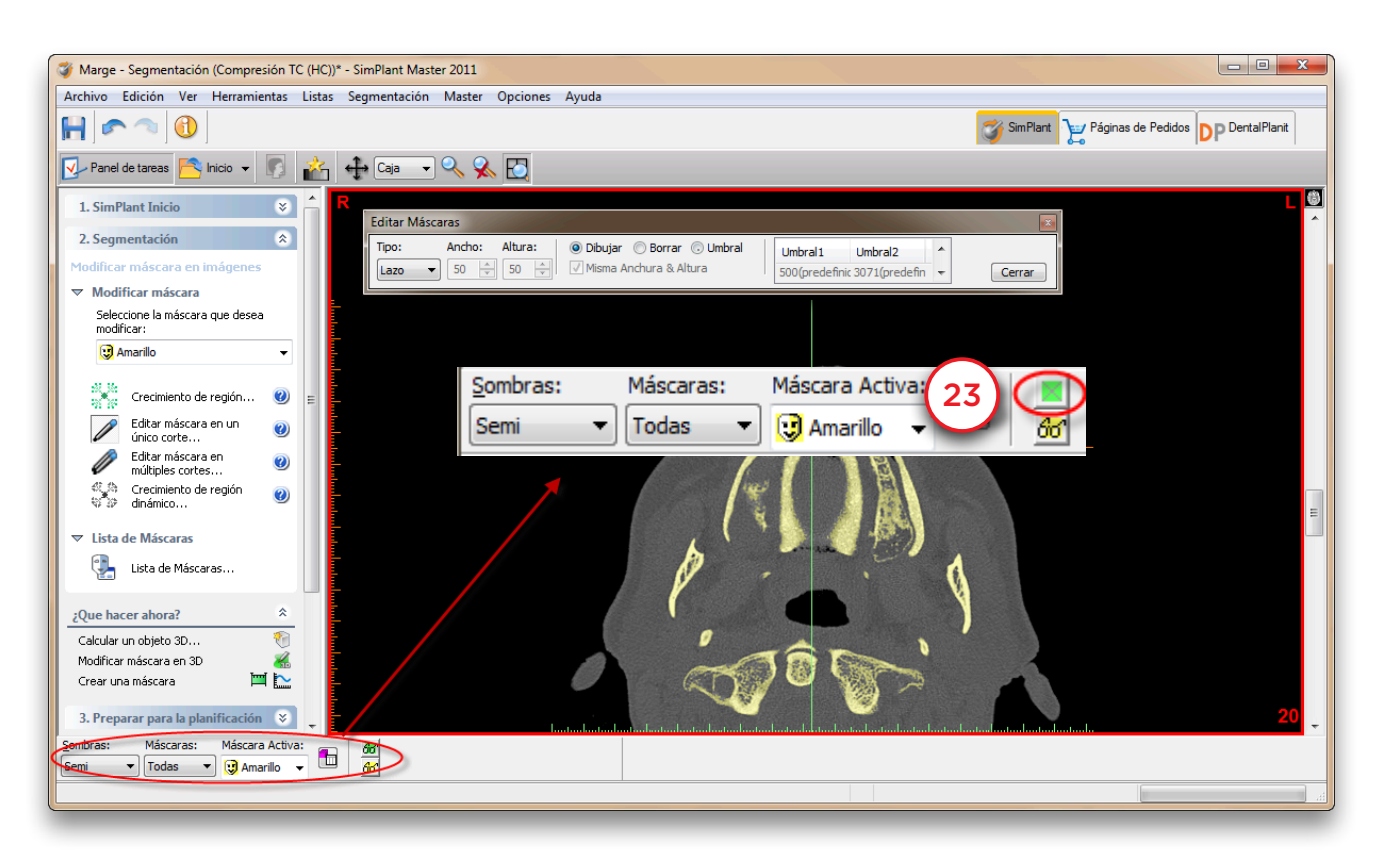

En el diálogo '*Editar Máscaras*' seleccione el tipo '*Círculo*' (24) y seleccione '*Eliminar*' (25).

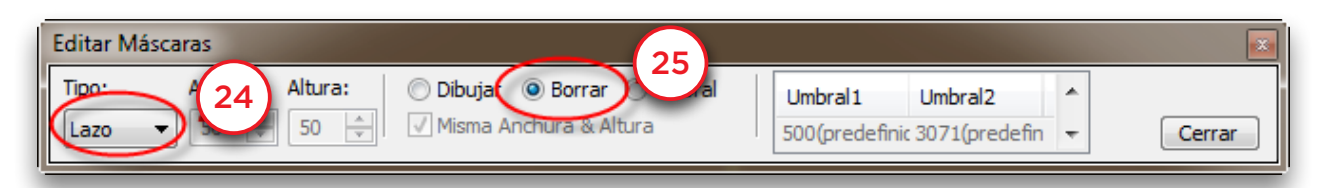

Ahora puede eliminar corte a corte partes innecesarias de la máscara amarilla. Pulse y mantenga pulsado el botón izquierdo del ratón y marque el área de la mascara que desea eliminar (26) (el área marcada aparece en negro). Suelte el botón para finalizar (27). Fíjese que la máscara amarilla ha desaparecido en las zonas que ha marcado.

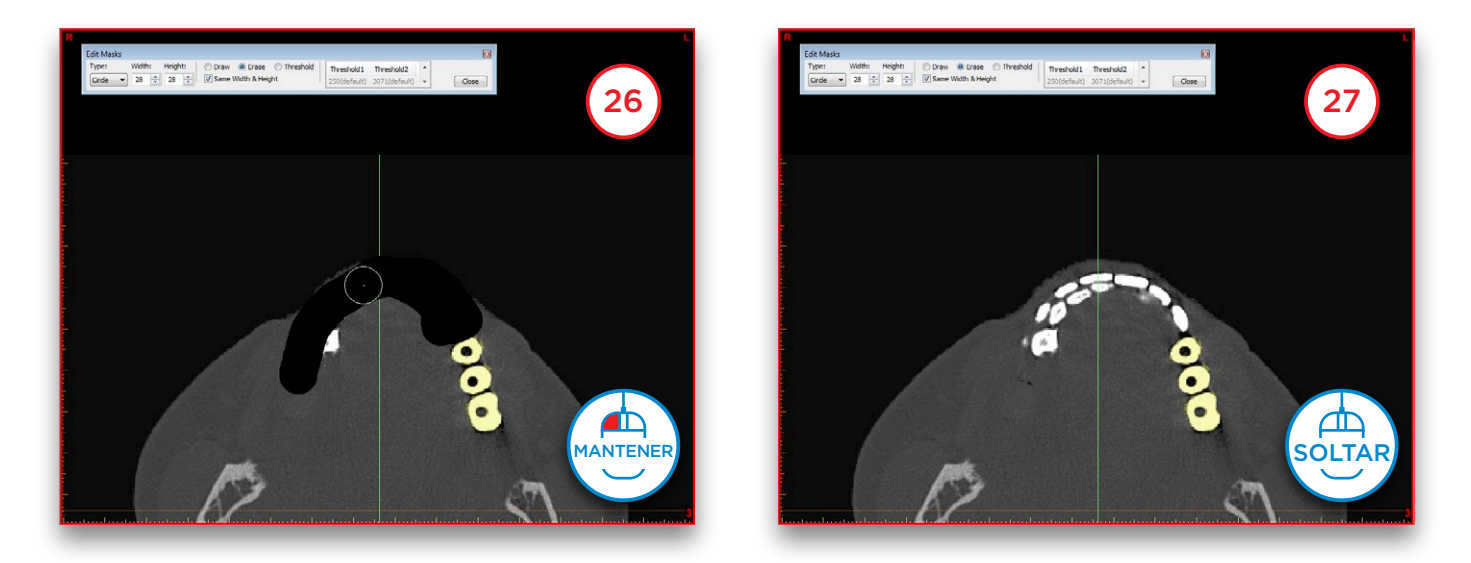

Ahora cambie al siguiente corte. Elimine las partes innecesarias de la máscara amarilla de la misma forma que lo ha hecho en el corte anterior (28-29).

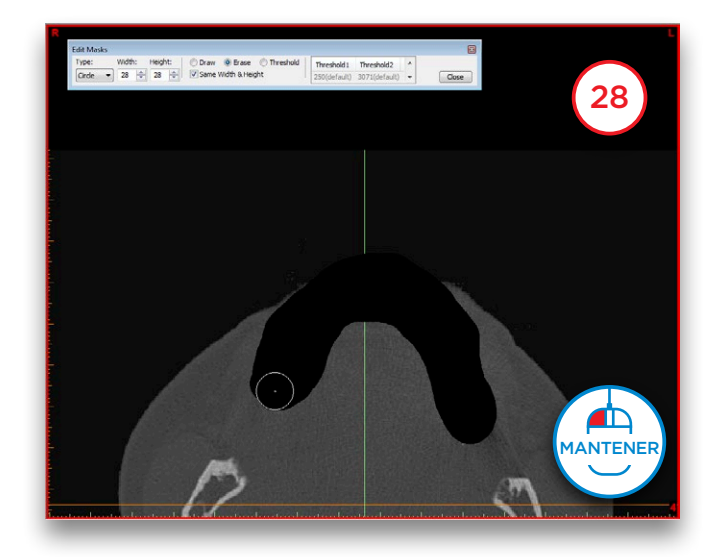

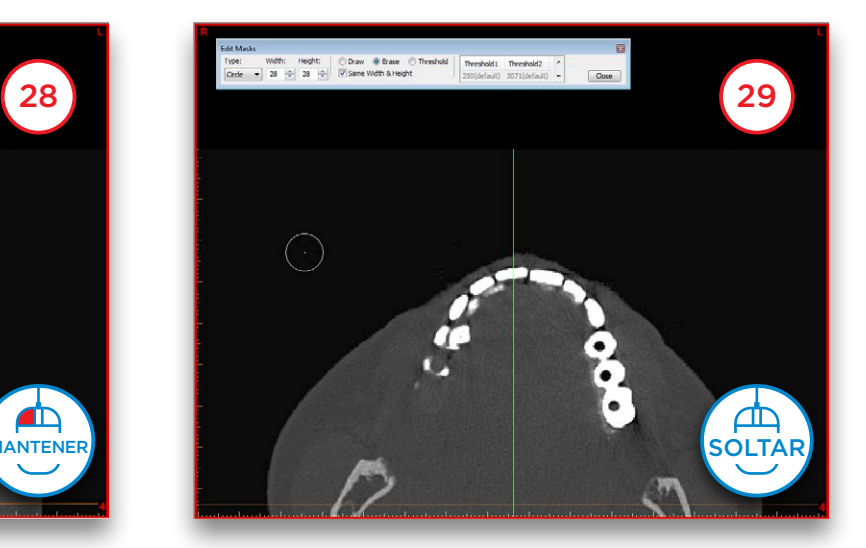

Repita esto para cada corte en el que tenga que limpiar partes de la máscara amarilla. En la región de la férula radiológica, asegúrese de no eliminar partes óseas de la máscara. Por ejemplo, en el corte 19, puede ver tanto partes óseas como de la férula. Puede distinguir fácilmente de forma visual el hueso trabecular de la férula en los cortes (30). Tan solo elimine de la máscara las zonas correspondientes a la férula (31).

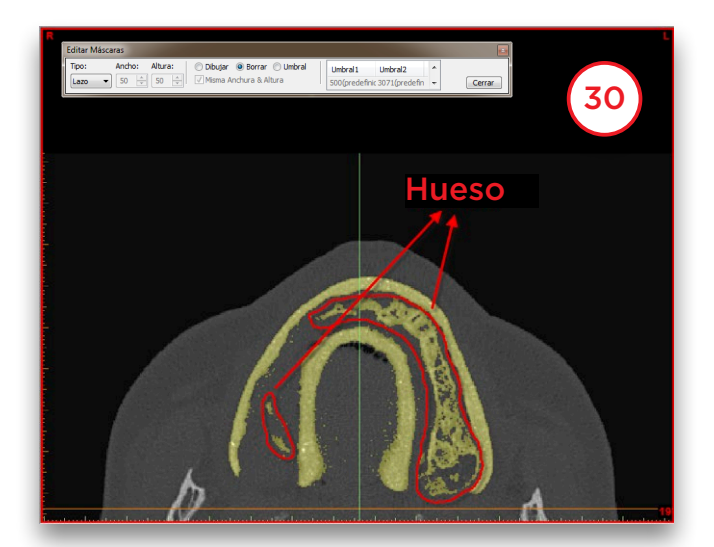

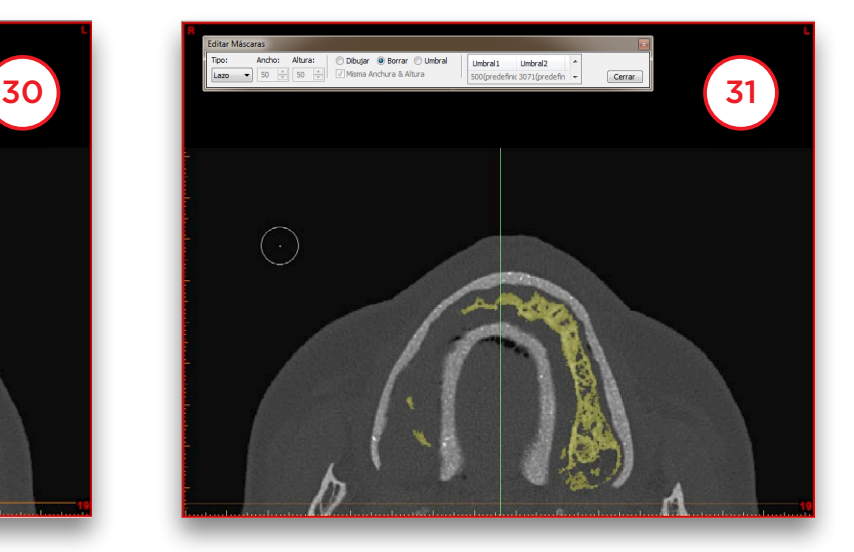

Ahora tenemos que calcular un nuevo objeto 3D a partir de la máscara amarilla modificada. Seleccione '*Calcular un objeto 3D*' (32). En el diálogo '*Calcular 3D*' seleccione la máscara '*Amarilla*' (33), seleccione la calidad del objeto 3D (34) y pulse '*Calcular*' (35) para finalizar.

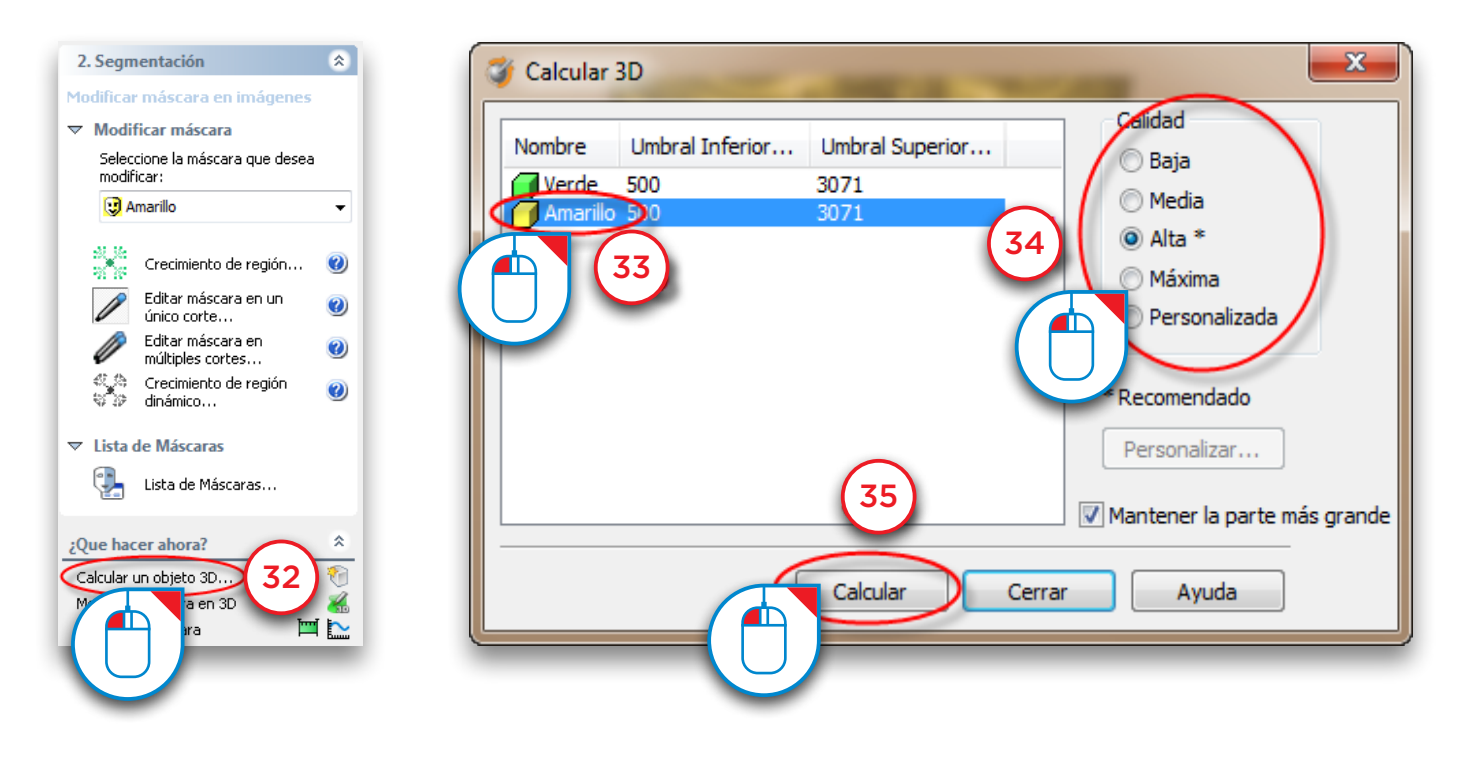

En este momento tendremos dos máscaras creadas:

- Una máscara que contiene el hueso y la férula radiológica (la máscara amarilla) (36)
- Otra máscara que contiene únicamente el hueso (la máscara amarilla) (37)

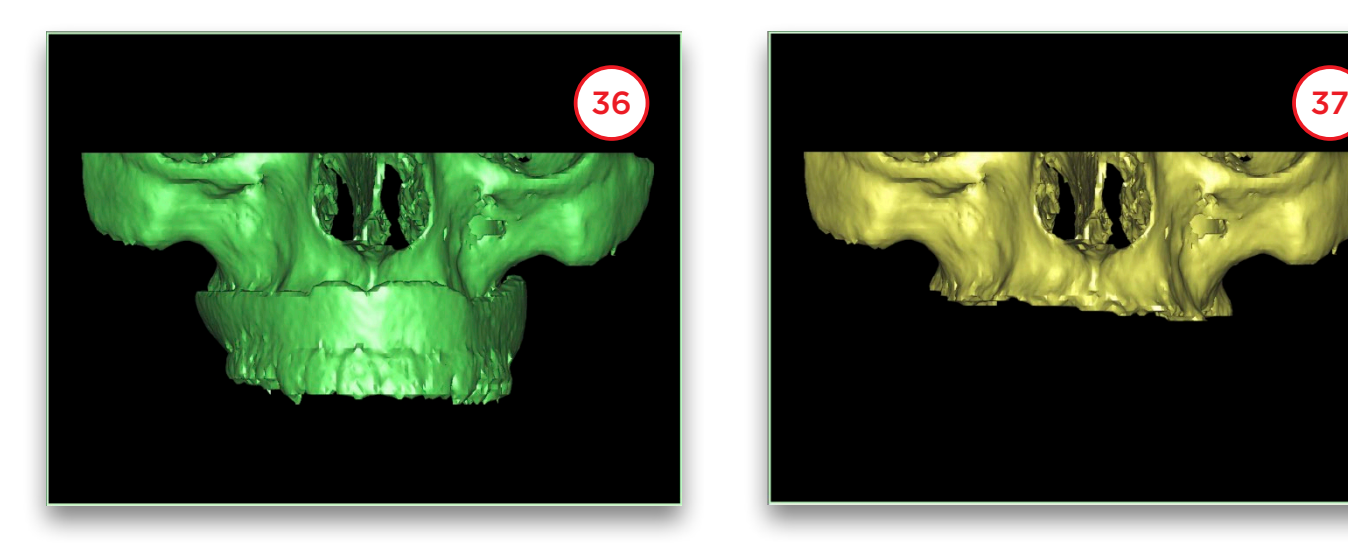

Ahora vamos a renombrar estas dos máscaras. En el menú Simplant seleccione '*Listas>Máscaras*' (38). En el diálogo '*Máscaras*' haga clic en el nombre de la máscara con el botón izquierdo del ratón (39). Escriba el nuevo nombre de la máscara ("*Hueso + Férula*" para la máscara verde y "*Hueso*" para la amarilla) (40).

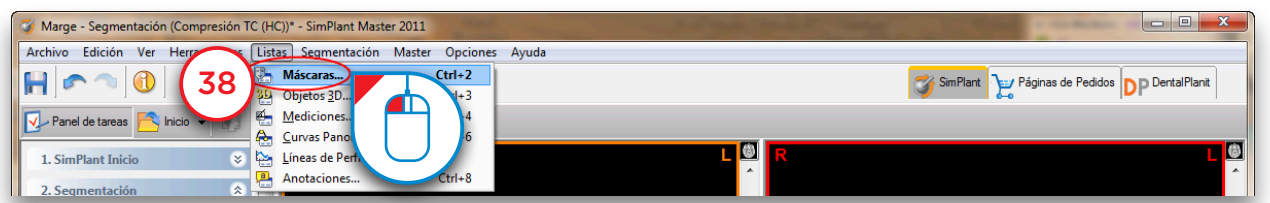

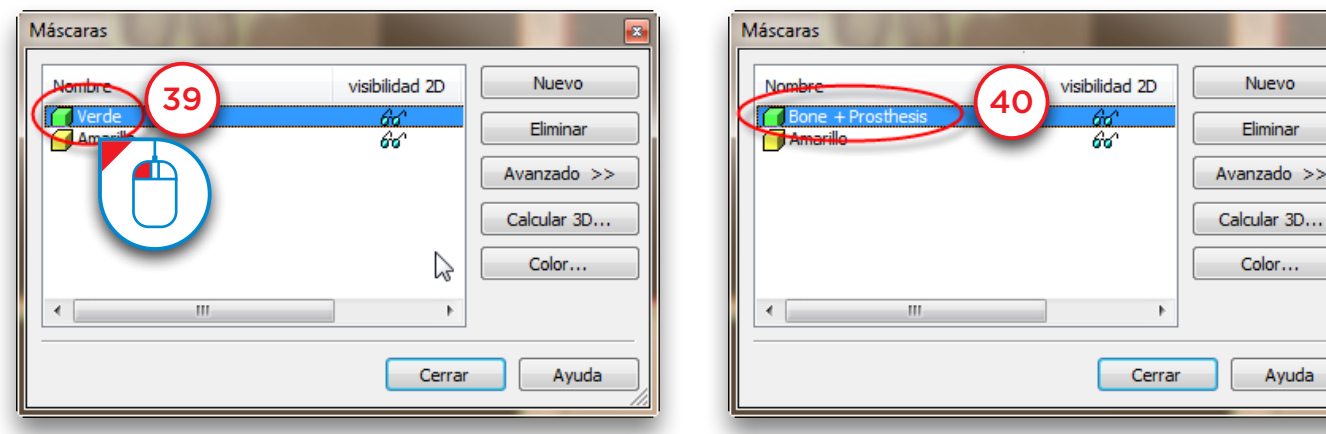

3D...
Ahora vamos a crear una tercera máscara restando la máscara amarilla a la máscara verde utilizando las '*Operaciones Booleanas*'. Esta tercera máscara contendrá la férula radiológica. En el Panel de Tareas en la sección '*2. Segmentar*', seleccione '*Avanzado*' (41). Después seleccione '*Operaciones Booleanas*' (42).

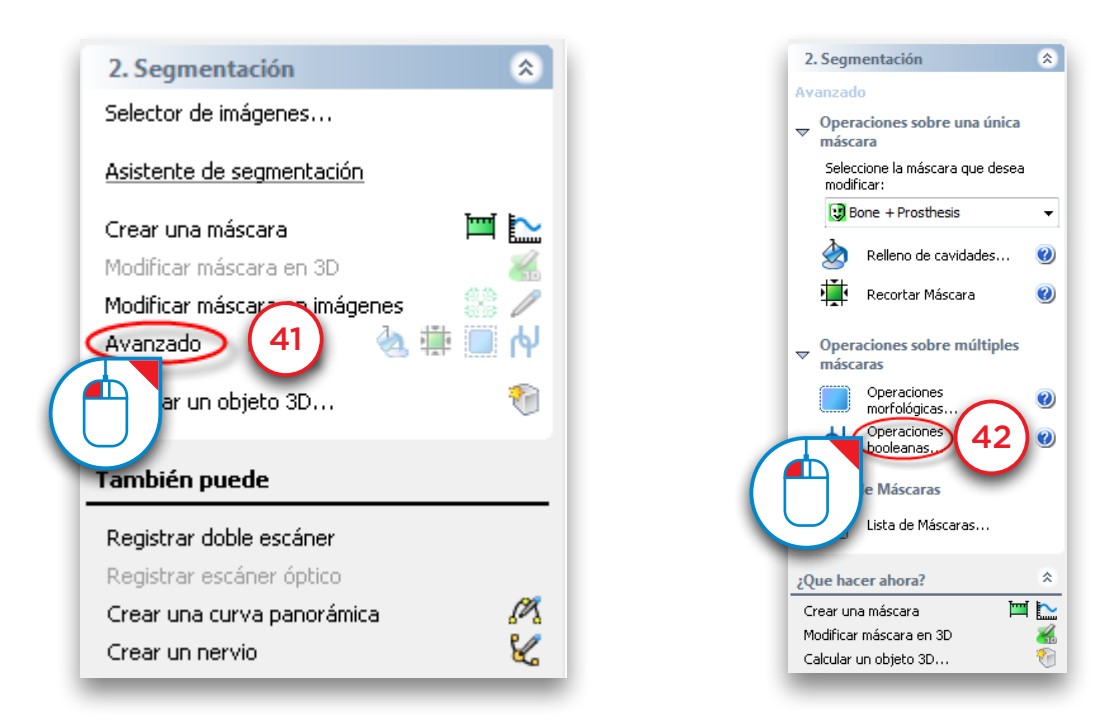

El diálogo '*Operaciones Booleanas*' aparecerá. Seleccione la máscara verde "*Hueso + Férula*" como la '*máscara A*' (43) y la máscara amarilla "*Hueso*" como '*máscara B*' (44) y pulse '*Aplicar*' (45). Esto creará una nueva máscara (azul) que representa la férula independizada. Renombre esta máscara como "*Férula*" de la misma forma que hizo para cambiar el nombre de las otras máscaras (38-40).

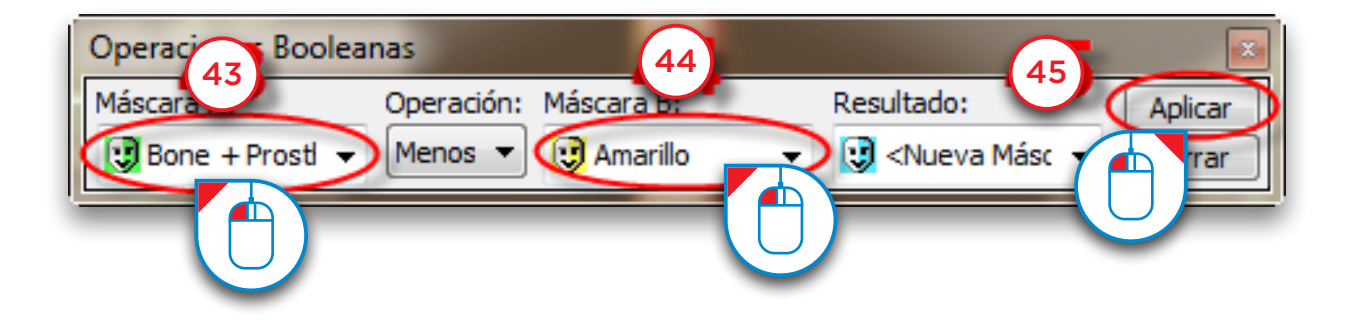

La siguiente acción a realizar es creara un modelo 3D de esta máscara. En el Panel de Tareas seleccione '*Calcular un objeto 3D*' (46). En el diálogo '*Calcular 3D*' seleccione la máscara azul '*Férula*' (47), seleccione la calidad del modelo 3D (48) y pulse '*Calcular*' (49).

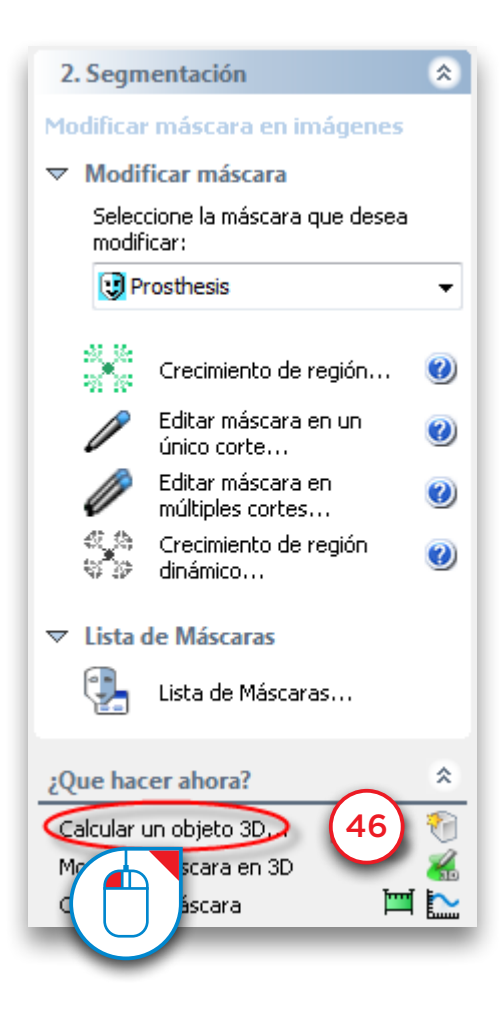

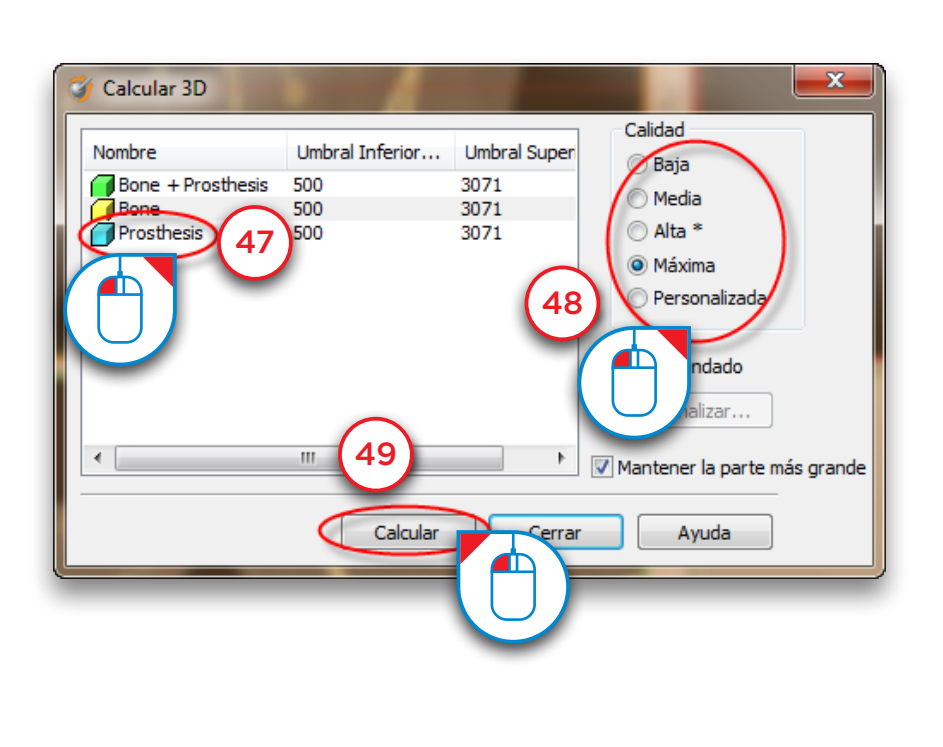

El resultado es un modelo 3D independiente de la férula radiológica (50).

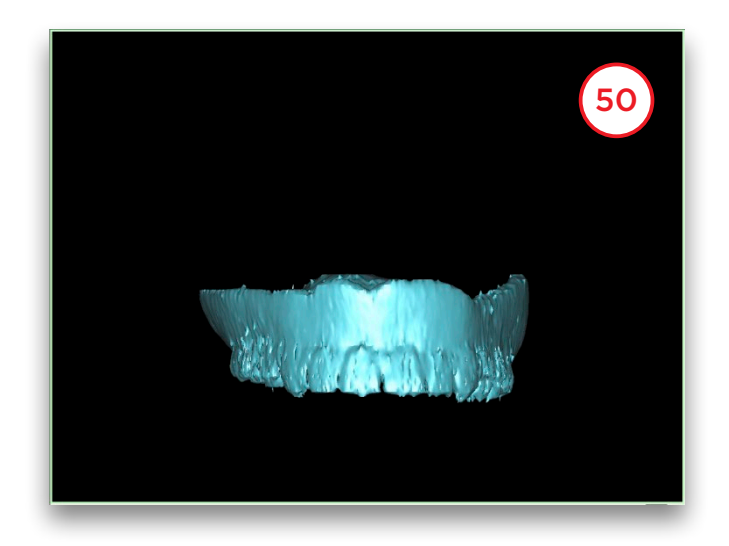

El resultado final es una segmentación independiente tanto del hueso como de la férula radiológica (51).

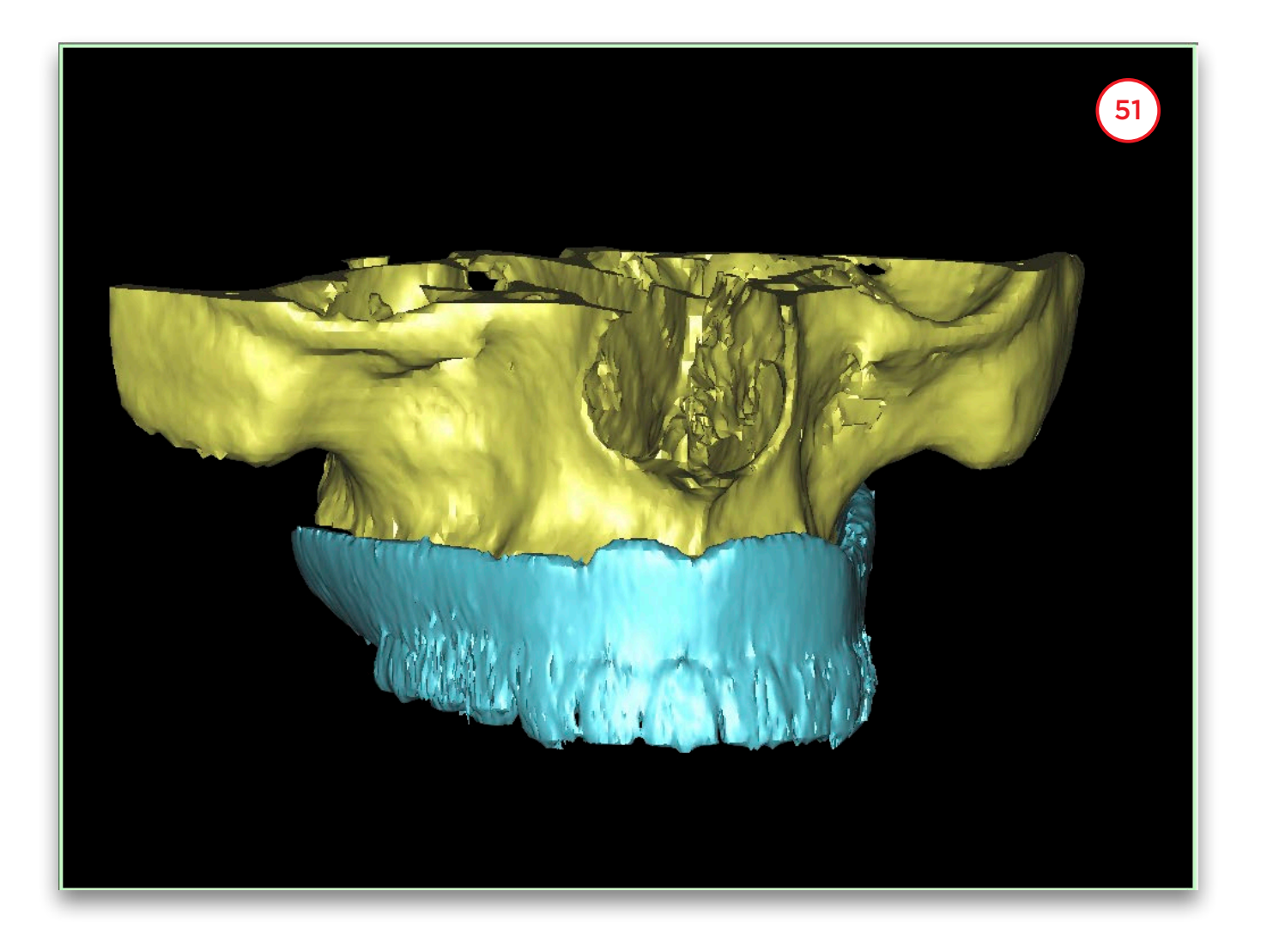

#### Segmentación avanzada: dientes

En esta sección explicaremos como puede realizar una segmentación independiente de los dientes. En el Panel de Tareas en la sección '*2. Segmentar*', seleccione '*Asistente de segmentación*' (1). Seleccione en tipo de anatomía '*Dientes*' (2). Fije el valor del umbral inferior sobre "*1800*" (3) y pulse '*Siguiente*' (4).

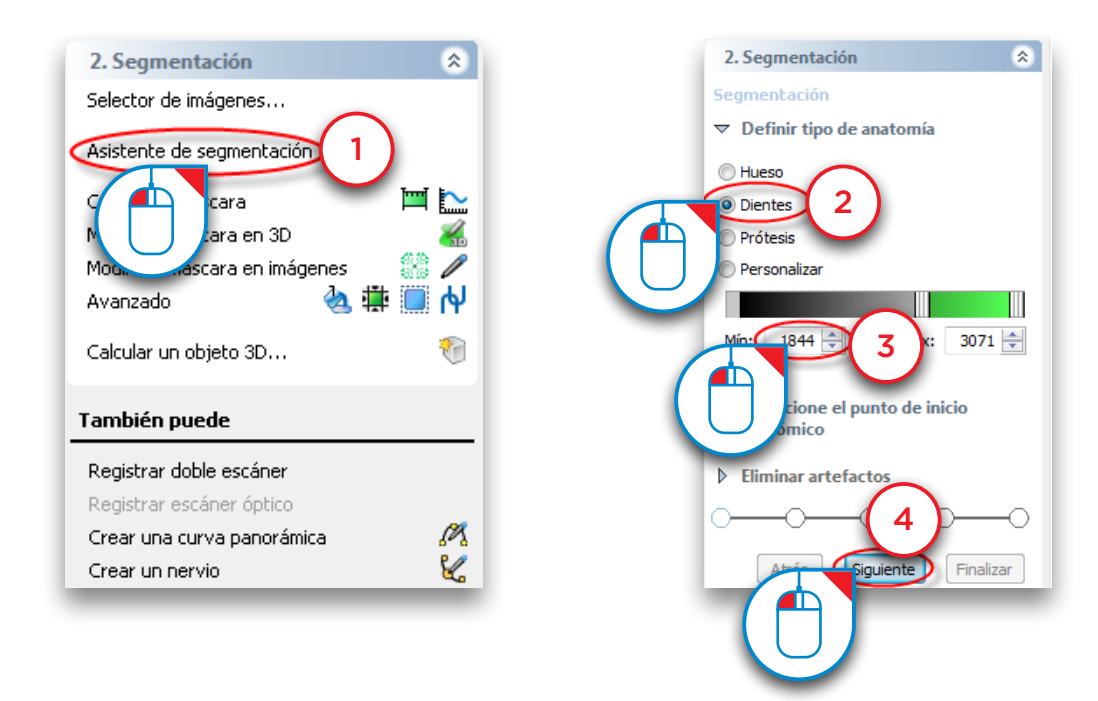

Haga clic con el botón izquierdo del ratón en algún punto dentro de la superficie de los dientes (5). Pulse '*Siguiente*' para continuar (6).

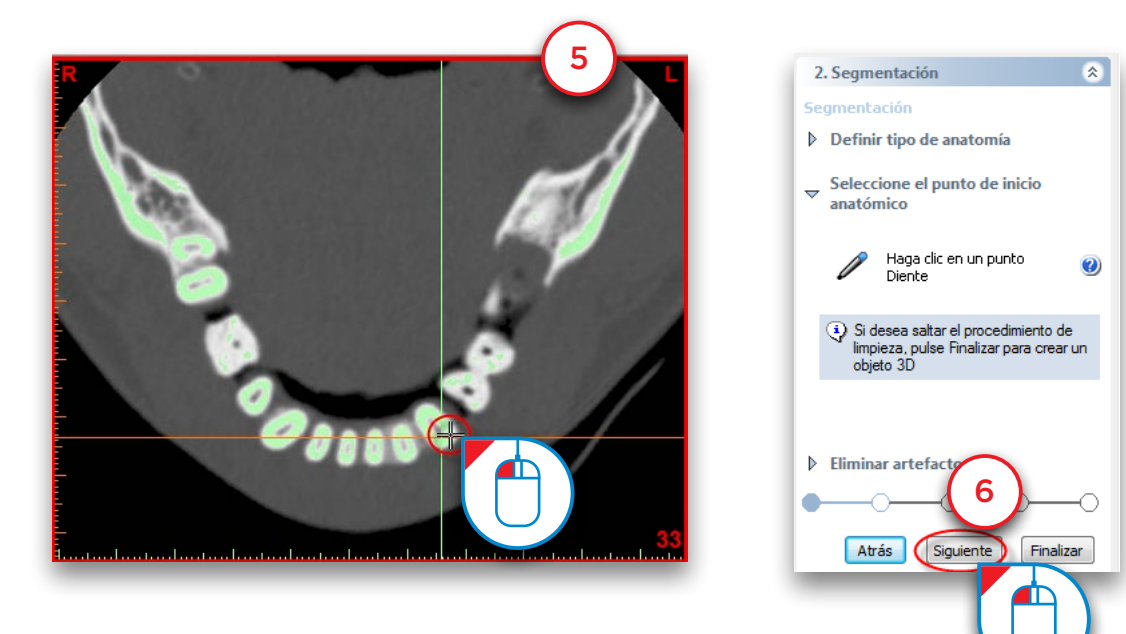

Haga clic y mantenga pulsado el botón izquierdo mientras arrastra el ratón dibujando la zona que desea eliminar del modelo (7). Suelte el botón del ratón para finalizar (8).

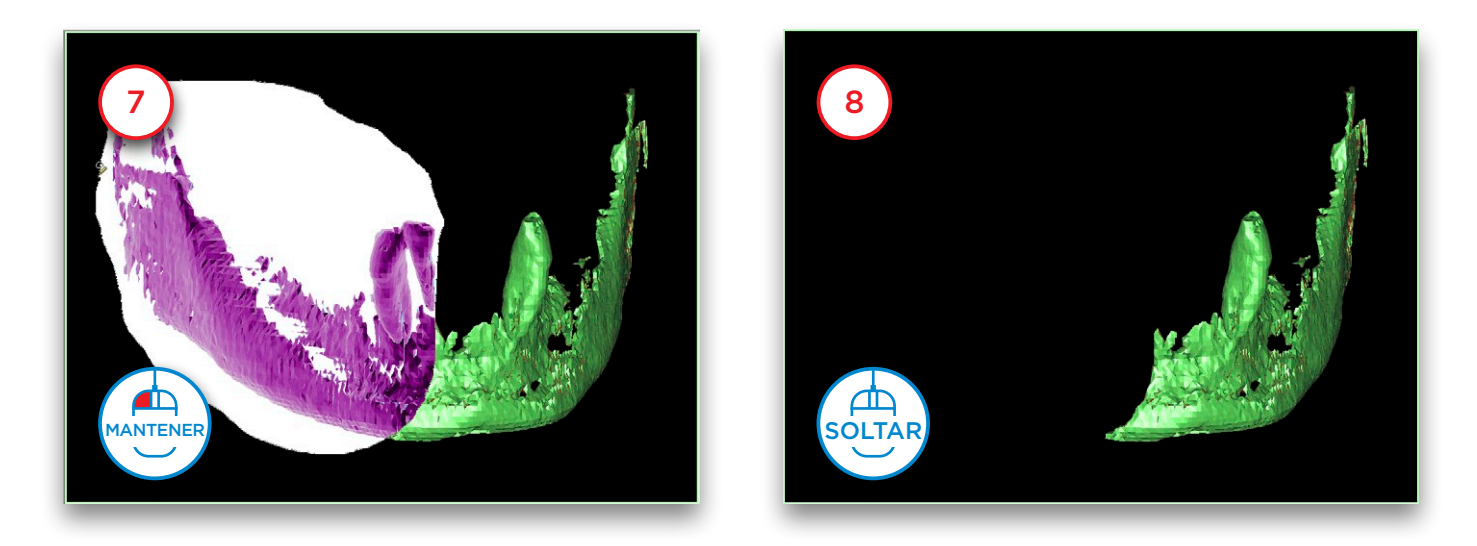

Utilice el método descrito antes para eliminar el resto del material óseo. Ahora solo queda el diente (9). Haga clic en '*Finalizar*' para cerrar el asistente de segmentación (10).

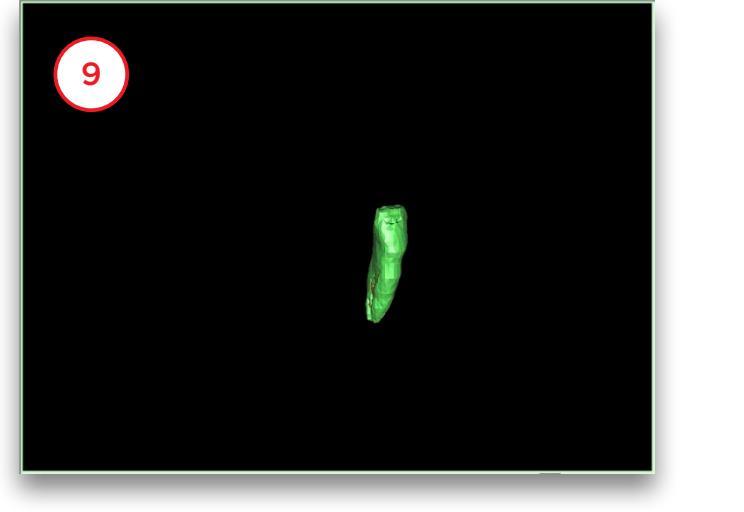

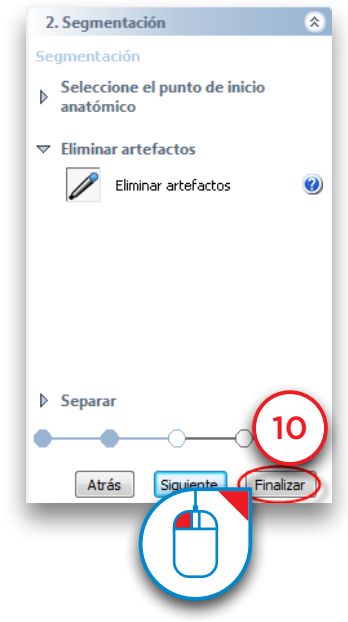

Desafortunadamente la segmentación no es totalmente correcta. Si observa de cerca la máscara verde en los cortes axiales, puede ver que el borde no se corresponde con el borde (blanco) de los dientes (11). En los siguientes pasos vamos a '*dilatar*' la máscara para solucionar esto. En el Panel de Tareas en la sección '*2. Segmentar*' seleccione '*Avanzado*' (12). Después seleccione '*Operaciones morfológicas*' (13).

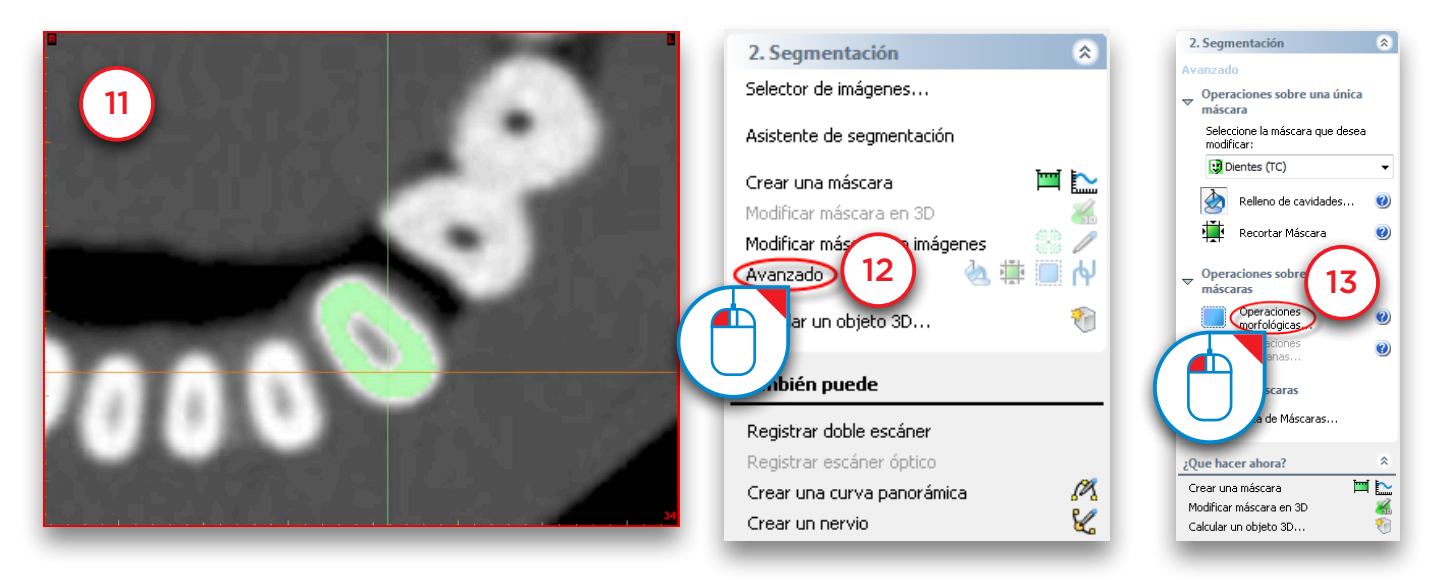

En el diálogo '*Operaciones morfológicas*' seleccione '*Dilatar*' (14). Establezca el '*Número de píxeles*' a "*1*" (15). Seleccione '*conectividad-26*' (16) y pulse '*Aplicar*' para finalizar (17).

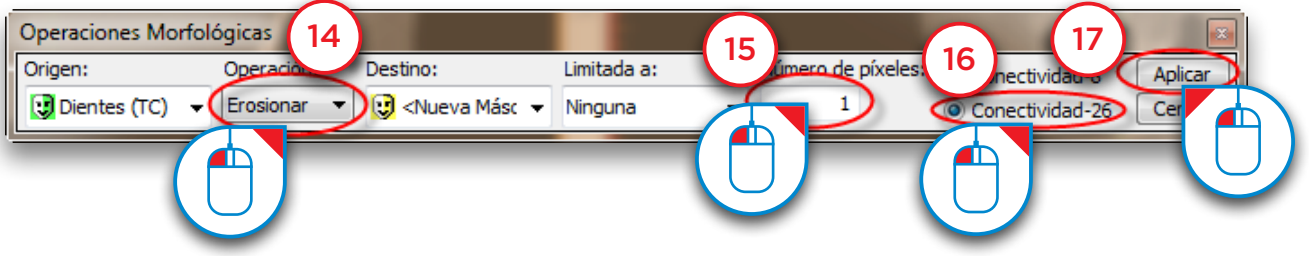

Fíjese que la nueva máscara amarilla se corresponde con el borde de la pieza dental (18)

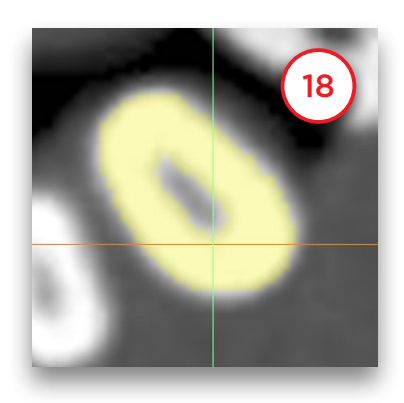

En el menú de Simplant seleccione '*Listas>Máscaras*' (19).

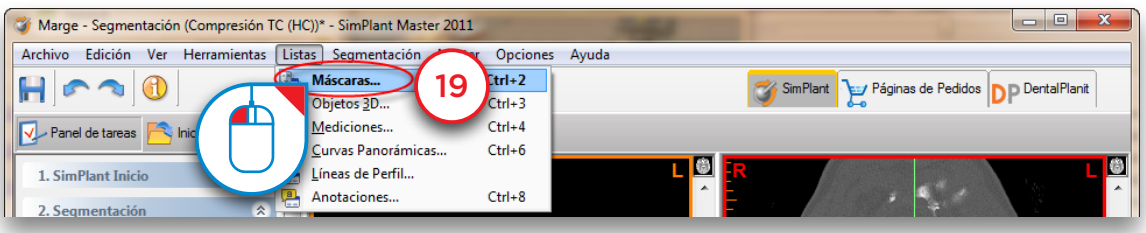

En el diálogo '*Máscaras*' haga clic con el botón izquierdo en la máscara verde '*Diente*' (20) y pulse el botón '*Eliminar*' para borrarla (21). Después, haga clic con el botón izquierdo en la máscara amarilla y escriba "*Diente*" para cambiar su nombre (22).

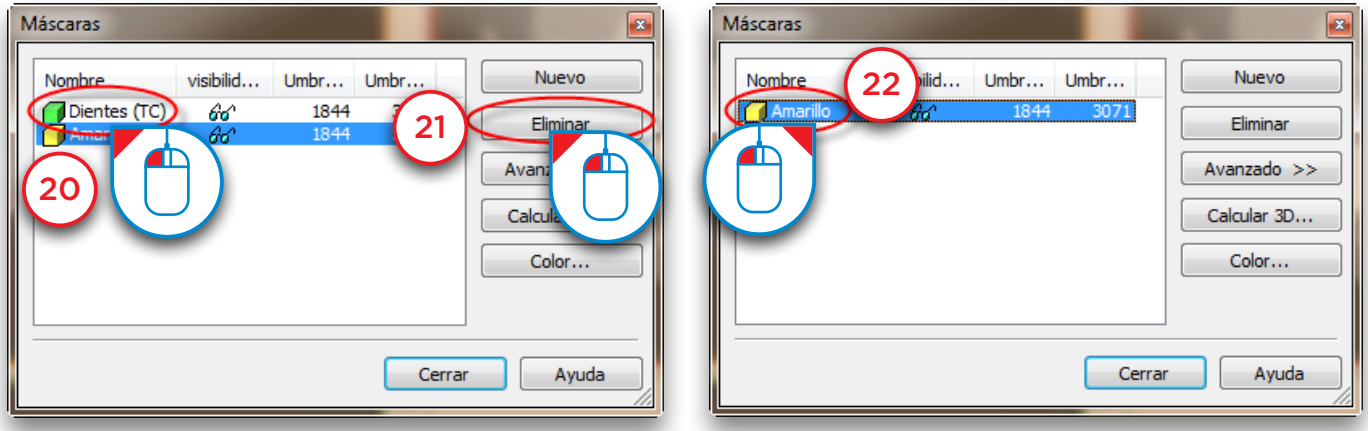

Pulse el botón '*Calcular 3D*' (23). En el diálogo '*Calcular 3D*' seleccione la máscara amarilla '*Diente*' (24), seleccione la calidad del modelo 3D (25) y pulse '*Calcular*' (26).

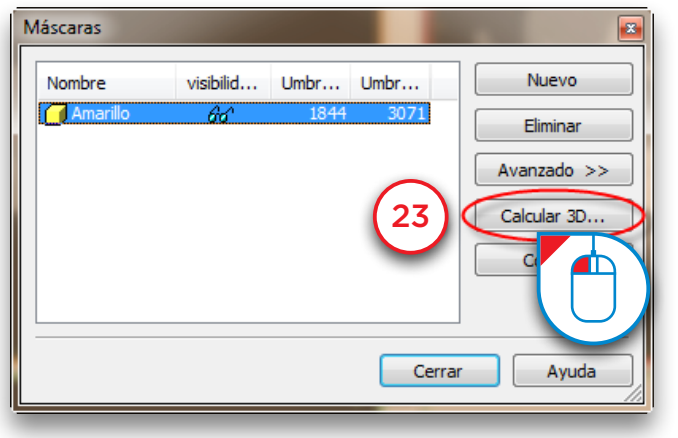

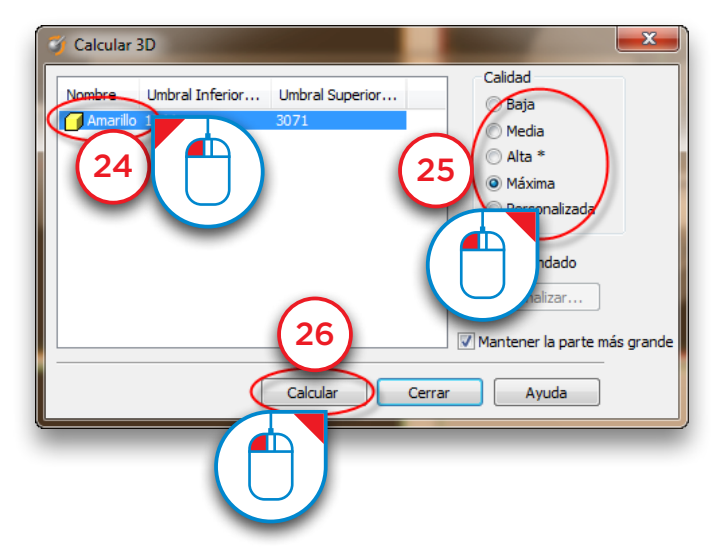

Ahora ya hemos completado la segmentación independiente de un diente (27).

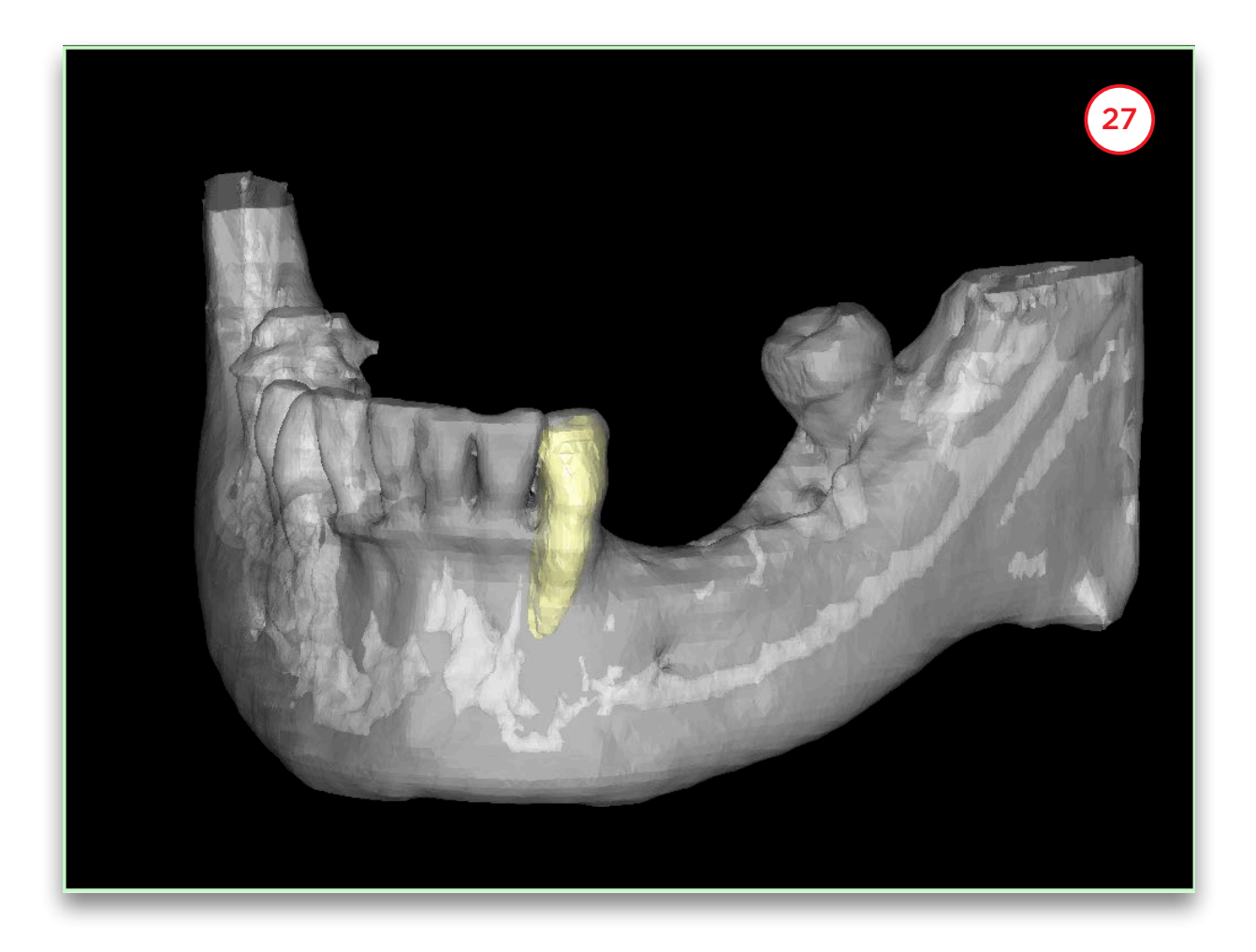

## 5. Preparar para la planificación

Tras abrir el proyecto, se puede preparar para realizar la planificación:

- 5.1 Asistente de doble escáner
- 5.2 Asistente de escáner óptico
- 5.3 Dibujar curva panorámica
- 5.4 Dibujar el nervio
- **5.5** Crear Dientes Virtuales
- 5.6 Create injerto óseo
- **5.7** Realizar mediciones

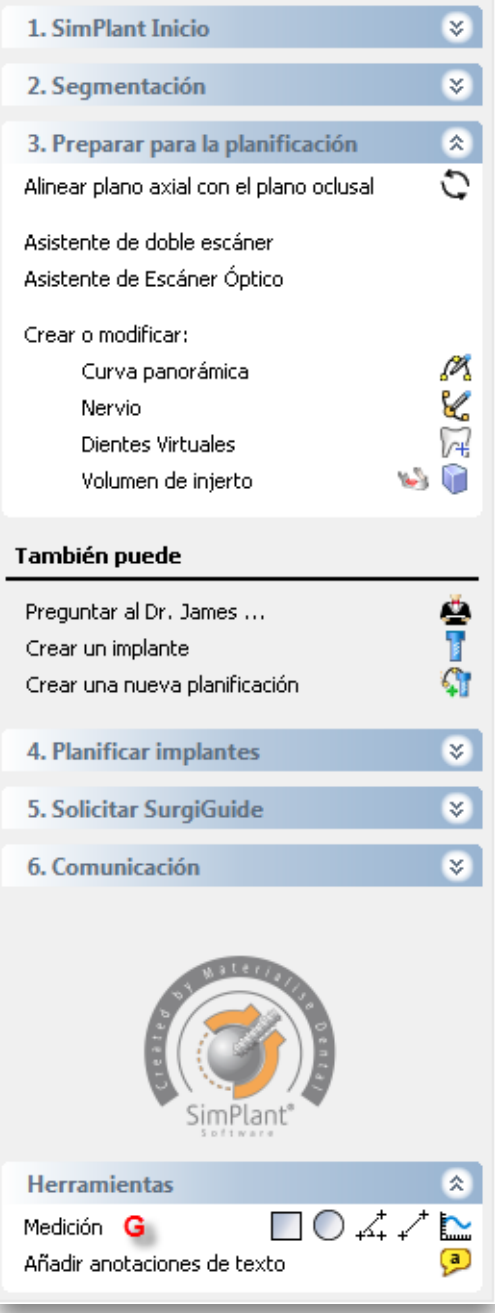

### 5.1 – Asistente de doble escáner

Para poder utilizar el asistente de doble escáner necesita dos estudios de TC:

- (A) un escáner del paciente portando la férula radiológica
- (B) un escáner independiente de la férula por separado

En el Panel de Tareas, sección '*Preparar para la planificación*' seleccione '*Asistente de doble escáner*' (1).

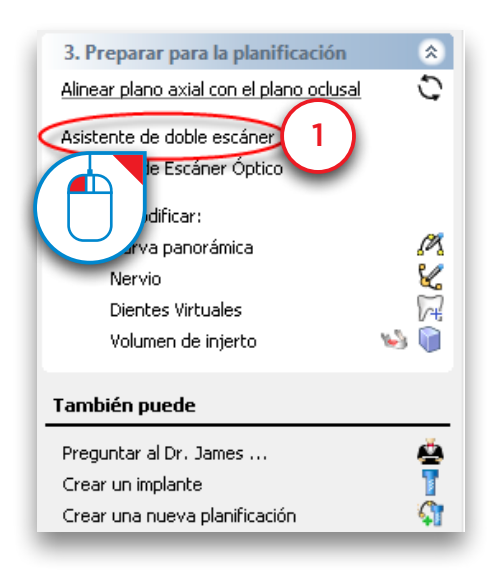

En el siguiente paso, Simplant buscará los Marcadores de Doble Escáner en la férula radiológica en el estudio del paciente (A). Los Marcadores están evidentemente localizados en el área de la férula radiológica. Para evitar que Simplant busque los Marcadores en todo el espacio 3D, debemos delimitar el volumen que contiene los Marcadores (2). Esta delimitación se puede realizar en las tres vistas 2D.

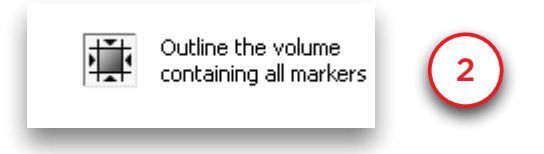

En las vistas 2D puede ver un cuadrado que indica el área en el la que Simplant realizará la búsqueda de los Marcadores. Para modificar este área mueva el cursor del ratón a uno de los bordes blancos del cuadrado hasta que el icono del cursor del ratón cambie al siguiente icono (3):

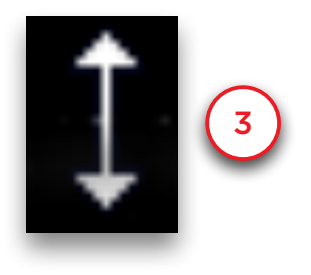

Ahora haga clic y mantenga pulsado el botón izquierdo del ratón mientras arrastra el ratón para modificar las dimensiones del cuadrado (4). Suelte el botón del ratón para finalizar la operación (5). Repita esto para todos los lados del cuadrado hasta que el área marcada sea la menor que contiene todos los Marcadores.

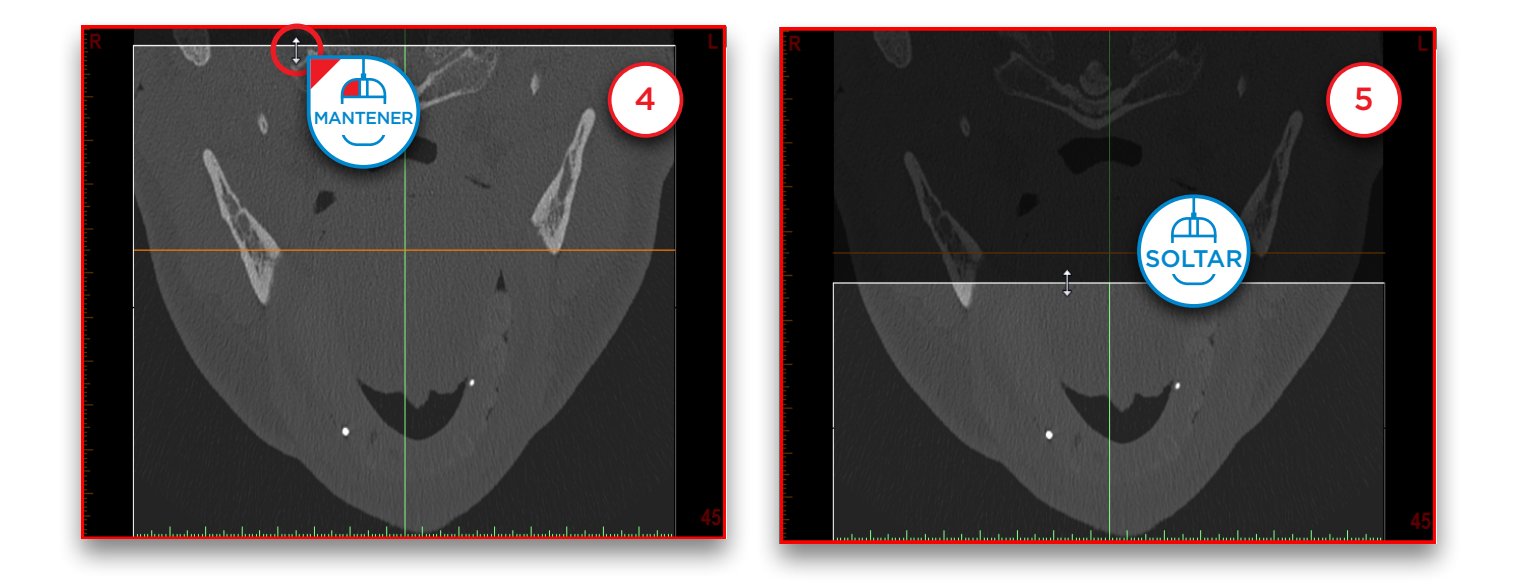

El área seleccionada debe ser similar al área mostrada en la siguiente ventana (6). Solo el área de la férula radiológica ha sido seleccionada. Asegúrese de que todas las marcas estén en el área de la casilla.

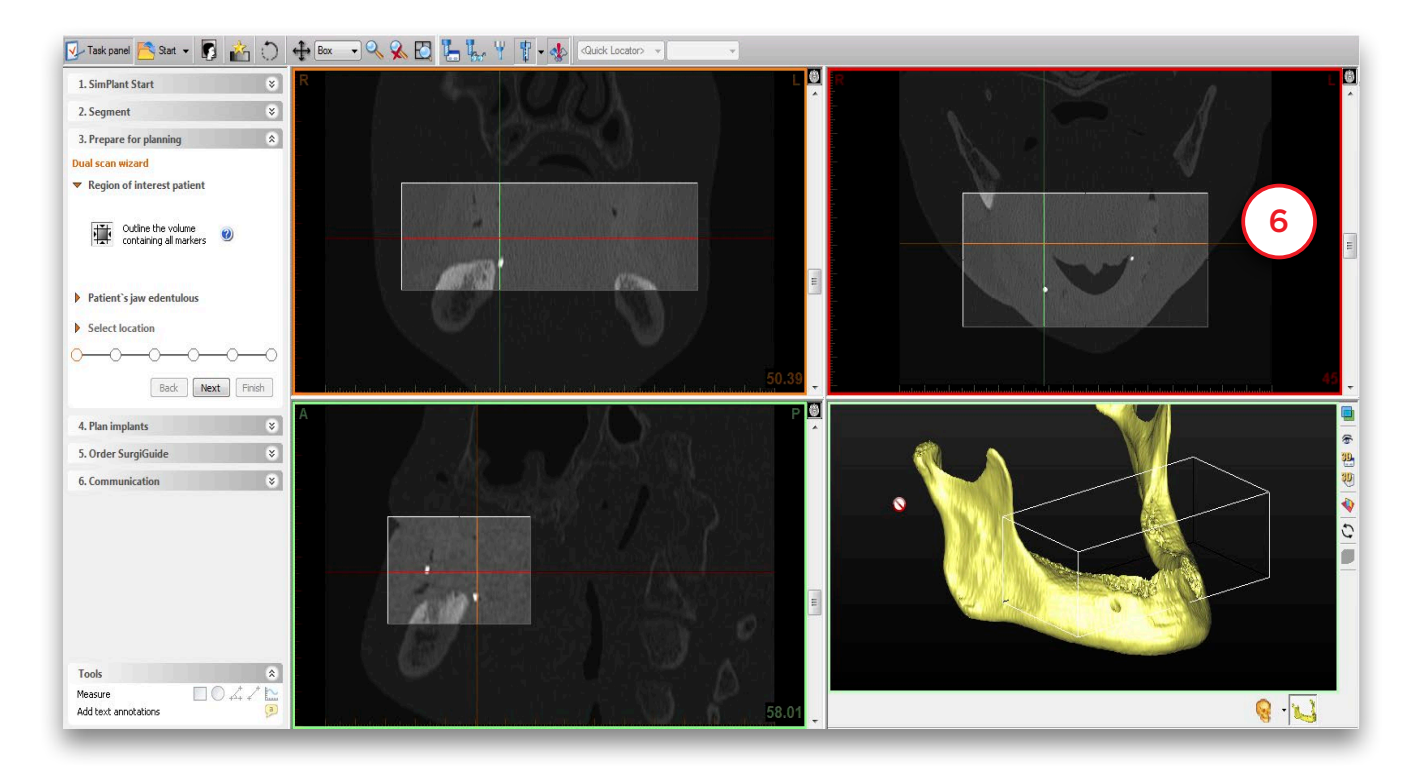

Defina la localización de los datos de la férula (7). Navegue hasta la carpeta donde tiene almacenadas las imágenes de TC (8). Pulse '*Aceptar*' para continuar (9).

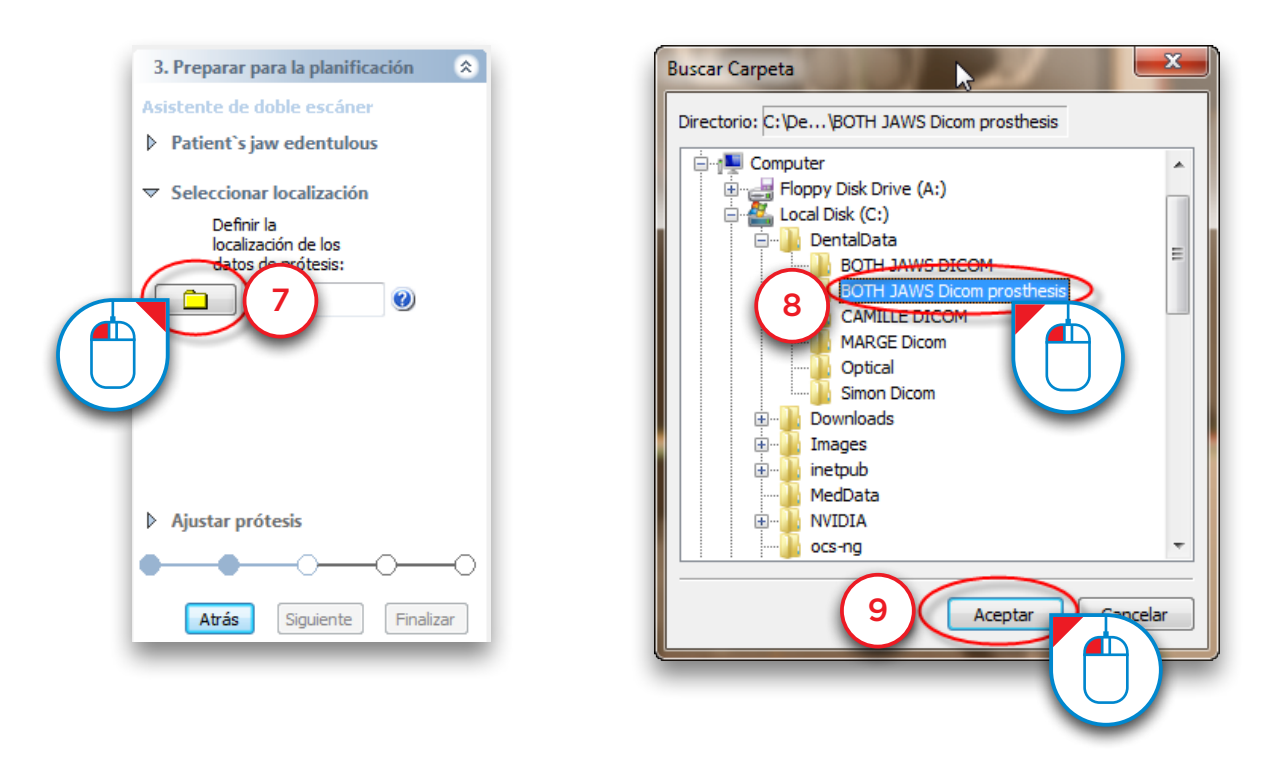

Ajuste el umbral de la prótesis si fuese necesario (10).

NOTA: solo ajuste el umbral si es necesario! Si el protocolo se ha seguido correctamente, el umbral no debería tener que ser ajustado.

Delimite el volumen de la férula de la misma forma que hizo en los pasos 4 y 5 (11) . Pulse '*Siguiente*' para continuar (12).

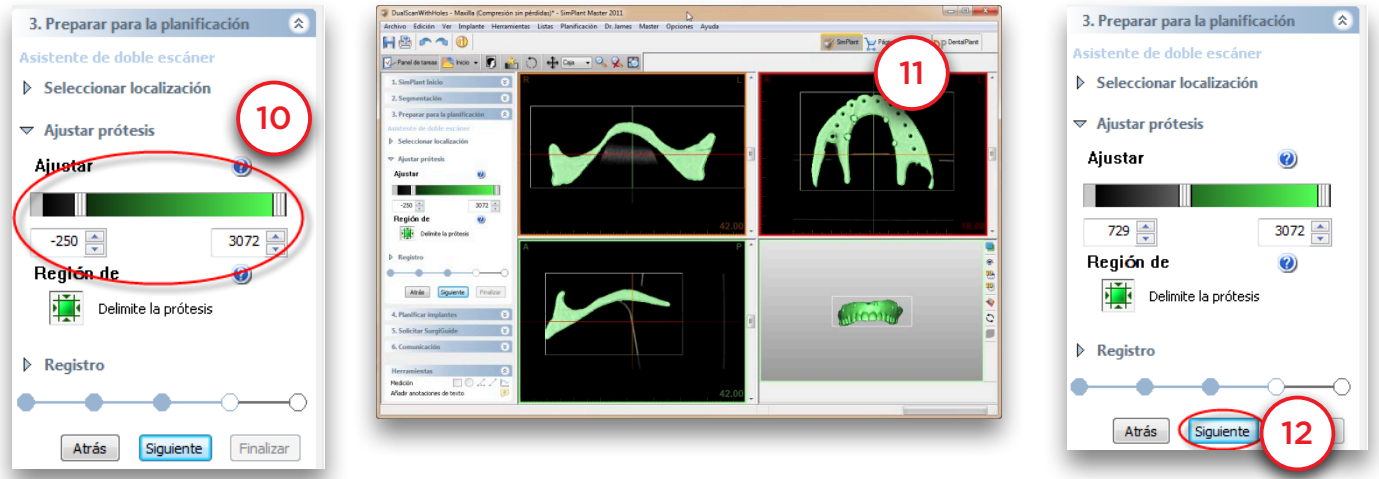

Ahora Simplant registrará automáticamente el modelo 3D de la férual sobre el modelo 3D del paciente (13).

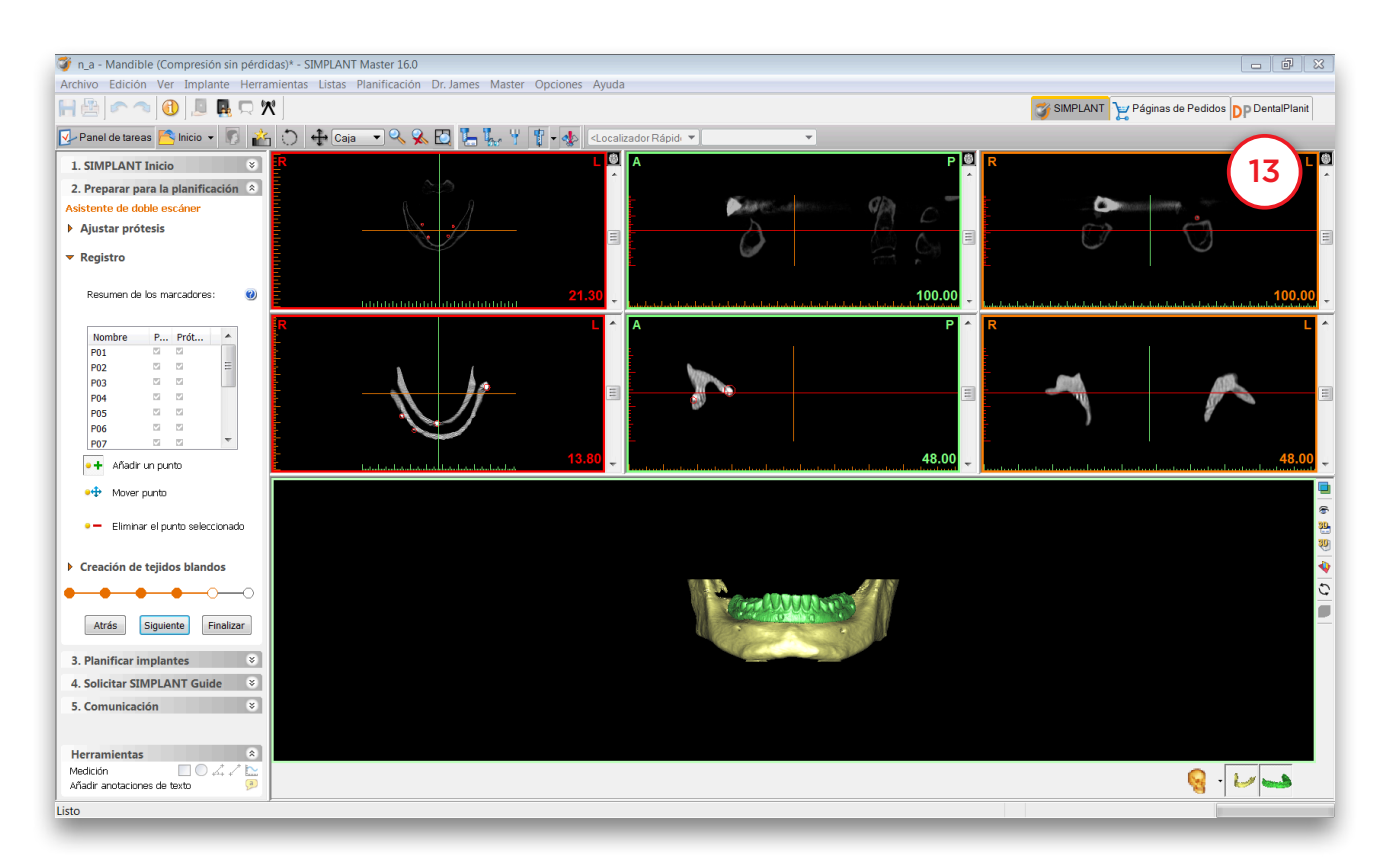

El Asistente de Doble Escáner ha finalizado. Haga clic en "*Siguiente*" para continuar con el último paso: Creación de tejidos blandos (14).

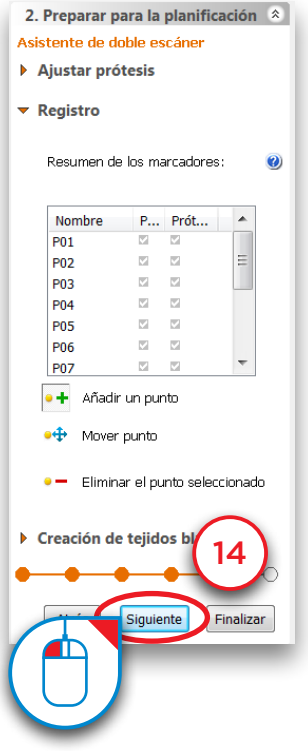

Puede marcar la superficie interna de la prótesis y crear un objeto 3D de la superficie de los tejidos blandos.

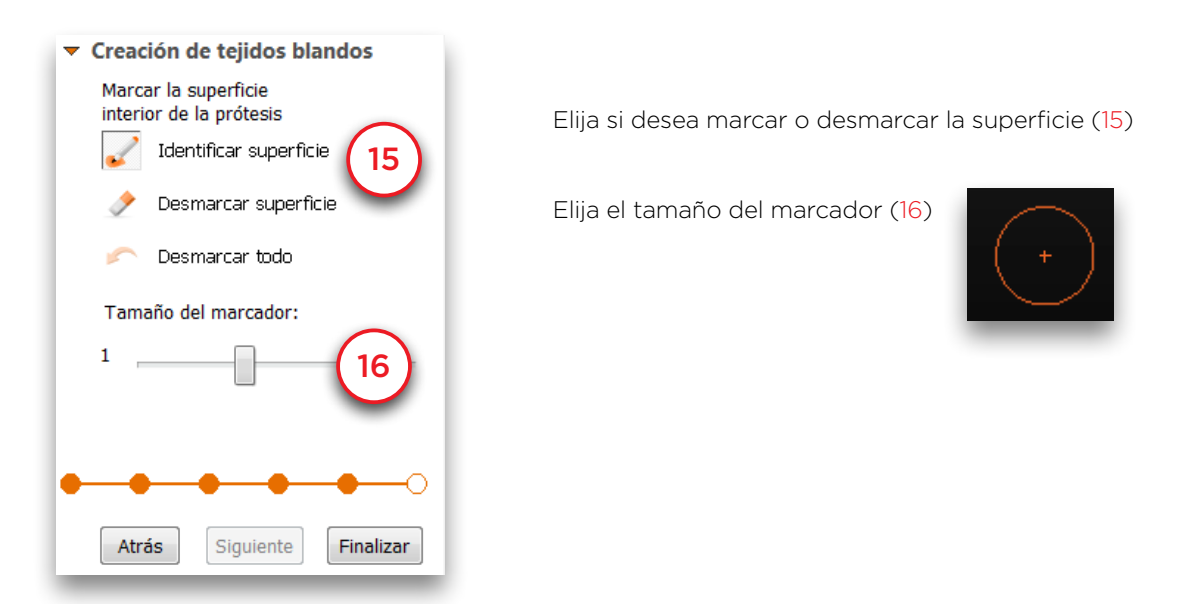

Mantenga pulsado el botón izquierdo del ratón y marque la superficie del tejido blando (17). Cuando suelte el botón del ratón, el objeto 3D del tejido blando se habrá creado en la vista 3D (18).

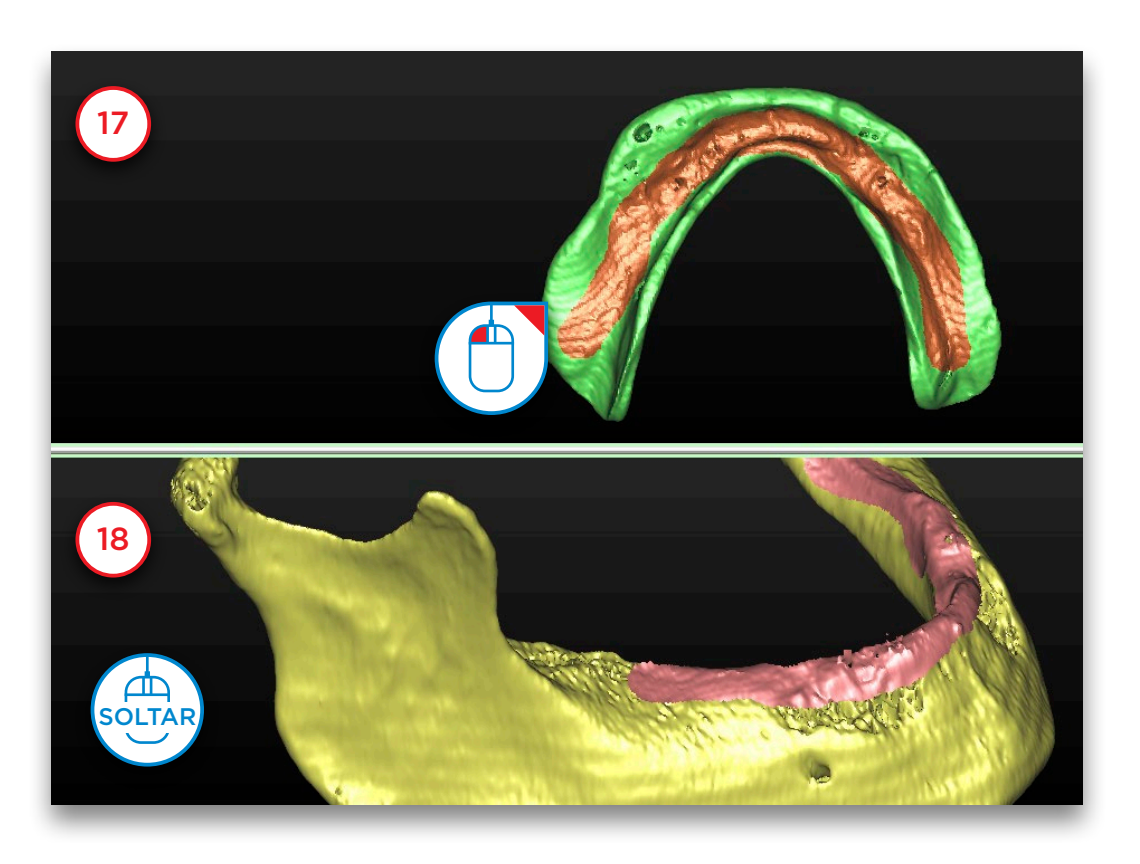

Ahora se puede afinar el objeto 3D de tejidos blandos mediante la rotación de la prótesis y marcando o desmarcando. En (19) desmarcamos una pieza de la prótesis que se marcó incorrectamente.

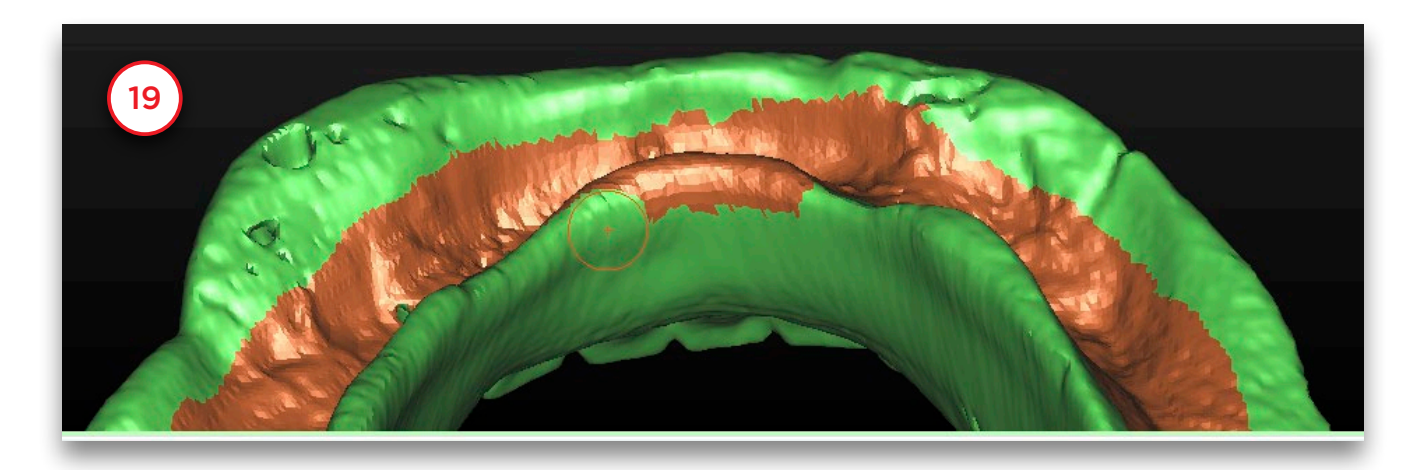

Cuando esté listo, haga clic en "*Terminar*". El resultado es un objeto 3D de la prótesis y un objeto 3D del tejido blando (20).

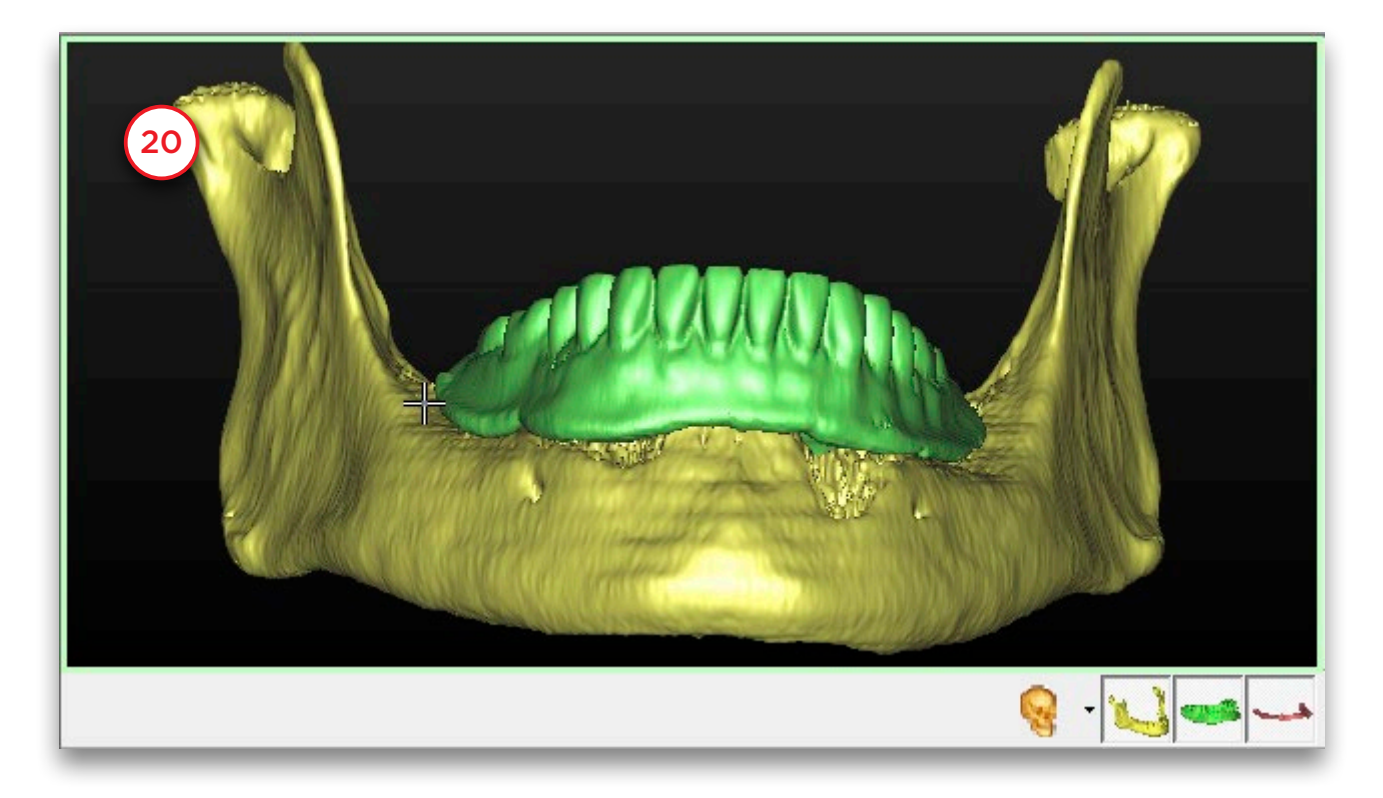

### 5.2 – Asistente de escáner óptico

Para poder utilizar el Asistente de escáner óptico necesita realizar dos escáneres:

(A) un escáner del paciente con la férula radiológica

(B) un escáner óptico del modelo de escayola (o una impresión digital)

Si está disponible, se puede añadir un encerado y un antagonista (o cualquier otro archivo adicional de 3D para el que la posición ya se emparejó con el molde de escayola utilizando un software de terceros).

En el Panel de tareas en *"Preparar la planificación"* seleccione *"Asistente de escáner óptico"* (1).

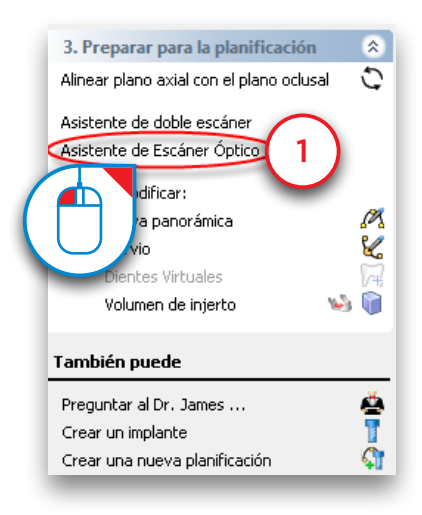

En primer lugar, es necesario definir el tipo de escáner (2). Seleccione el escáner que se utilizó para explorar el molde de escayola de la lista (3).

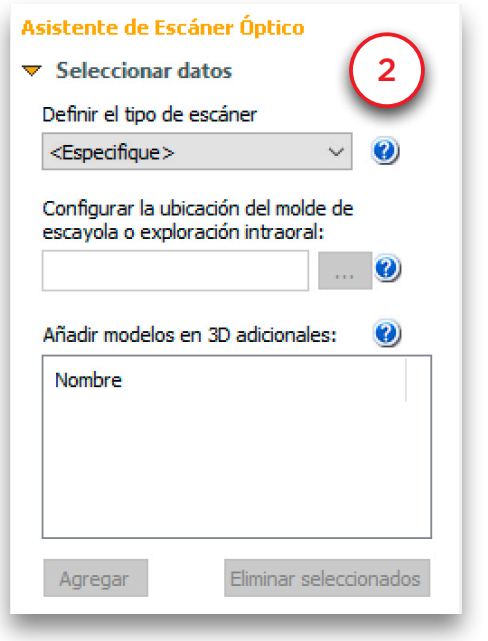

Escáner de sobremesa o laboratorio Escáner intraoral

3

Ahora necesita localizar los datos del escaneado dental o del laboratorio, o los datos del escaneado intraoral (4). Busque el archivo (5) en el cuadro de diálogo '*Abierto*' y haga clic en '*Abierto*' para continuar (6).

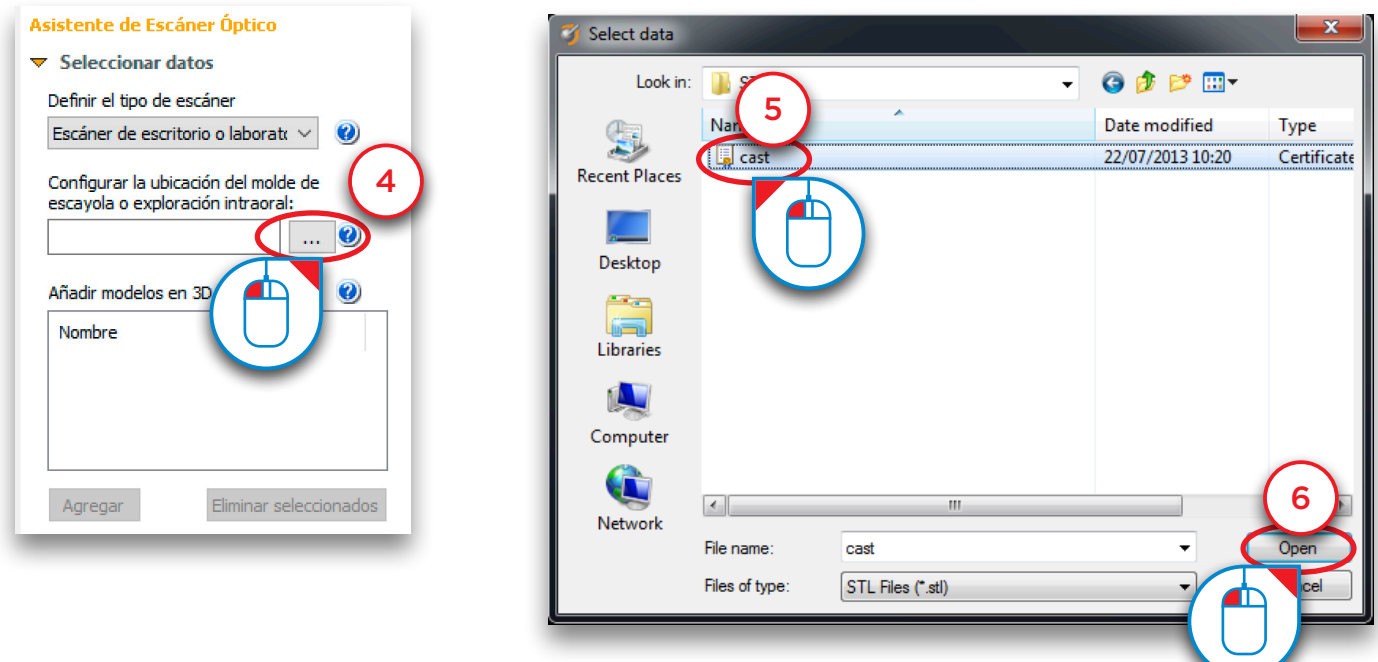

Ahora también es posible añadir otros modelos 3D como un encerado o un antagonista. Haga clic en "*Añadir*" para seleccionar archivos adicionales (7). Los archivos se añaden en la posición correcta para su proyecto (8).

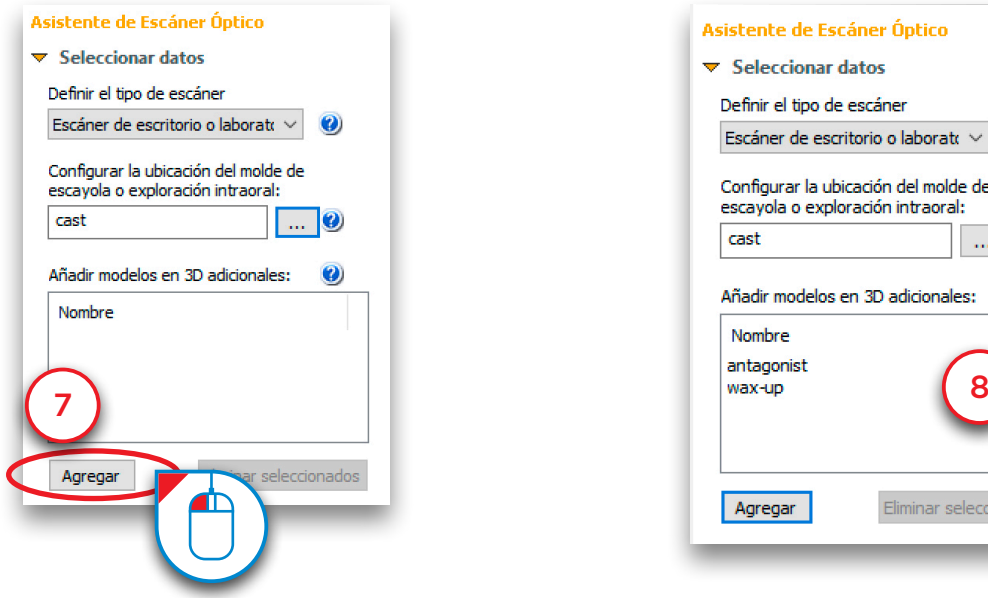

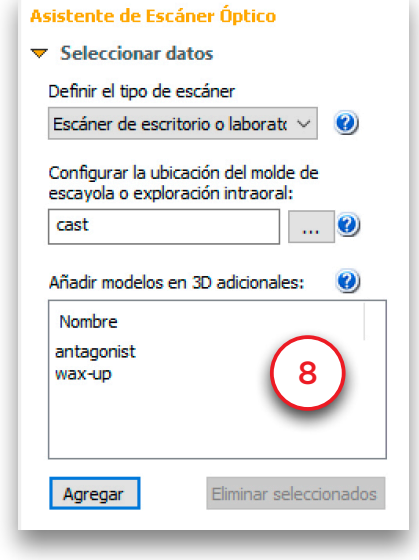

Se han importado todos los archivos (en este caso, el modelo de escayola, el encerado y el antagonista). Este es el aspecto que presentan antes de la equiparación con las imágenes TC (9).

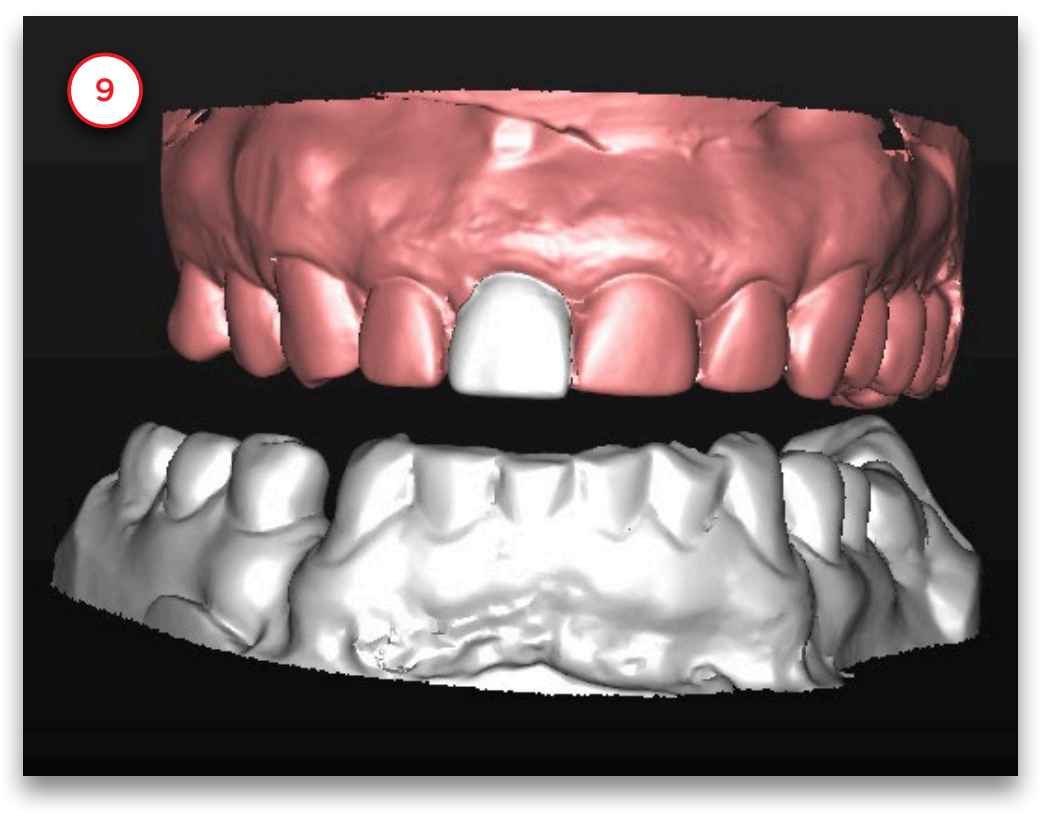

Haga clic en "*Siguiente*" del asistente para ir al paso Registro (10).

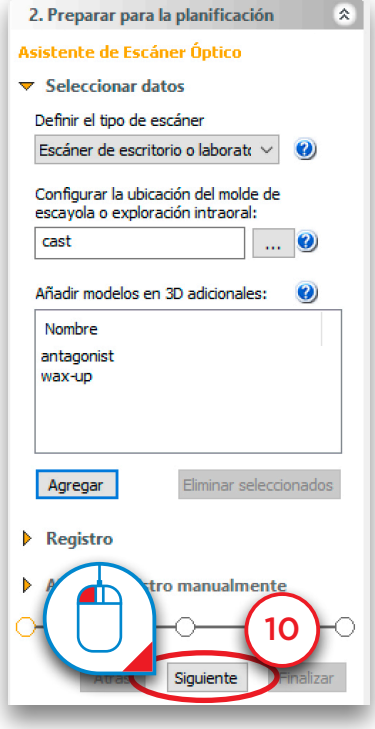

- En el siguiente paso se muestran tres vistas 3D (11):
- (1) Una vista 3D de la anatomía ósea del paciente
- (2) Una vista 3D del modelo de escayola
- (3) Una vista 3D combinando la anatomía ósea del paciente con el modelo de escayola

Como puede ver en la siguiente imagen, la posición del modelo de escayola todavía no encaja con la anatomía ósea del paciente. En el siguiente paso vamos a igualar estas dos posiciones.

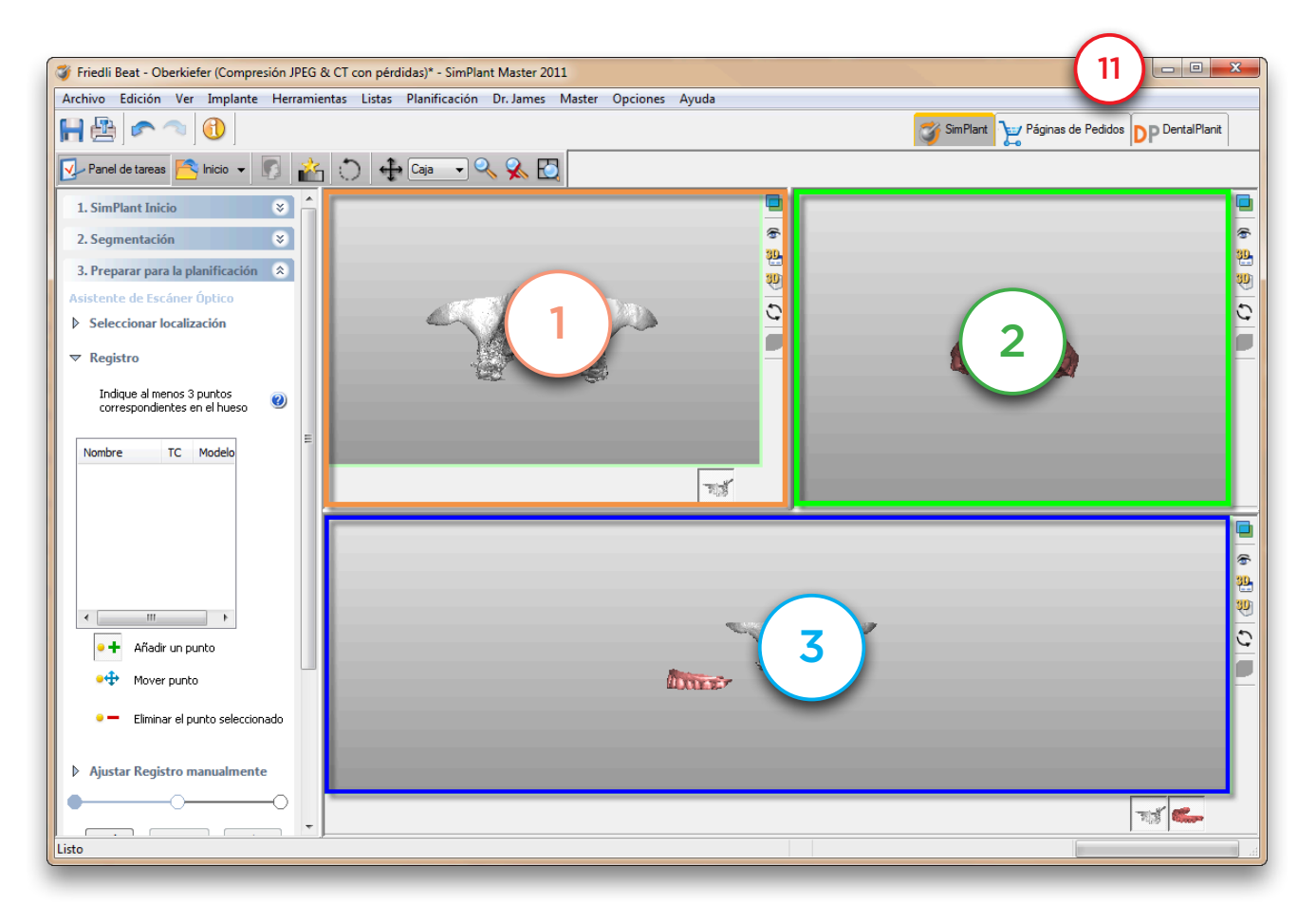

El registro de los dos modelos 3D se realiza basándose en la información de las cúspides dentales. Simplant reconoce las geometrías similares de estas cúspides dentales en ambos modelos 3D y junta los modelos en base a esta información. Desafortunadamente, Simplant no puede realizar esta operación de forma completamente automática. El usuario debe seleccionar las cúspides correspondientes en cada uno de los modelos 3D (al menos tres cúspides, preferiblemente repartidas por toda la dentadura).

Para poder seleccionar las cúspides correspondientes primero debe rotar cada uno de los modelos 3D (vistas (1) y (2)) para poder visualizar ambos desde la misma perspectiva (12).

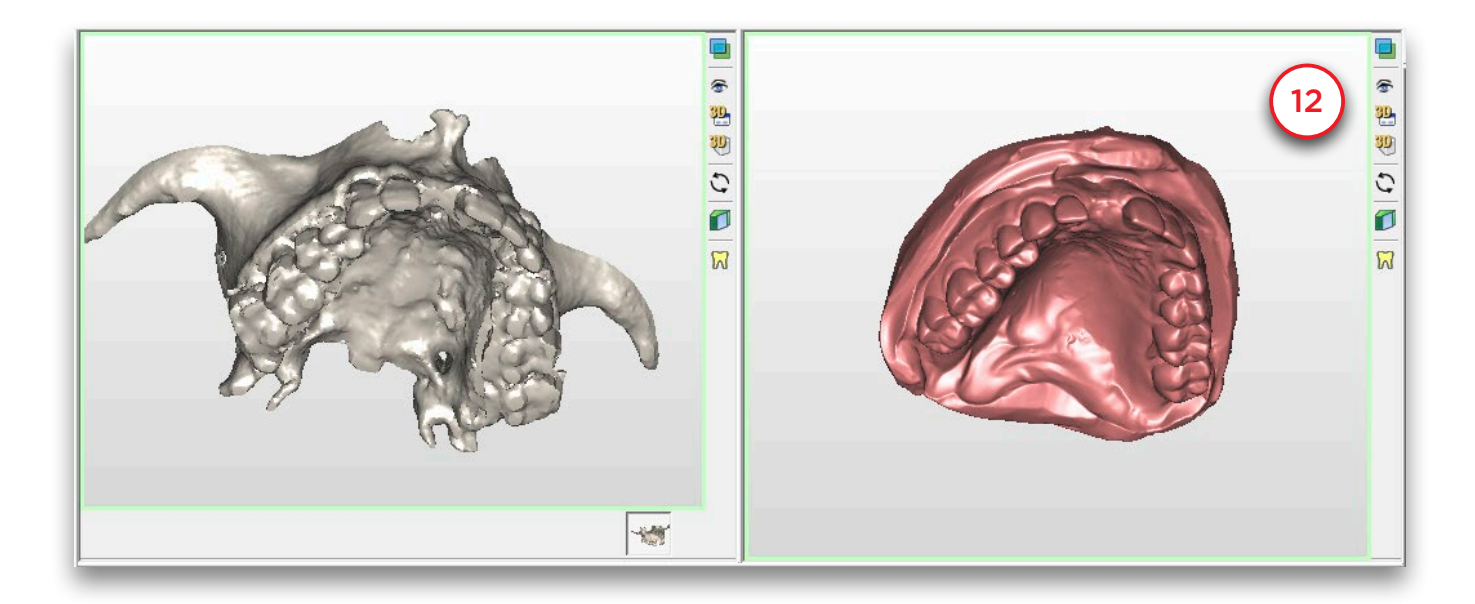

Primero haga clic en una cúspide con el botón izquierdo del ratón en la vista 3D de la anatomía ósea del paciente (vista (1)) (13). El punto que ha seleccionado queda marcado como '*PO1*' (14).

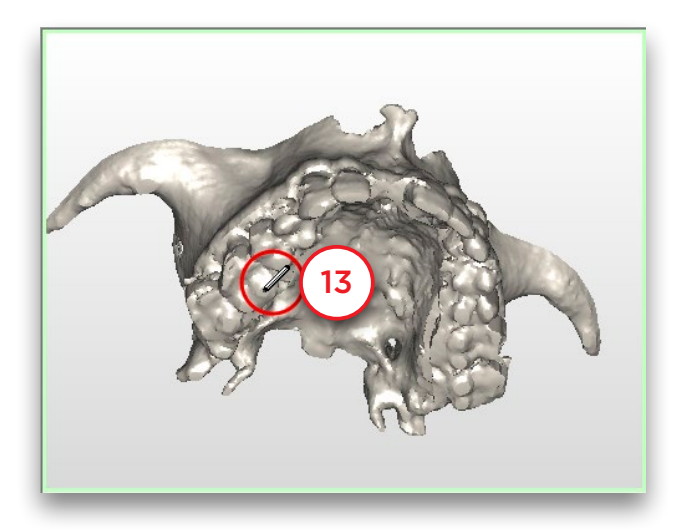

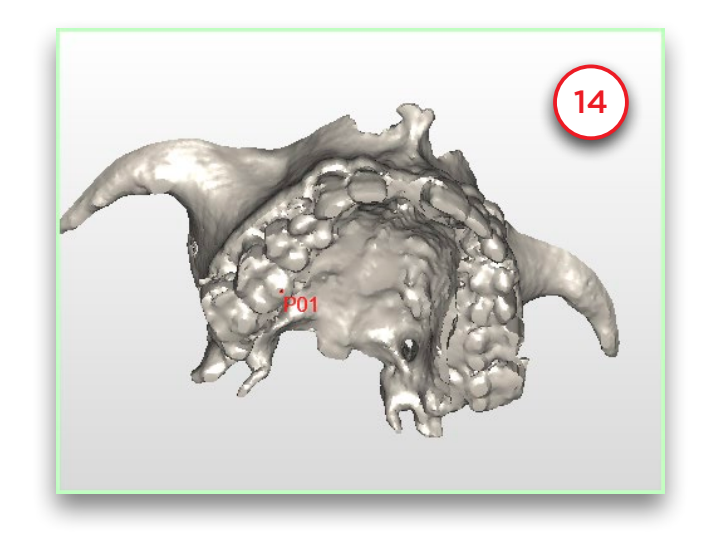

Ahora puede seleccionar la misma cúspide en el modelo 3D del modelo de escayola (vista (2)). Haga clic en la cúspide con el botón izquierdo del ratón (15). El punto seleccionado también queda marcado como '*PO1*' (16) aquí.

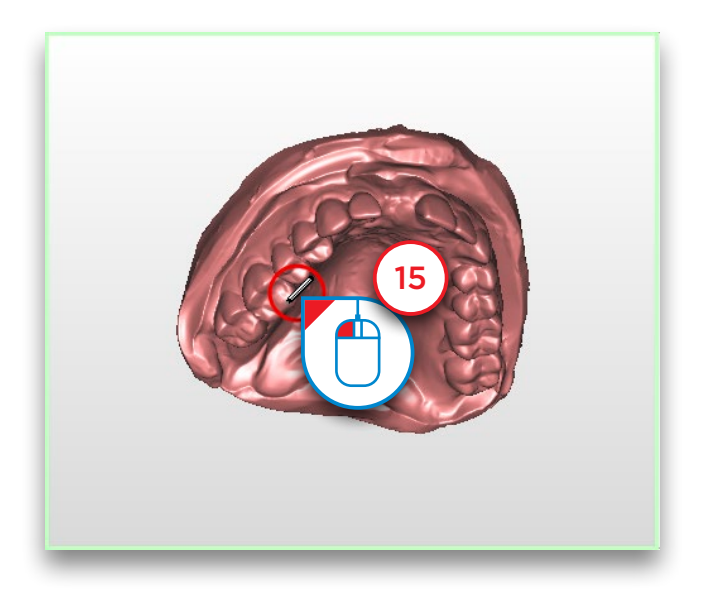

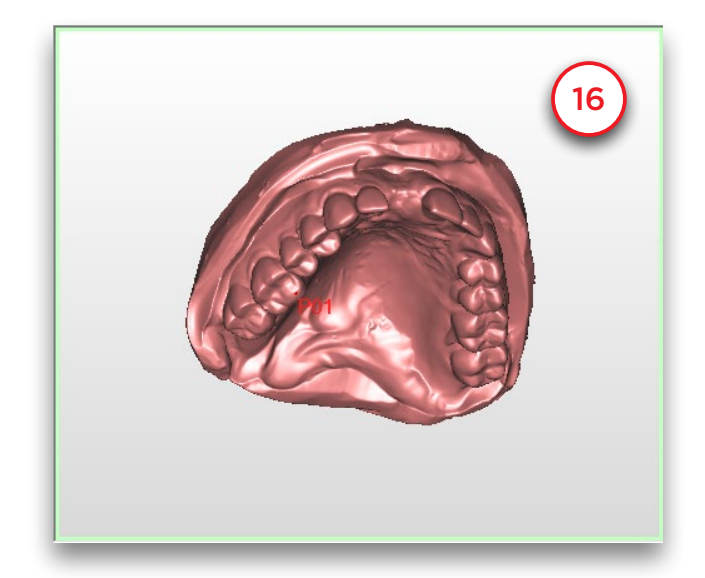

Repita esta operación para al menos dos cúspides más (17).

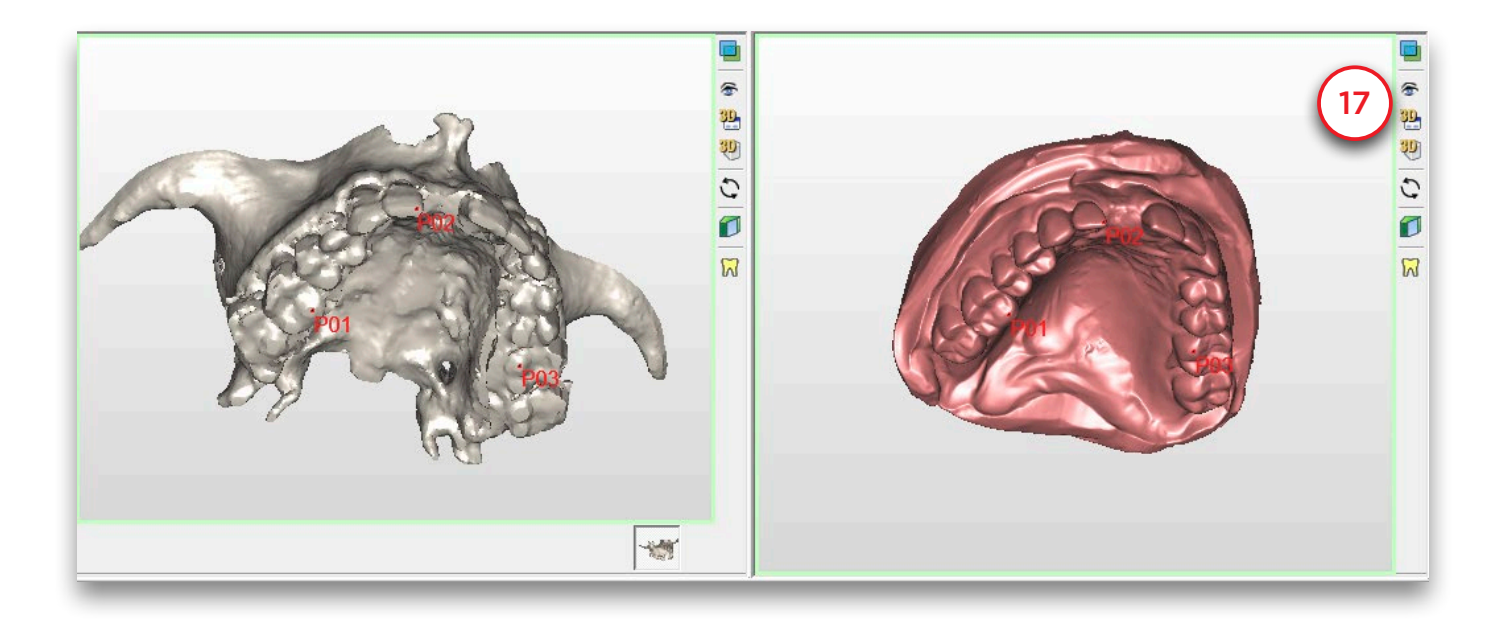

En la vista 3D combinada (vista (3)) puede ver ambos modelos 3D registrados entre sí (18).

Además, los modelos 3D adicionales (en este caso el encerado y el antagonista) se desplazarán junto con el molde de escayola cuando se cambie la posición.

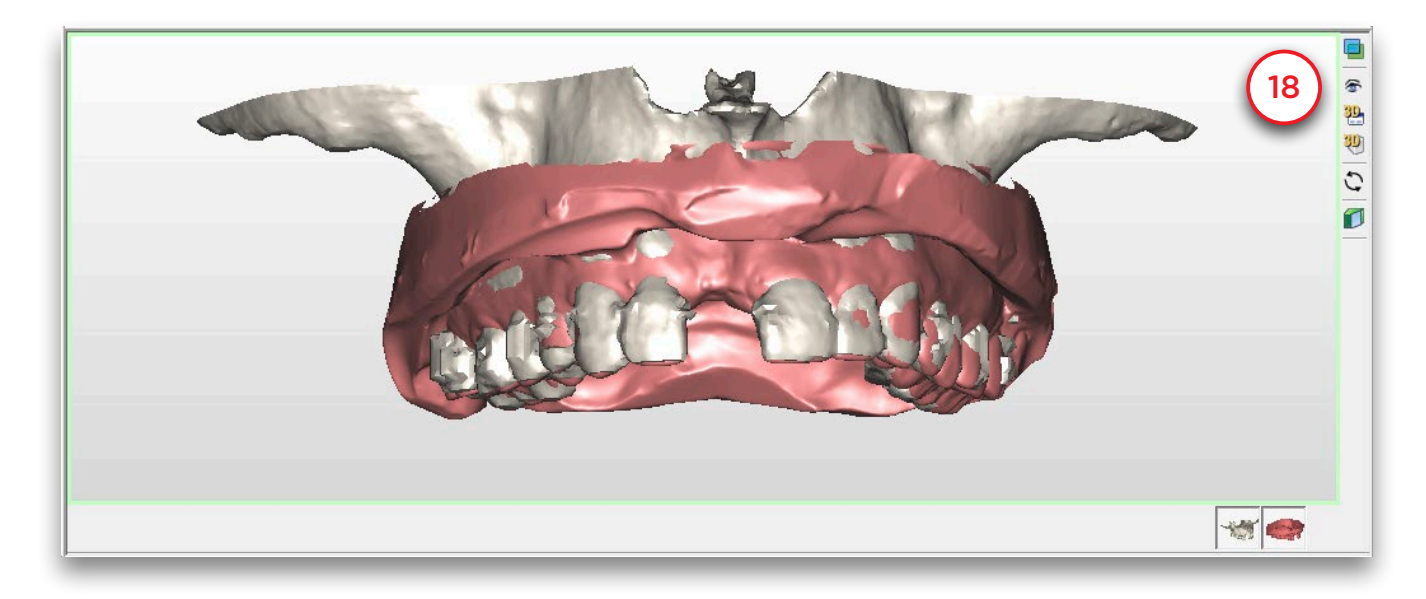

Pulse '*Finalizar*' para salir del Asistente de escáner óptico (19).

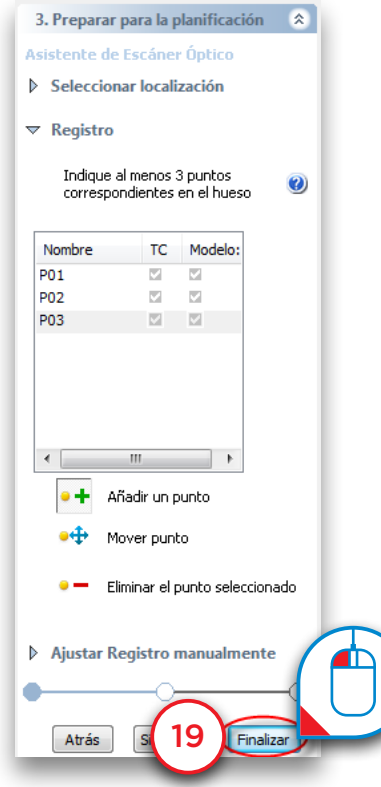

### 5.3 – Dibujar curva panorámica

Seleccione '*Curva panorámica*' en el Panel de Tareas (1). Ahora puede comenzar a dibujar la curva panorámica en la vista axial (vista superior derecha). Haga clic en una serie de puntos dentro del hueso para dibujar la curva panorámica y haga doble clic para introducir el último punto y finalizar la curva (2).

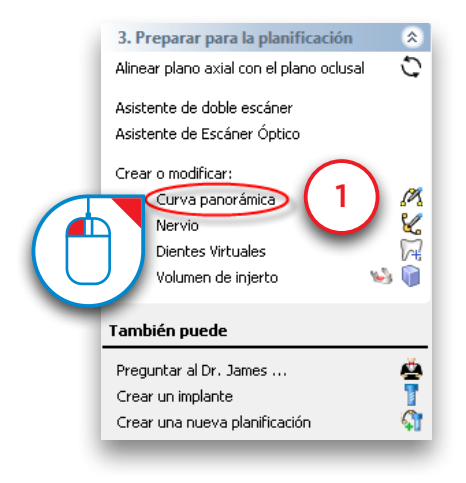

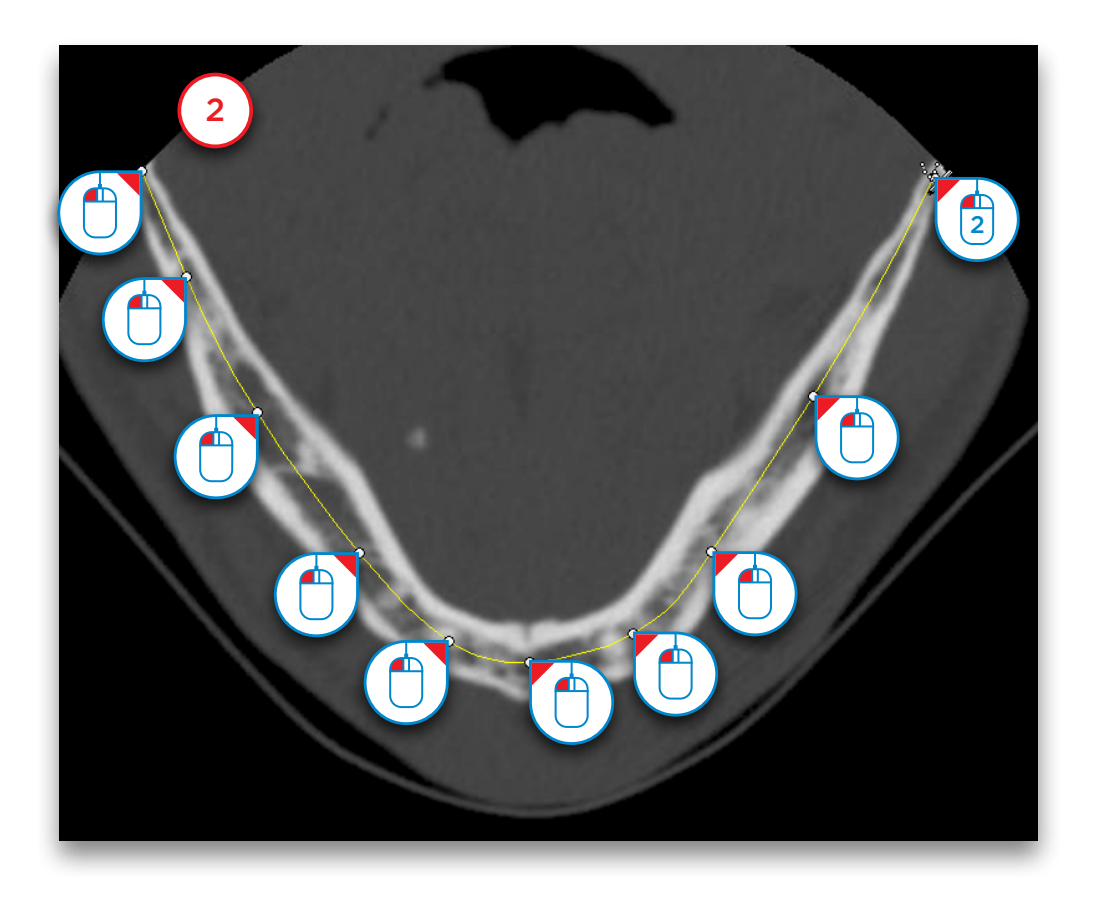

### 5.4 – Dibujar el nervio

Seleccione '*Nervio*' en el Panel de Tareas para comenzar a dibujar el nervio (1). En la vista 3D, haga clic en el punto de entrada del foramen mentoniano para seleccionar el corte transversal adecuado en la vista 2D (2). Haga clic en '*Añadir nervio*' para comenzar a dibujar el nervio en las vistas 2D (3).

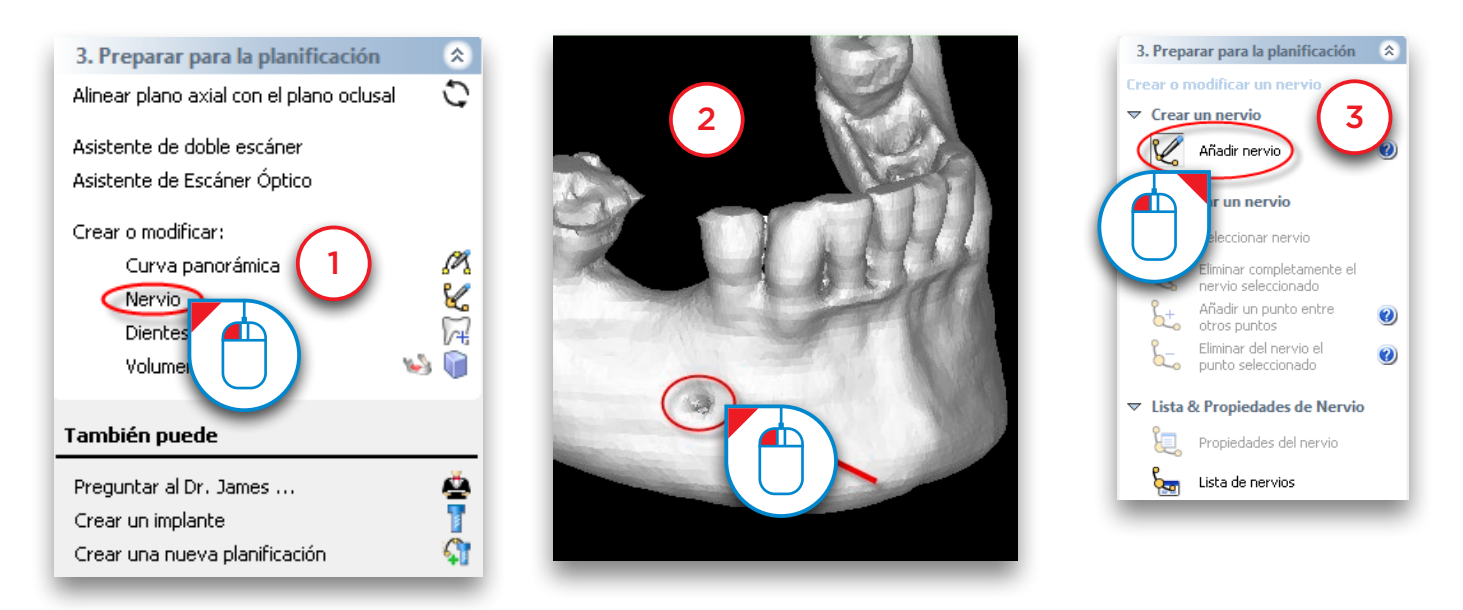

La vista de corte transversal (vista superior izquierda) ya está situada en el corte correcto para comenzar a dibujar el nervio. En esta ventana, haga clic con el botón izquierdo del ratón para definir los primeros puntos del nervio (4) (puntos a y b). Dibujaremos el resto del nervio en la vista panorámica (vista inferior izquierda). Mueva el cursor del ratón a la vista panorámica y continúe dibujando el nervio en ella (5) (puntos c al h). Para finalizar el dibujo del nervio, haga doble clic para en el último punto para terminar el nervio (punto h).

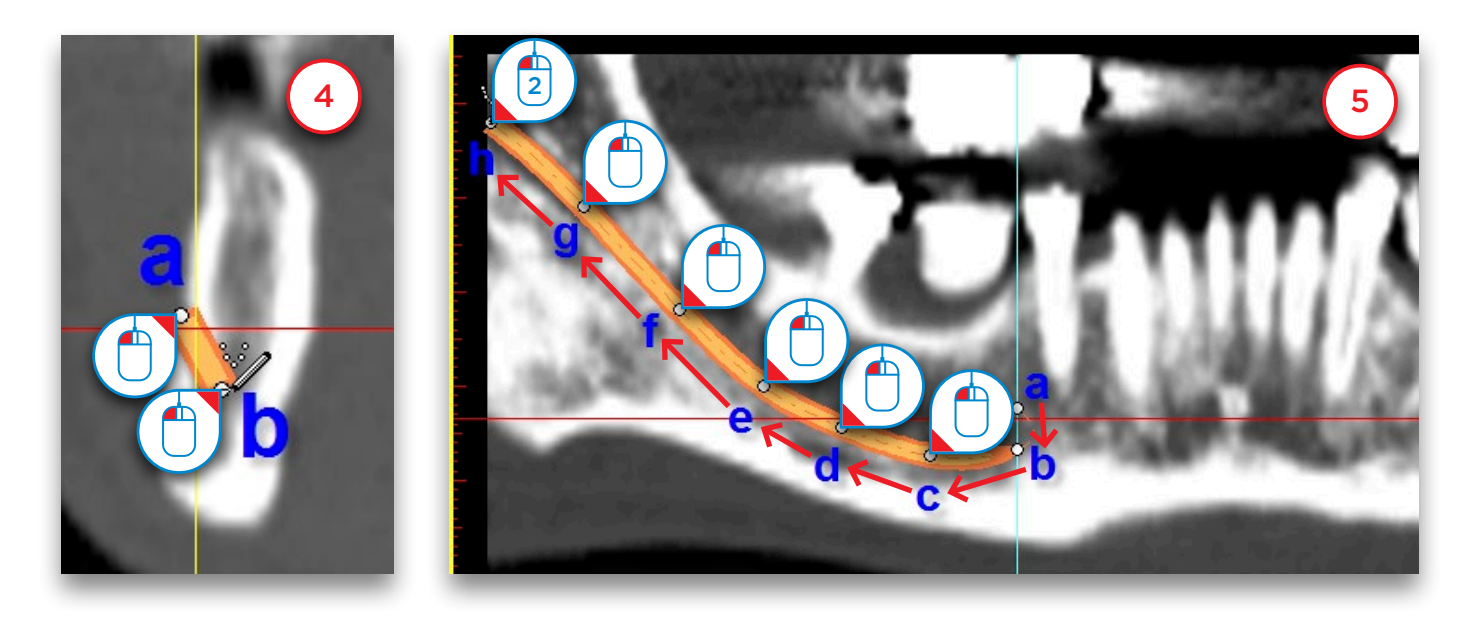

### 5.5 – Crear Dientes Virtuales

En esta sección vamos a explicar cómo crear y modificar Dientes Virtuales.

En el Panel de Tareas, en la sección '*Preparar para planificación*' seleccione '*Dientes Virtuales*' (1), y entrará en el asistente para Dientes Virtuales (2). Primero hay que dibujar una curva dental. El procedimiento es el mismo que para dibujar una curva panorámica. La única diferencia es que dibujaremos la curva al nivel de los dientes en lugar de al nivel del hueso. Los dientes virtuales se colocan a lo largo de la curva dental. También puede dibujar la curva desplazándose por las imágenes axiales si fuera necesario.

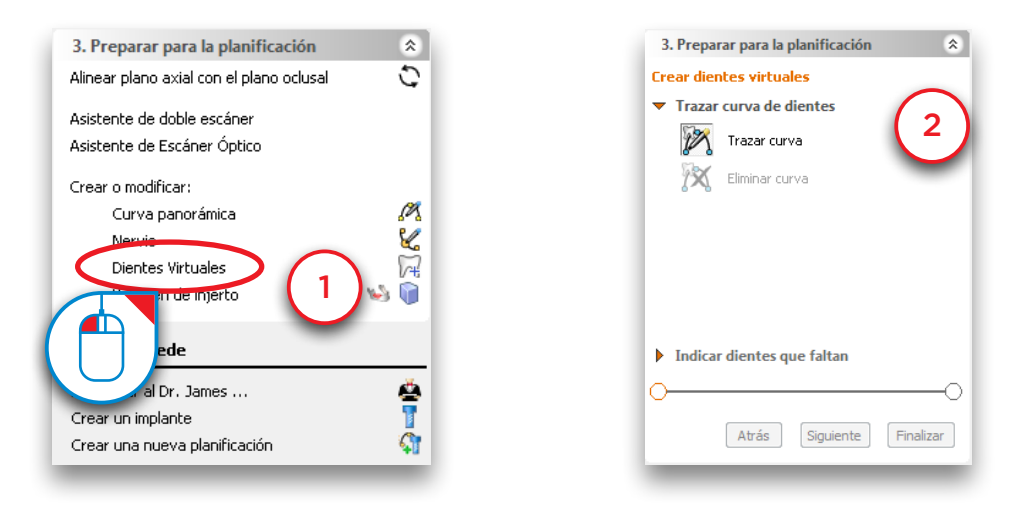

Las imágenes axiales se mostrarán a pantalla completa para que pueda dibujar la curva dental.

Cambie a un corte en el que pueda ver claramente las cúspides dentales y dibuje una curva dental que siga la curvatura de los dientes. Lo mejor es dibujar la curva en el lado bucal. (3)

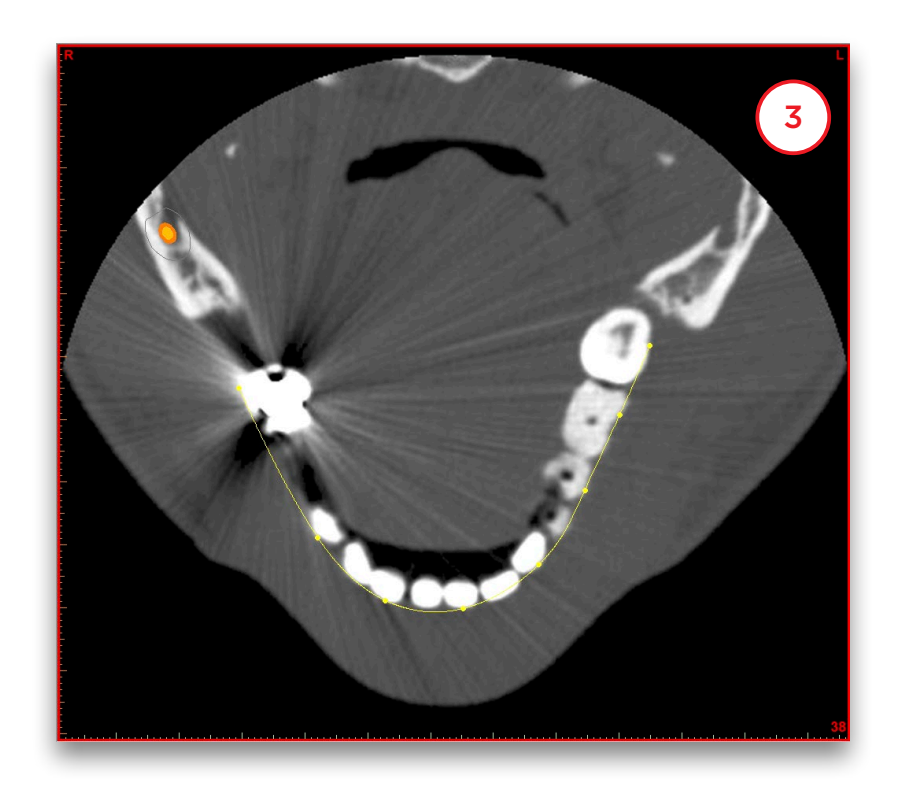

Si no está satisfecho con la curva dental que ha dibujado, puede hacer clic en '*Eliminar curva*' y dibujar una nueva (5). Si la curva está bien dibujada, haga clic en el botón '*Siguiente*' para pasar al siguiente paso (6).

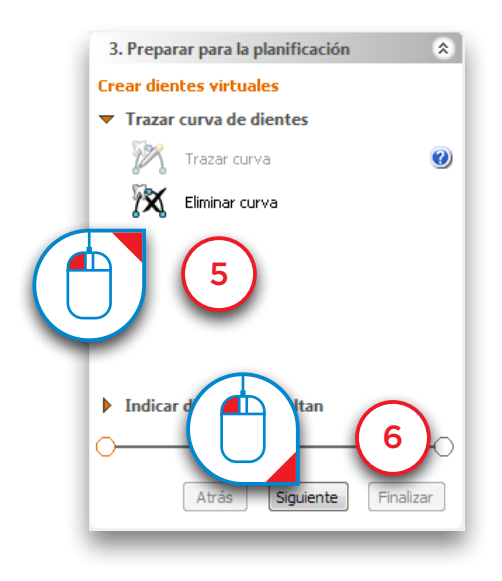

Seleccione los dientes que desea crear (7). Los dientes se añadirán directamente a la vista 3D (8). Pulse '*Finalizar*' para salir del asistente (9).

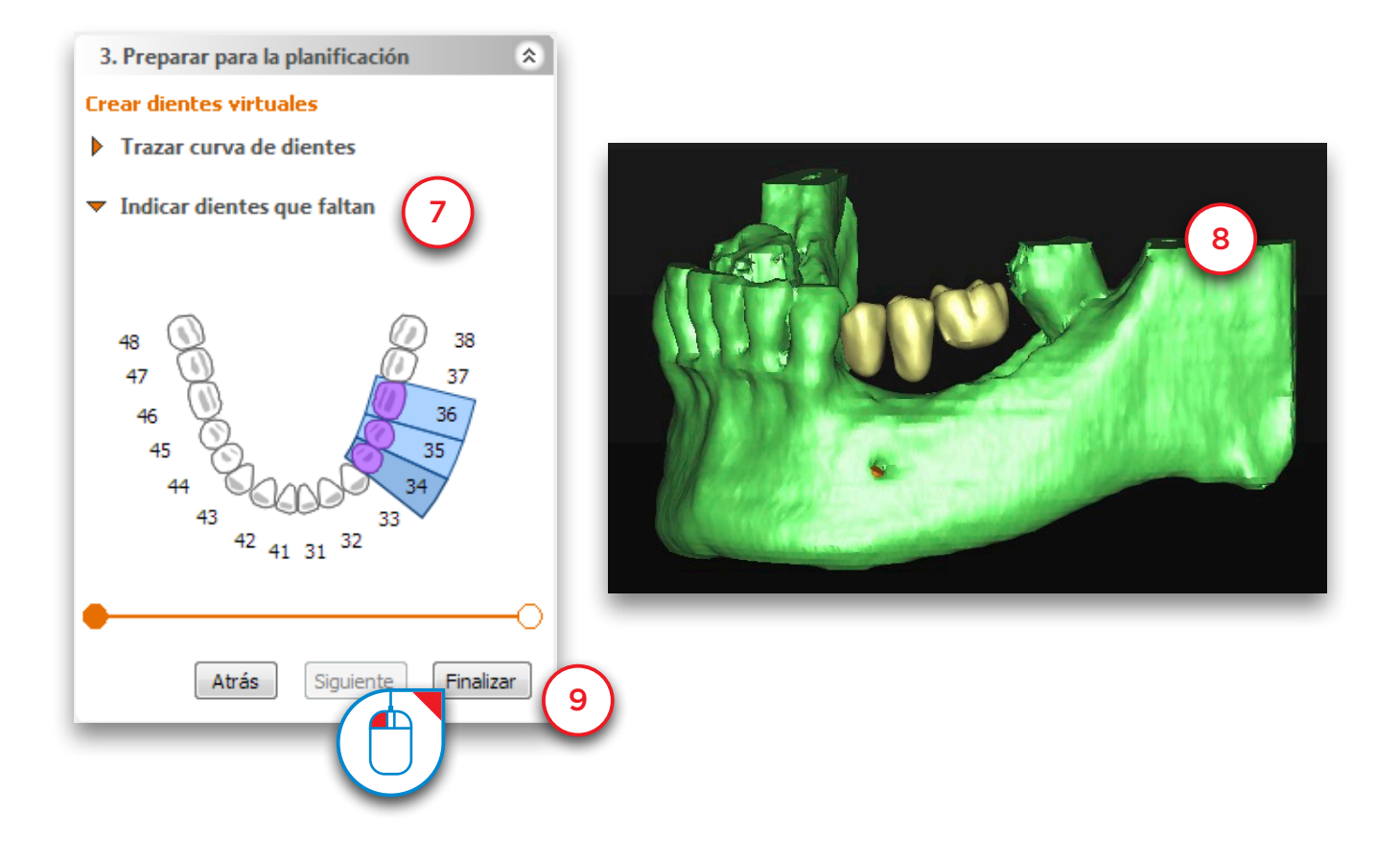

Observe que se han creado los tres Dientes Virtuales (10). No obstante, su posición todavía no esperfecta. En los siguientes pasos veremos cómo cambiar la posición de los dientes. Primero agruparemos los tres dientes. Para seleccionar todos los dientes coloque el cursor sobre un diente. Verá que el cursor ahora tiene un símbolo de diente.

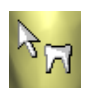

 Cuando vea este icono, '*haga doble clic*' para seleccionar todos los dientes (11). Ahora verá que aparece el icono de posición.

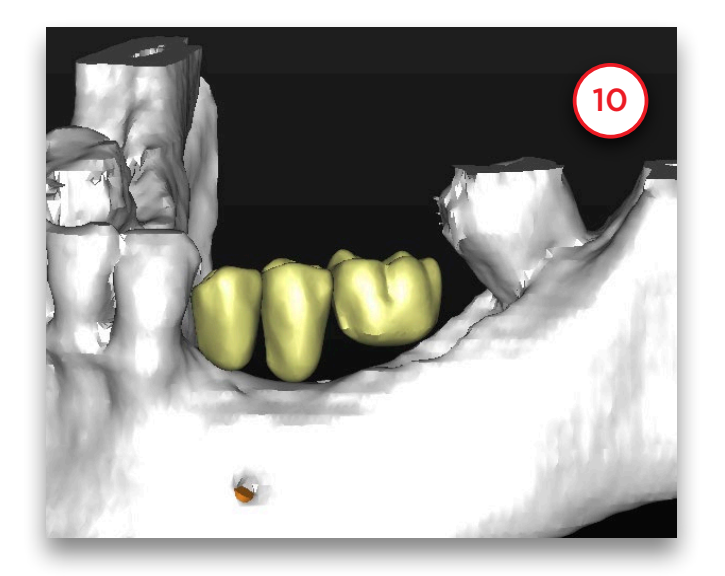

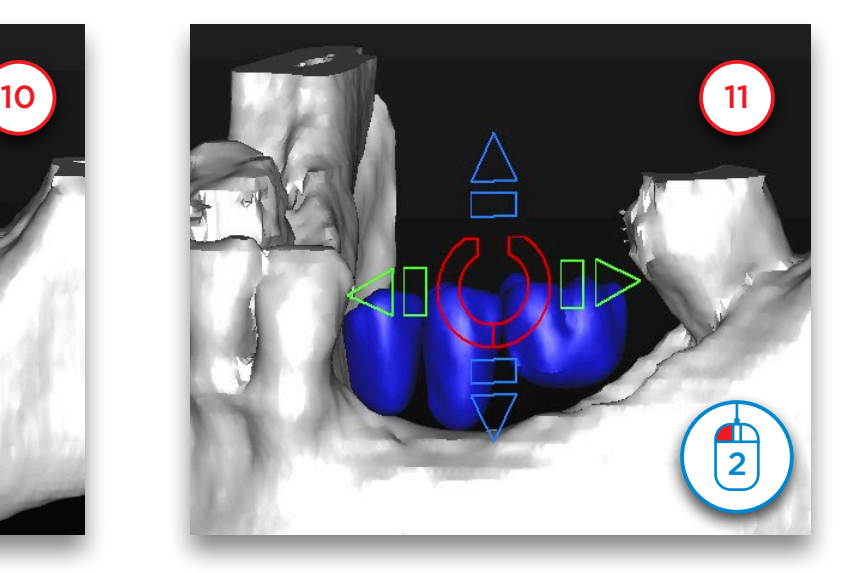

Utilice las flechas para mover los dientes. Esto se puede hacer de dos formas. Hacer clic en una flecha para mover los dientes en esa dirección (12). La otra forma de mover el grupo de dientes es hacer clic en una flecha y mantener pulsado el botón izquierdo del ratón. A continuación arrastre el ratón en la dirección en la que desea mover el diente (13). Esta es la forma más rápida de cambiar la posición de los dientes.

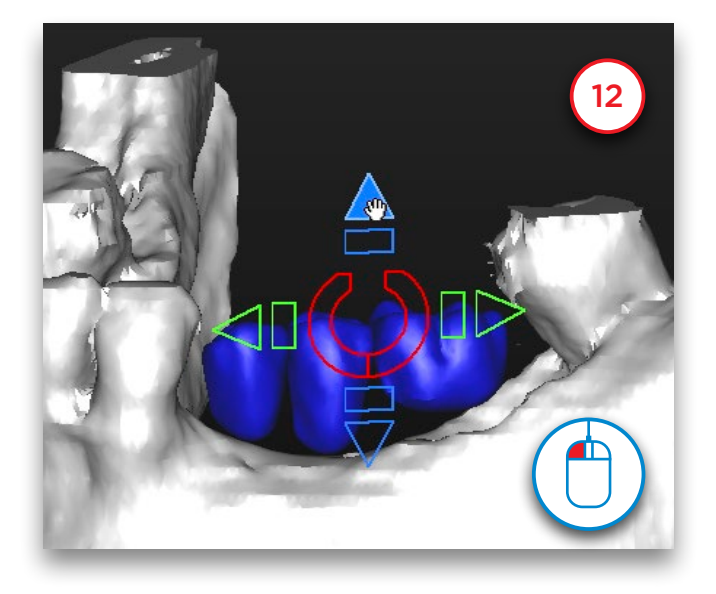

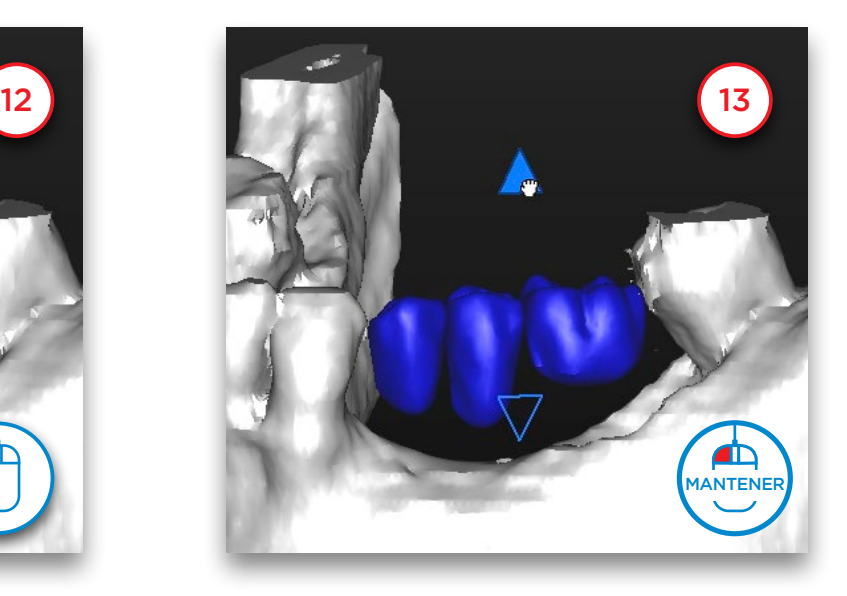

También es posible rotar los dientes. Para ello utilice el símbolo redondo que se encuentra en el centro del icono de posición.

Puede hacer clic en el icono (14) o hacer clic, mantener y arrastrar el ratón (15).

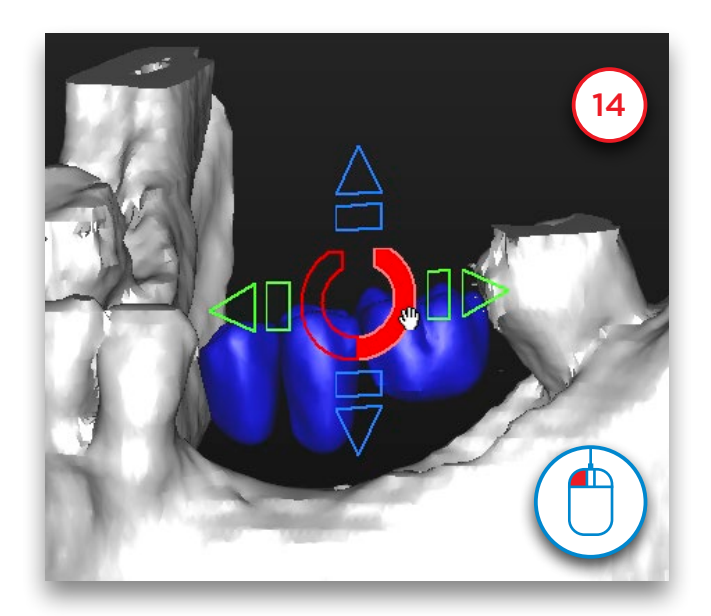

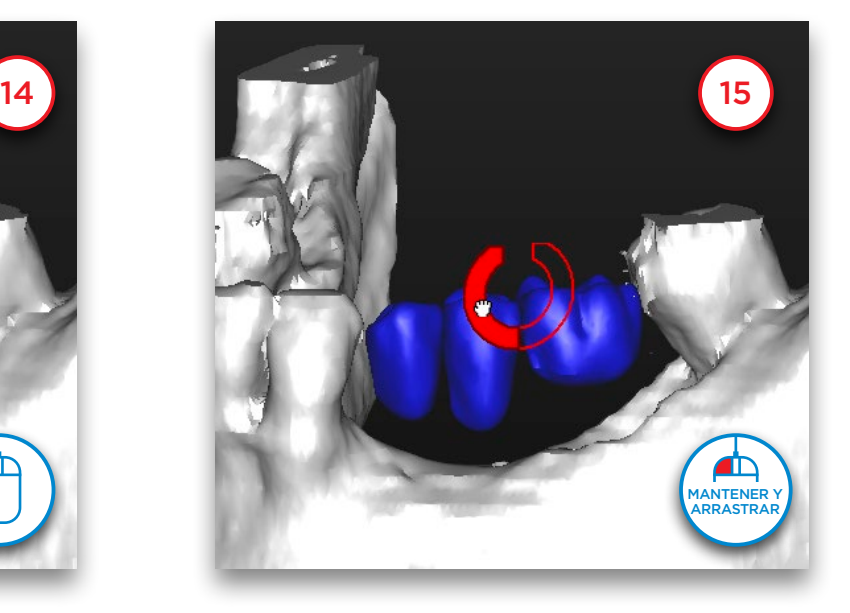

Para cambiar la posición de un solo diente haga clic en un diente para seleccionarlo (16). No haga doble clic o seleccionará todos los dientes. Ahora es posible mover y rotar el diente seleccionado. En (17) puede ver un ejemplo de un diente que se ha rotado.

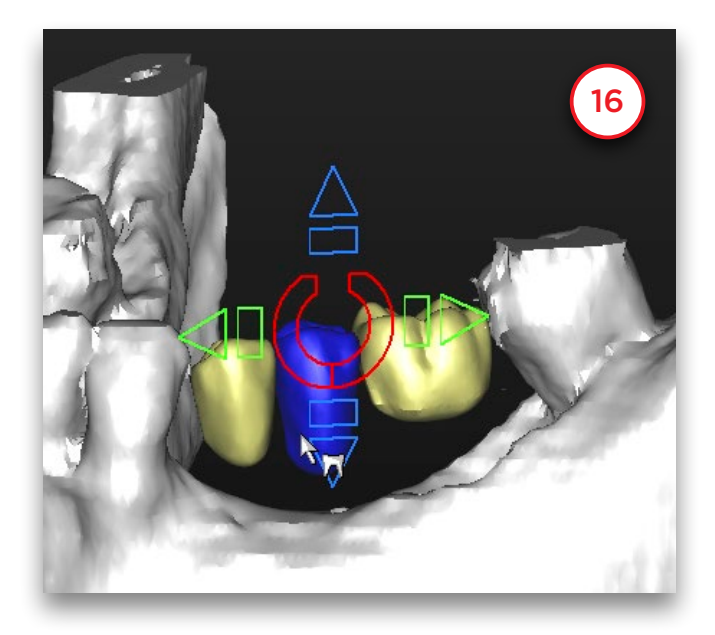

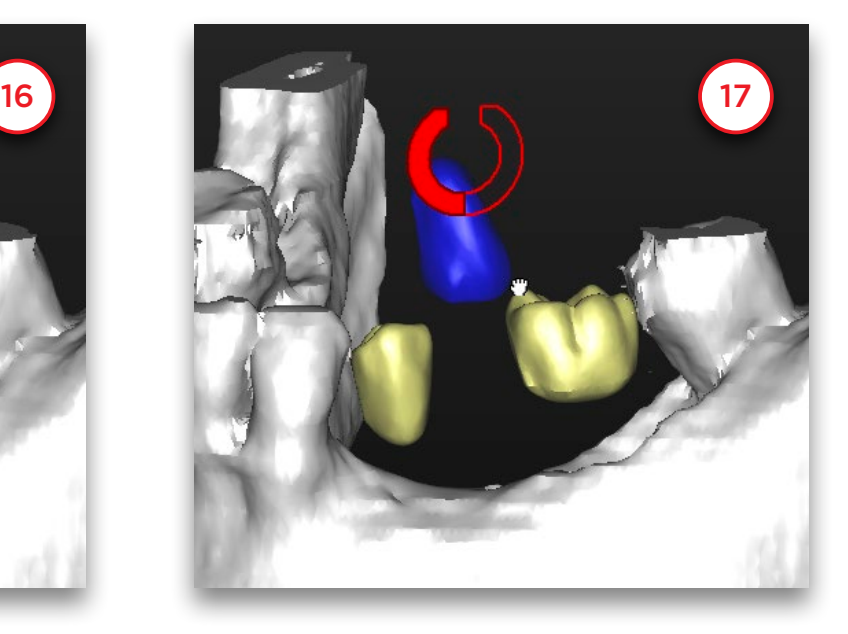

También podemos cambiar el tamaño de los dientes virtuales. Para ello utilizamos las formas rectangulares (18). Haga clic y mantenga pulsado el botón izquierdo del ratón. Si arrastramos el ratón podemos cambiar el tamaño de los dientes en esa dirección. En este ejemplo reduciremos los dientes moviendo el ratón a la derecha y los agrandaremos moviéndolos a la izquierda (19).

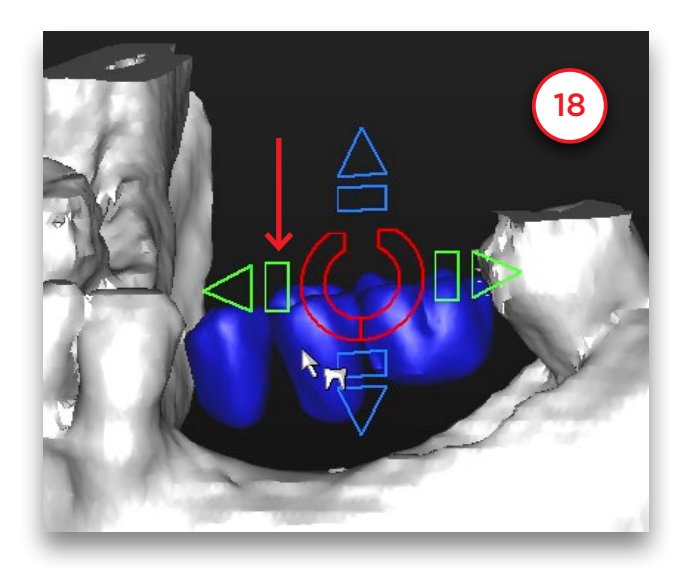

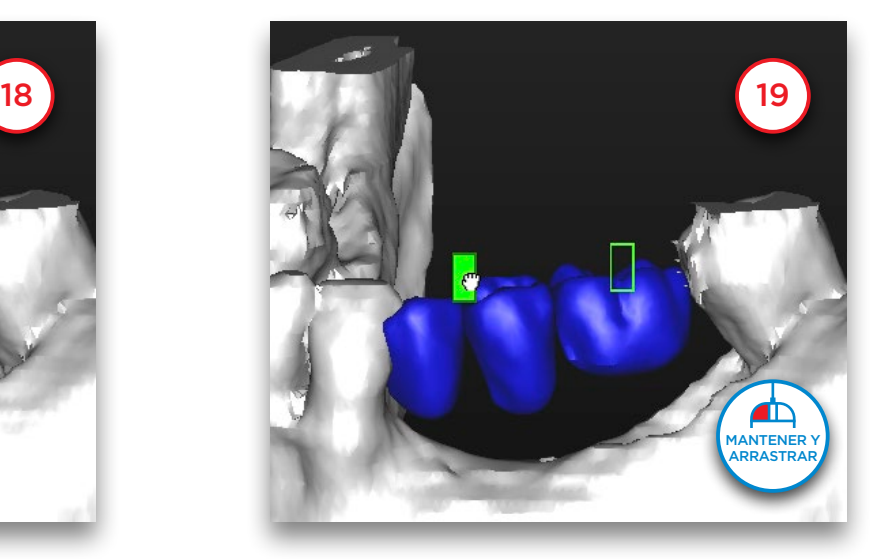

Para cambiar el tamaño de un solo diente se sigue el mismo proceso. Seleccione un solo diente y utilice el icono rectangular (20) (21). El icono de posición cambiará con la dirección de visualización de la vista 3D. De esta forma podemos mover los dientes en cualquier dirección clínica.

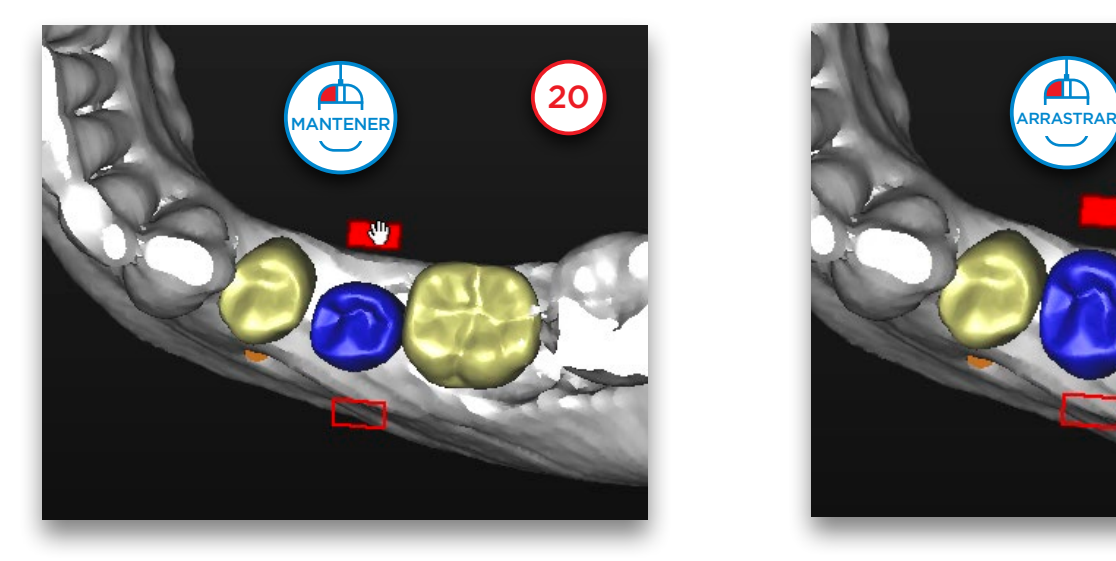

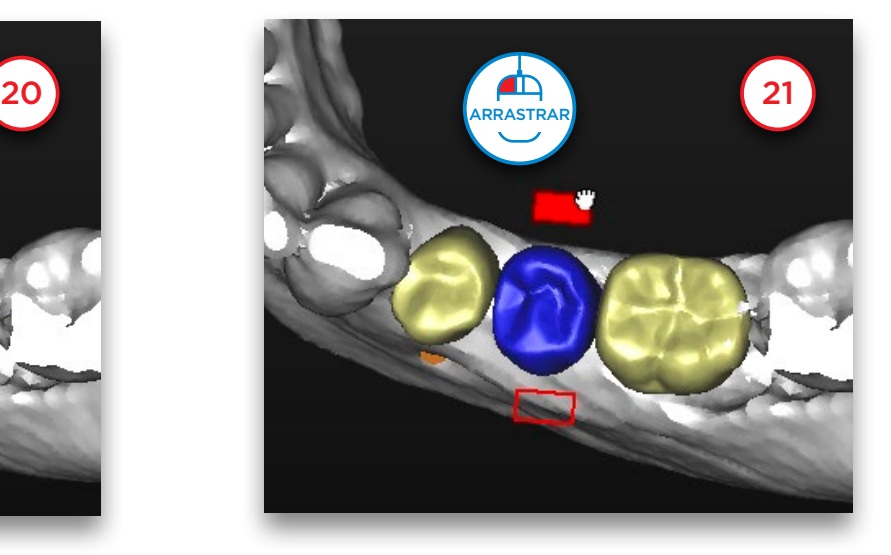

Cuando tengamos una mandíbula totalmente edéntula podemos crear una dentadura completa mediante el asistente para dientes virtuales.

Primero seleccione el diente externo del puente (22). A continuación mueva el ratón al otro diente exterior, mantenga pulsada la tecla Mayúsculas y haga clic en el diente. Se seleccionarán todos los dientes entre estos dos (23).

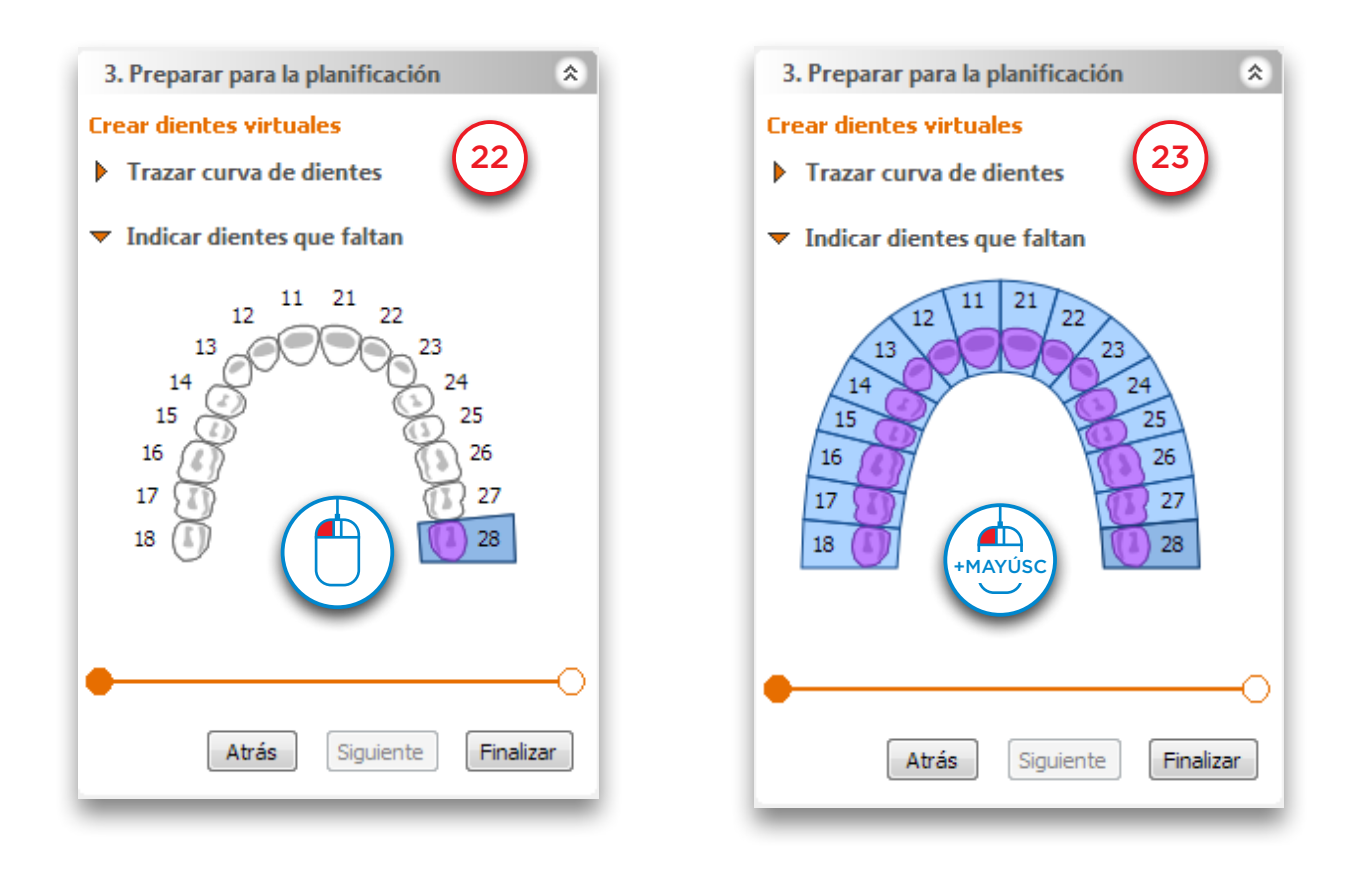

El resultado es una arcada completa de dientes virtuales (24).

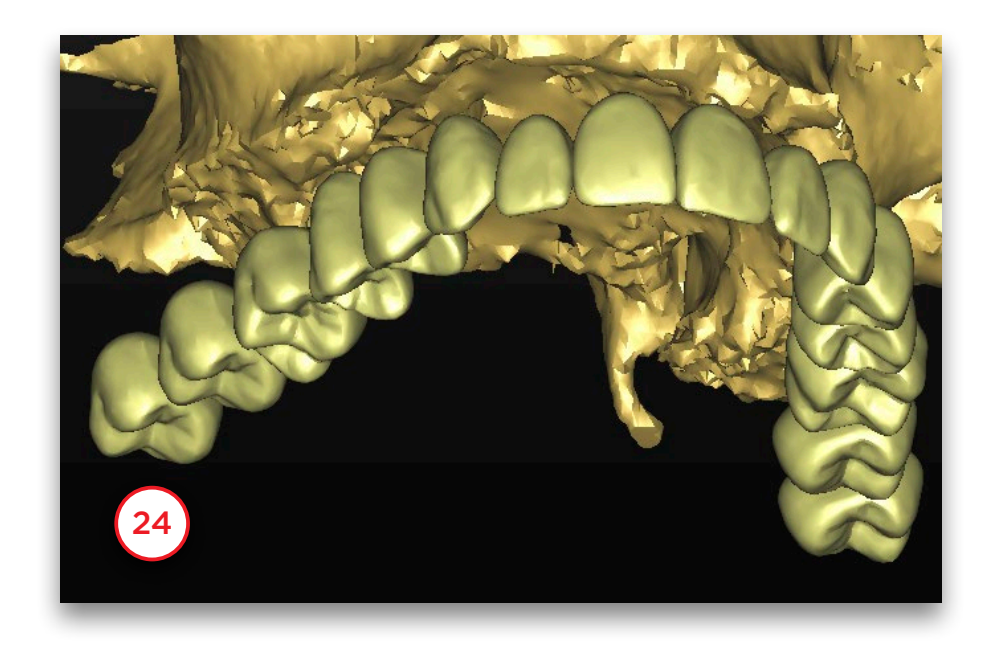

### 5.6 – Crear volumen de injerto

En esta sección vamos a crear y modificar un volumen de injerto. En el Panel de Tareas, sección '*3.Preparar para la planificación*' seleccione '*Volumen de injerto*' (1). Después, seleccione '*Añadir área receptora*' (2).

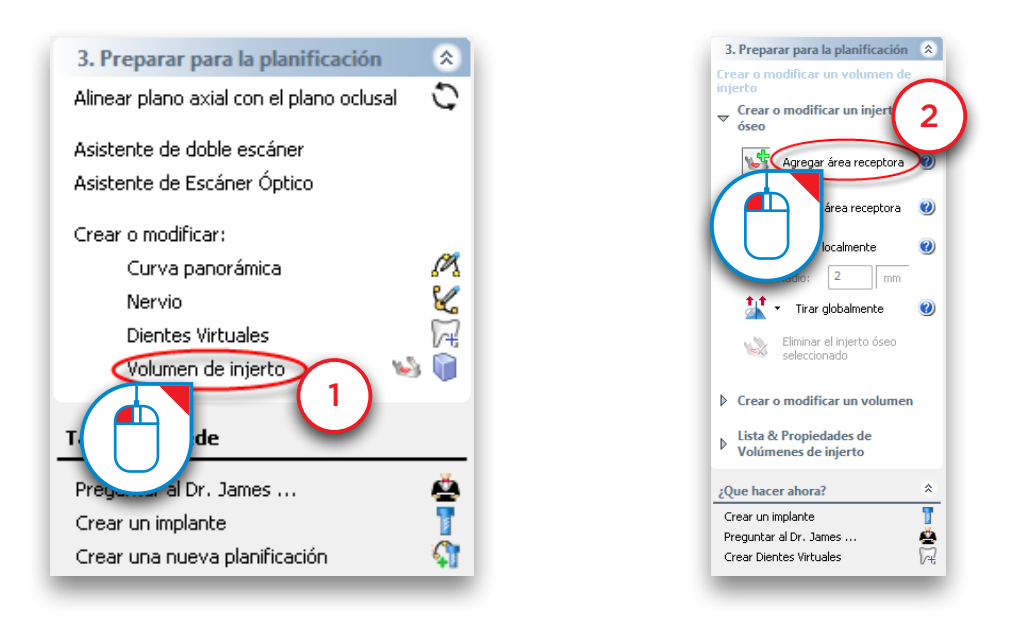

Para crear un volumen de injerto. Haga clic y mantenga pulsado el botón izquierdo del ratón mientras lo arrastra dibujando un círculo alrededor del área en la que quiere situar el injerto óseo (3). Cuando suelte el botón, aparecerá un volumen azul (4). Este volumen azul es el volumen de injerto.

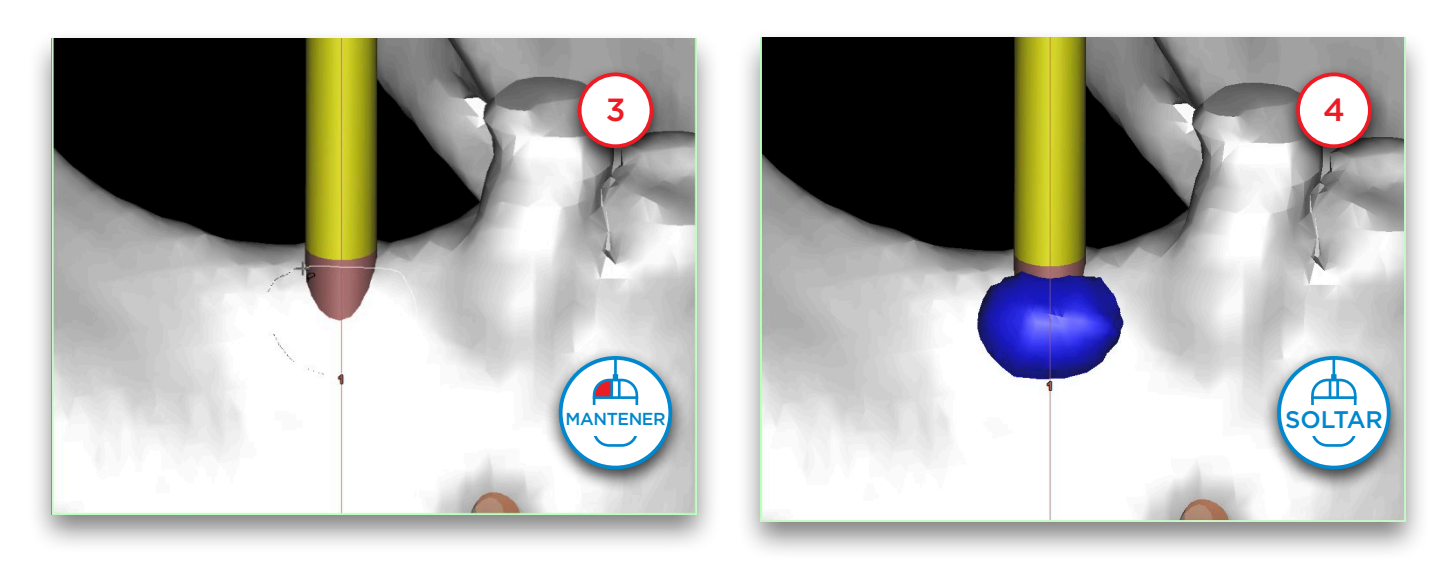

Ahora puede modificar el volumen de injerto creado. En el Panel de Tareas pulse en la flecha situada junto a '*Tirar localmente*' (5). En el menú desplegable seleccione '*Aumentar localmente*' (6). Ahora puede incrementar el grosor del injerto haciendo clic con el botón izquierdo del ratón en cualquier parte del volumen (7). De la misma forma puede reducir el grosor del volumen de injerto utilizando la herramienta '*Reducir localmente*'.

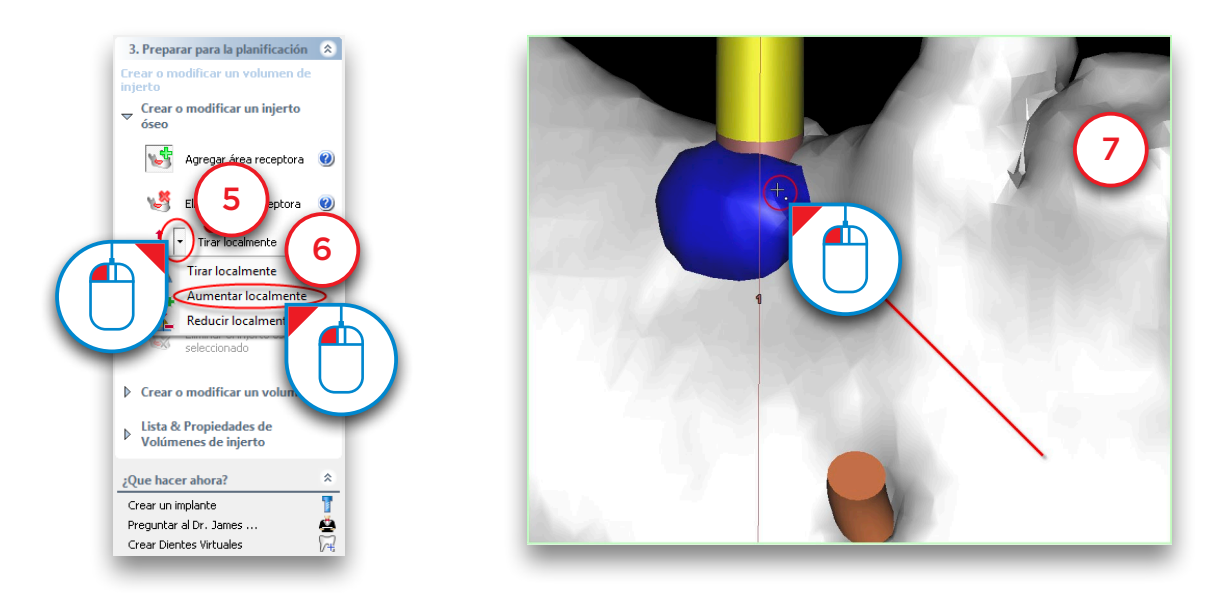

Next we can review the dimensions of the graft volume that we have just created. In the Task Panel select '*Graft volume Properties & List*' (8). Afterwards, select '*Graft volumes List*' (9).

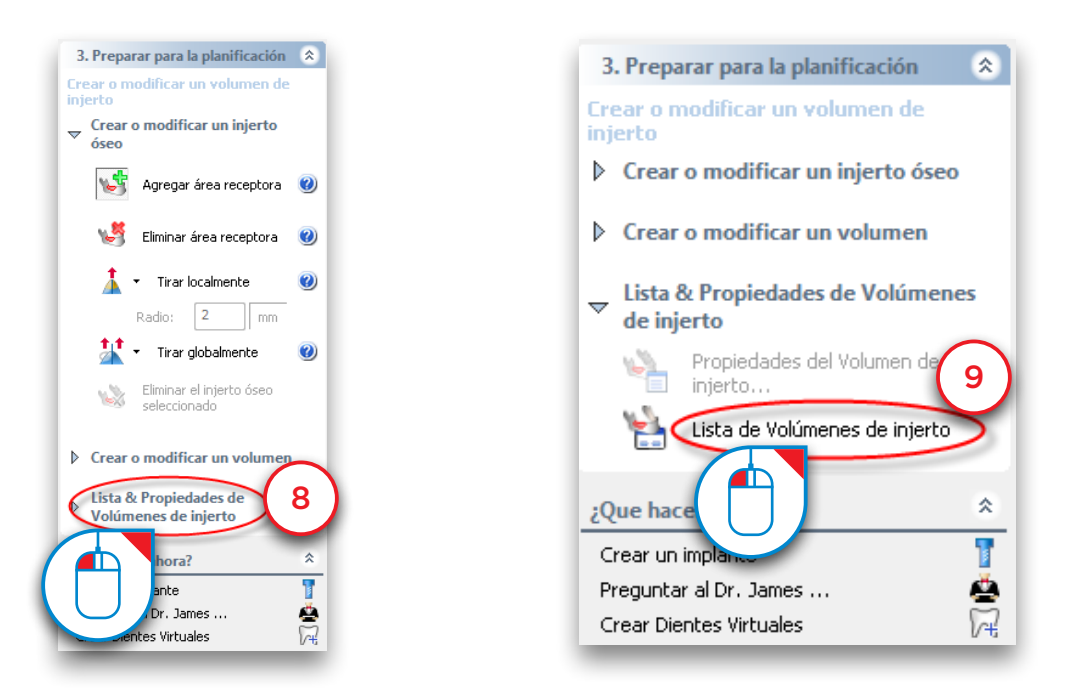

En la ventana de '*Volúmenes de injerto*', puede comprobar las dimensiones del volumen de injerto (10).

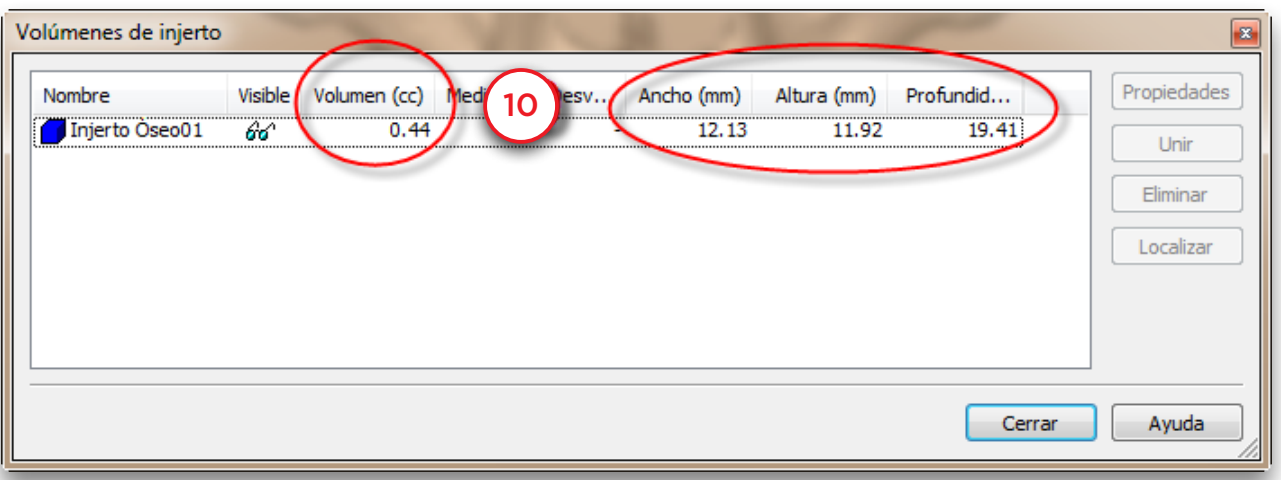

### 5.7 – Realizar mediciones

Antes de comenzar a planificar implantes puede querer realizar algunas mediciones en la región ósea en la que quiere situar el implante. Puede:

- 5.7.1 Medir una distancia
- 5.7.2 Medir un ángulo
- 5.7.3 Medir una densidad
- 5.7.4 Crear una línea de Perfil

#### 5.7.1 – Medir distancia

Haga clic en el icono Medir distancia situado en la barra de herramientas (1). Haga clic en el primer punto de la medición (2). Mueva el cursor del ratón para medir la distancia desde el primer punto (3). Haga clic en el segundo punto para definir la medición (4).

Determinación de la exactitud de las distancias entre puntos: +/- 0,1 mm.

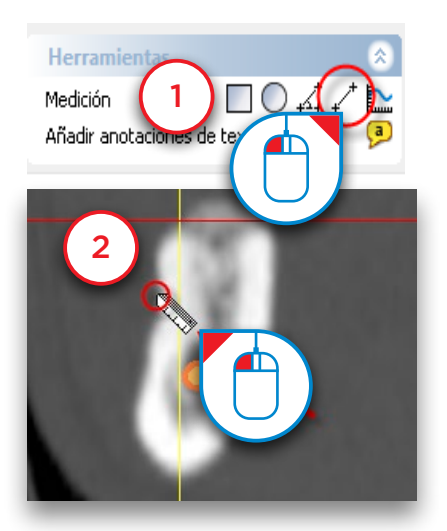

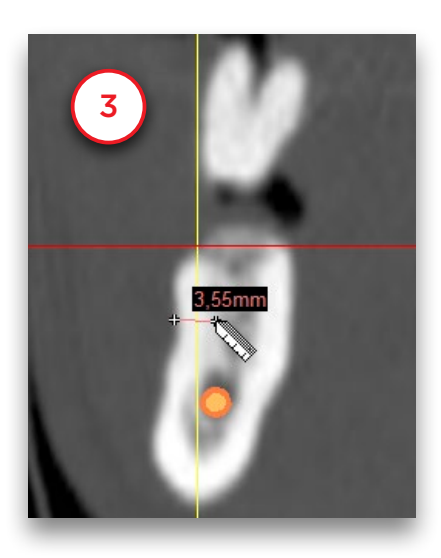

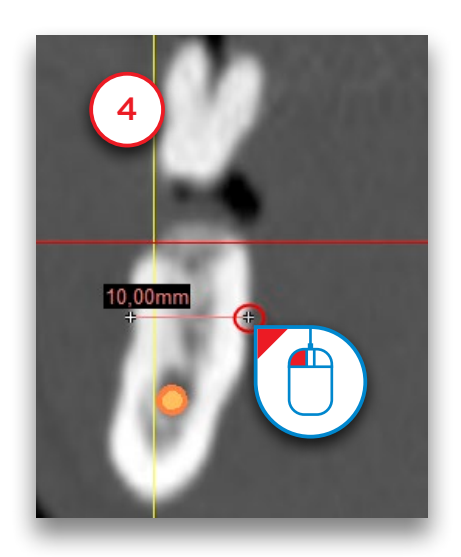

#### 5.7.2 – Medir ángulo

Haga clic en el icono Medir ángulo situado en la barra de herramientas (1). Haga clic en el primer punto del ángulo (2). Haga clic en el segundo punto del ángulo (3). Haga clic en el tercer punto del ángulo (4).

Determinación de la exactitud de las mediciones de ángulo: +/- 1 grado.

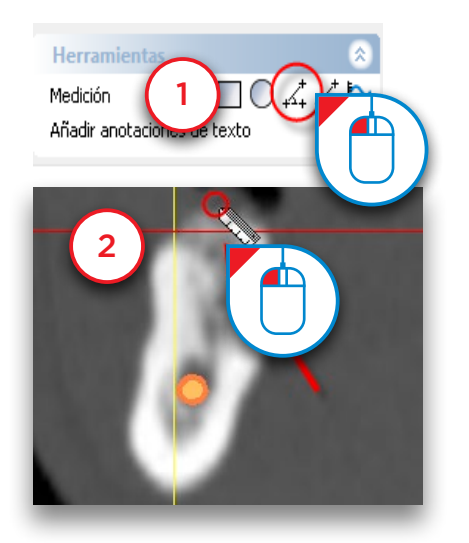

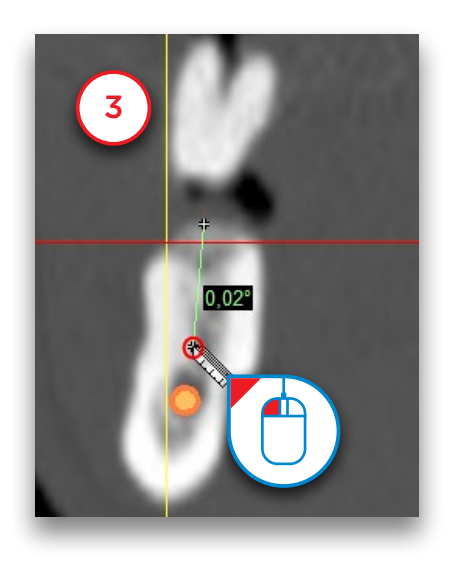

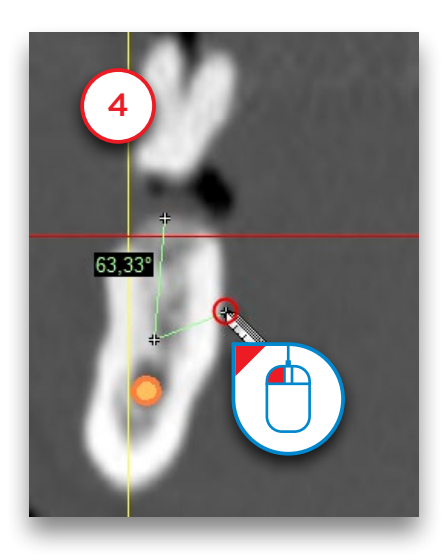

#### 5.7.3 – Medir densidad

Puede medir la densidad ósea media en una superficie dentro del hueso. Tiene la opción de realizarlo dentro de una superficie rectangular o elíptica.

Haga clic en los dos iconos de medición de densidad ósea situados en la barra de herramientas (1). Haga clic en el primer punto de la medición (2). Mantenga pulsado el botón izquierdo del ratón y arrastre para delimitar el área que le interesa evaluar (3). Suelte el botón para ver el resultado de las medición (4).

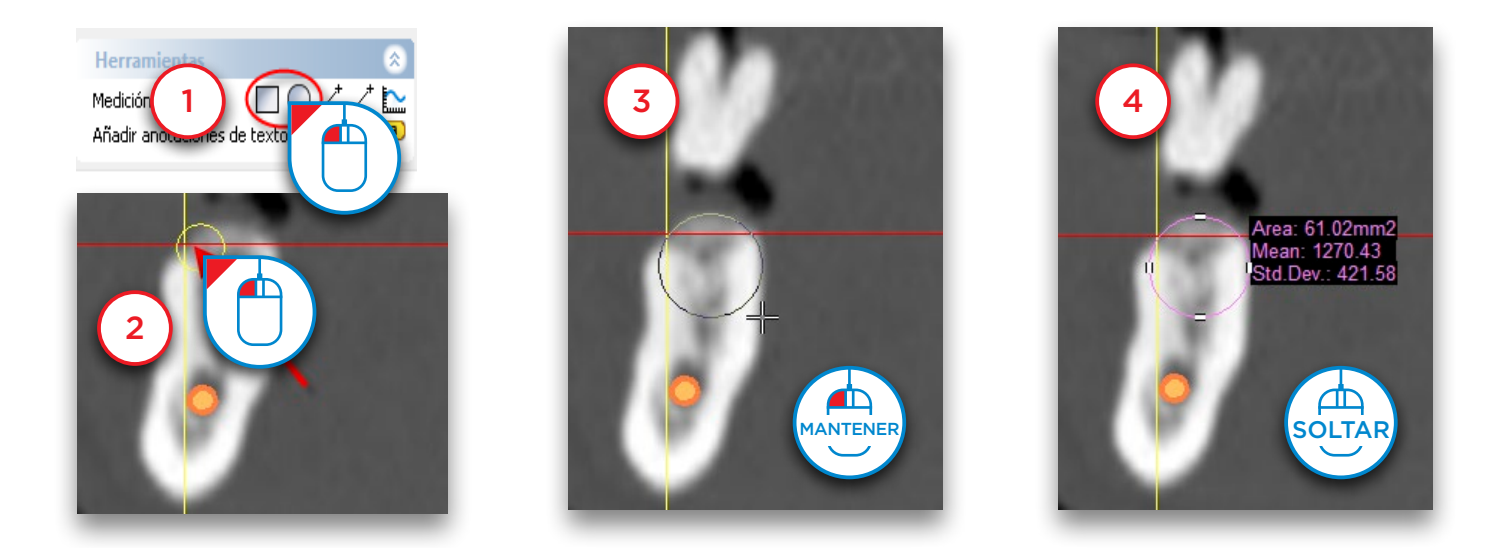

#### 5.7.4 – Línea de perfil

Puede crear una línea de perfil de densidad ósea.

Haga clic en el icono de línea de perfil situado en la barra de herramientas (1). Haga clic en el primer punto de la sección ósea para la que desea calcular una línea de perfil (2). Haga clic en el segundo punto de la línea (3). La línea de perfil queda creada (4).

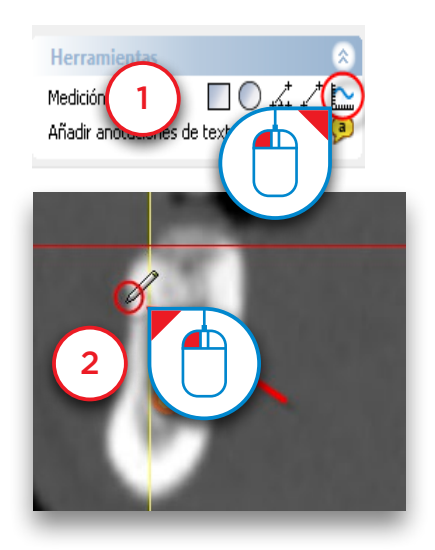

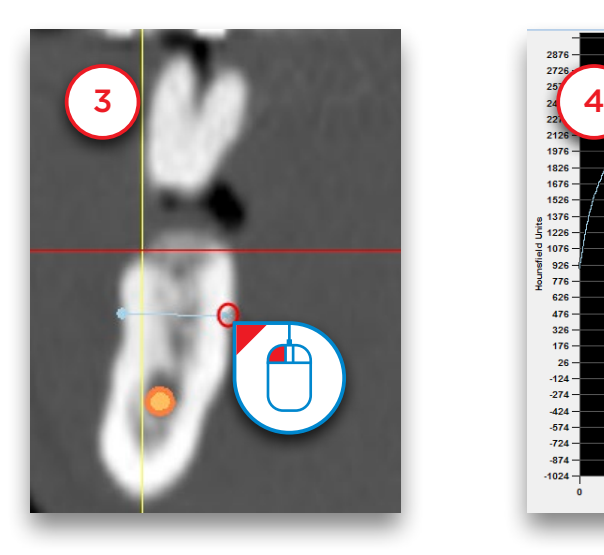

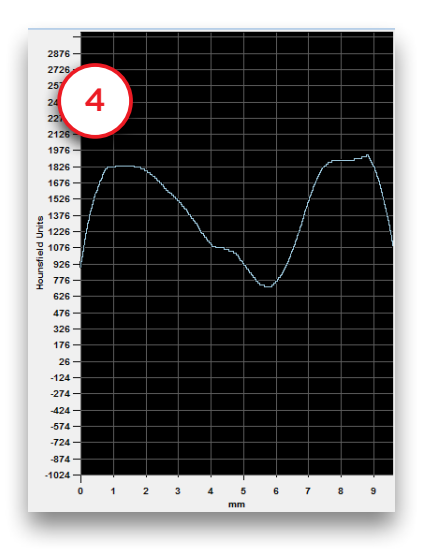

# 6. Planificar implantes

### 6.1 – La librería de implantes

#### 6.1.1 Configurar la biblioteca de implantes

Cuando ejecute Simplant por primera vez tras la instalación, se le pedirá que configure la biblioteca de implantes.

En el '*Administrador de bibliotecas de implantes*', seleccione los fabricantes con los que trabaja y haga clic en el botón '*añadir>*' (1). Se instalan Dentsply Sirona Implants y las soluciones de guías genéricas de Dentsply Implants de forma predeterminada. La biblioteca comienza a instalarse al hacer clic en '*Aceptar*'.

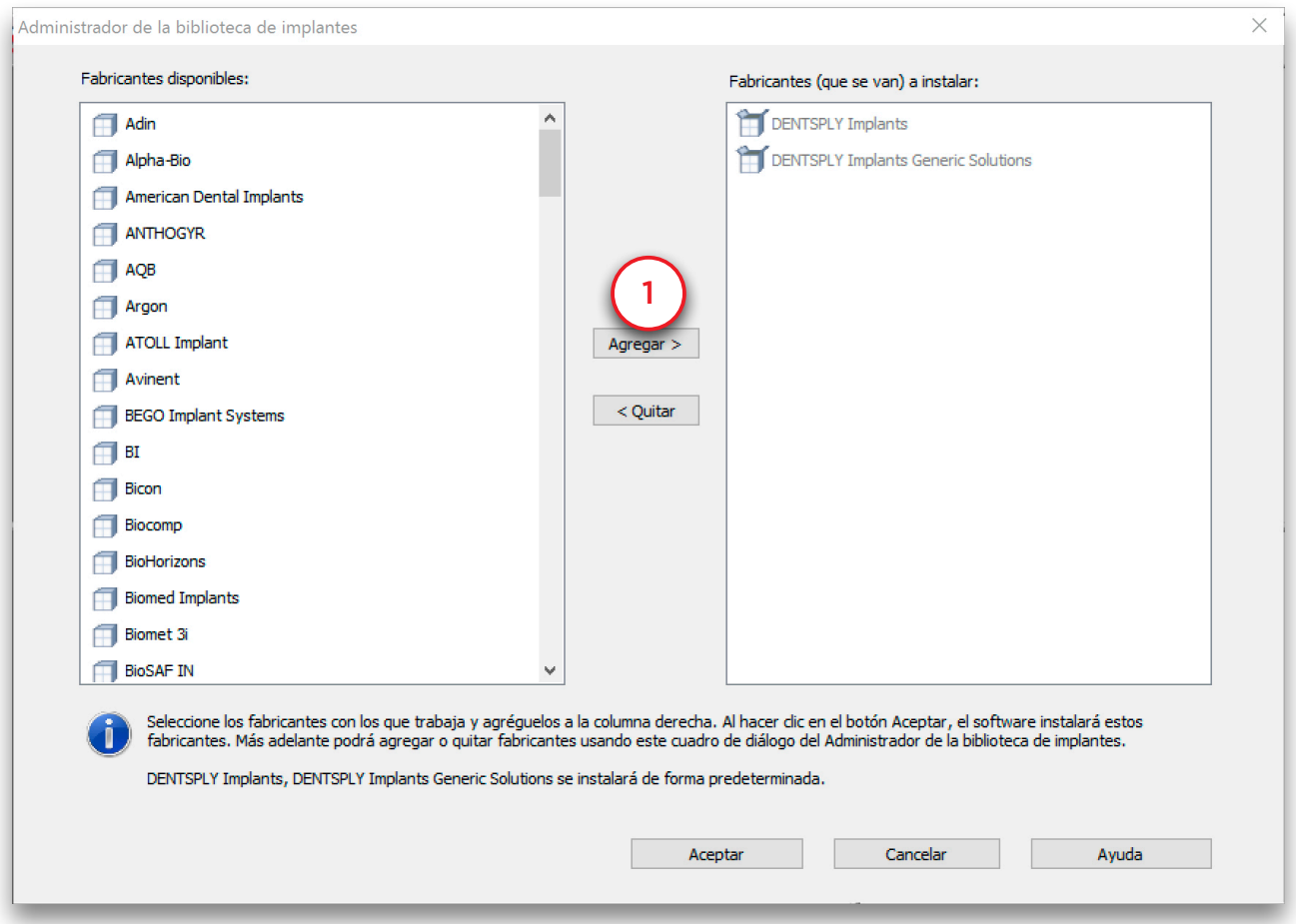

Simplant informa de la disponibilidad de actualizaciones de las marcas que ha instalado. Recomendamos instalar siempre las actualizaciones. Simplant también avisará cuando haya nuevas marcas disponibles en la biblioteca de Simplant. Puede utilizar el '*Administrador de bibliotecas de implantes*' para instalarlas. Para acceder al administrador de bibliotecas de implantes, selecciones '*Implante*' en el menú seguido de '*Administrador de bibliotecas de implantes*'.

#### 6.1.2 La biblioteca de implantes

Aquí se incluye una introducción sobre la forma de utilizar la biblioteca de implantes. Para acceder a la biblioteca de implantes, coloque un implante y especifíquelo (consulte también la sección 6.2.3).
La librería de implantes contiene las siguientes páginas:

- 6.1.2.1 Implante
- 6.1.2.2 Pilar
- 6.1.2.3 Tornillos de Fijación

#### 6.1.2.1 – Implante

En esta página obtendrá una lista de todos los implantes disponibles en el software Simplant. En esta página puede identificar las siguientes áreas:

- a Seleccione su Simplant Guide
- **b** Seleccione su fabricante de implantes
- c Seleccione su implante
- d Seleccione su pilar compatible
- e Soluciones Simplant Guide compatibles con el implante seleccionado
- f Mostrar Vista Previa

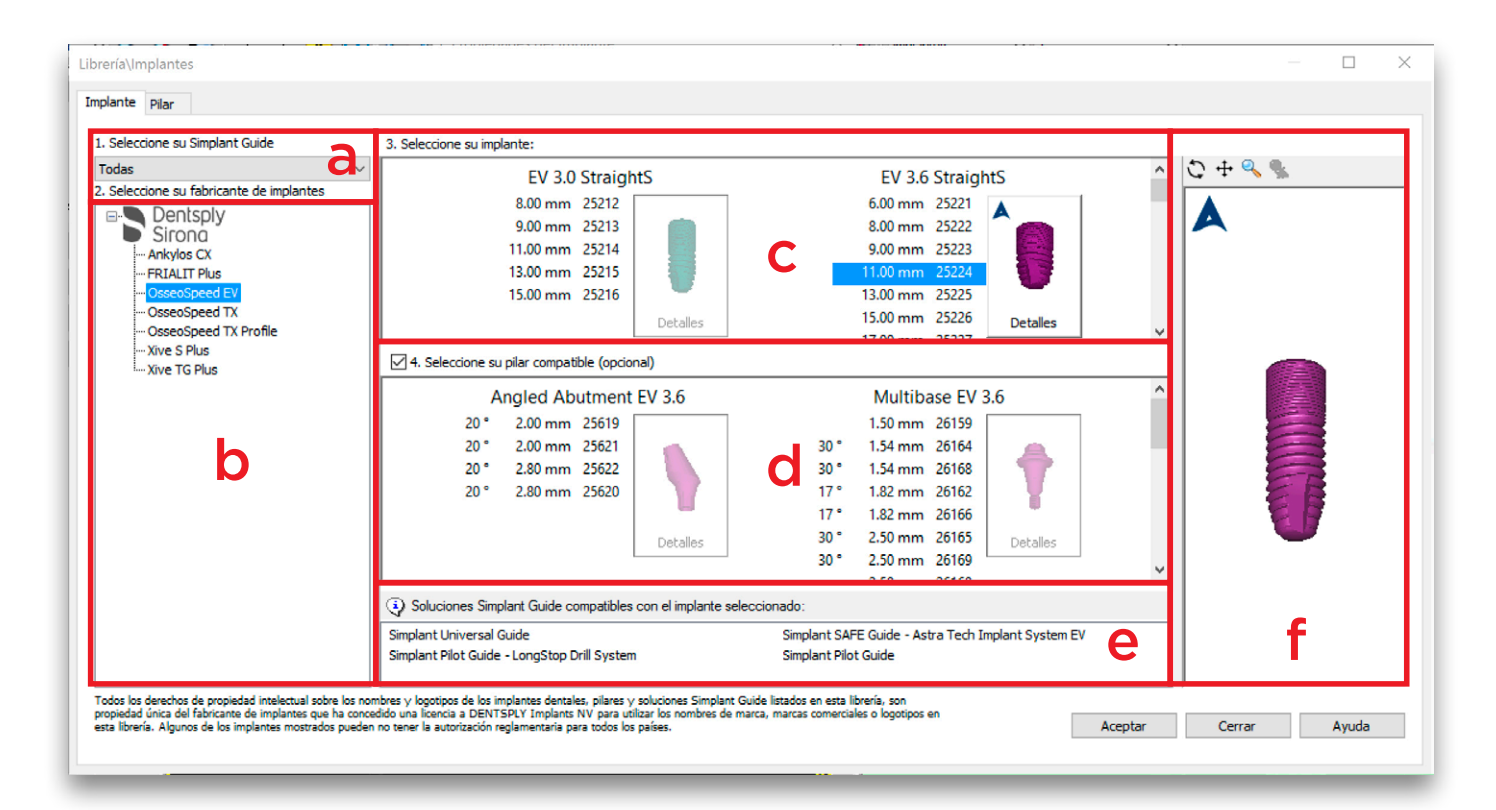

#### a. Seleccione su Simplant Guide

Aquí podrá elegir, antes de seleccionar sus implantes, el tipo de Simplant Guide que desea utilizar. De esta forma solo se mostrarán los implantes compatibles. Por ejemplo, si selecciona '*Compatible con AstraTech Facilitate*' solo se visualizarán aquellos implantes que son compatibles con la guía Facilitate.

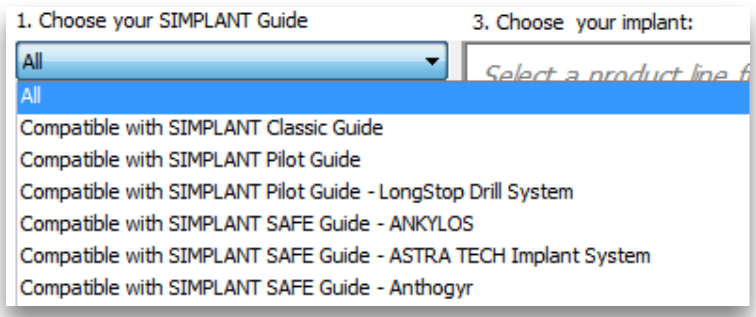

#### b. Seleccione su fabricante de implantes

Aquí puede seleccionar el fabricante de implantes y la línea de producto de los implantes que desea utilizar.

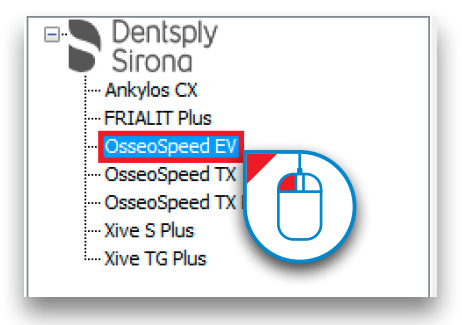

Pulse el signo para abrir la lista de líneas de producto de un fabricante de implantes (1), y seleccione una línea de producto de la lista (2).

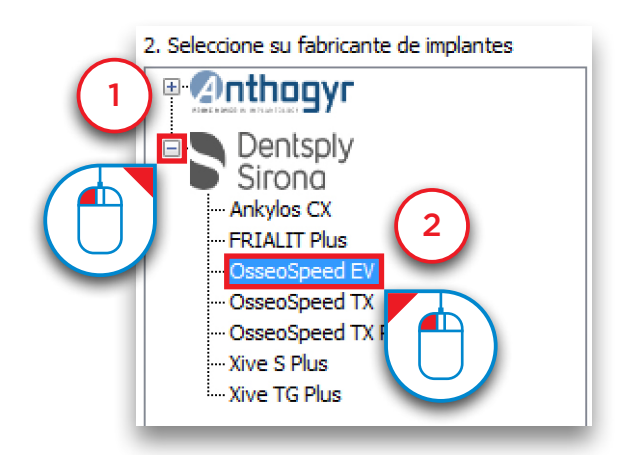

#### c. Seleccione su implante

Aquí puede seleccionar un implante determinado que desea utilizar (1). Si pulsa el botón '*Parámetros*' (2), aparecerá el diálogo '*Parámetros del implante*' (3).

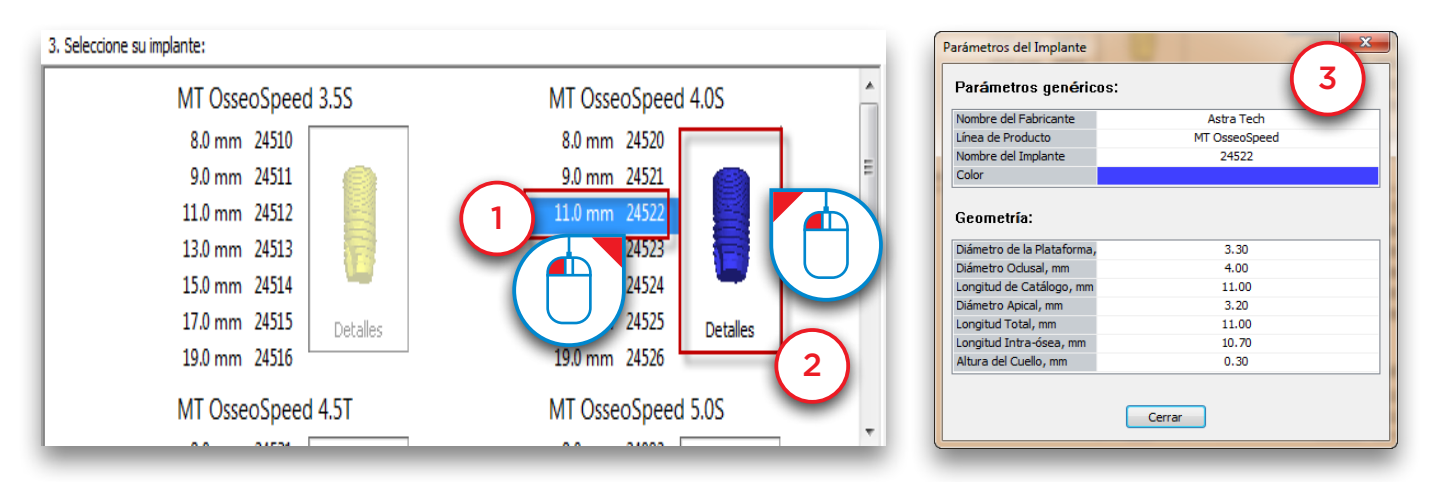

Si hace clic derecho en un implante puede decidir establecer ese implante como el implante por defecto para los proyectos maxilares y/o mandibulares (4).

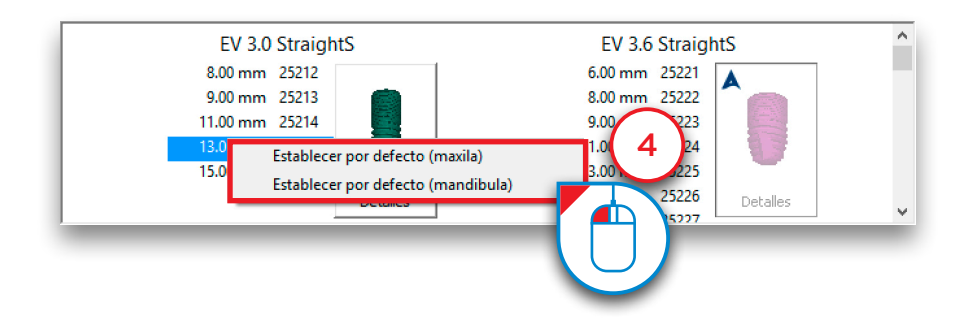

Algunos implantes son compatibles con los pilares Atlantis y le permiten solicitar pilares Atlantis personalizados con una guía Simplant SAVE. Estos implantes tienen el icono Atlantis en la esquina superior izquierda del botón "*Detalles*" (6).

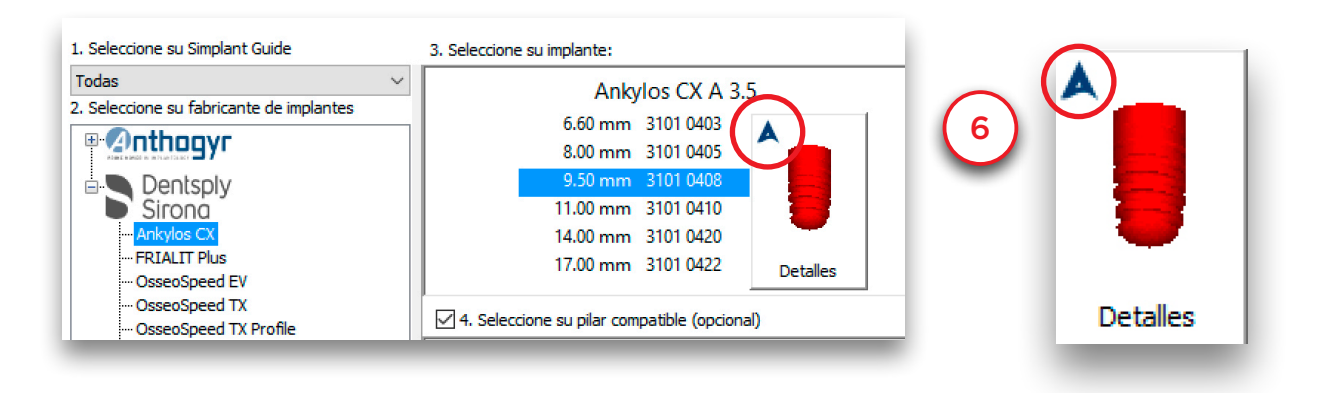

También se muestra en la esquina superior izquierda de la ventana de vista previa del implante (7).

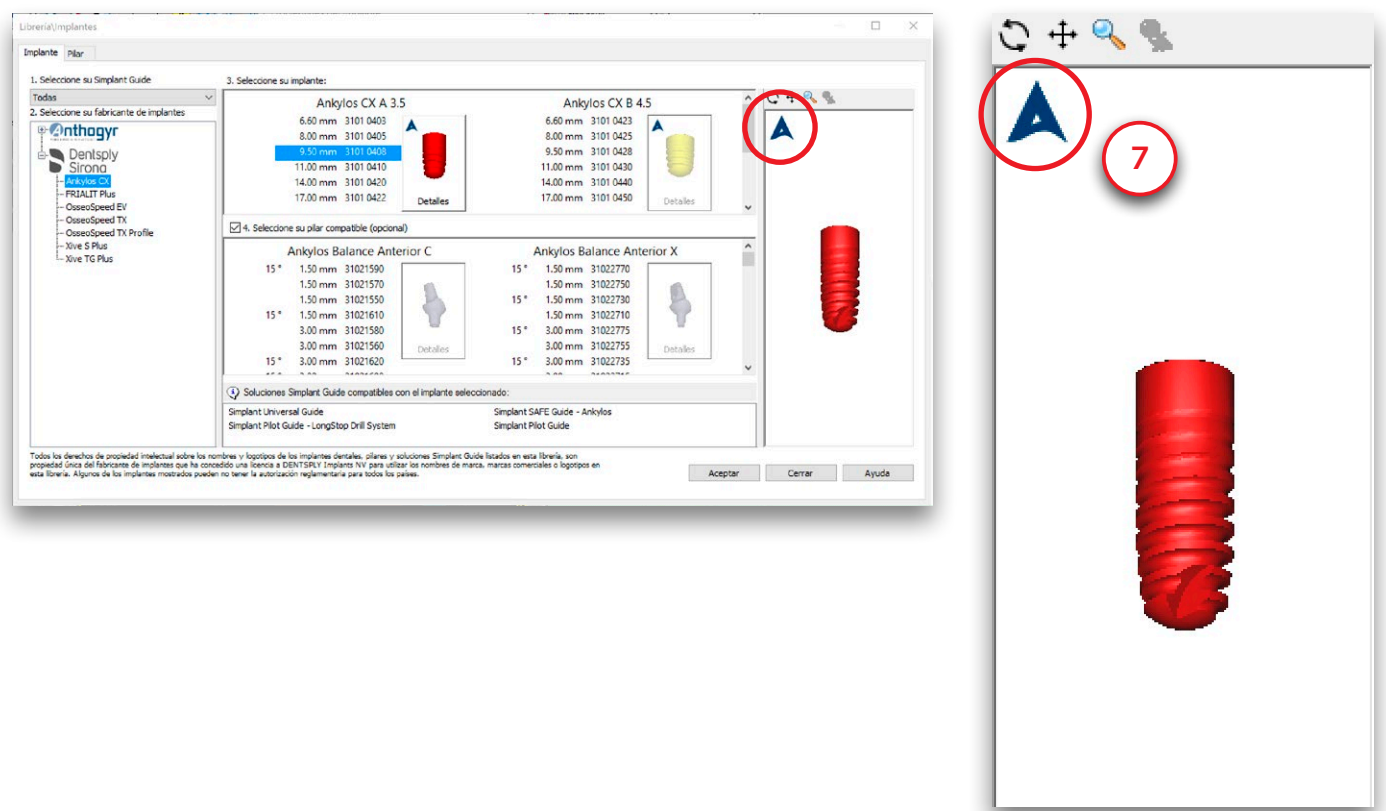

#### d. Seleccione su pilar compatible

Aquí puede especificar el pillar que desea utilizar (1). Solo se mostrarán los pilares que son compatibles con el implante seleccionado. Si pulsa el botón '*Detalles*' (2), aparecerá el diálogo '*Parámetros del pilar*' (3).

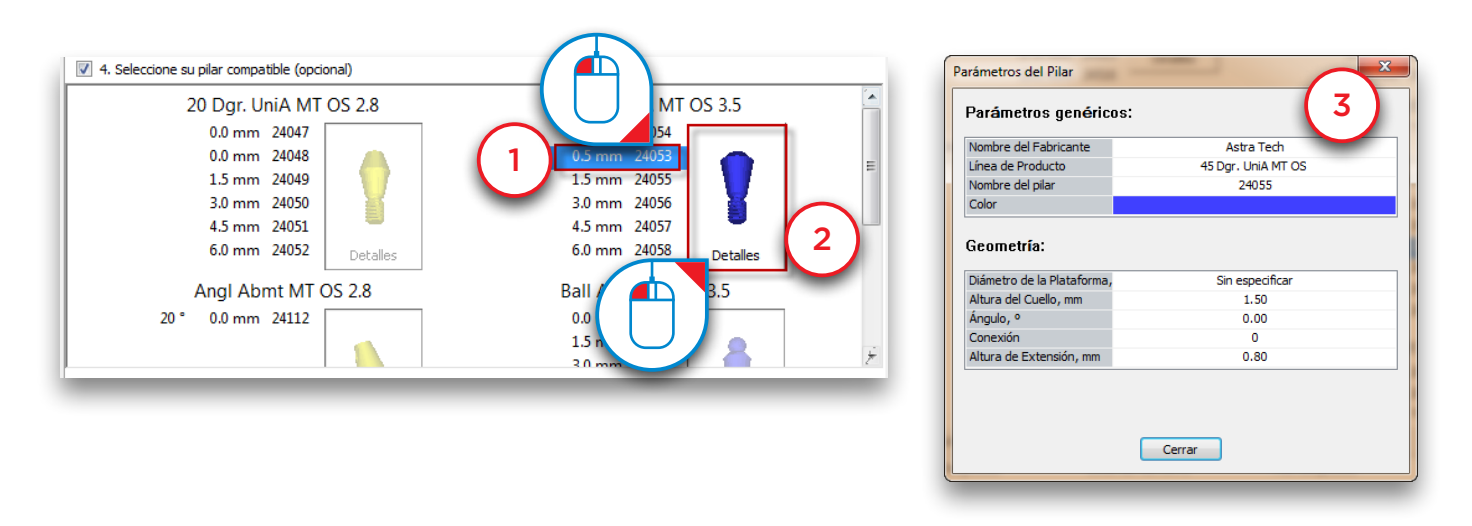

#### e. Soluciones Simplant® Guide compatibles con el implante elegido

En este área se muestran todas las soluciones Simplant Guide compatibles con el implante seleccionado.

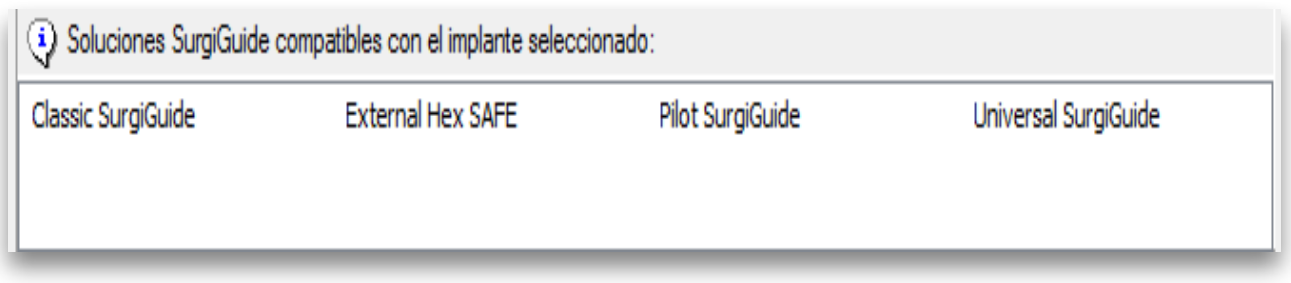

#### f. Vista Previa

En este área puede ver una vista previa 3D del implante + pilar seleccionado.

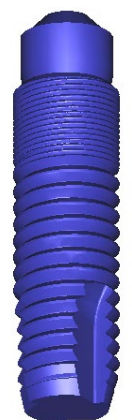

#### 6.1.2.2 – Pilar

En esta página puede ver una lista de todos los pilares disponibles en el software Simplant. Esta página es muy similar a la página '*Implante*'.

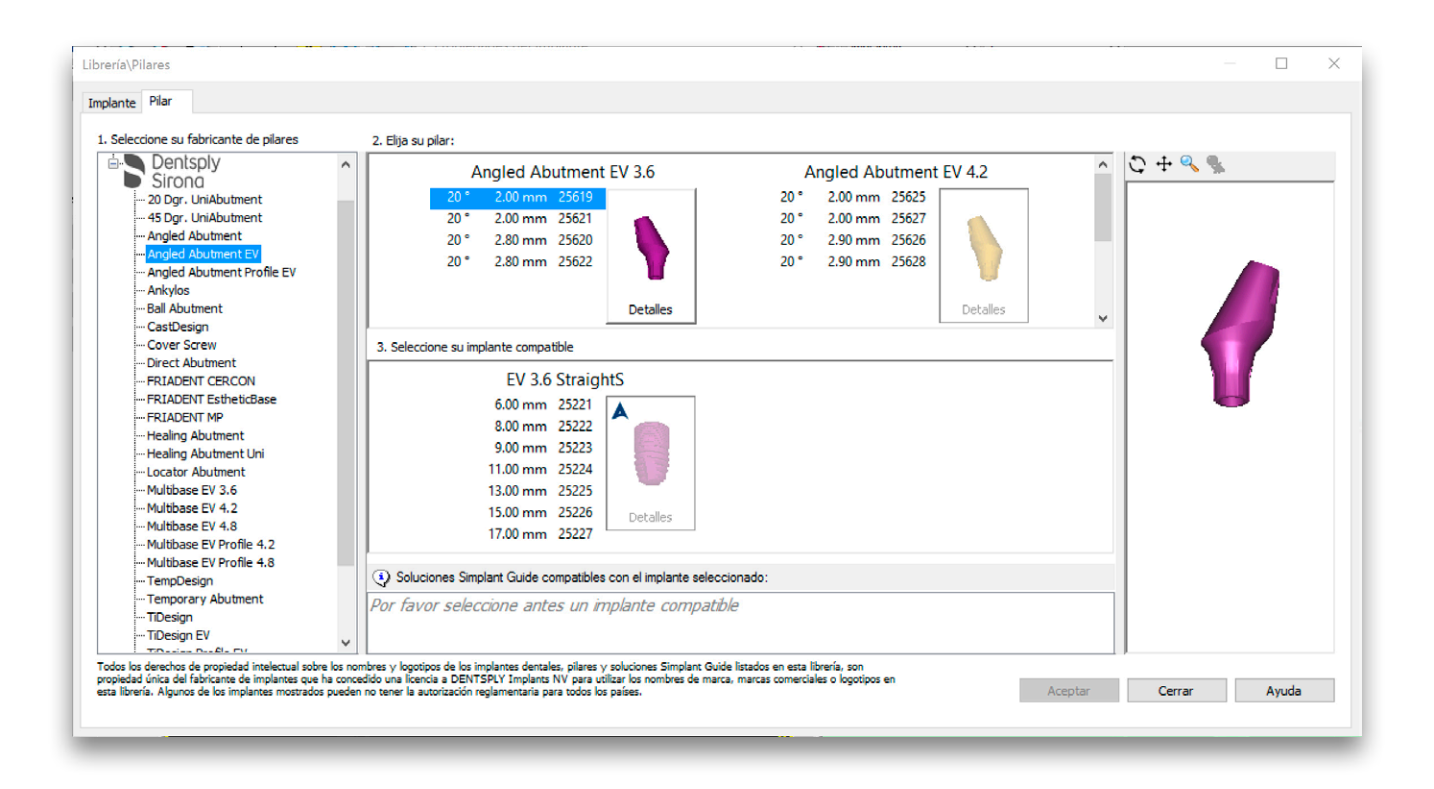

### 6.1.2.3 – Tornillos de Fijación

Esta página es muy similar a la página '*Implante*'.

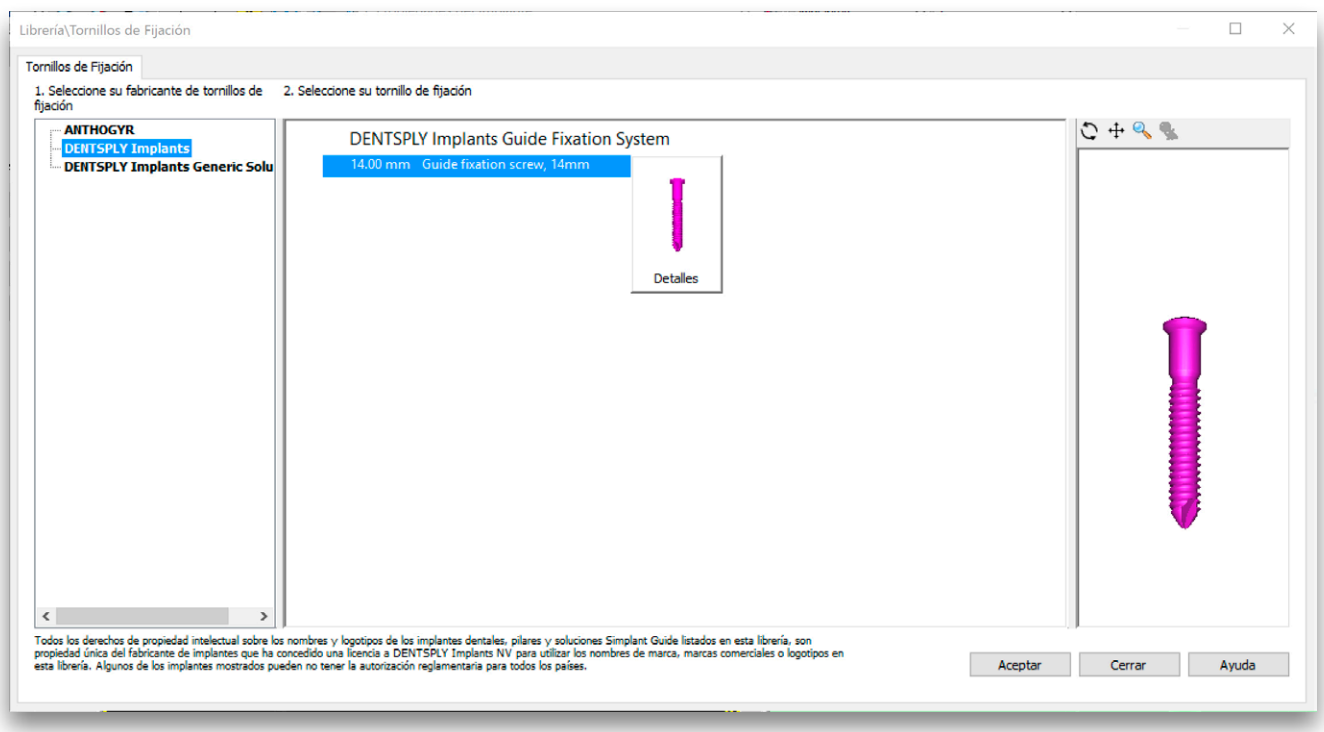

# 6.2 – Planificando implantes

Seleccione '*Crear o modificar un implante'* en el Panel de Tareas para comenzar a situar implantes.

Existen dos formas de situar un implante:

- 6.2.1 '*Situar un implante*': método de 1-clic
- 6.2.2 '*Dibujar un implante*': método de 2-clics

Después de situar el implante puede:

- 6.2.3 Especificar el tipo de implante
- 6.2.4 Visualizar los tubos de guiado
- 6.2.5 Modificar la posición y la longitud del implante
- 6.2.6 Ver las propiedades del implante
- **6.2.7** Ver relaciones entre implantes
- 6.2.8 Ver la lista de implantes
- 6.2.9 Comprobar colisiones

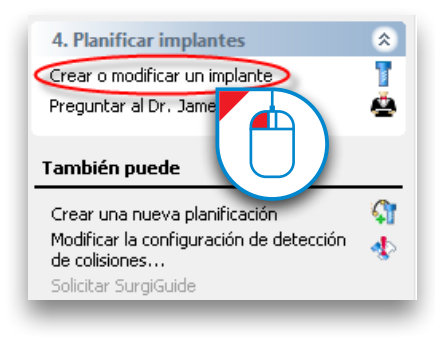

#### 6.2.1 – Situar un implante

Seleccione '*Situar un implante*' en el Panel de Tarea (1). En una de las vistas 2D, sitúe su ratón en la posición en la que quiere colocar el implante (2). Pulse el botón izquierdo del ratón para posicionar el implante en esa posición (3).

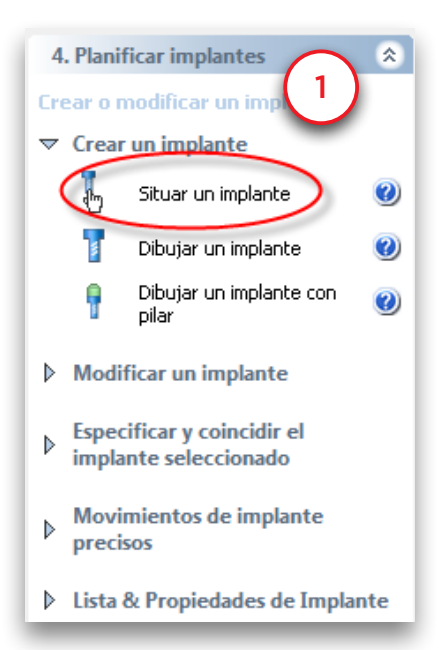

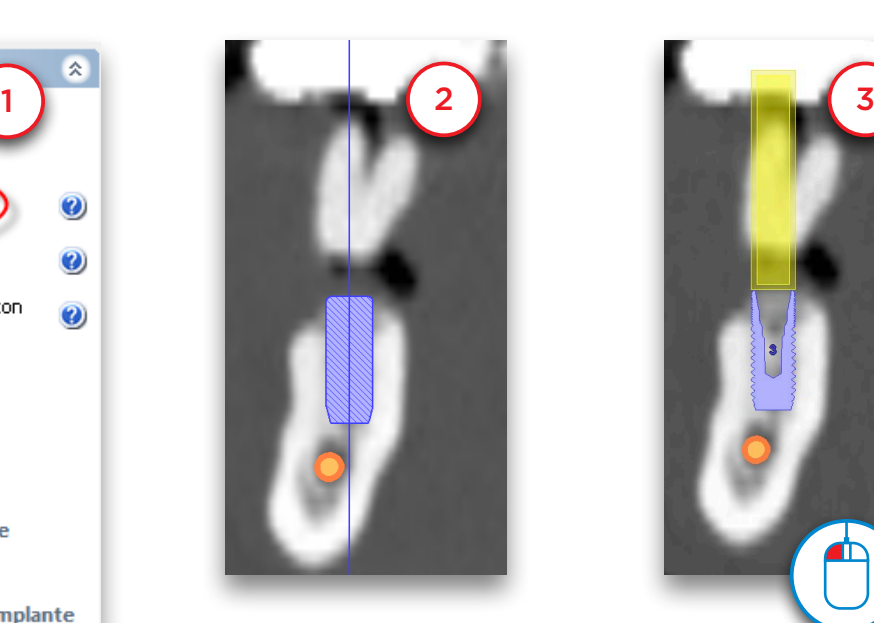

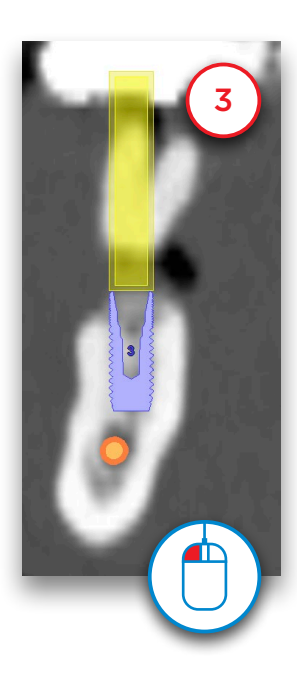

#### 6.2.2 – Dibujar un implante

Seleccione '*Dibujar un implante*' en el Panel de Tarea (1). Con esta función puede definir un implante con dos clics del ratón.

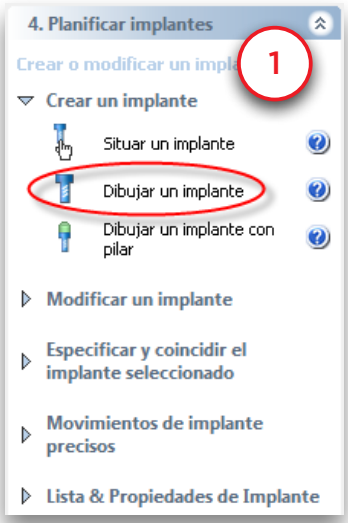

El primer clic define el punto de entrada del implante (2). Una vez marcado este punto, puede definir la longitud y la orientación del implante moviendo el cursor del ratón (3). Finalmente, cuando esté satisfecho con la longitud y la orientación del implante, puede hacer clic con el botón izquierdo una segunda vez apara fijar la posición del implante (4).

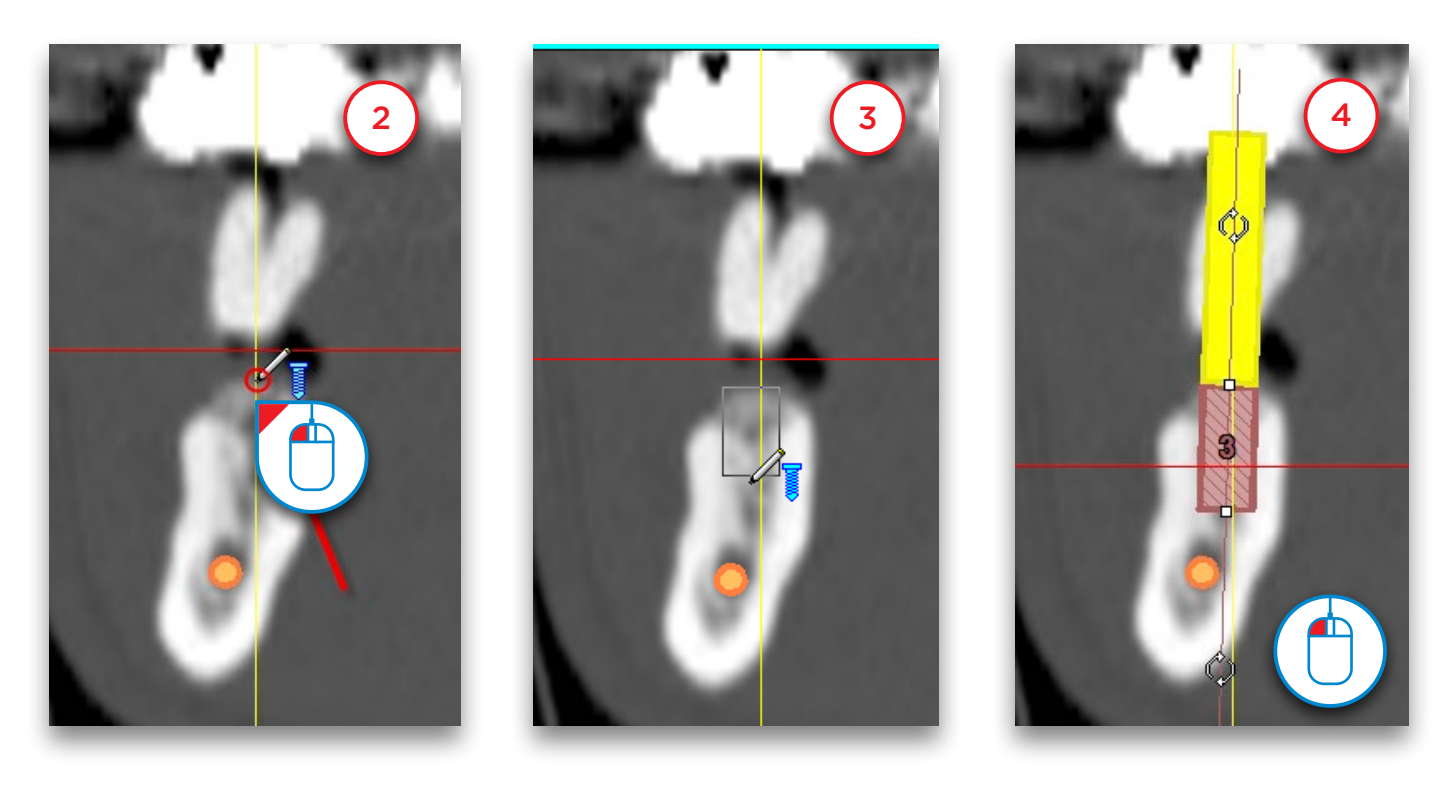

#### 6.2.3 – Especificar el tipo de implante

Después de situar el implante, necesita especificar el tipo de implante que desea utilizar. Para especificar el tipo de implante, primero haga clic sobre la superficie del implante para seleccionarlo (1). En el Panel de Tareas, seleccione '*Especificar y coincidir el implante seleccionado*' (2) seguido de '*Especificar implante*' (3).

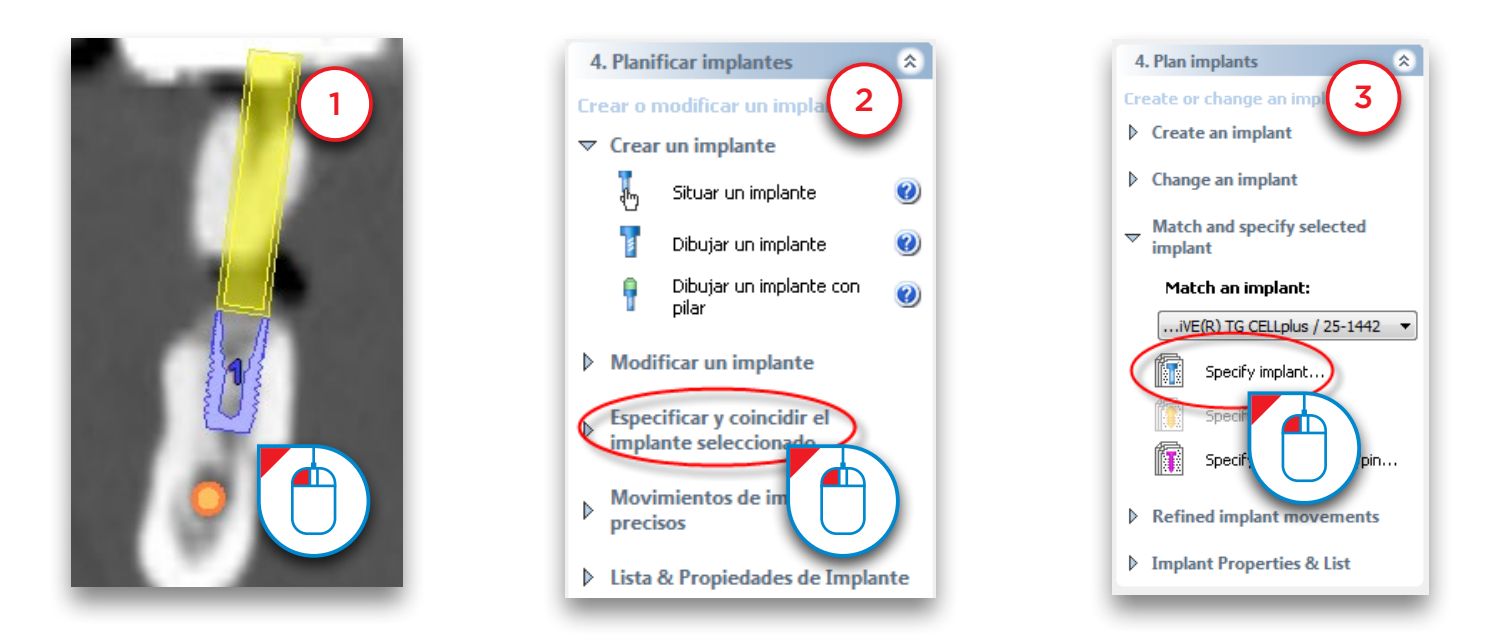

Aparecerá la ventana '*Librería de implantes*'. Aquí puede seleccionar el tipo de implante concreto que le gustaría utilizar. Primero elija el tipo de Simplant Guide que desea usar (4). Puede tratarse de una guía SAFE, Universal o Pilot. A continuación, seleccione la línea de productos que quiera usar (5). Por último, seleccione el implante que desea usar (6) y el pilar que desea usar (7) y haga clic en '*Aceptar*' (8) para aplicar los cambios a su planificación.

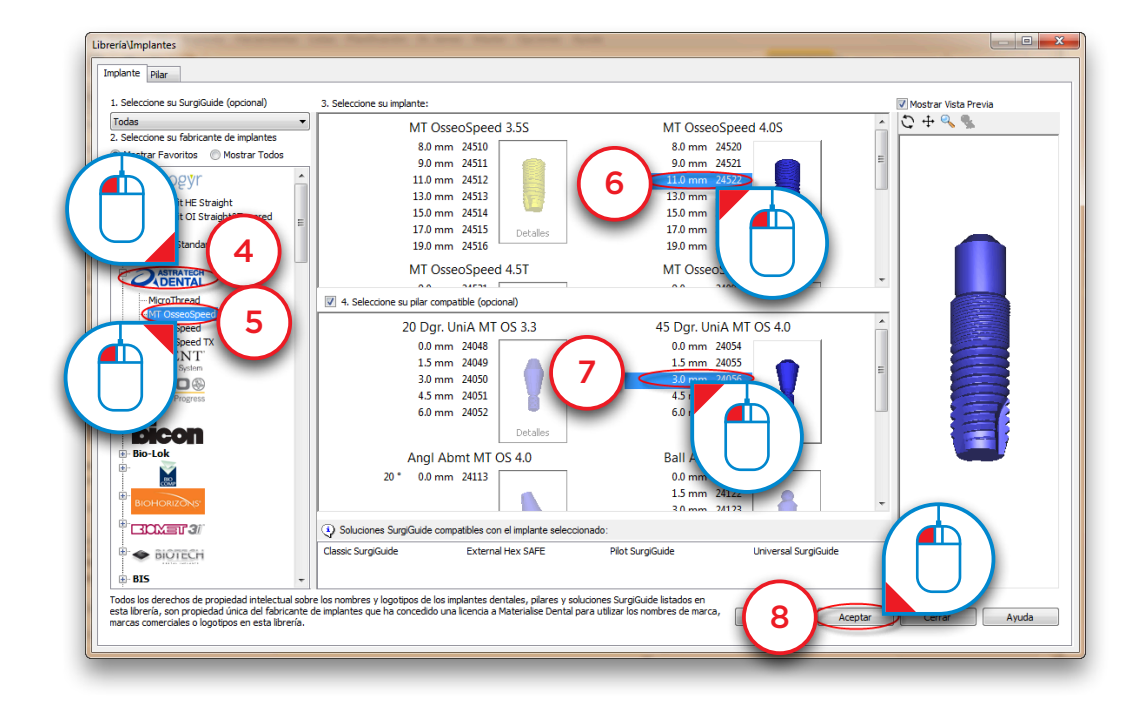

#### 6.2.4 - Visualizar los tubos de guiado

Simplant muestra una vista previa de los tubos de guiado Universal de forma predeterminada cuando se planifican implantes. El sistema de tubos se puede cambiar fácilmente por el sistema de guía que se prefiera mediante la lista desplegable de la barra de herramientas principal (1).

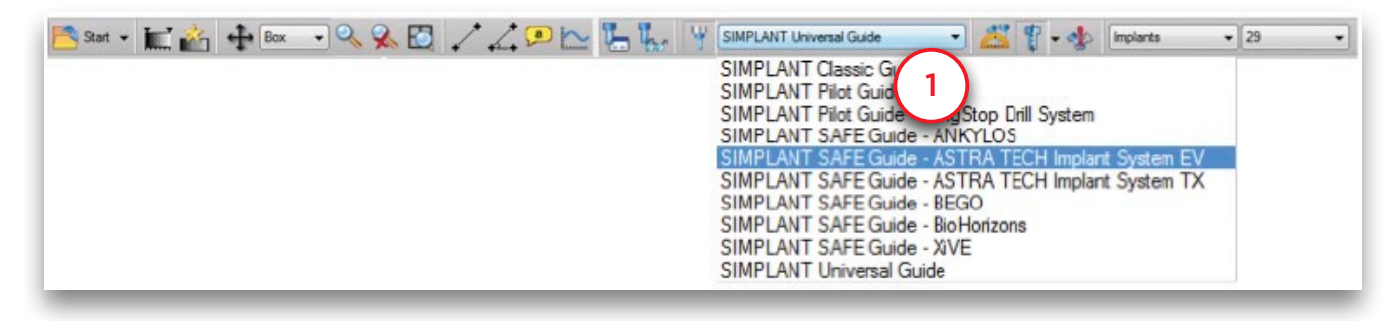

Puede comprobar la posición del tubo en la vista transversal (2), en la vista 3D (3) y en la vista panorámica (4). Si hace clic en el tubo de la vista 3D que se muestra (3), aparecerá una ventana emergente con información sobre la longitud de la fresa y del soporte del implante.

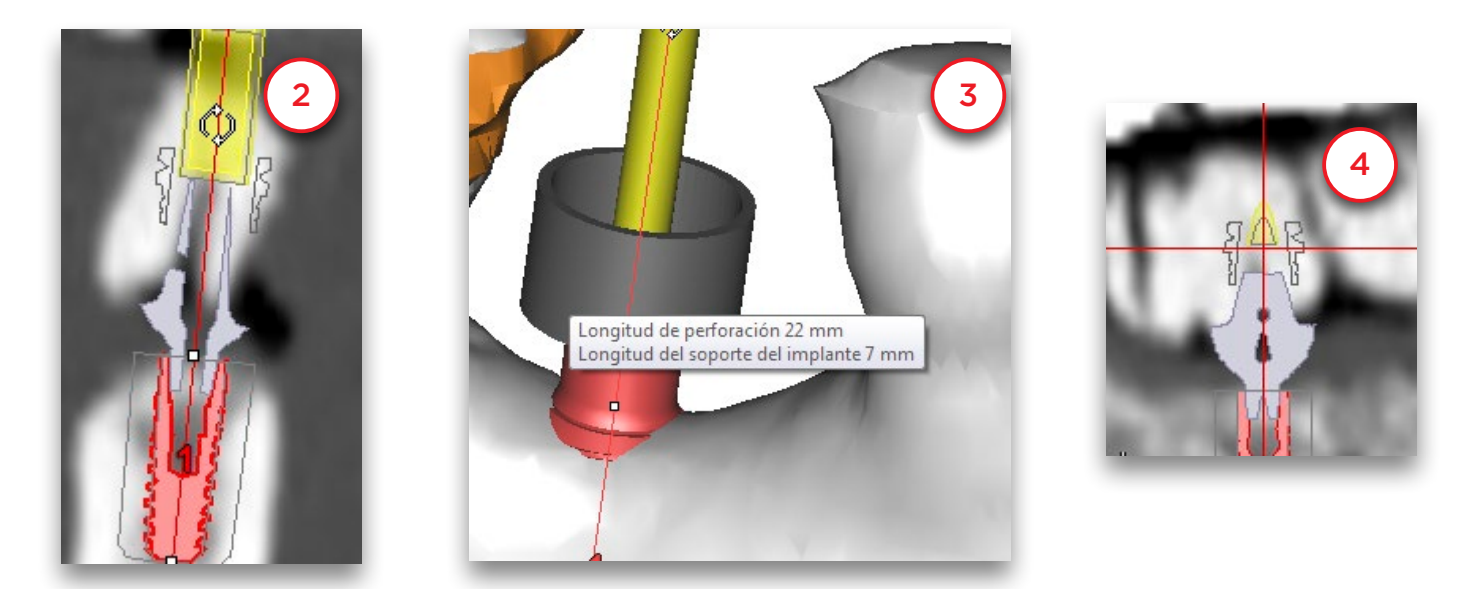

Si selecciona un sistema con diferentes tipos de tubos puede cambiar de tipo haciendo clic con el botón derecho del ratón en el implante (5), pulsando '*Cambiar tipo de tubo*' (6) y haciendo clic en un tipo de tubo diferente (7). En (8) puede ver el manguito abierto.

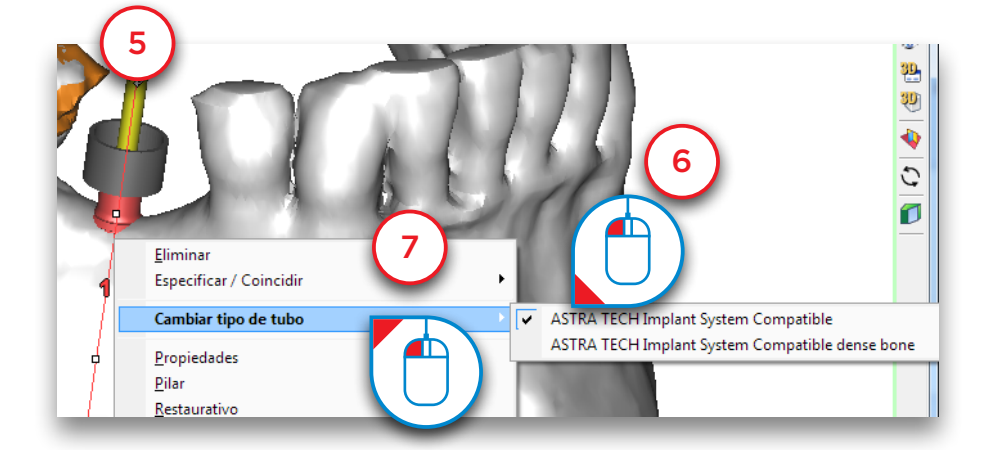

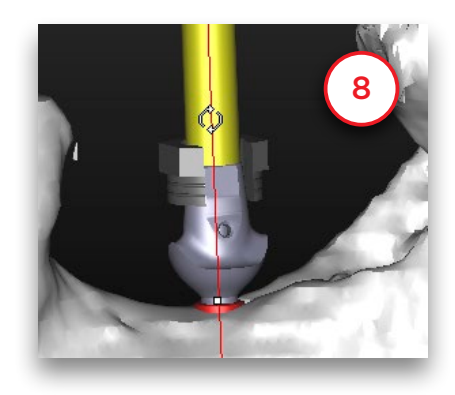

Si elegimos un sistema que permite diferentes prolongaciones, podemos cambiar la posición del tubo. Un ejemplo de este tipo de sistema es Biomet Navigator. Para ello hacemos clic en el tubo y mantenemos pulsado el botón del ratón (9). Mueva el ratón hacia arriba para subir el tubo de guiado (10).

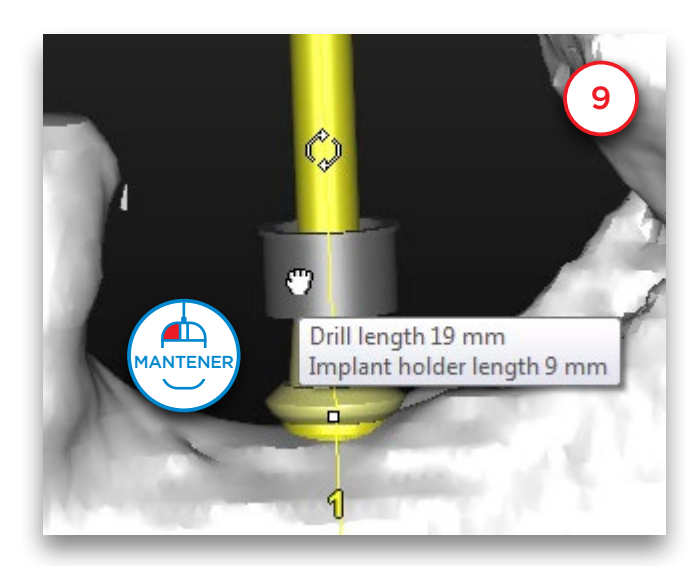

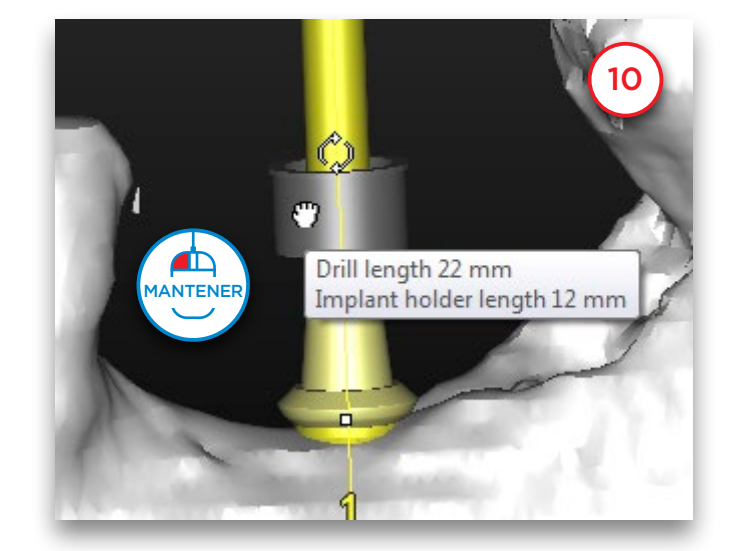

### 6.2.5 – Modificar la posición y longitud del implante

Durante la planificación puede desear modificar la posición o la longitud de los implantes. Existen tres posibles modificaciones que realizar de forma sencilla:

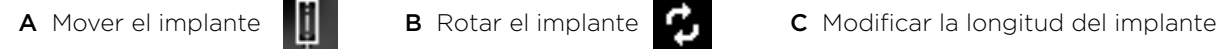

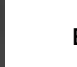

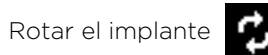

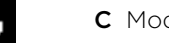

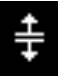

#### A. Mover el implante

Posicione el cursor del ratón en la superficie del implante (1) hasta que el icono de mover aparezca junto al cursor del ratón:

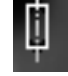

Haga clic y mantenga pulsado el botón izquierdo del ratón mientras lo arrastra para mover el implante a su nueva posición (2). Suelte el botón del ratón para finalizar (3).

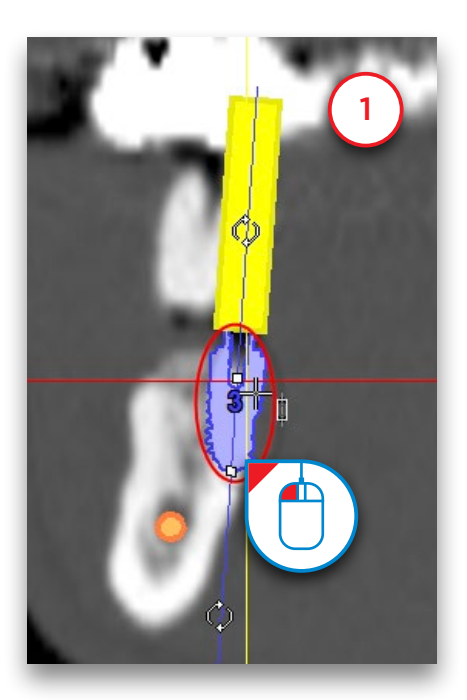

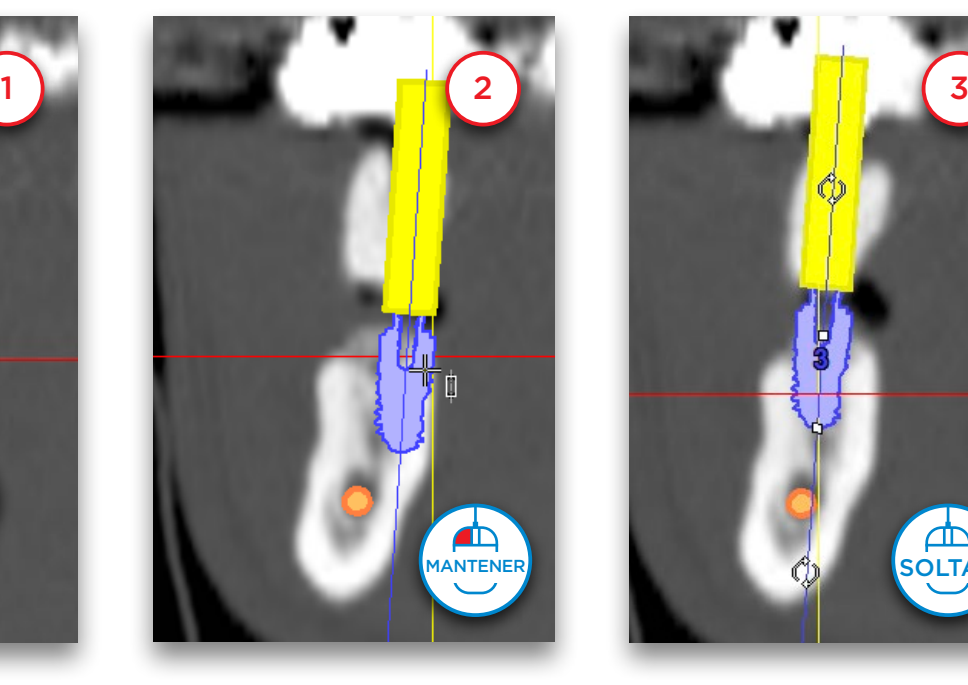

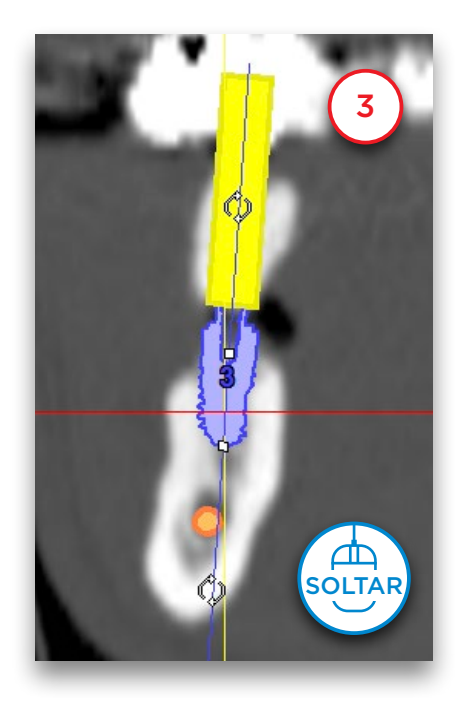

#### B. Rotar el implante

Sitúe el cursor del ratón sobre uno de los dos iconos de rotar (1) hasta que vea aparecer el icono de *'rotar'*  junto al cursor de su ratón:

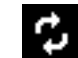

Haga clic y mantenga pulsado el botón izquierdo del ratón mientras lo arrastra para rotar el implante (2). Suelte el botón del ratón para finalizar (3).

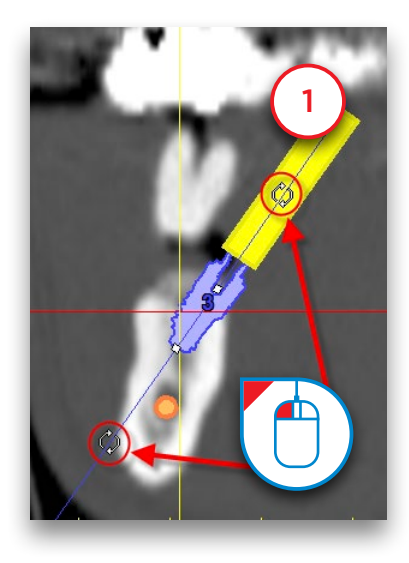

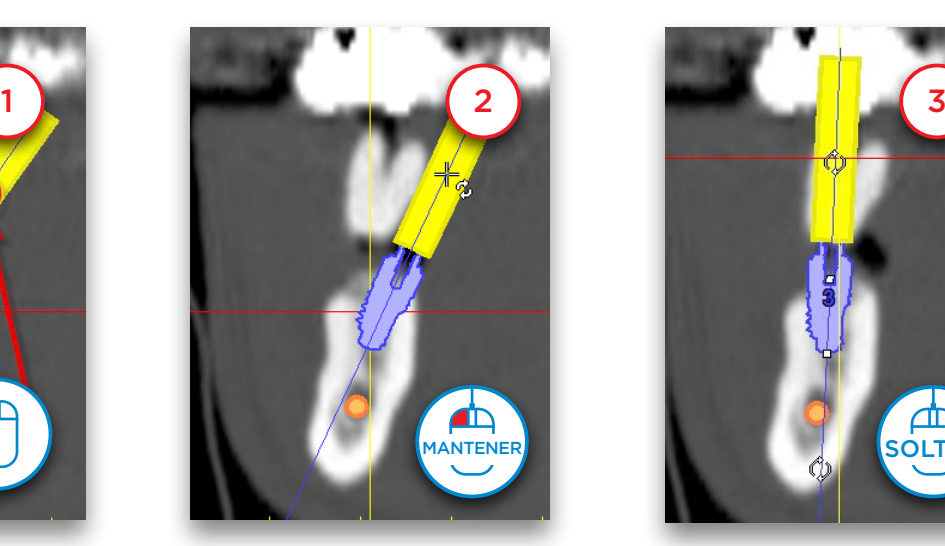

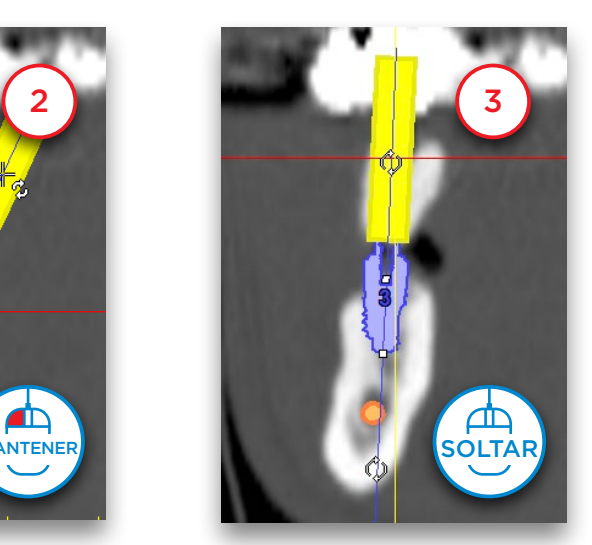

#### C. Modificar la longitud del implante

junto al cursor de su ratón:

Sitúe el cursor del ratón en uno de los dos iconos siguientes (1) hasta que vea el icono de '*modificar longitud'* 

Haga clic y mantenga pulsado el botón izquierdo del ratón mientras lo arrastra para modificar la longitud del implante (2). Suelte el botón para finalizar (3). Fíjese que a medida que intenta modificar la longitud, Simplant automáticamente salta al siguiente implante posible en la línea de producto que está utilizando.

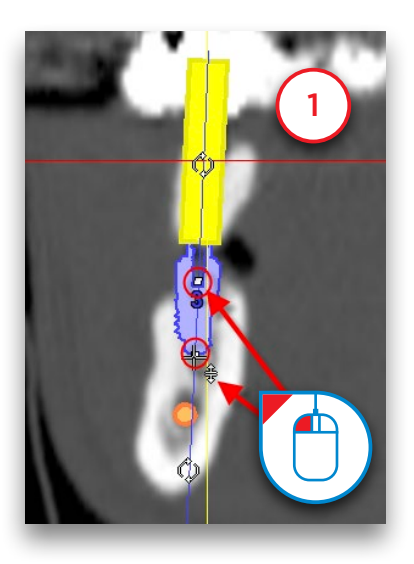

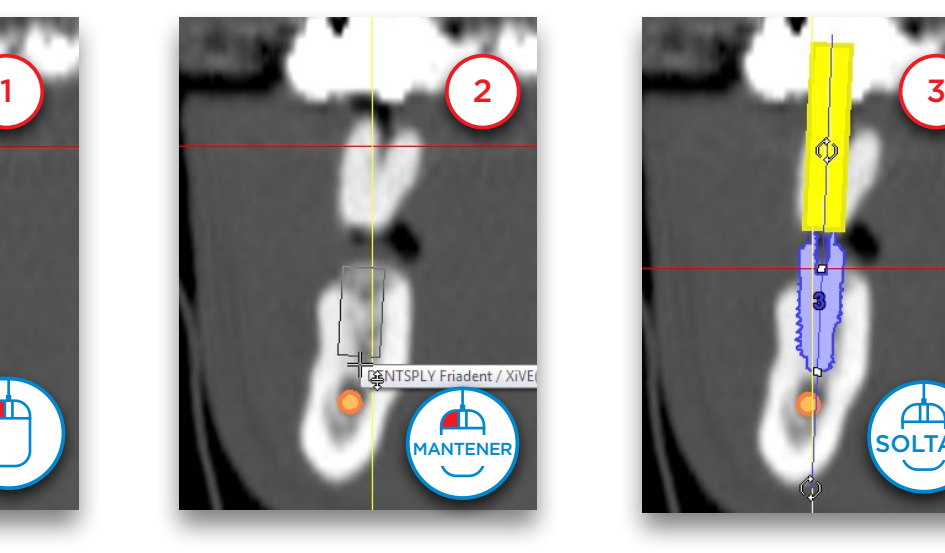

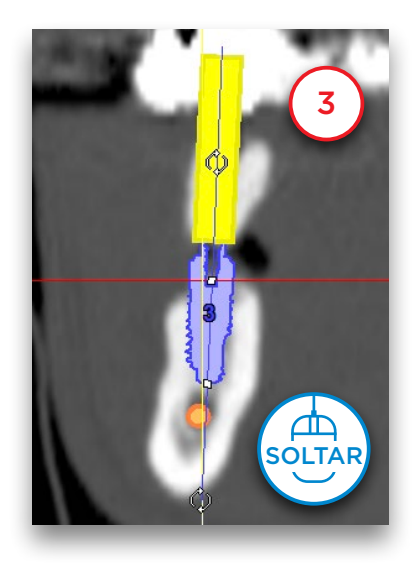

#### D. Mover varios implantes

Para cambiar la posición de uno o varios implantes al mismo tiempo, haga clic en el enlace "*Mover implantes*" situado en el Panel de Tareas (1).

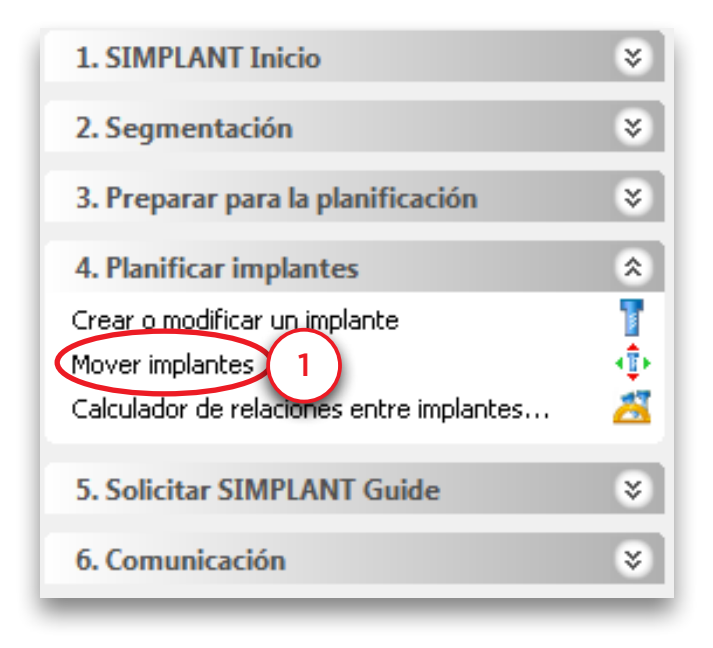

Seleccione los implantes que desea trasladar o rotar en la lista de implantes (2). Puede seleccionar rápidamente todos los implantes planificados haciendo clic en el botón "*Seleccionar todo*" (3). Otro modo de seleccionar implantes es presionar la tecla Control y hacer clic sobre ellos en una de las ventanas de cuatro vistas para seleccionar o cancelar la selección de cada uno (4). Podrá ver qué implantes se encuentran seleccionados: los puntos oclusal y apical se verán marcados con un rectángulo verde (5).

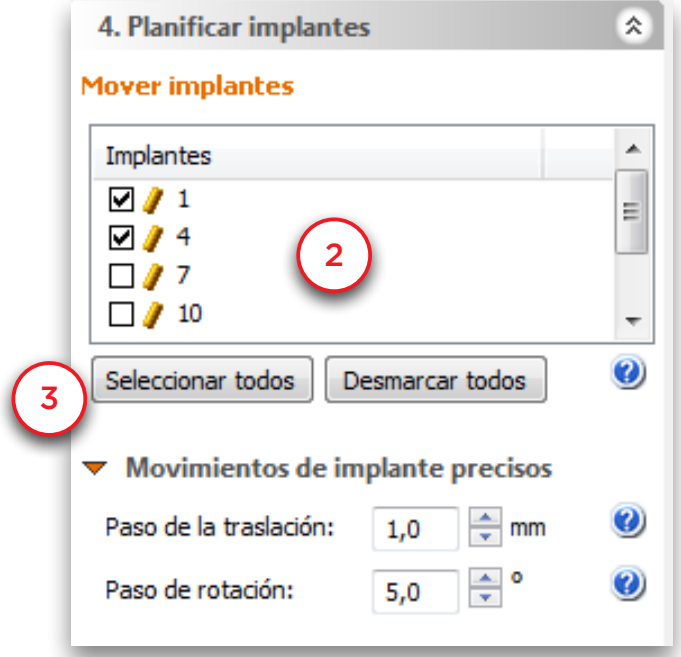

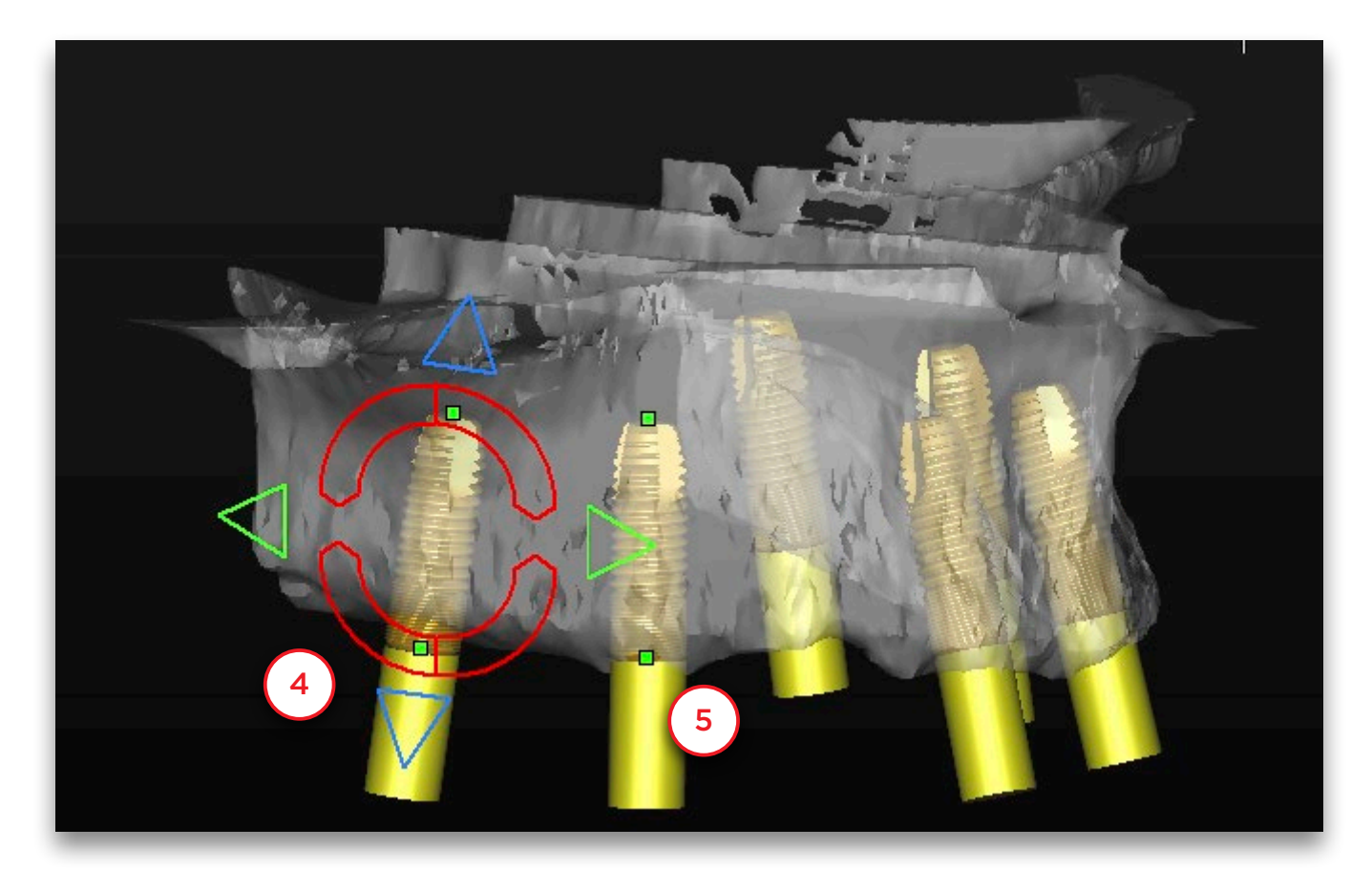

Escoja el paso de traslado o rotación (6).

Solamente podrá cambiar estos valores si selecciona al menos un implante.

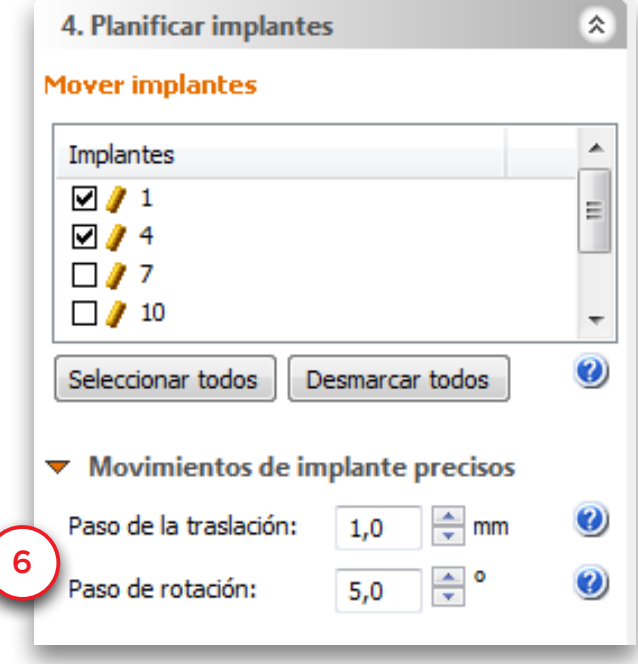

Ahora podrá mover o rotar los implantes seleccionados en todas las direcciones clínicas mediante los controladores que aparecen en las ventanas con cuatro vistas (7).

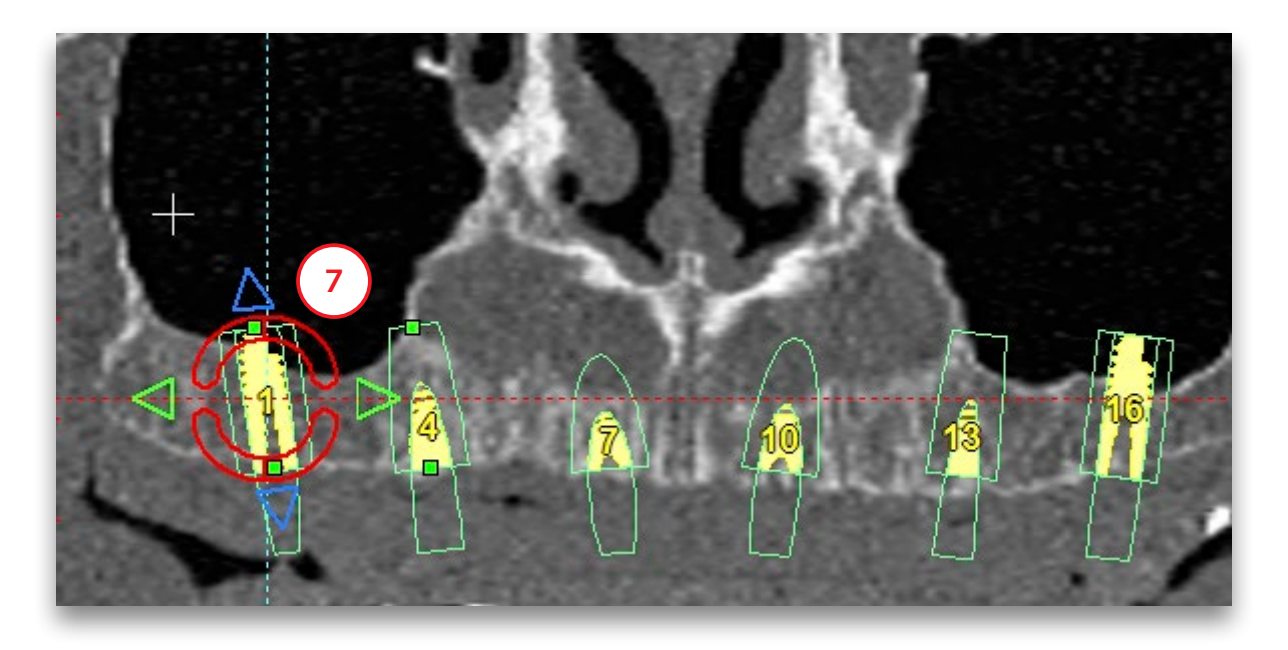

Haga clic en las flechas para trasladar los implantes (8). Todos los implantes seleccionados se trasladarán en esa dirección, no solo el implante en el que aparece el controlador.

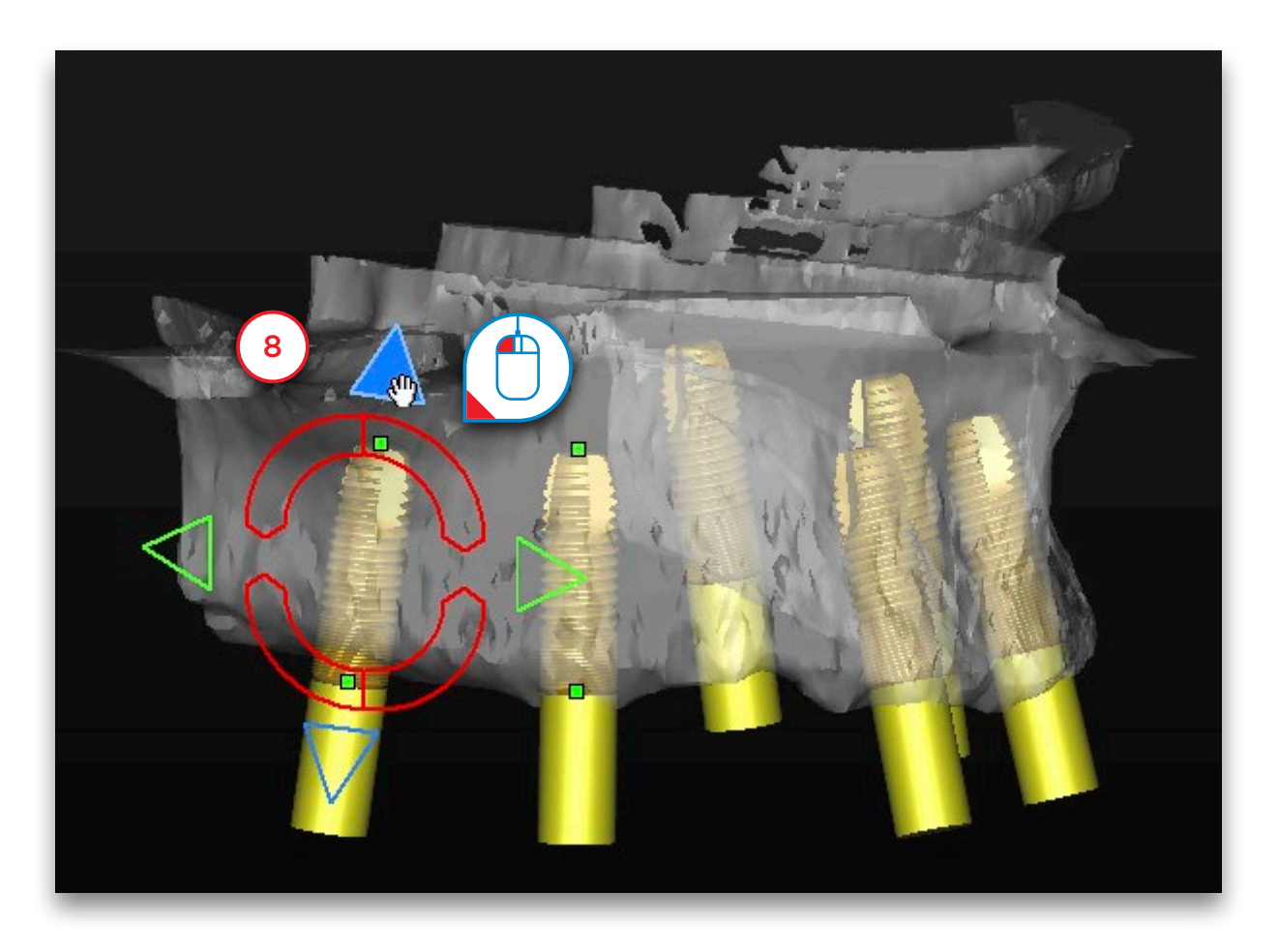

Si ve los implantes desde un ángulo distinto, el controlador cambiará y podrá moverlos en diversas direcciones (9).

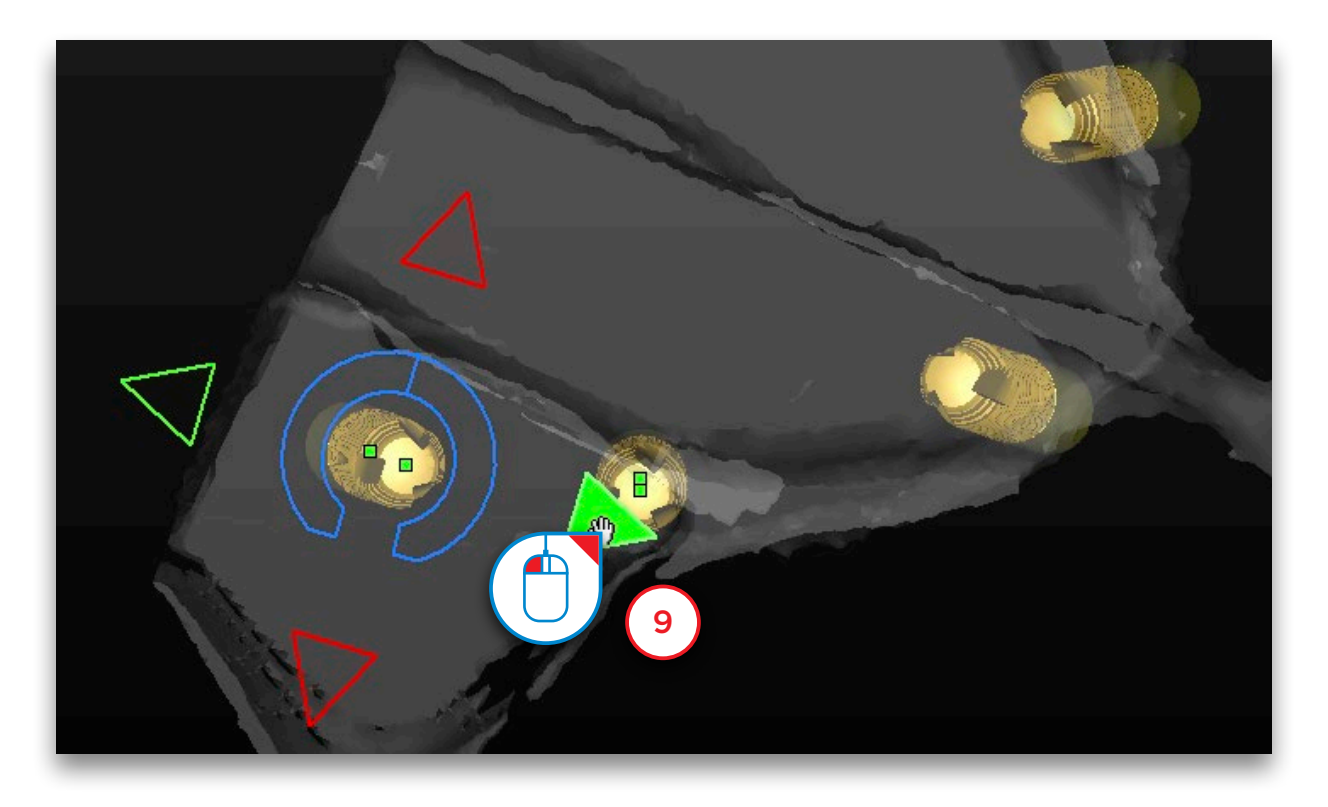

Para rotar los implantes seleccionados utilice los controladores curvados (10)

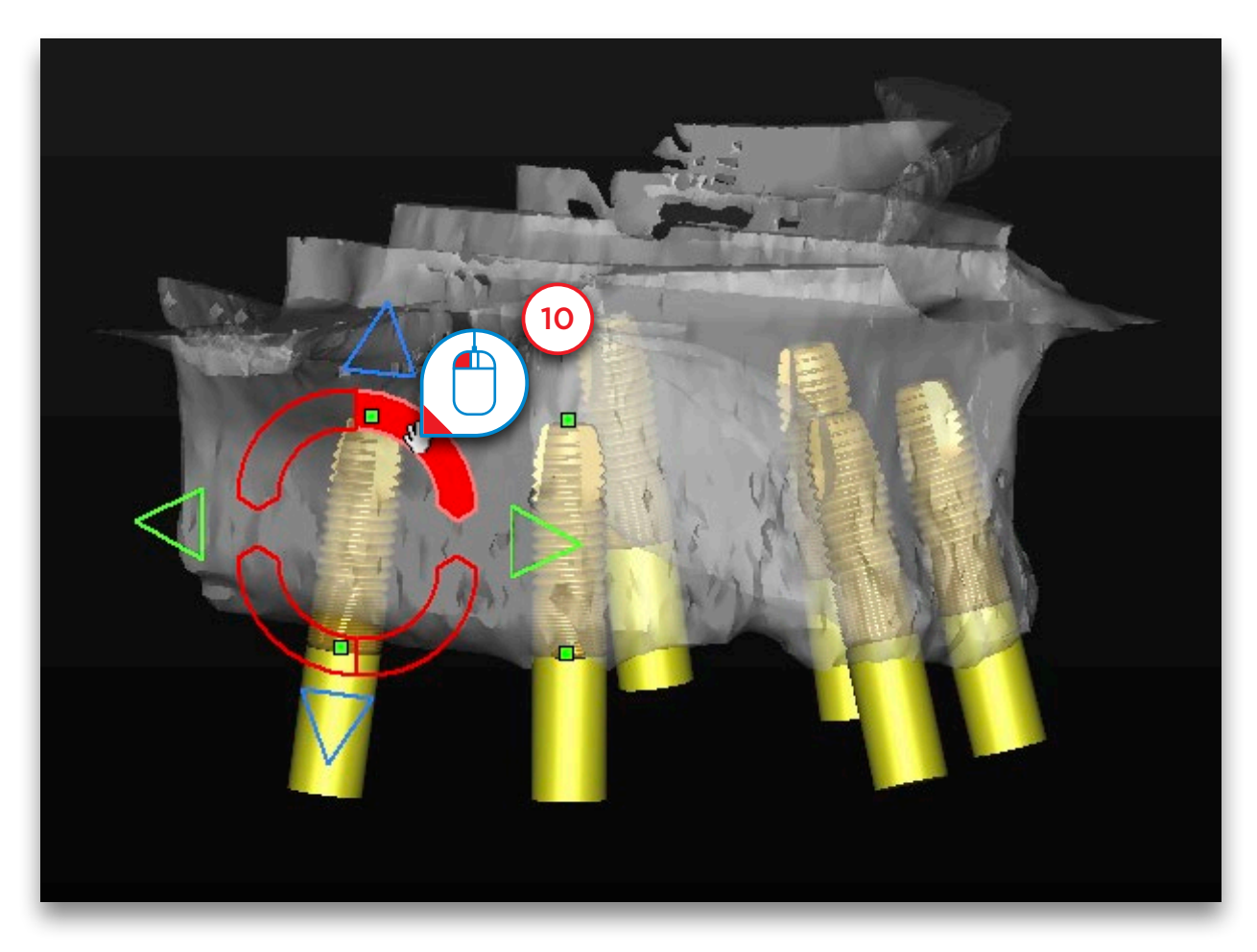

#### E. Alinear implantes

Para alinear implantes fácilmente, seleccione en la lista de implantes los que desea alinear (1).

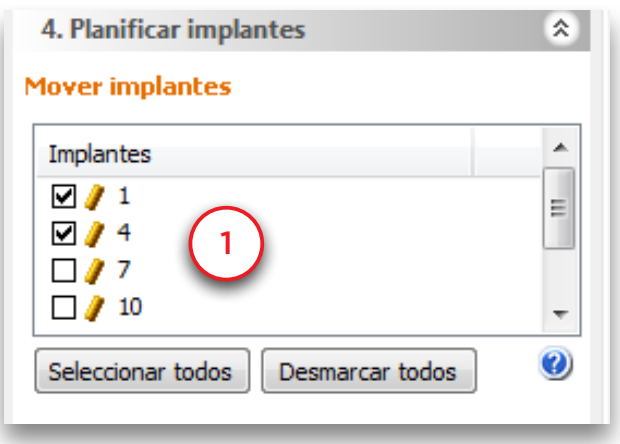

Ahora puede seleccionar el implante de referencia (2). Todos los implantes que estén seleccionados se alinearán con respecto al implante de referencia. Observará que puede escoger todos los implantes planificados, incluso los que no haya seleccionado en la lista de implantes.

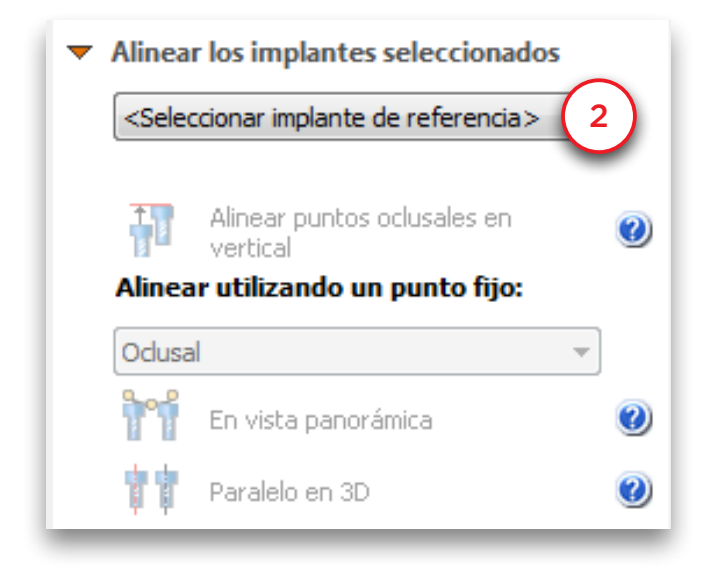

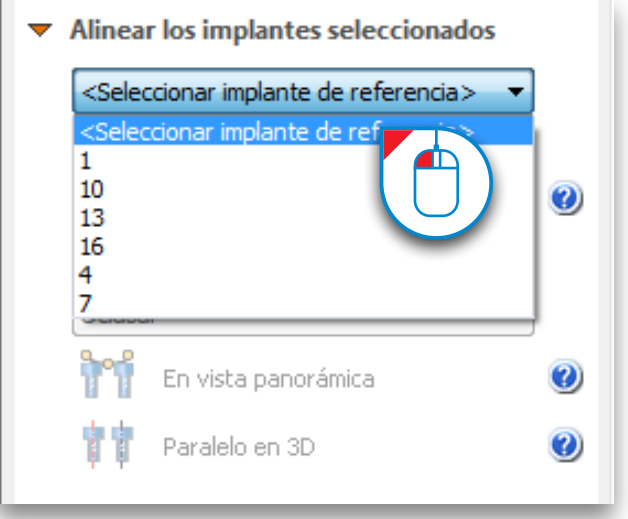

Existen tres opciones diferentes de alineación: alinear los puntos oclusales verticalmente, alinear los implantes en la vista panorámica y alinear los implantes en la vista 3D. Haga clic en "*Alinear puntos oclusales verticalmente*" (3).

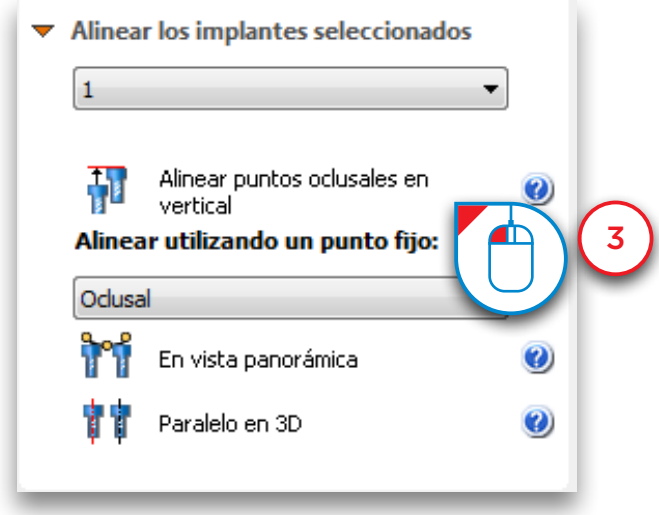

Dado que el implante 1 es el de referencia, el punto oclusal del implante 4 se situará al mismo nivel que el punto oclusal del implante 1 (4).

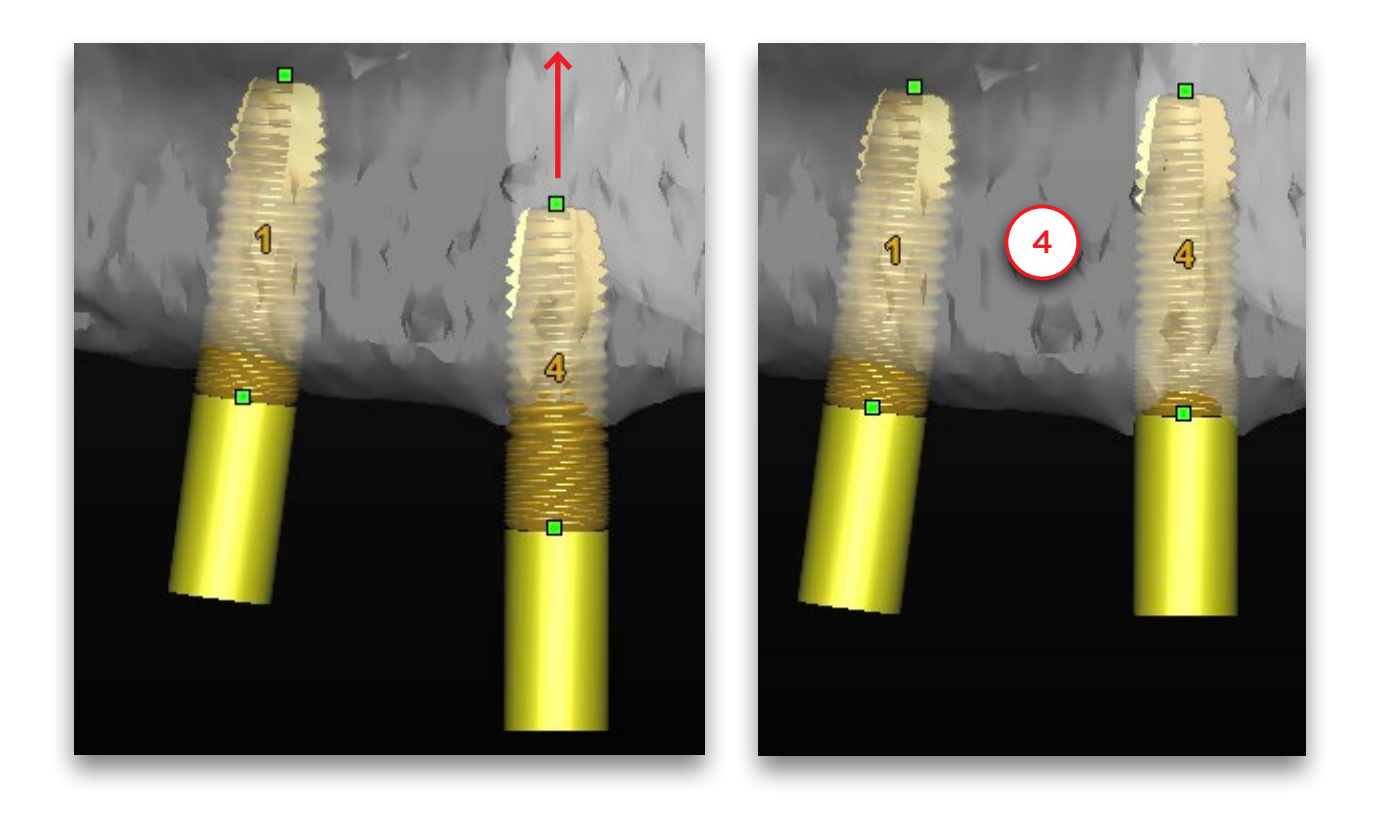

Para que los implantes queden paralelos con respecto al implante de referencia, seleccione primero el punto fijo (5). Este punto quedará fijo durante la alineación.

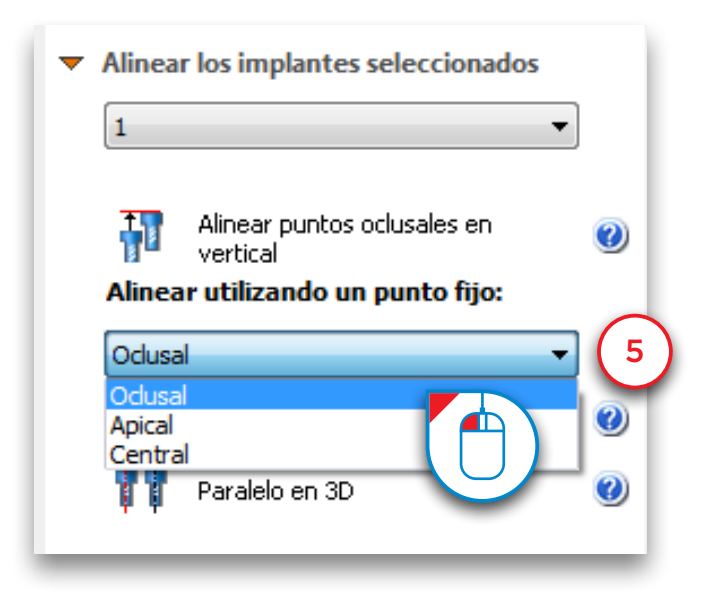

Aquí puede ver el resultado cuando se escoge el implante 1 como de referencia y se alinea el implante 4 en la vista 3D, manteniendo fijo el punto oclusal (6).

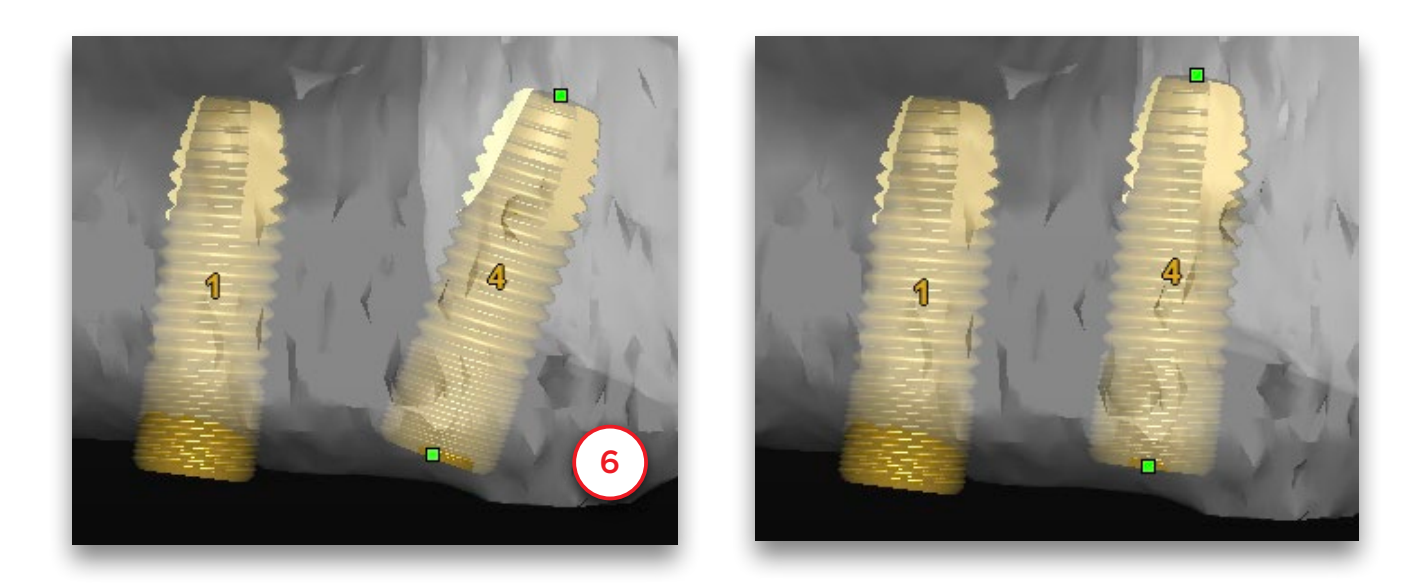

Si, por el contrario, se mantiene fijo el punto apical, se obtiene este resultado (7)

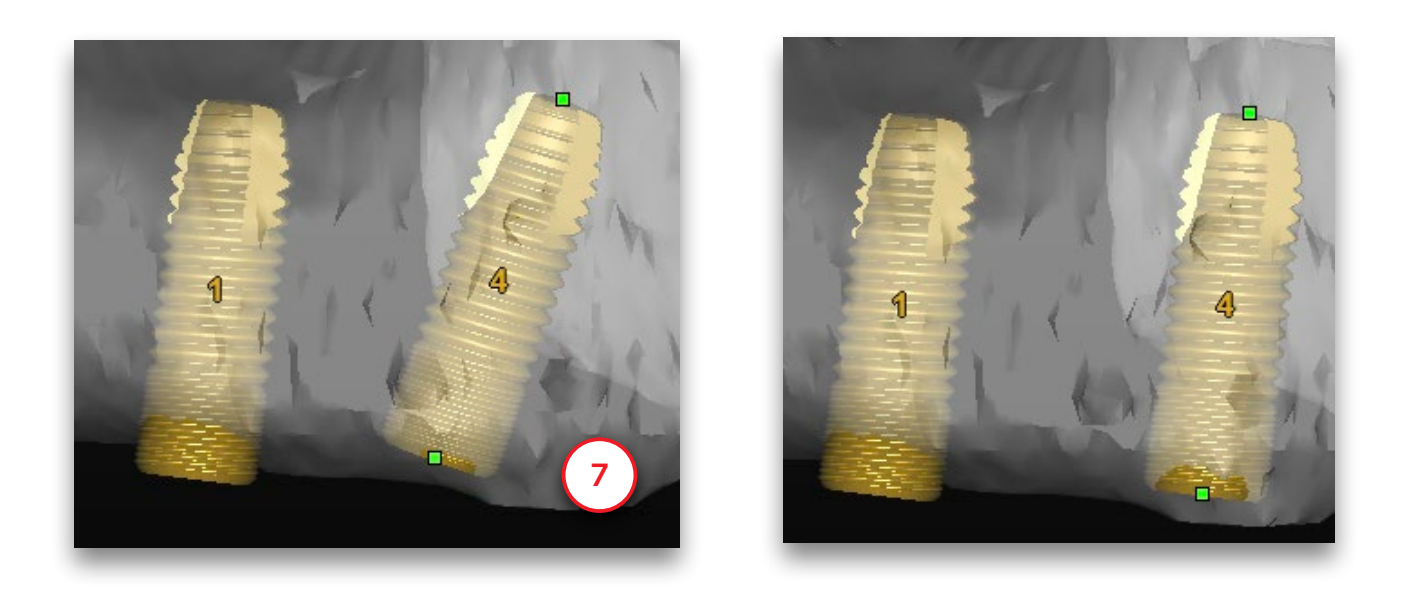

Se puede escoger entre alinear los implantes en la curva panorámica (8) o en la vista 3D (9). Paralelo en la curva panorámica significa que los implantes compartirán con el implante de referencia el mismo ángulo bucolingual y mesodistal. Los implantes movidos quedarán paralelos al implante de referencia en la vista panorámica. Cuando se escoge paralelo en 3D, los implantes quedarán totalmente paralelos al implante de referencia en 3D.

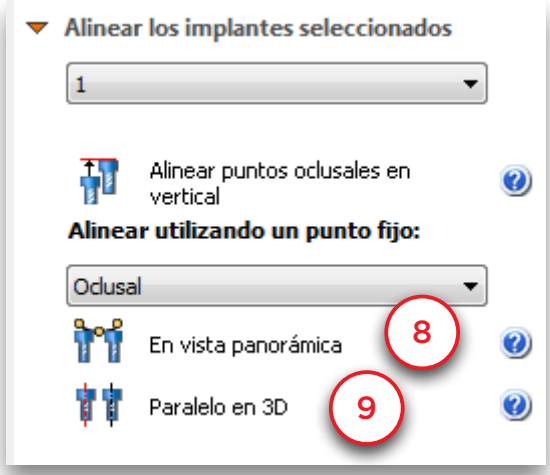

#### 6.2.6 – Ver las propiedades del implante

Una vez creado el implante, puede revisar sus propiedades. Esto puede realizarse en la ventana '*propiedades del implante*'. Para abrir esta ventana haga clic con el botón derecho del ratón en cualquier zona del implante (1). Seleccione "*Propiedades*" en el menú emergente (2).

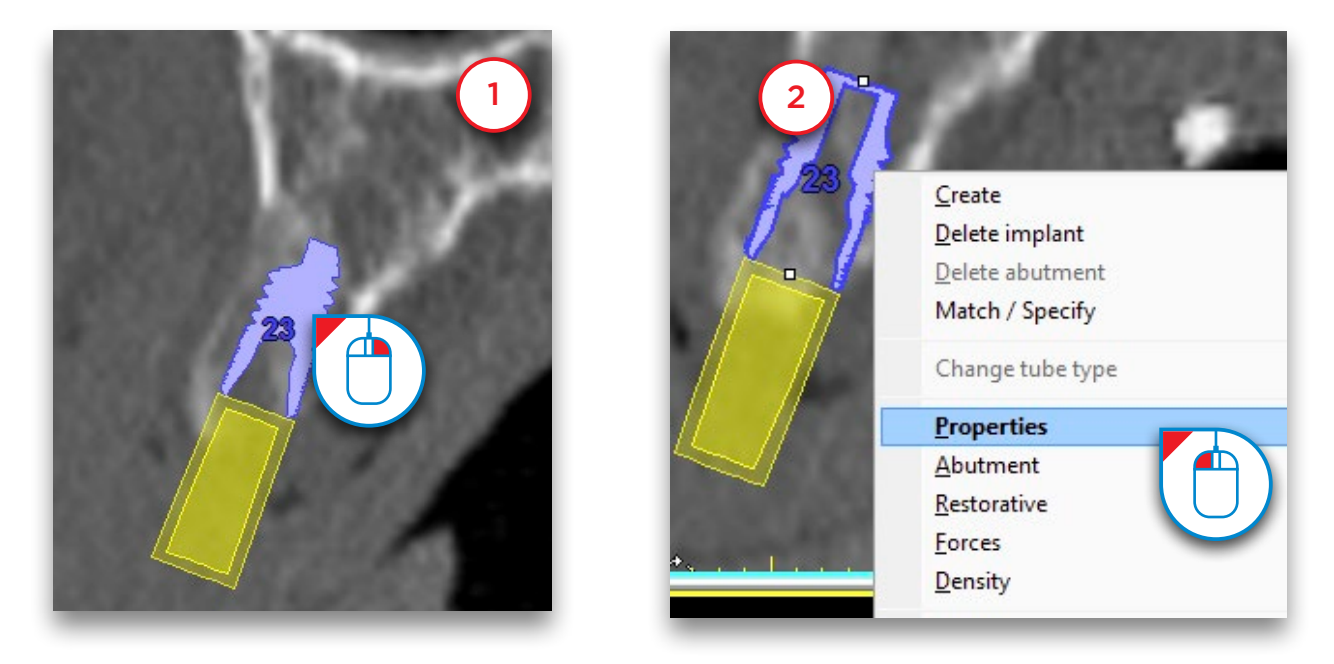

En la ventana de '*Propiedades del implante*' (3) puede comprobar las propiedades del implante y modificarlas si fuese necesario. En la parte inferior de esta ventana puede indicar qué pieza dental está reemplazando el implante (4). Esto también modificará la etiqueta del implante y hará más fácil localizar los implantes en la planificación.

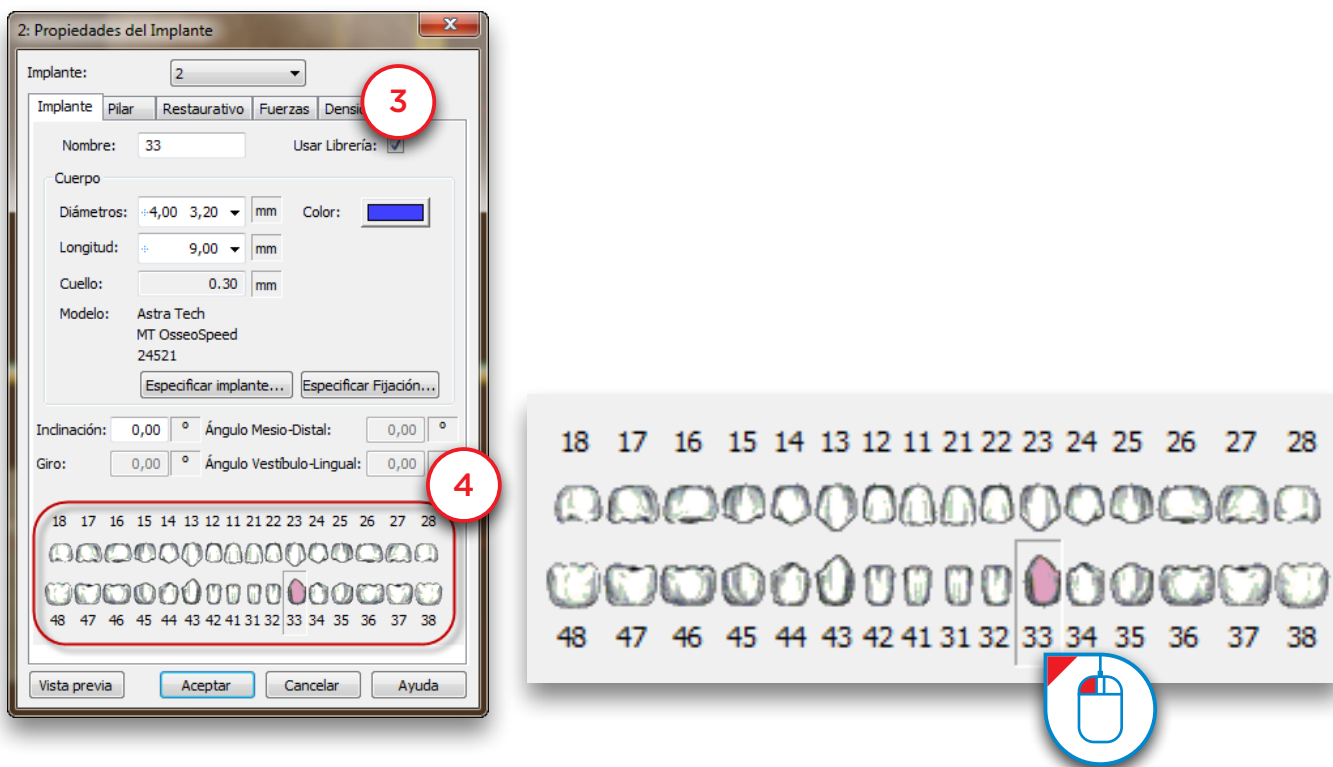

#### 6.2.7 – Ver relaciones entre implantes

La "*Calculadora de relaciones entre implantes*" sirve para medir la distancia y el ángulo entre los implantes que se hayan planificado. Para abrirla, haga clic en el enlace situado en el Panel de Tareas (1) o en el icono de la barra de herramientas (2).

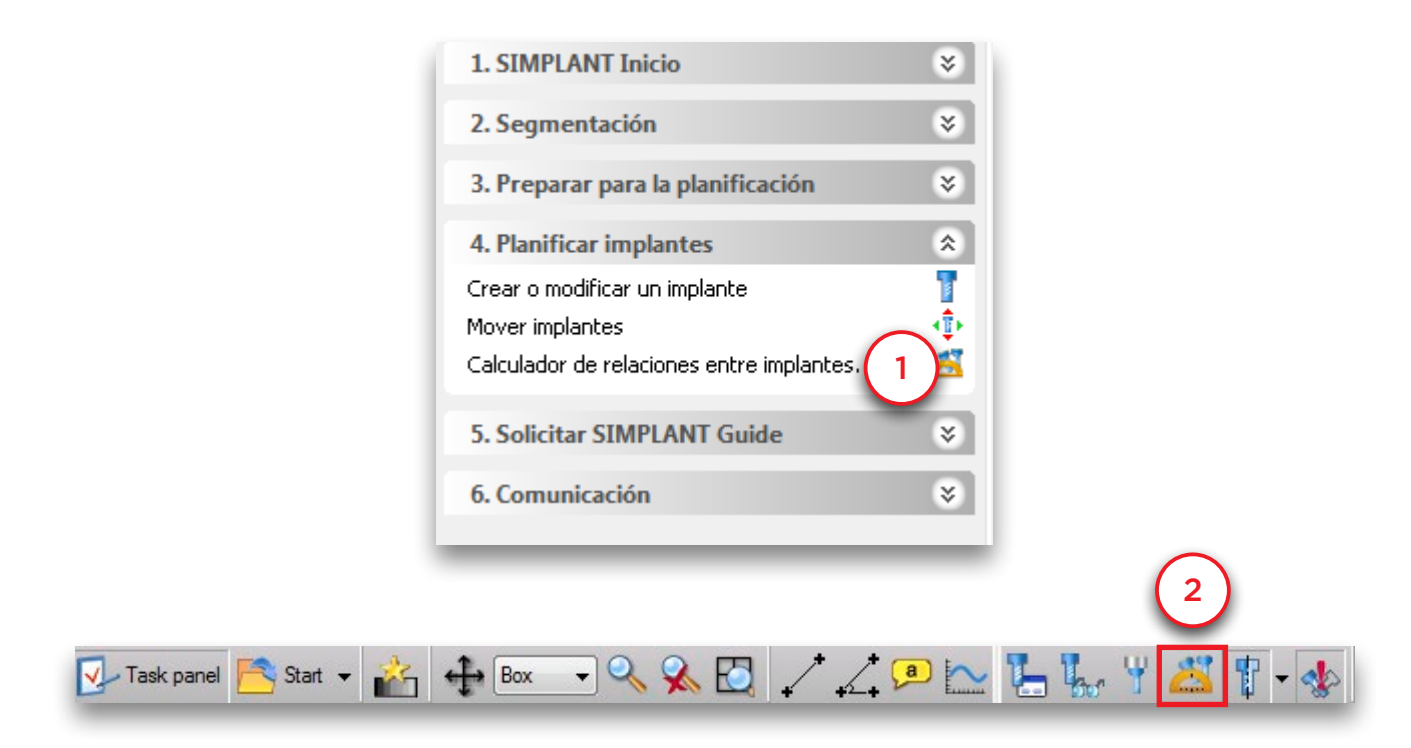

Hay tres pestañas: ángulo al nivel del implante, ángulo al nivel del pilar y distancia entre puntos oclusales (3).

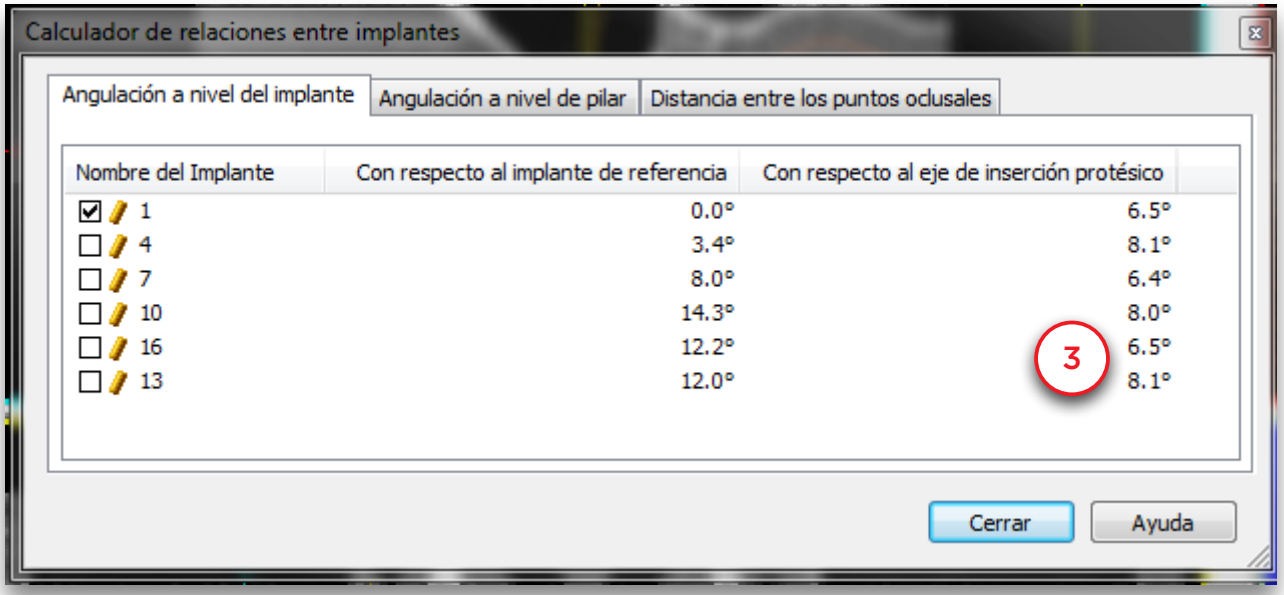

Todos los cálculos se basan en el implante que se seleccione como implante de referencia, que aparece señalado con una marca (4). Si hace clic en otro implante para seleccionarlo como implante de referencia (5), las mediciones cambiarán.

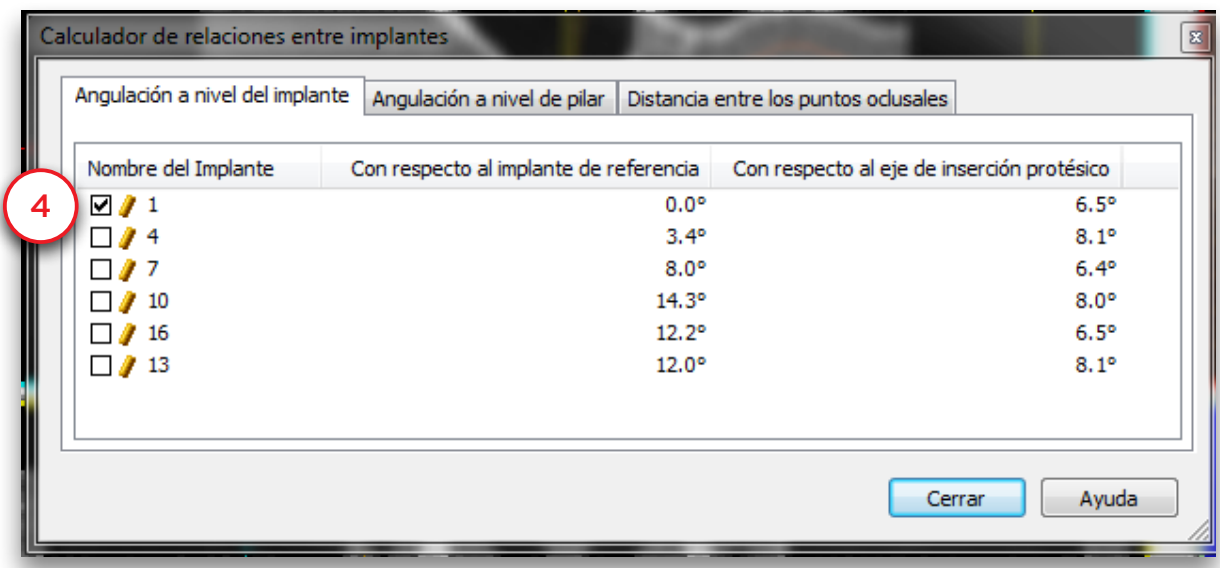

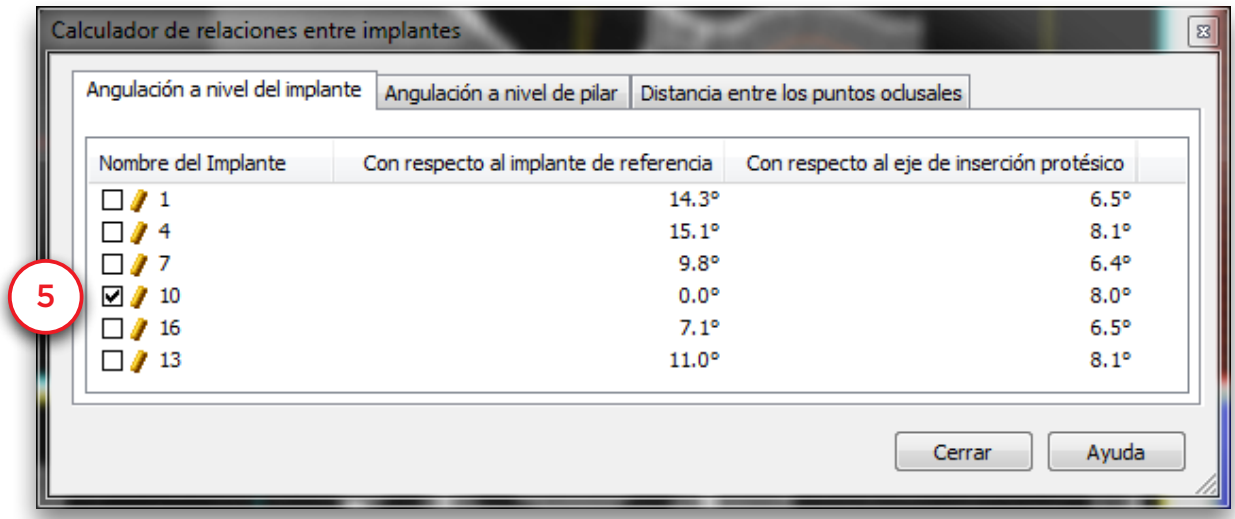

En la primera pestaña se observan los ángulos entre implantes (6) y el ángulo hasta el eje de inserción de la prótesis. El eje de inserción de la prótesis es la dirección media de todos los implantes (calculado por Simplant) (7).

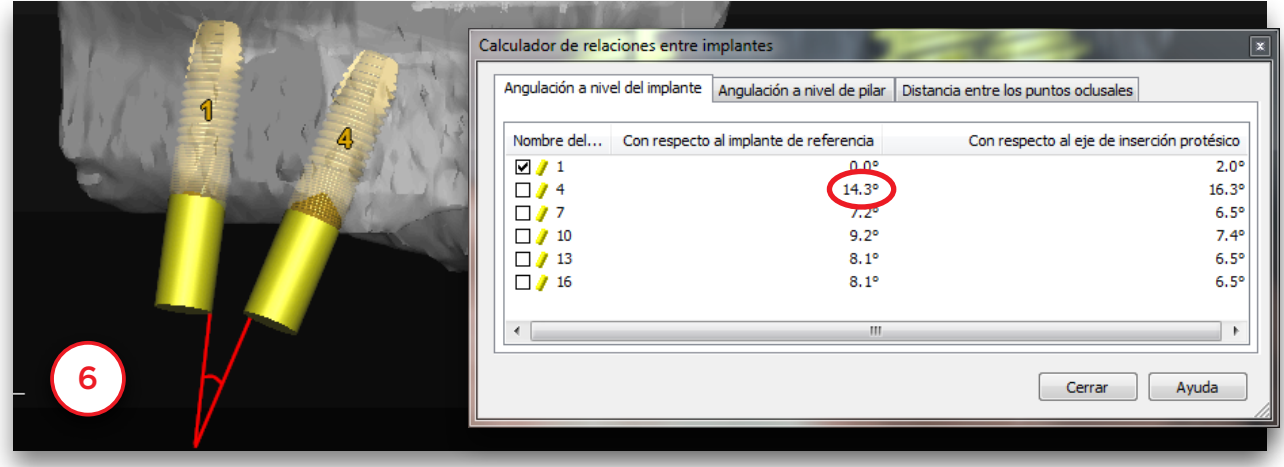

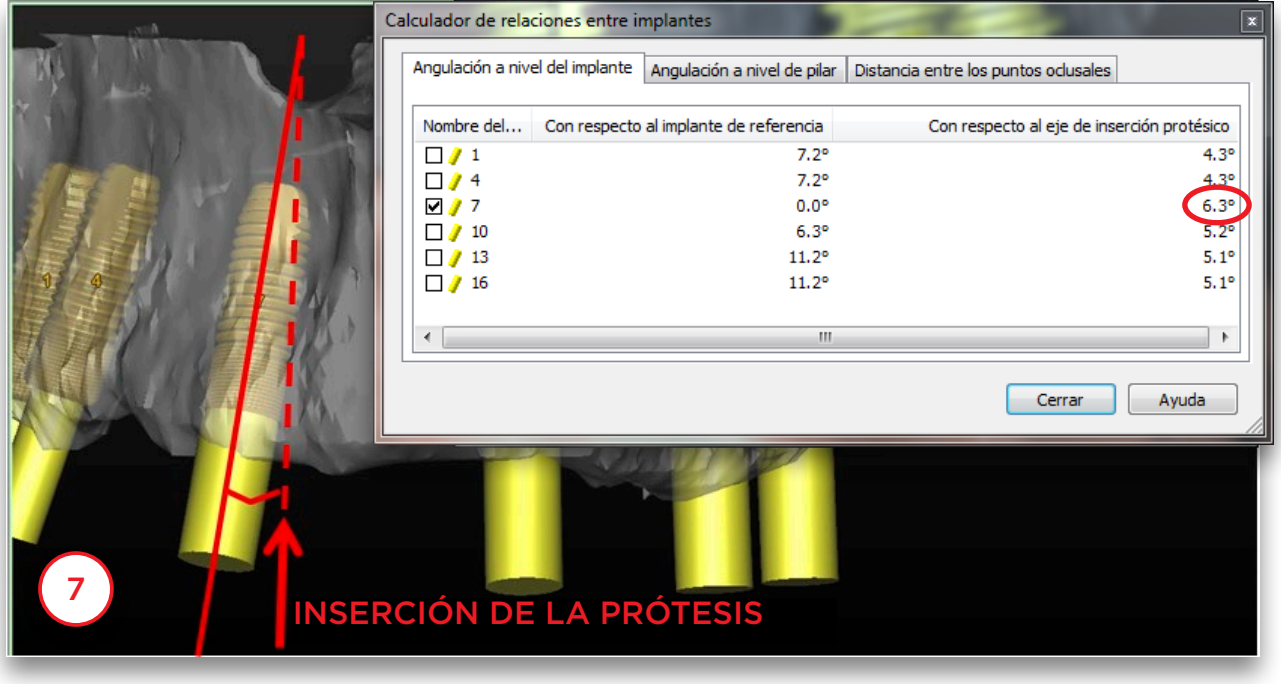

La segunda pestaña muestra el ángulo entre pilares (8). Cuando no hay pilares planificados, no aparece ningún cálculo. El eje de inserción de la prótesis es la dirección media de todos los pilares (calculado por Simplant) (9).

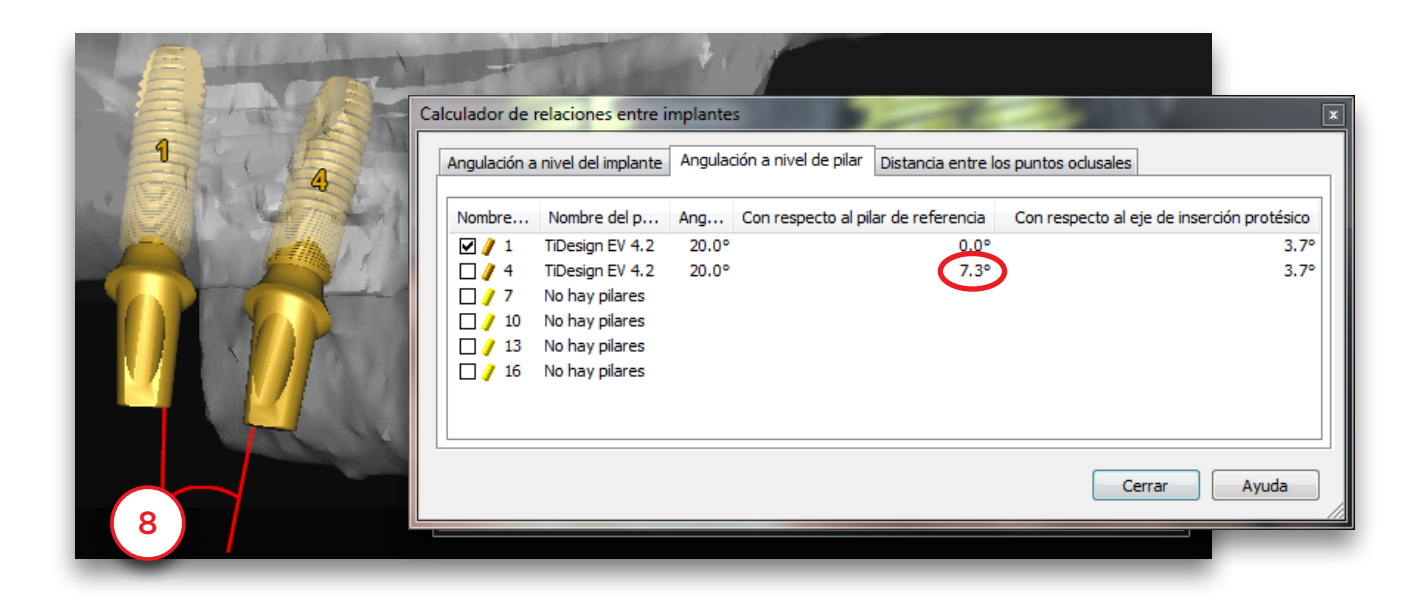

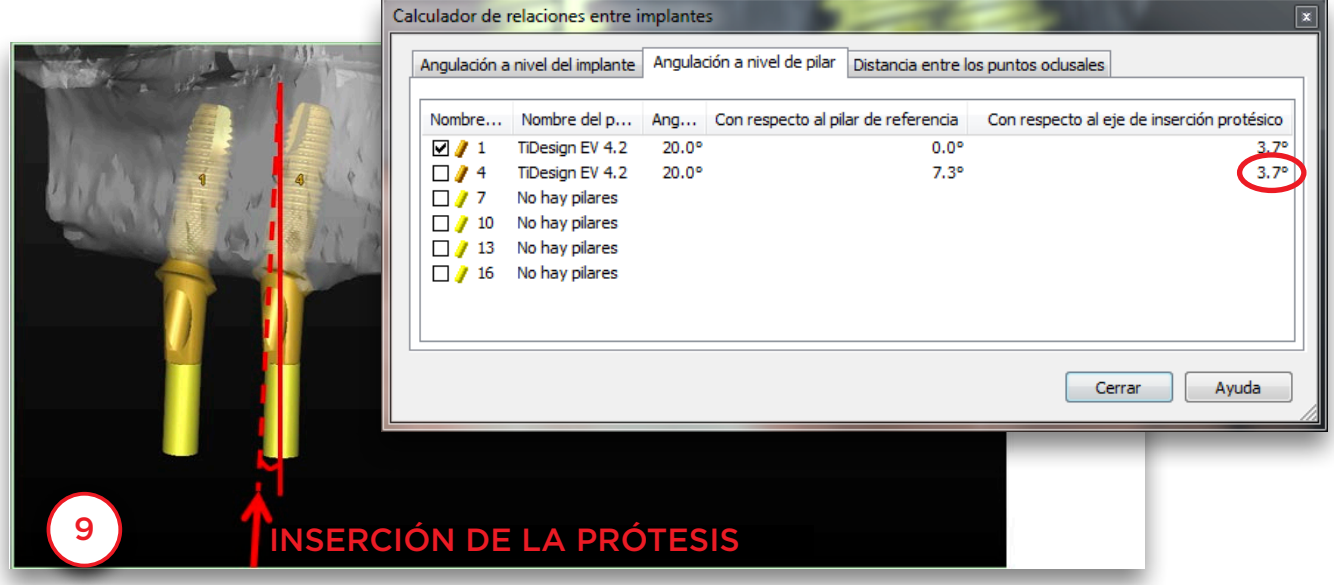

La tercera pestaña muestra la distancia entre los puntos oclusales. Puede verse la distancia a lo largo de la curva panorámica (10) y la distancia vertical (11).

 $\sqrt{2}$ Calculador de relaciones entre implantes  $\overline{\mathbf{1}}$ Angulación a nivel del implante  $\bigm|$  Angulación a nivel de pilar  $\bigm|$  Distancia entre los puntos oclusales Nombre del Implante Alo largo de la curva panorámica Distancia vertical Mombre de 1<br>
■ 1 4 7 10<br>
■ 1 1 10 1 13 16<br>
■ 1 16 1 16  $0.0<sub>mm</sub>$ 14.5 mm  $1.0<sub>mm</sub>$ Sznomilli  $-0.1$  mm 49.4 mm  $-0.3$  mm 66.1 mm  $-0.7$  mm  $-0.7$  mm 84.2 mm Cerrar Ayuda 10

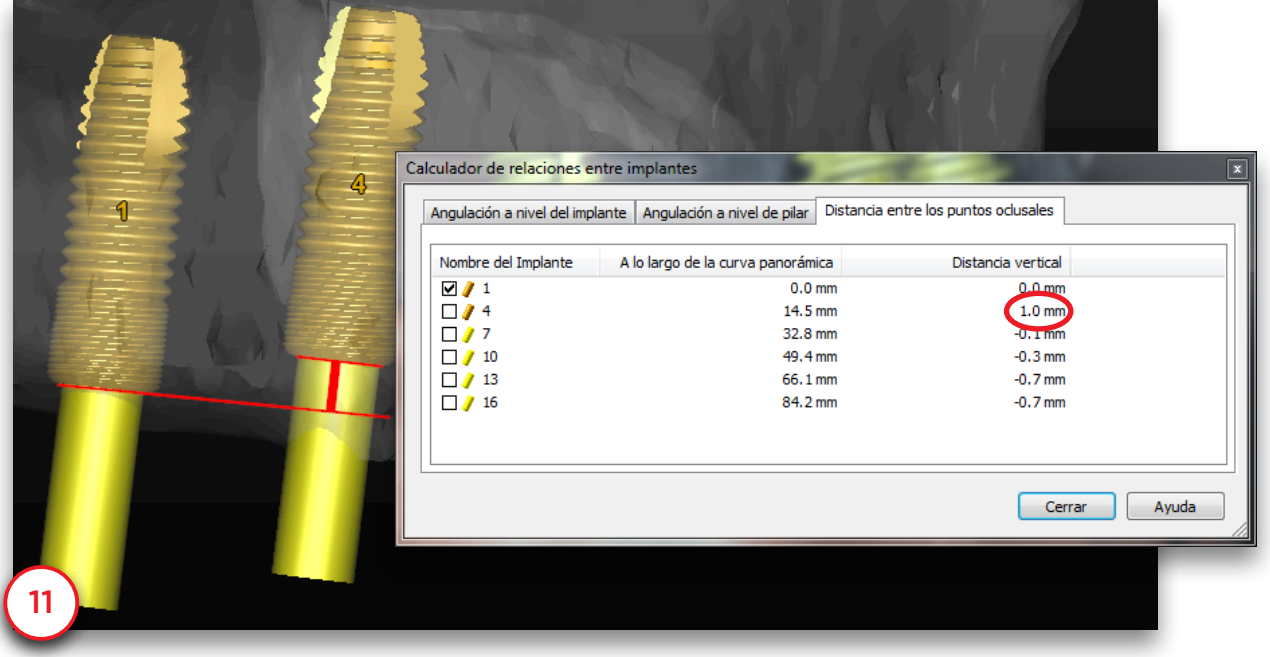

#### 6.2.8 – Ver la lista de implantes

Si ha creado muchos implantes en un proyecto, puede ser útil tener un listado de todos los implantes. LA '*Lista de implantes*' le proporciona este listado. Para acceder a esta lista seleccione '*Lista & propiedades de Implante*' en el Panel de Tareas (1) seguido de '*Lista de Implantes*' (2). Esto abrirá la lista de implantes (3).

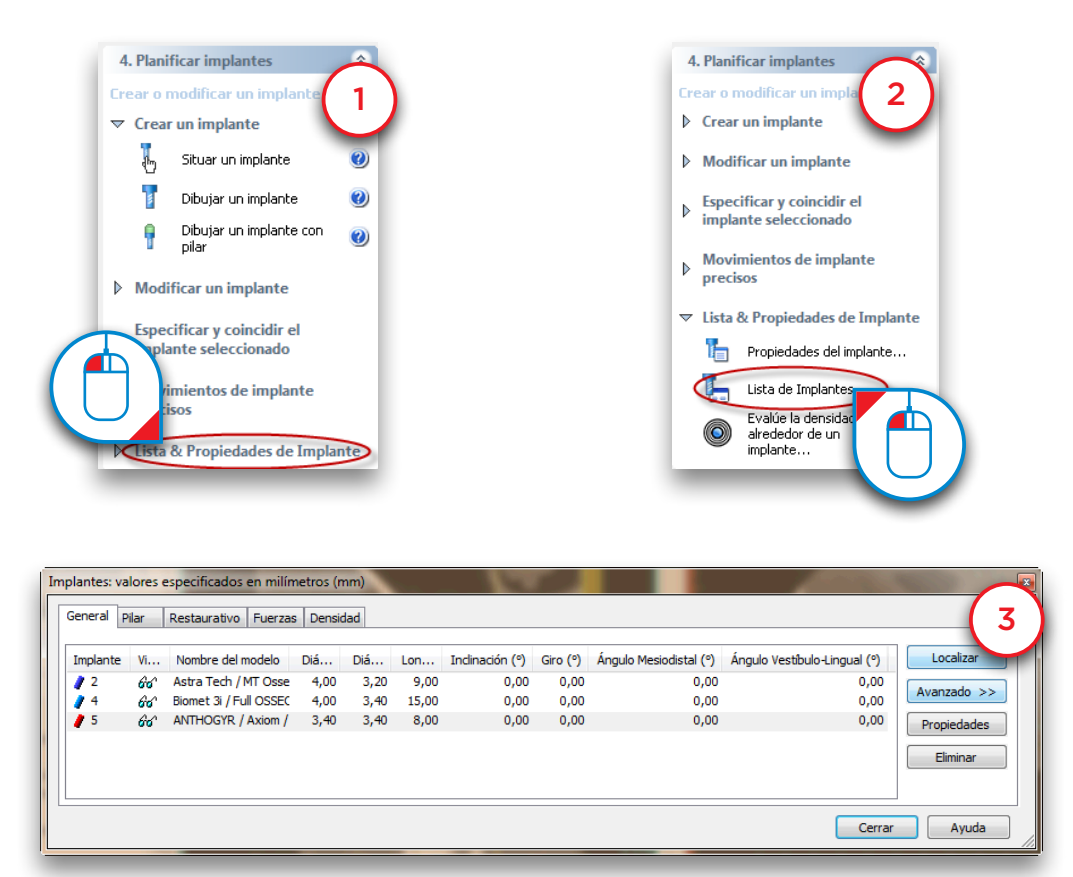

#### 6.2.9 – Comprobar colisiones

Una funcionalidad importante del software Simplant es la función de '*Detección de colisiones*'. Cuando un implante colisiona (infringe el margen de seguridad) con un nervio o con otro implante (1), aparecerá automáticamente un mensaje de advertencia en la pantalla (2). El software también generará una lista de todas las colisiones detractadas en su proyecto.

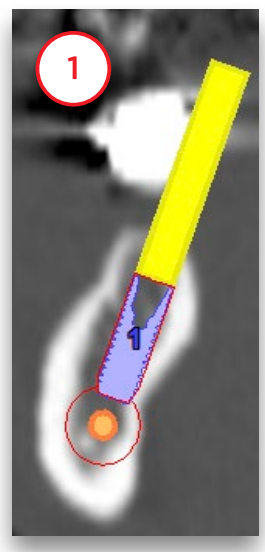

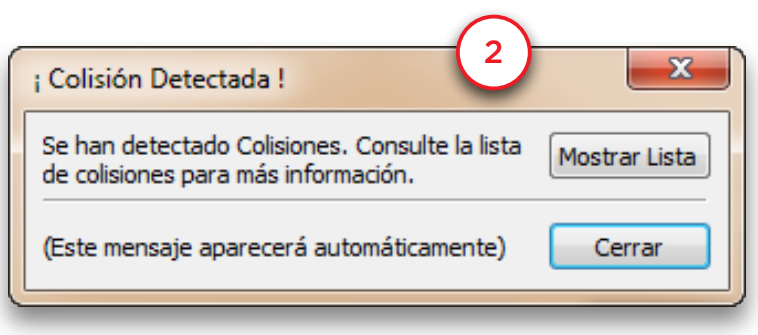

# 7. Solicitar Simplant Guide

El pedido de una Simplant Guide consiste en 2 pasos:

7.1 Tel diseño de la Simplant Guide

7.2 Pedido de Simplant Guide en la '*página web de pedidos de mySimplant*'

### 7.1 – El diseño de la guía

En el Panel de Tareas, seleccione '*Solicitar Simplant Guide*' (1). Seleccione el *Tipo de guía* - 'Resina' o una diferente - haciendo clic en el botón correspondiente. Más *tipos de guías* estarán disponibles según la configuración y la cartera de productos de Simplant disponibles. Seleccione qué tipo de soporte desea utilizar: soporte óseo, dental o mucoso (2). Simplant mostrará a continuación las posibles soluciones Simplant Guide para los implantes que ha colocado. Seleccione la solución Simplant Guide que quiere utilizar (3) y pulse '*Siguiente*' (4).

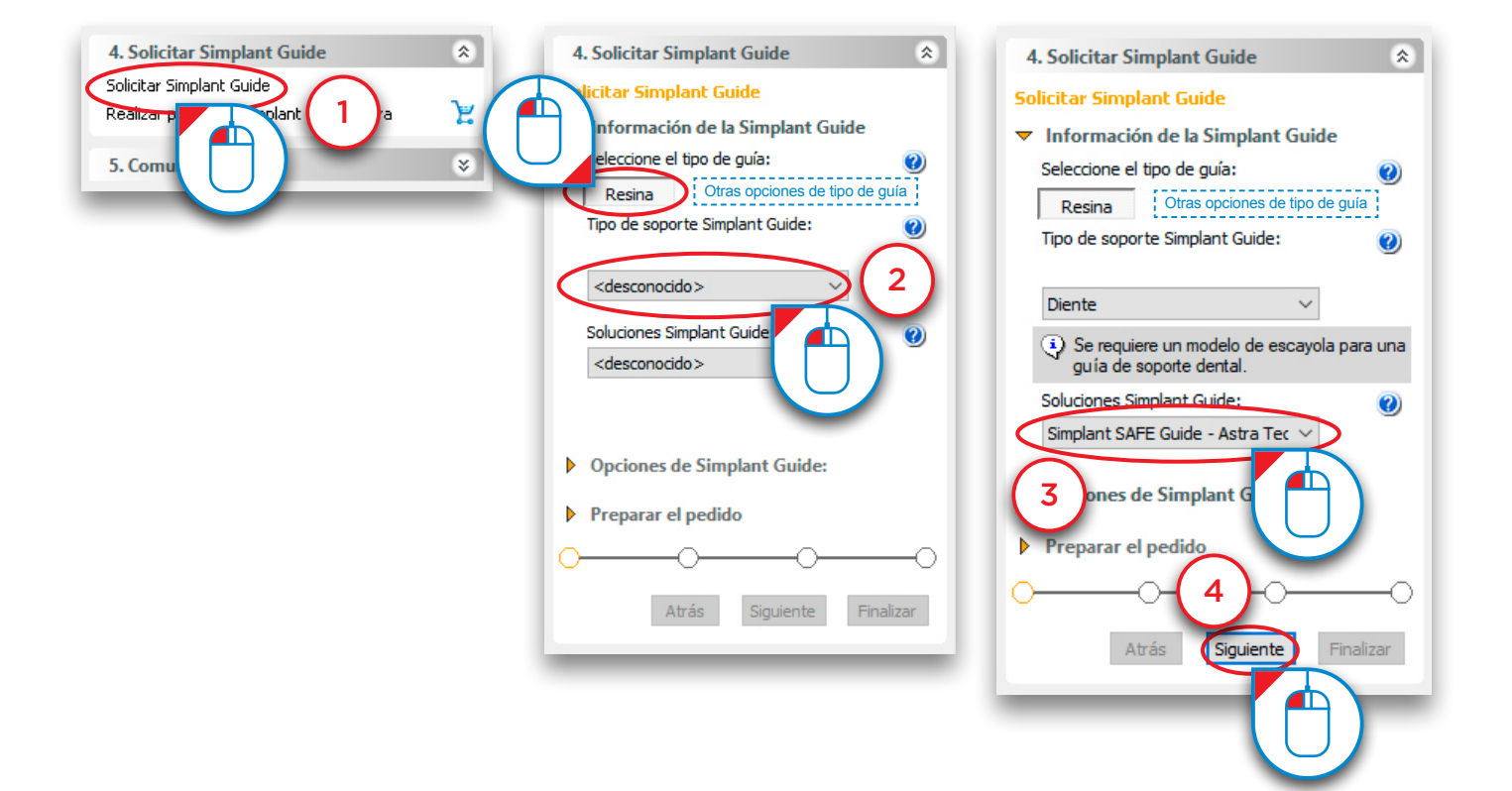

#### Simplant® SAFE Guide

Si ha añadido tornillos de fijación a la planificación, compruébelos y ajuste su diámetro en caso de que sea necesario (5). Haga clic en '*Siguiente*' para continuar (6).

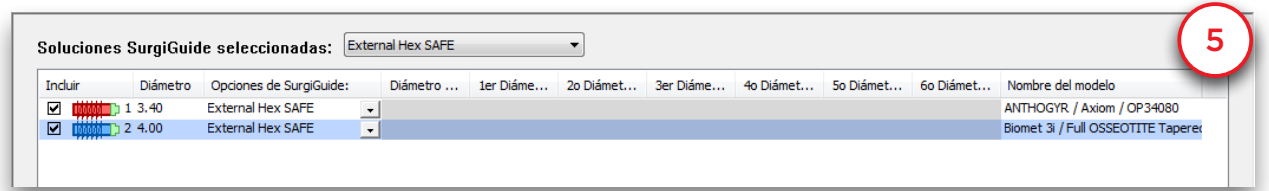

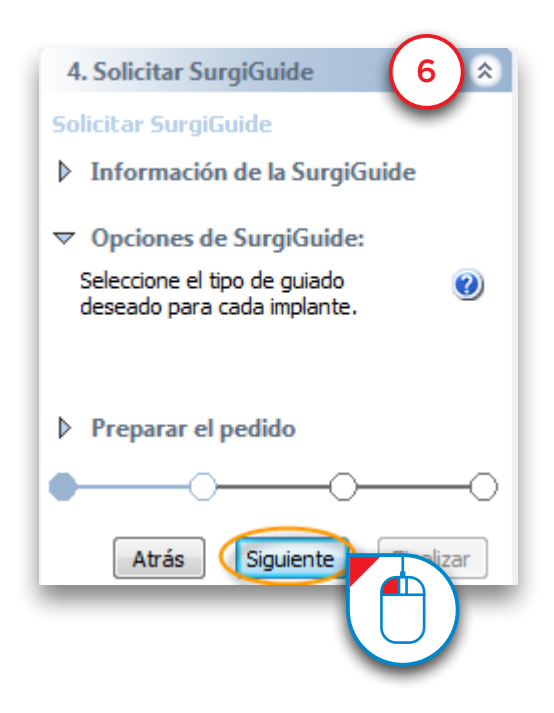

Simplant informa de si su pedido seguirá el proceso de pedido FastTrack (fabricación en 48 horas) o el proceso de pedido Tradicional. El pedido seguirá el proceso FastTrack si se dispone de todos los datos digitales del caso (molde de escayola para guía con soporte dental, prótesis para guía de soporte de mucosa y modelo óseo certificado en caso de guía con soporte óseo). Cuando haya que realizar extracciones dentales o se añadan comentarios, el pedido seguirá el proceso Tradicional.

Marque la casilla junto a "*Se requieren extracciones dentales*" si está planeando realizar extracciones dentales (7). Pulse '*Marcar diente*' (8). En la vista 3D, haga clic sobre la pieza dental con el botón izquierdo del ratón para marcar el diente que va a extraer (9).

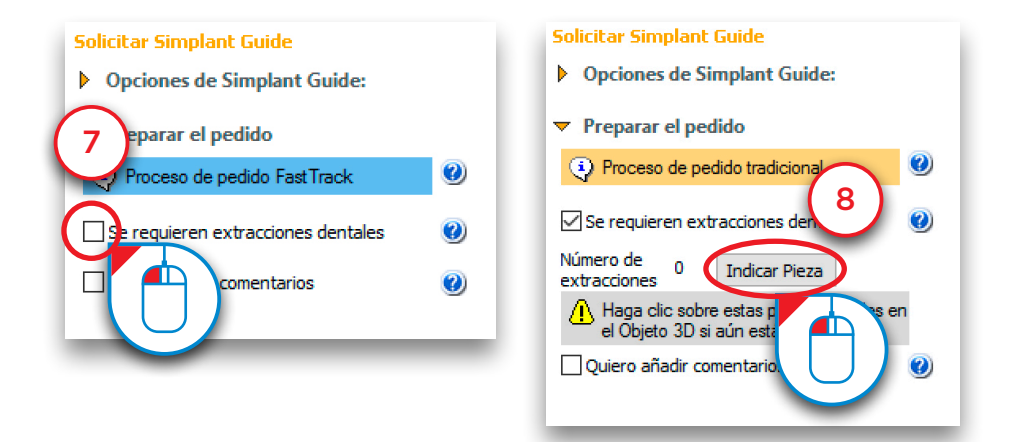

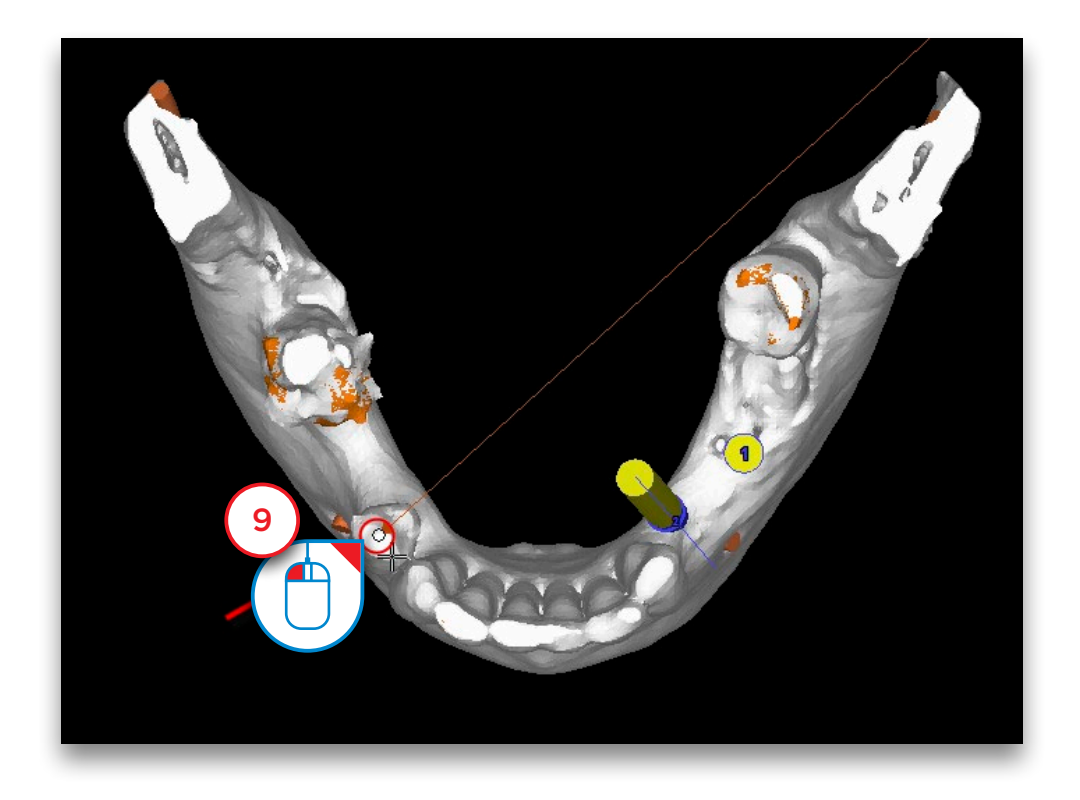

Marque la casilla junto a "*Quiero añadir comentarios*" si desea agregar algunos comentarios (10). Escriba los comentarios en el área de comentarios (11). Pulse '*Siguiente*' para continuar (12).

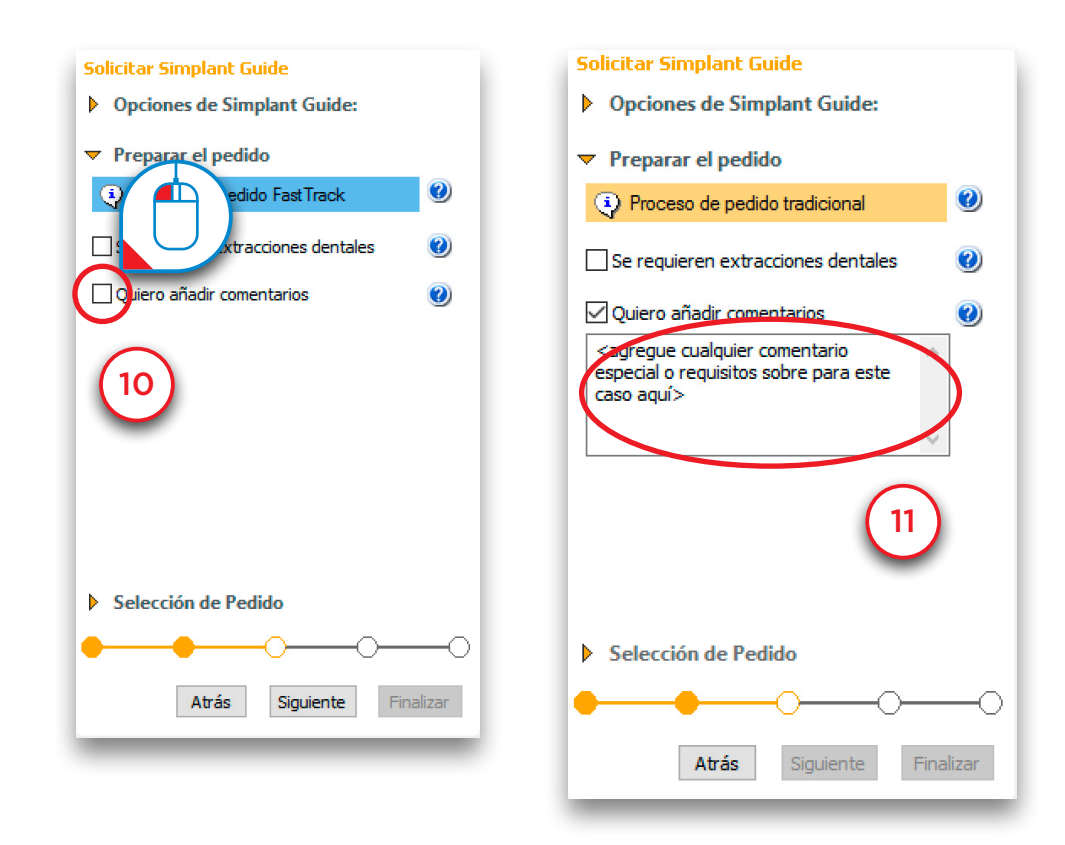

Marque la casilla junto a "*Crear una vista previa de la guía*" si desea crear una vista previa (13). Seleccione el modelo 3D que representa el hueso (14). Pulse '*Mostrar vista previa*' (15). Simplant calculará una vista previa de la Simplant Guide que aparecerá en la vista 3D (16). Pulse '*Finalizar*' para ir a la página web de pedidos de mySimplant (17).

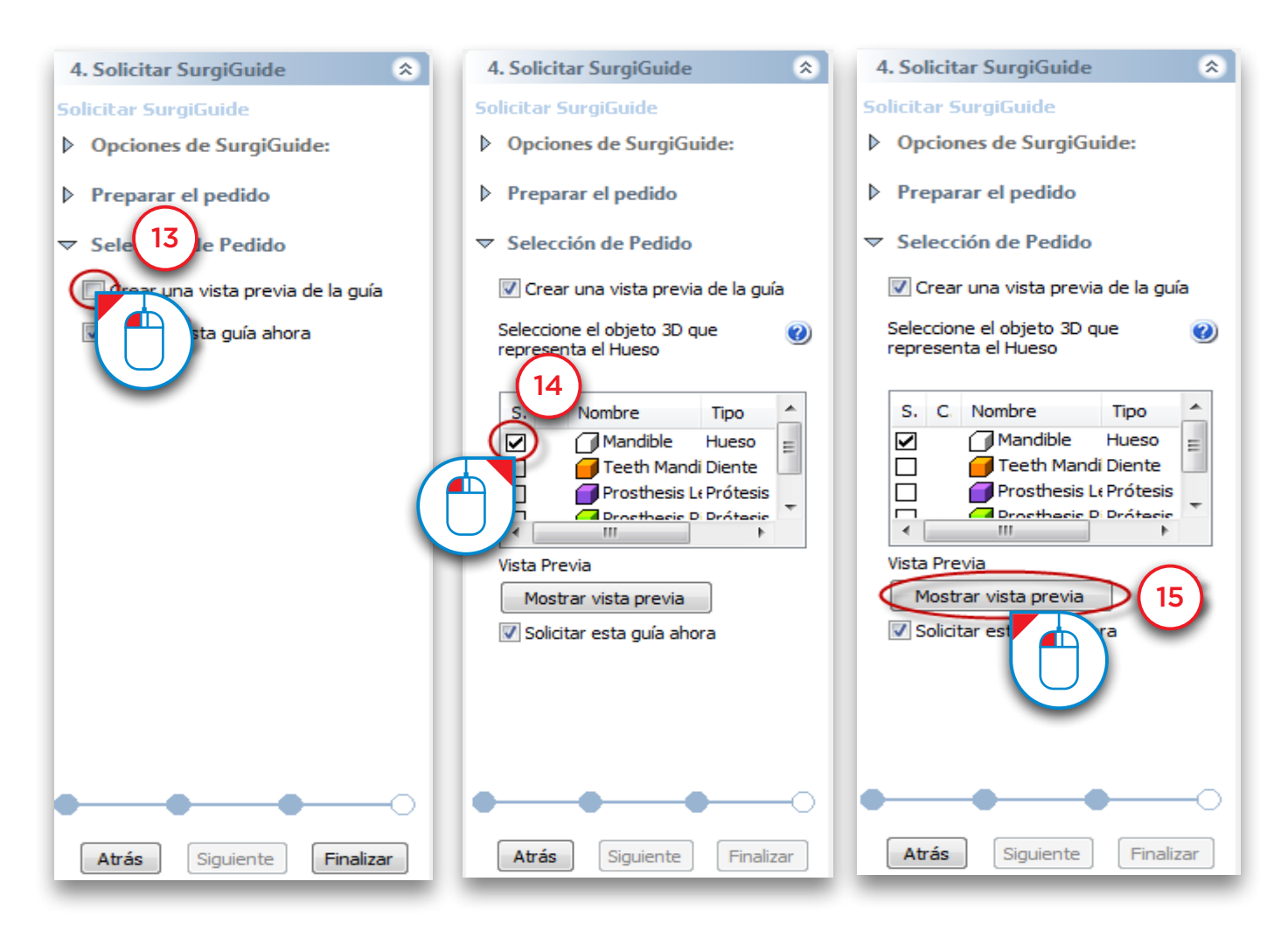

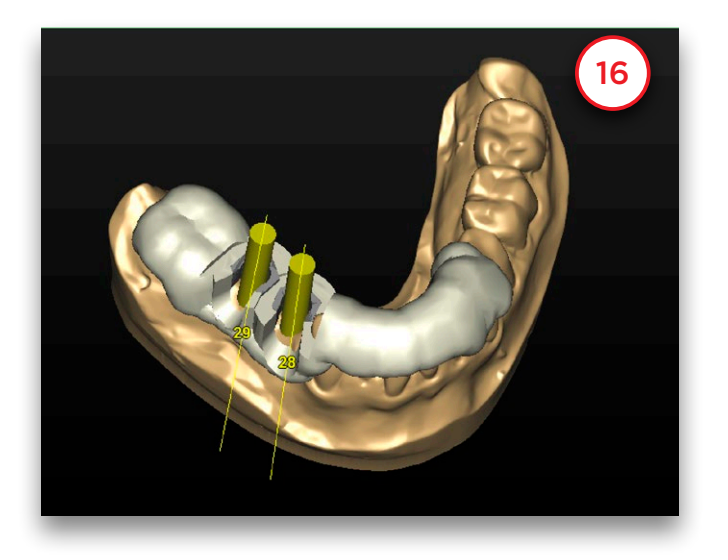

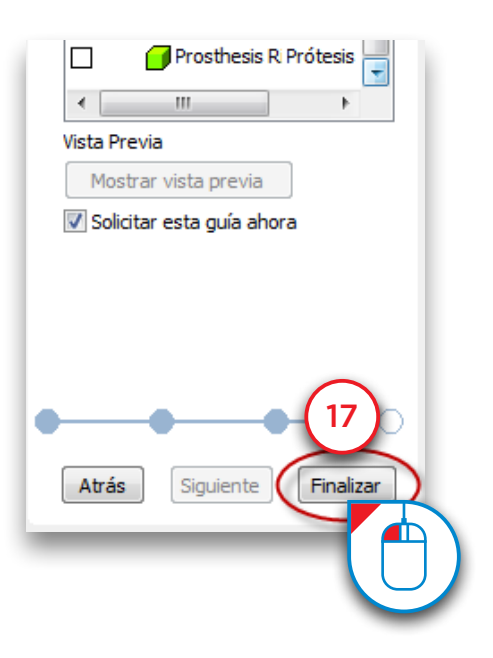

## 7.2 – Pedido de Simplant Guide en la página web de pedidos de mySimplant

Cuando haga clic en '*pedir esta guía ahora*', se cargará el archivo Simplant en la página web de pedidos de mySimplant. Entonces se le dirigirá a la página web de pedidos de mySimplant, en la que puede completar el formulario de prescripción.

#### Acerca de Dentsply Sirona Implants

Dentsply Sirona Implants ofrece soluciones completas para todas las fases de la terapia con implantes, que incluyen las líneas de implantes Ankylos®, Astra Tech Implant System® y Xive®, tecnologías digitales como las soluciones Atlantis® específicas para cada paciente y la cirugía guiada Simplant®, las soluciones de regeneración Symbios® y los programas de desarrollo profesional y empresarial, como Stepps™. Dentsply Sirona Implants crea valor para profesionales dentales y permite obtener unos resultados predecibles y duraderos de los tratamientos con implantes, proporcionando una mejor calidad de vida a los pacientes.

#### Acerca de Dentsply Sirona

Dentsply Sirona es el mayor fabricante del mundo de productos y tecnologías dentales profesionales, con 130 años de historia de innovación y servicio al sector dental y a pacientes de todo el mundo. Dentsply Sirona desarrolla, fabrica y comercializa una completa oferta de soluciones, incluidos productos dentales y de salud bucal, así como otros dispositivos médicos consumibles en un sólido portfolio de marcas de primer nivel. Al ser The Dental Solutions Company™, los productos de Dentsply Sirona aportan soluciones innovadoras, de alta calidad y efectivas para mejorar la asistencia a los pacientes y ofrecer una odontología mejor, más segura y más rápida. La sede mundial de Dentsply Sirona se encuentra situada en York, Pennsylvania, Estados Unidos, y la sede internacional en Salzburgo, Austria. La empresa cotiza en el índice NASDAQ de Estados Unidos, con el símbolo XRAY.

Visite www.dentsplysirona.com para obtener más información sobre Dentsply Sirona y sus productos.

THE DENTAL SOLUTIONS COMPANY™

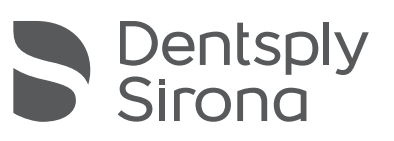